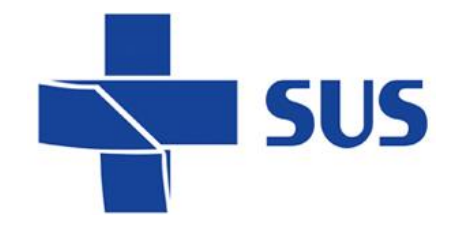

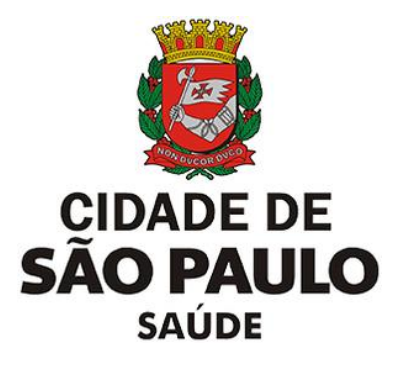

# **SIGA Saúde**

Sistema Integrado de Gestão da Assistência à Saúde

## **Agendamento Regulado**

### **Manual operacional**

### **SIGA Saúde – versão 66.0.0**

Abril de 2022

*Departamento de Tecnologia da Informação e Comunicação - DTIC*

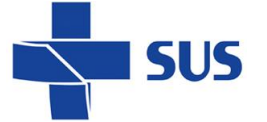

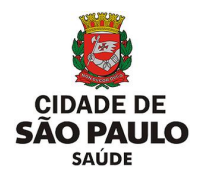

 $\overline{a}$ 

### **Sumário**

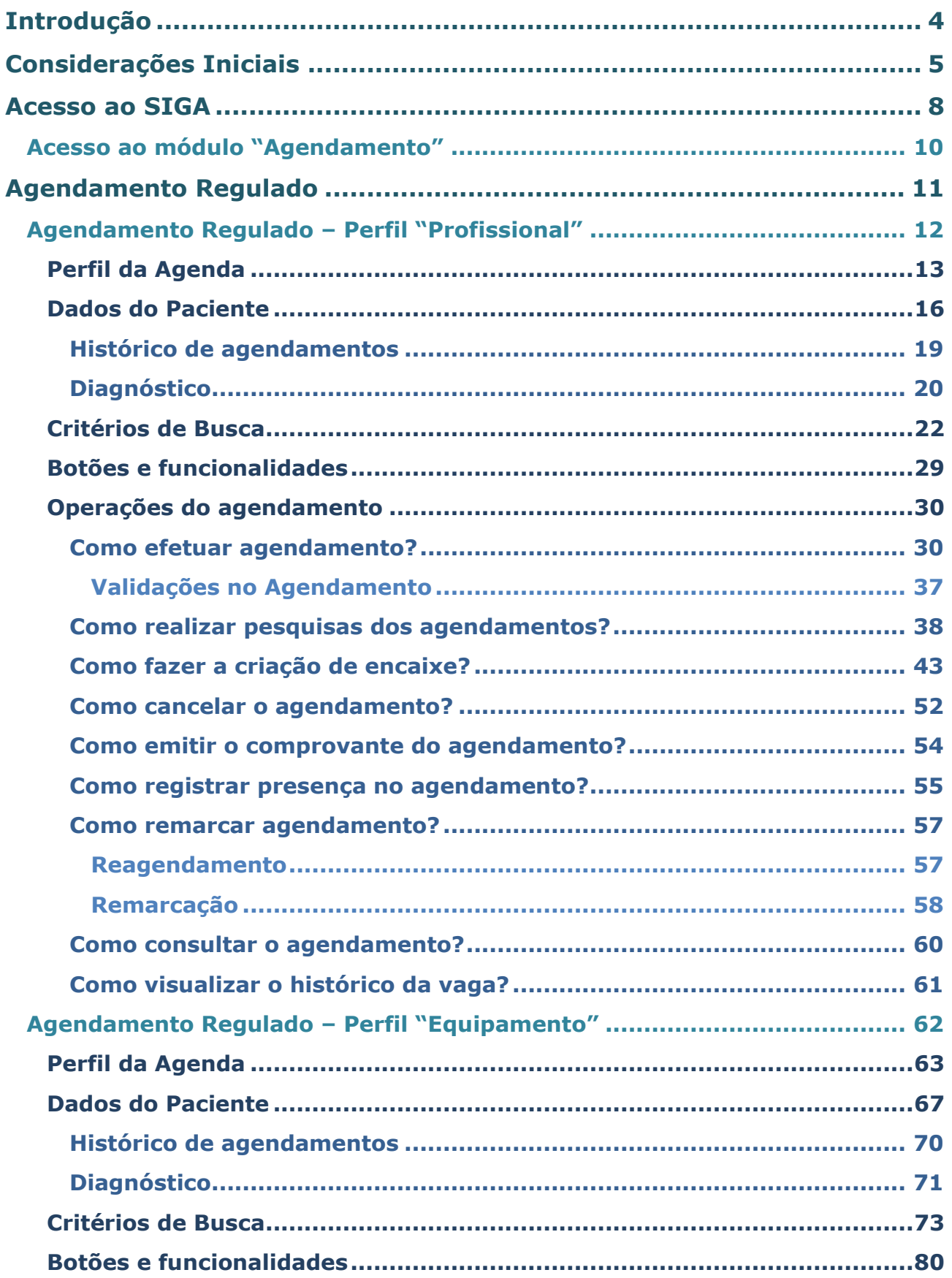

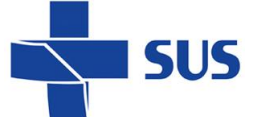

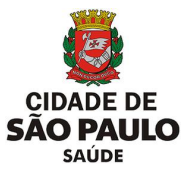

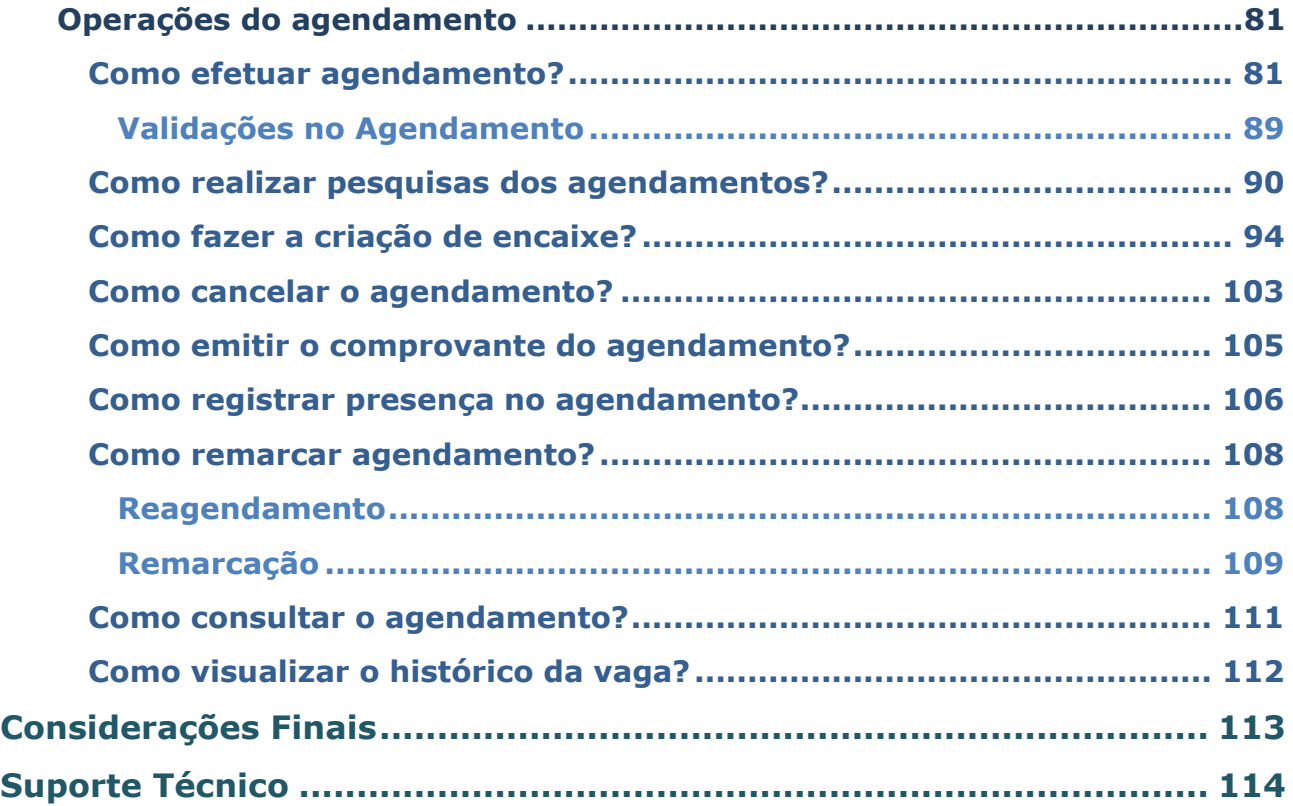

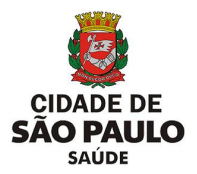

### <span id="page-3-0"></span>**Introdução**

**SUS** 

O Sistema Integrado de Gestão da Assistência à Saúde é composto por módulos e funcionalidades, que contemplam os vários processos de trabalho realizados nos estabelecimentos assistenciais de saúde; dentre eles, o **Agendamento**.

Este módulo foi desenvolvido pela Secretaria Municipal da Saúde, do município de São Paulo e objetiva o acesso à oferta de vagas para atendimento e posterior marcação eletrônica de consultas, exames e procedimentos. A utilização deste módulo possibilita as unidades realizar busca de vagas locais (pertencentes ao estabelecimento de saúde *logado*), bem como, de acordo com os protocolos regulatórios, acessar vagas reguladas (de outros estabelecimentos de saúde, inclusive, da própria unidade).

Sendo assim, o módulo "**Agendamento**" permite acesso às vagas para atendimento, ofertadas pelos serviços de saúde através de agendas locais e reguladas, configuradas no sistema SIGA Saúde.

Este manual descreve:

- $\circ$  Os processos para pesquisa e acesso as vagas para agendamento;
- o O agendamento realizado nas agendas reguladas;
- o As operações complementares do agendamento regulado.

**Legenda dos ícones que você vai encontrar neste manual**:

Informação adicional que você deve levar em consideração.

Dica importante a se considerar.

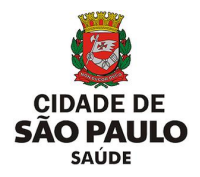

### <span id="page-4-0"></span>**Considerações Iniciais**

**SUS** 

Para realizar qualquer operação no SIGA, é preciso ter login / senha, com as devidas permissões de acesso.

Para solicitar a criação deste acesso é necessário que o profissional esteja cadastrado e vinculado ao estabelecimento de saúde, ou seja:

O gestor designa um profissional, que já possui acesso ao sistema, como responsável pelo cadastro dos demais, antes de fazer a solicitação dos acessos.

#### A permissão para realizar o cadastro e manutenção do CMES é atribuída aos gestores ou aqueles que forem designados para esta tarefa na unidade / instituição.

Nas unidades da rede, após o cadastro dos profissionais, o acesso é solicitado diretamente para: **acessosiga@prefeitura.sp.gov.br**

Para este endereço de e-mail devem ser enviadas: solicitações de acesso ao sistema, alterações de perfil, exclusão de acesso de funcionários e reinício de senhas.

Uma equipe está sempre à disposição para atender as solicitações o mais rápido possível.

Para realizar uma solicitação, o e-mail deverá conter:

- o Nome completo do usuário;
- o Número do CPF;
- o Cargo/função;
- o Módulos que irá acessar.

#### Algumas observações:

- $\triangleright$  Se certificar de que o profissional está cadastrado e vinculado na unidade;
- ➢ A solicitação deve ser feita através do e-mail institucional da unidade;
- ➢ Não enviar mensagens em anexo, e sim no corpo do *e-mail*;
- ➢ Enviar o máximo de 10 (dez) itens por vez, aguardando o retorno, para o próximo envio de solicitações de acessos.

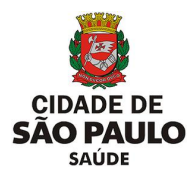

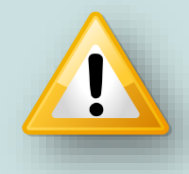

**SUS** 

Em caso de dúvidas quanto ao cadastro de profissionais, acesse o manual do CMES, clicando [aqui](repositoriosistemas.saude.prefeitura.sp.gov.br/Manuais/)

Ao solicitar acesso ao módulo "**Agendamento**", no corpo da mensagem informar o nome da permissão, de acordo com o tipo de agendamento a ser utilizado: - GR\_AGD\_AGENDAMENTO\_REGULADO: para agendamento regulado.

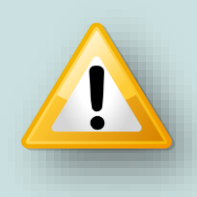

Para as solicitações de acesso aos profissionais vinculados às unidades prestadoras da rede SUS, consultar o protocolo vigente adotado pela regulação municipal, para preenchimento dos dados e atribuição do perfil de acesso.

O acesso ao módulo "**Programação Agenda Regulada**" é realizado através do endereço de acesso ao sistema SIGA Saúde: **http://siga.saude.prefeitura.sp.gov.br/**

O funcionamento deste módulo tem seu melhor desempenho se acessado pela versão 3.6.22, do navegador **Moz illa Firefox.**

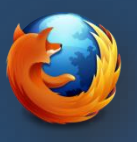

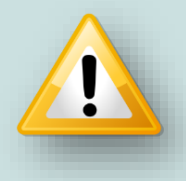

Se seu computador não estiver com a *versão 3.6.22 do Firefox* instalada (versão até então recomendada para o uso do SIGA), clique [aqui](repositoriosistemas.saude.prefeitura.sp.gov.br/Programas/) para realizar o *download*.

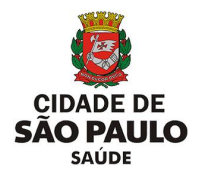

Após liberação de acesso ao sistema SIGA Saúde, é necessário verificar, juntamente a interlocução das áreas técnicas, que fazem uso da agenda regulada, as padronizações vigentes aplicadas ao agendamento.

**SUS** 

Nas unidades de saúde administradas pela prefeitura, essas informações podem ser obtidas consultando a supervisão técnica ou coordenadoria regional e, para as unidades prestadoras, tais informações são obtidas junto à regulação central.

Considerando o acesso e orientações para uso do agendamento, o operador do sistema deve ater-se aos principais conceitos abaixo e a aplicação destes nas rotinas do agendamento:

- **Unidade solicitante:** todas as unidades que fazem uso do agendamento regulado são consideradas solicitantes. Estes estabelecimentos de saúde são vinculados a uma regional - a supervisão técnica de saúde. Para os prestadores, a vinculação é feita na unidade reguladora estratégica municipal.
- **Unidade executante:** as unidades que configuram agendas reguladas para uso no agendamento são consideradas executantes. A oferta de atendimento quando realizada no formato regulado, as vagas ficam acessíveis de acordo com a padronização municipal e configurações da central.
- **Unidade Administrativa/Reguladora:** as unidades neste perfil realizam tarefas relacionadas a gestão do fluxo regulatório, bem como a autorização/agendamento das solicitações enviadas pelas unidades.
- **Tipos de agendas disponíveis:** para o agendamento regulado, estão disponíveis as agendas no perfil "**Profissional**" (para consultas e procedimentos, por exemplo) e "**Equipamento**" (no caso de exames, por exemplo).
- **Tipos de atendimento:** as vagas configuradas para agendamento regulado estão identificadas como "**1ª Vez**", "**Retorno**" e "**Reserva Técnica**", sendo que, a visualização destas dependerá do perfil de atendimento da unidade, para que ela possa fazer uso dos tipos de vagas informadas.
- **C.M.C.:** a central de regulação é configurada no sistema, mediante solicitação das regulações regionais e central, definindo assim a regionalização da oferta de vagas, limites/cotas para a realização de agendamentos e criação de agendas. Esta configuração influencia diretamente no processamento e acesso as vagas para agendamento regulado pelas unidades.

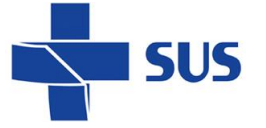

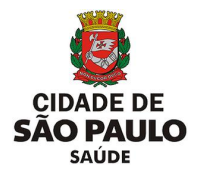

### <span id="page-7-0"></span>**Acesso ao SIGA**

Após acessar o endereço do sistema SIGA Saúde, pelo navegador Mozilla, é necessário fazer a autenticação, utilizando o usuário e senha, fornecidos pela equipe de acessos.

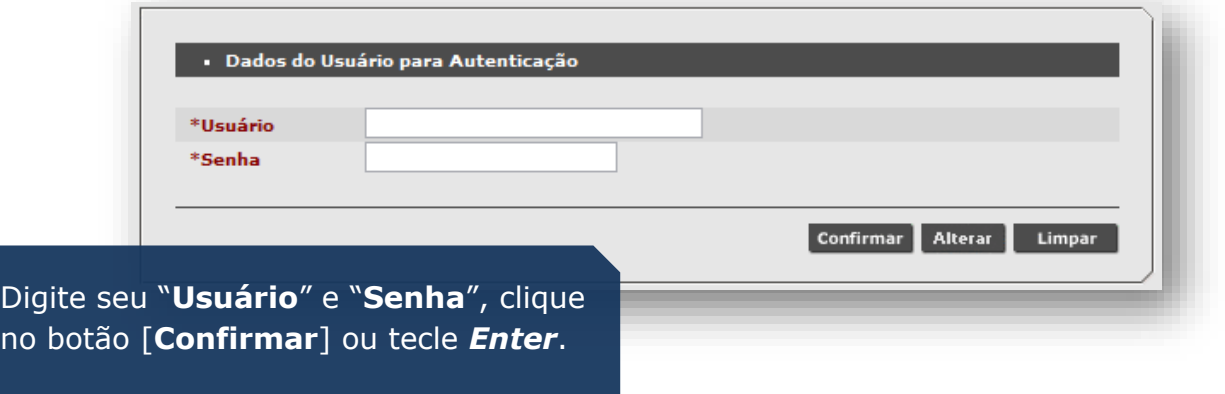

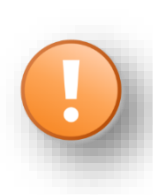

Caso sejam apresentadas mensagens como "Usuário ou senha inválido", impossibilitando acesso ao SIGA, verifique problemas relacionados às permissões atribuídas ao *login* e cadastro do profissional no sistema. Se necessário, consulte o quia de solicitação de acessos, clicando [aqui.](repositoriosistemas.saude.prefeitura.sp.gov.br/Manuais/)

Ao acessar o sistema, se o profissional possuir mais de um vínculo com unidades de saúde, que utilizam o sistema SIGA, será necessário escolher qual estabelecimento o operador precisa *logar*.

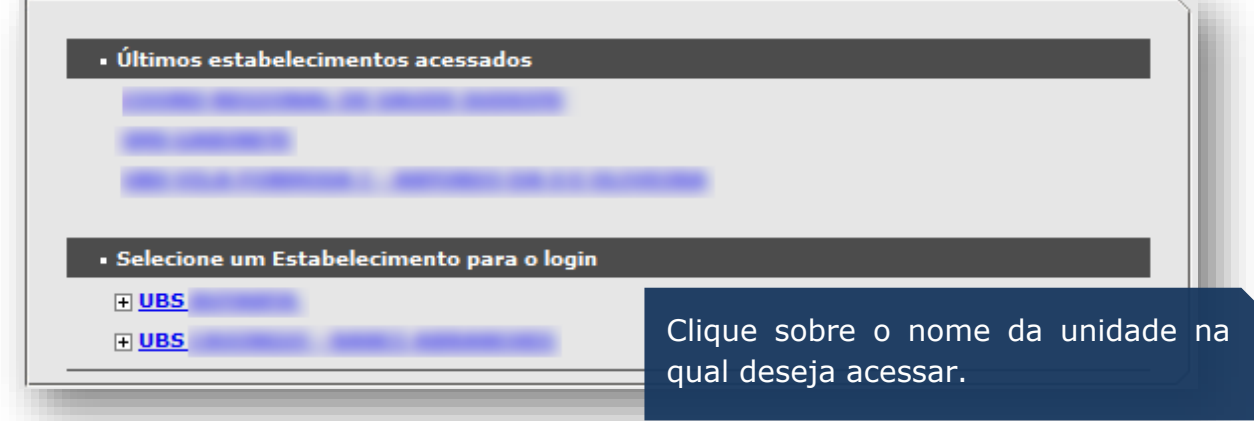

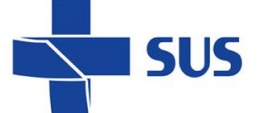

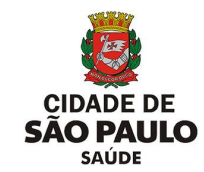

Para os profissionais com acesso em estabelecimentos gerenciais – como supervisões e coordenadorias – também é necessário selecionar a unidade.

No entanto, é preciso abrir a "árvore" de estabelecimentos, clicando no sinal de **+** (mais), localizado ao lado esquerdo do nome:

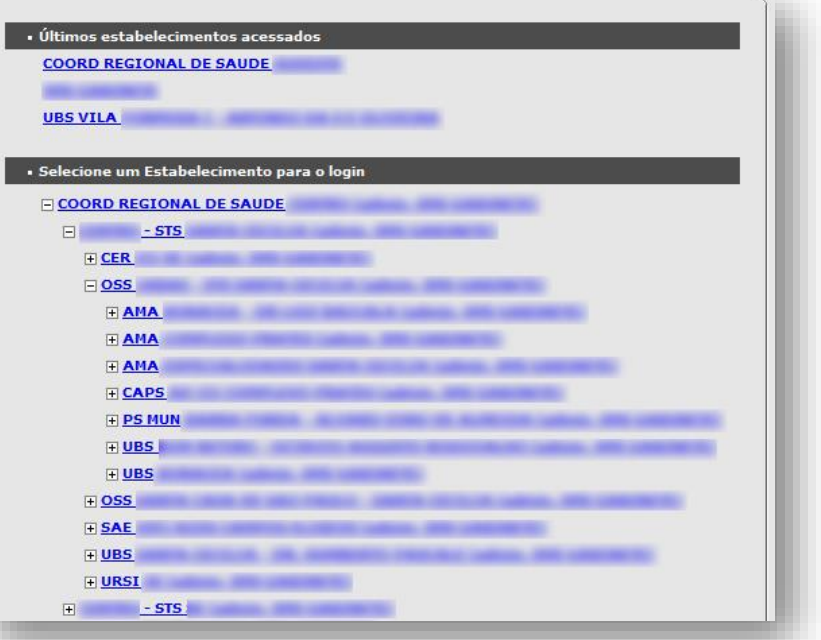

#### TERMO DE RESPONSABILIDADE

Eu<br>do usuário en el polo colaborador (funcionário, terceirizado ou parceiro) da<br>Secretaria Municipal de Saúde de São Paulo, declaro que recebi<br>autorização de acesso, através de SENHA INDIVIDUAL, ao sistema de<br>informações S

1. Não revelar fato ou informação de qualquer natureza de que tenha<br>conhecimento porforça de minhas atribuições;

2.Utilizar os dados dos sistemas informatizados de acesso restrito mantendo a<br>necessária cautela quando da exibição de dados em tela, impressora ou na<br>gravação em meios eletrônicos, a fim de evitar que deles venham a tomar

3.Não me ausentar da estação de trabalho sem encerrar a sessão de<br>uso do sistema, garantindo-assim a impossibilidade de acesso indevido por<br>terceiros;

4.Não revelar minha senha de acesso ao(s) sistema(s) a ninguém e<br>tomar o máximo de cuidado para que ela permaneça somente de meu<br>conhecimento;

Se for o seu primeiro acesso, será exibido o termo de responsabilidade.

Leia com atenção antes de aceitar as condições!

O operador é responsável pelos registros no sistema e deve zelar pelos dados e pela segurança da informação!

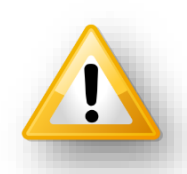

Concordo Não Concordo

A Lei Geral de Proteção de Dados Pessoais (LGPD) dispõe sobre o tratamento de dados pessoais, inclusive nos meios digitais, por pessoa natural ou por pessoa jurídica de direito público ou privado.

#### **Saiba mais em:**

#### [http://www.planalto.gov.br/ccivil\\_03/\\_ato2015-2018/2018/lei/L13709.htm](http://www.planalto.gov.br/ccivil_03/_ato2015-2018/2018/lei/L13709.htm)

Antes de selecionar a unidade, identifique se a mesma faz uso do módulo "**Agendamento**", nas rotinas de acesso a oferta de vagas reguladas em operações como agendar, cancelar, emitir comprovante, confirmar presença, entre outras.

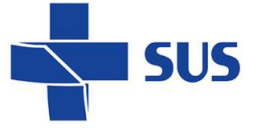

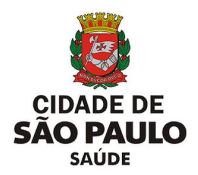

### <span id="page-9-0"></span>**Acesso ao módulo "Agendamento"**

Logo após efetuar o acesso ao sistema, é apresentada a página inicial.

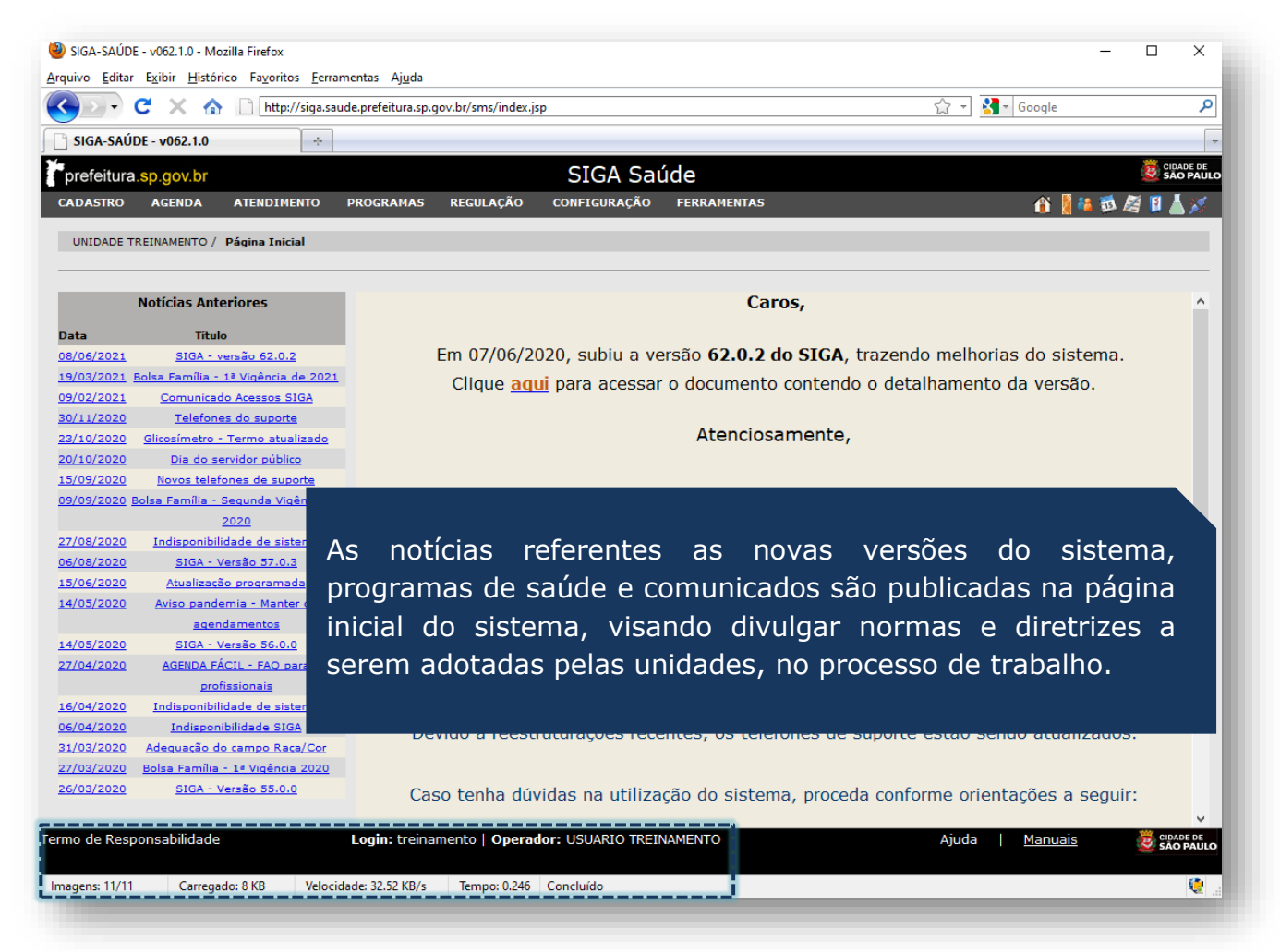

Você pode conferir seus dados (*login* e Operador) no rodapé da página e também reler o termo de responsabilidade aceito no primeiro acesso.

Com o cursor do mouse, aponte para o menu "**Agenda**" e clique na opção "**Agendamento**"

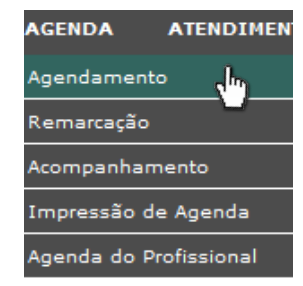

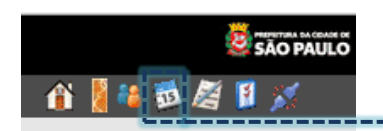

...ou o acesso pode ser realizado clicando diretamente no atalho rápido, no campo superior direito da janela.

Os dados utilizados a seguir, para as **exemplificações** deste manual, são fictícios. A reprodução deve ser realizada em condições favoráveis ao aprendizado, não podendo, em hipótese alguma, causar danos ou expor informações de pacientes ou da base de dados.

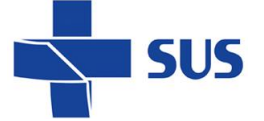

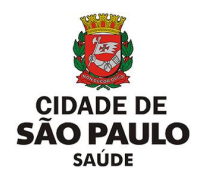

### <span id="page-10-0"></span>**Agendamento Regulado**

O agendamento regulado é composto por funcionalidades que viabilizam o acesso e agendamento de pacientes em vagas disponibilizadas por unidades de saúde, conforme protocolos e disponibilidade de agenda.

As vagas disponíveis podem ser acessadas pela própria unidade e, também, pelas unidades reguladoras, através do módulo "**Agendamento Sob Regulação**".

O módulo "**Agendamento sob Regulação**" é utilizado somente por profissionais reguladores, habilitados para o agendamento em vagas do tipo "**Reserva Técnica**", por exemplo. Esse agendamento ocorre mediante envio da avaliação do regulador, para os casos de urgência/emergência e vagas restritas ao uso das regulações regionais e central. A unidade que encaminha a solicitação para a regulação e deve realizar o acompanhamento do pedido.

Assim que acessado o módulo "**Agendamento**", através do menu "**Agenda**", a tela abaixo é apresentada.

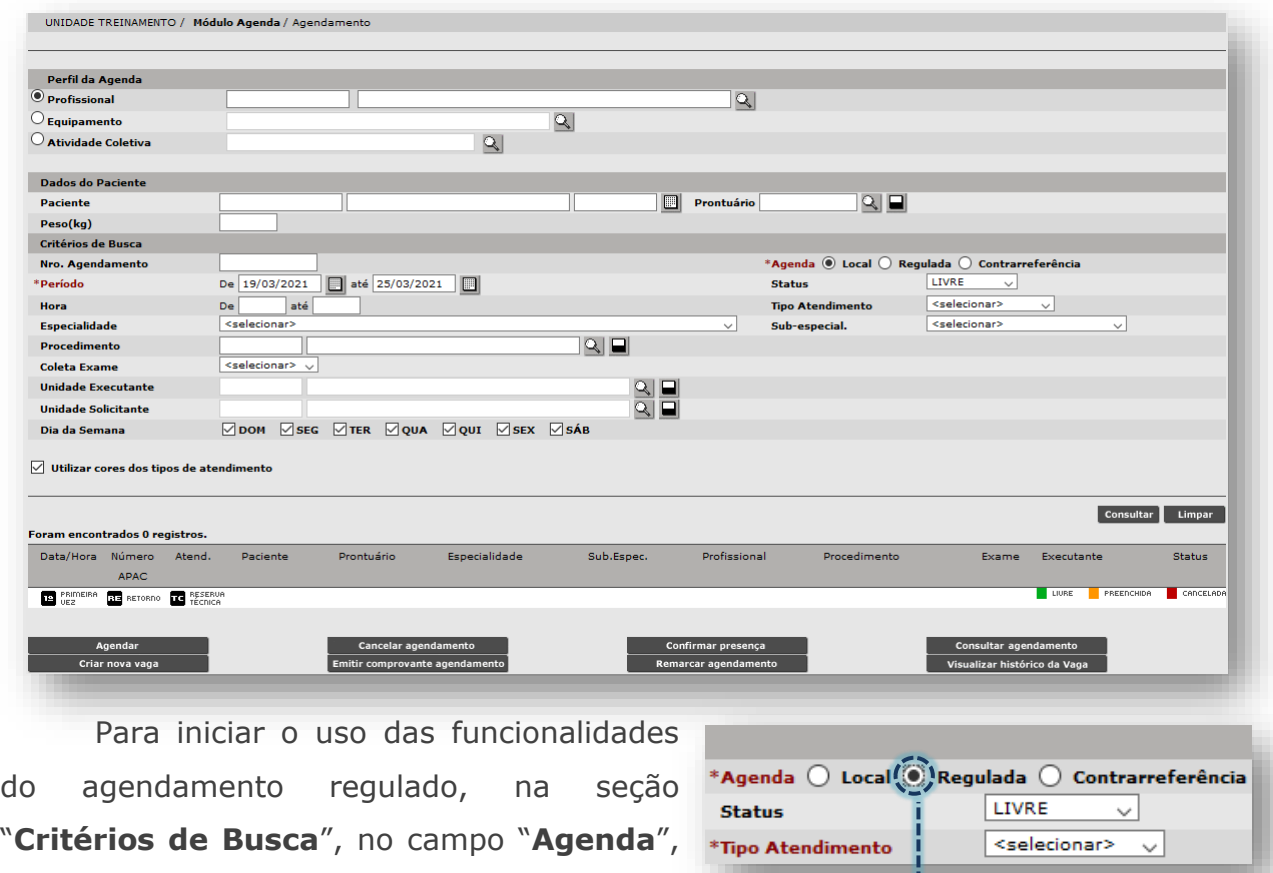

Secretaria Municipal da Saúde de São Paulo – SMS SP *Departamento de Tecnologia da Informação e Comunicação - DTIC* 11

selecione a opção "**Regulada**".

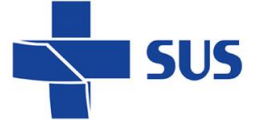

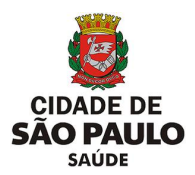

### <span id="page-11-0"></span>**Agendamento Regulado – Perfil "Profissional"**

Ao acessar o módulo "**Agendamento**" e habilitado o campo "**Agenda**" como regulada, o sistema apresenta as seções a seguir:

*"Perfil da Agenda"* – Para escolha do tipo de agenda a ser utilizada.

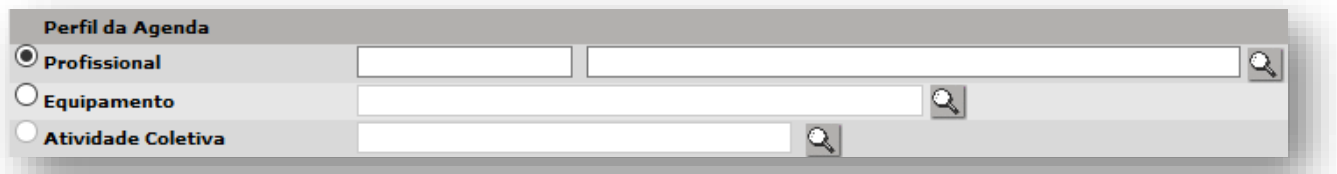

*"Dados do Paciente"* – Para preenchimento da identificação do paciente.

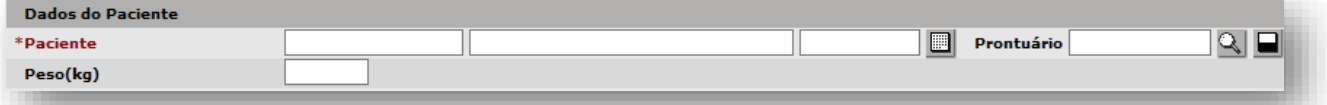

*"Diagnóstico"* – Para preenchimento do diagnóstico do paciente.

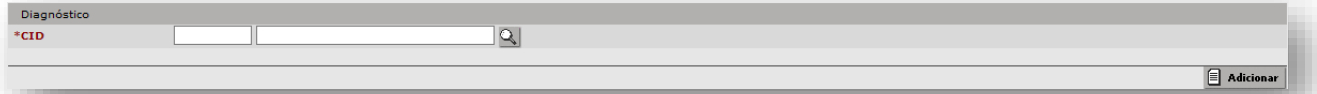

*"Critérios de Busca"* – aplicado para uso de filtros na busca pelas vagas da agenda.

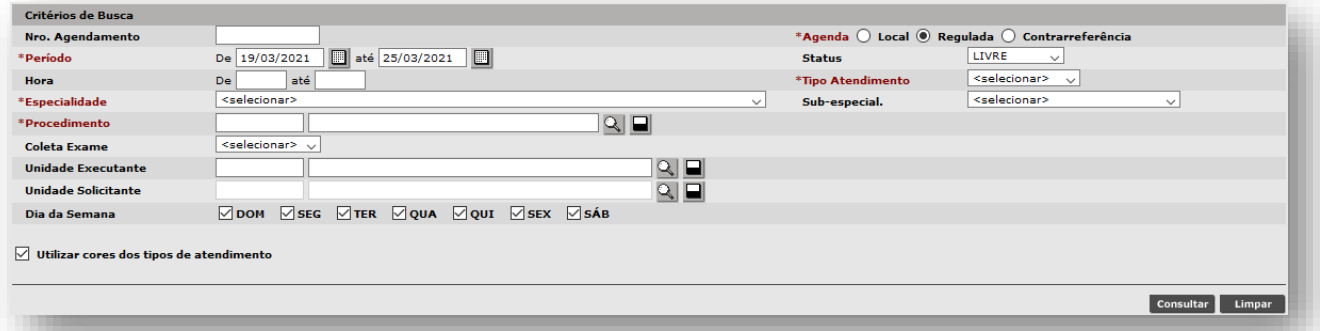

Ao realizar a pesquisa, o sistema apresenta a seção de registros encontrados:

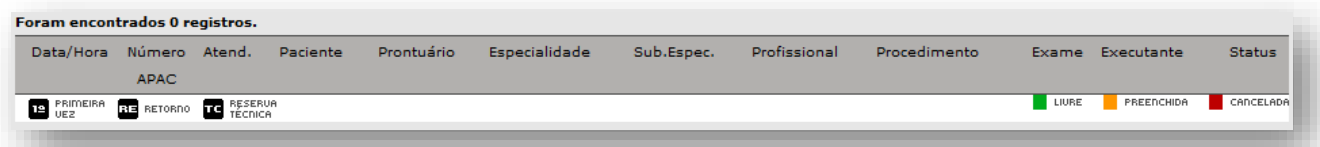

No rodapé da página, são apresentados os botões para realizar operações com

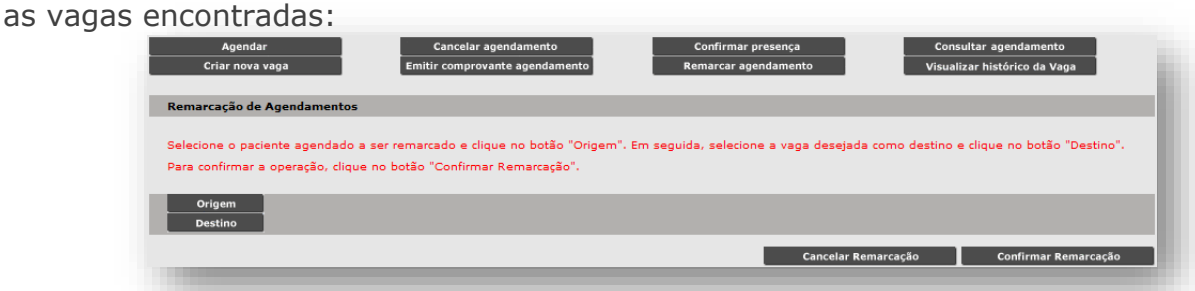

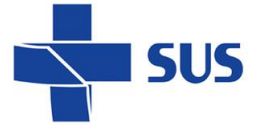

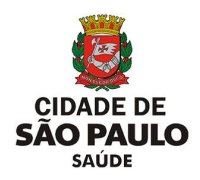

#### <span id="page-12-0"></span>**Perfil da Agenda**

A seção "**Perfil da Agenda**" determina o tipo de agenda que será utilizada para pesquisa e uso das vagas, pelo módulo "**Agendamento**". No caso do agendamento regulado, os perfis disponíveis para uso são:

- o **Profissional**: para o agendamento de consultas e procedimentos;
- o **Equipamento**: para o agendamento de exames.

Neste exemplo, o perfil "**Profissional**" é utilizado, sendo possível selecionar de três formas:

1. Através do primeiro campo de "**Cartão SUS**", da opção "**Profissional**".

Com a opção "**Profissional**" selecionada, clique no primeiro campo de identificação do profissional e digite a numeração de cartão SUS dele;

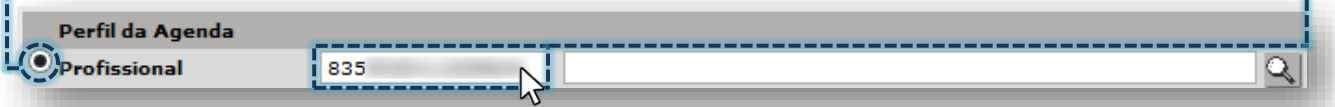

Clique fora do campo de digitação e aguarde o carregamento dos dados. Ao término, o nome completo do profissional é apresentado no campo seguinte à numeração de cartão SUS.

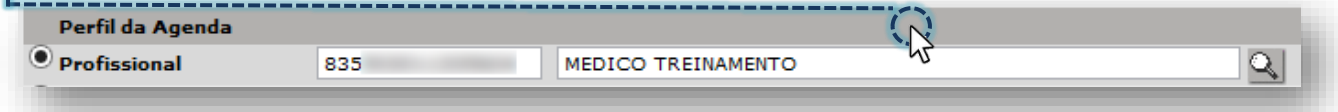

#### 2. Através do segundo campo de "**Nome**", da opção "**Profissional**".

Com a opção "**Profissional**" selecionada, clique no segundo campo de identificação do profissional e digite parte ou o nome completo dele;

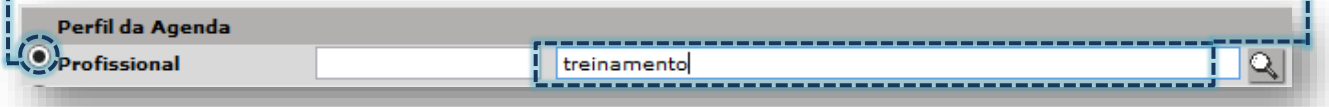

Clique fora do campo de digitação e aguarde o carregamento dos dados do profissional. Ao término, a numeração de cartão SUS e o nome completo do profissional são apresentados.

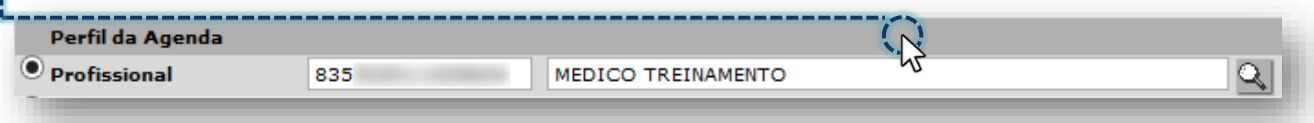

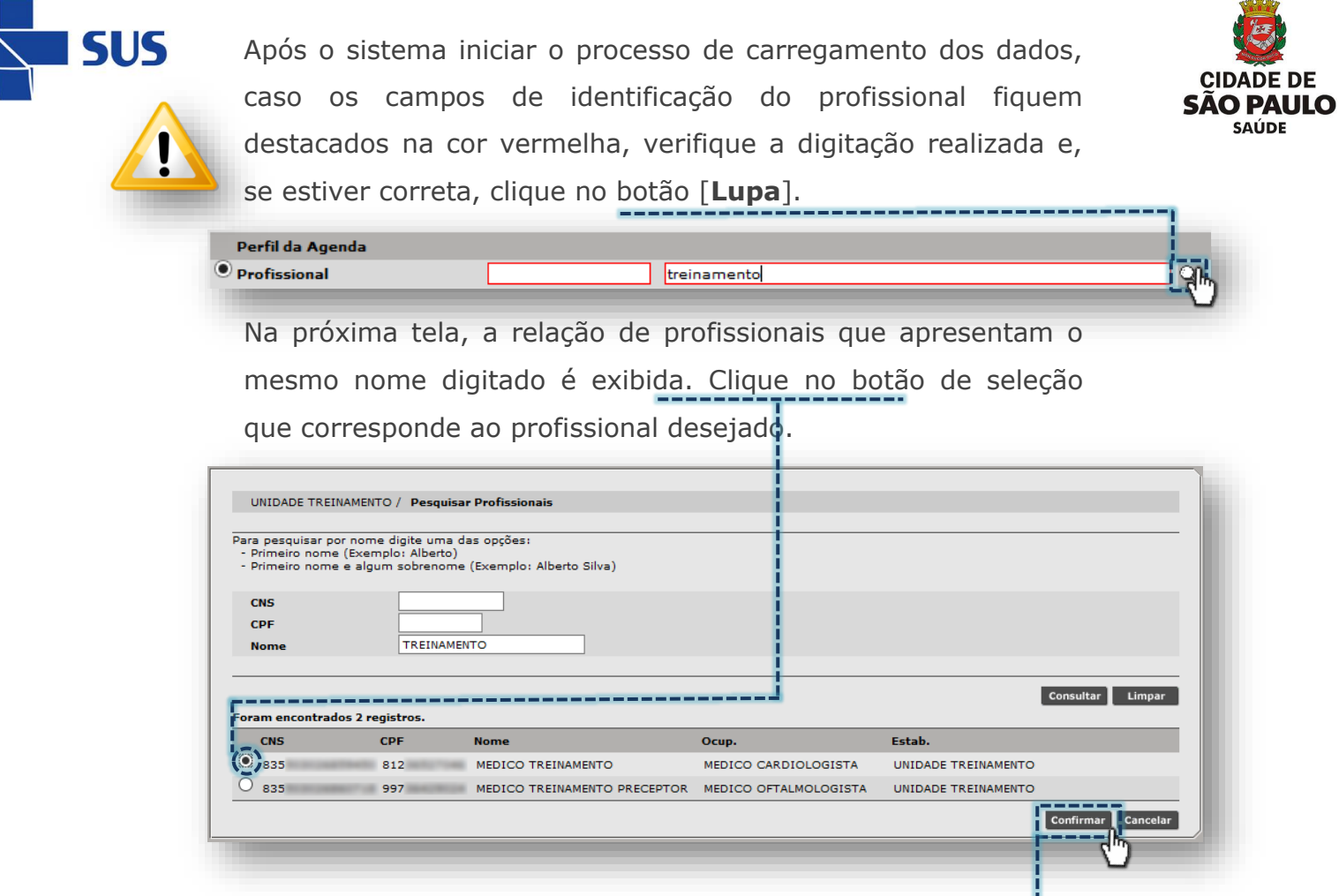

3. Através do botão [**Lupa**], da opção "**Profissional**".

Sem o preenchimento dos campos de identificação do profissional, clique no botão [**Lupa**], para acessar a tela de pesquisa avançada;

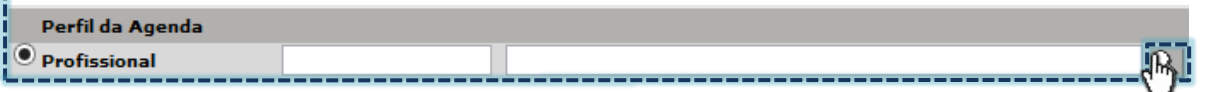

L<br>Confirmation de la confirmation de la confirmation de la confirmation de la confirmation de la confirmation de

A próxima tela carrega os filtros para a realização da pesquisa avançada. Digite parte ou o nome completo do profissional, no campo "**Nome**".

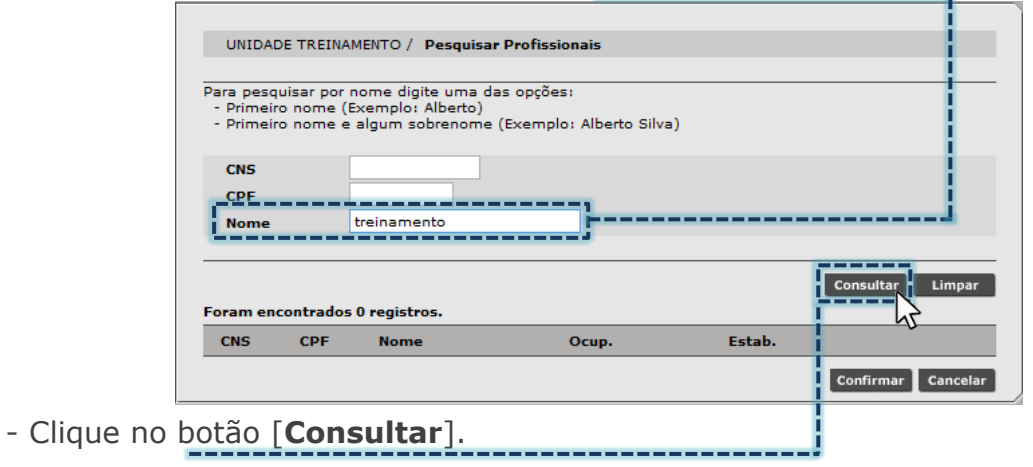

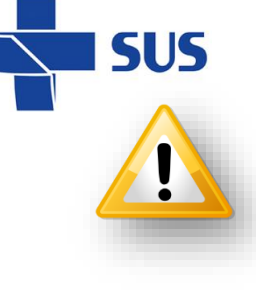

Ao digitar um nome para pesquisa, devido à possibilidade de **cipape de** existir mais de uma correspondência para a palavra consultada, o sistema alerta possível demora no retorno do resultado desejado.

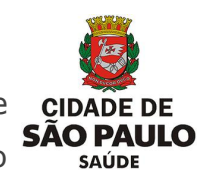

O site "http://siga.saude.prefeitura.sp.gov.br" diz: Voce informou apenas um nome. Esta consulta podera' demorar muito tempo. Tem certeza que deseja continuar ? OK Cancelar

Ao clicar no botão [**OK**], a pesquisa é realizada.

Alternativas para evitar eventual demora na pesquisa é informar mais de uma palavra do nome do profissional ou fazer uso dos campos "**CNS**" e/ou "**CPF**".

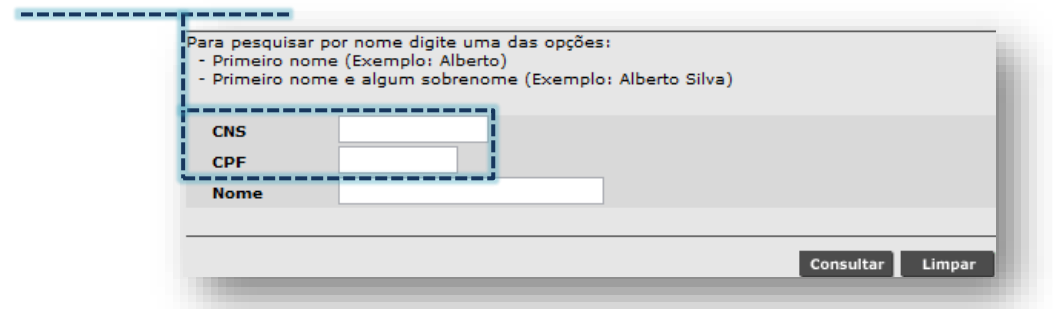

Clique no botão de seleção, correspondente ao profissional a ser selecionado.

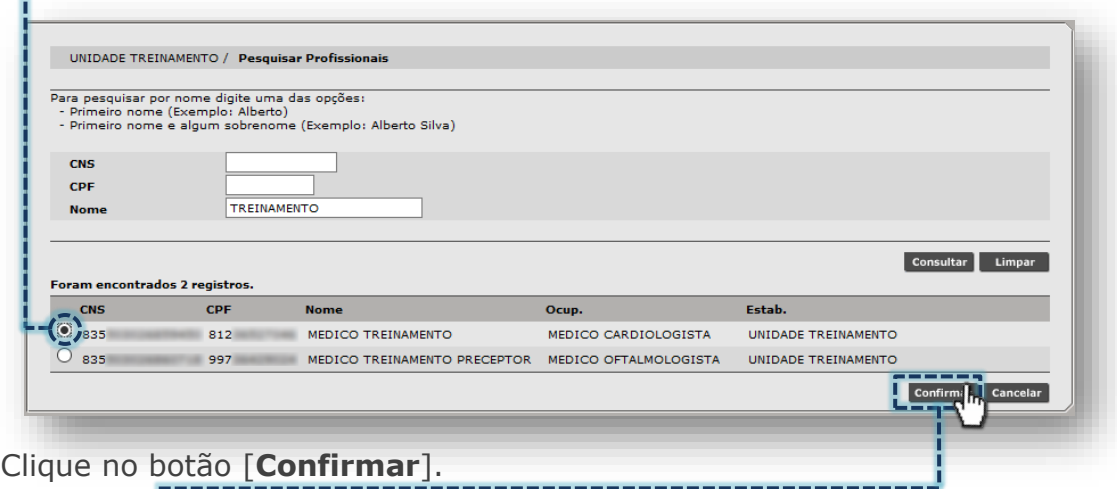

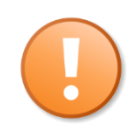

Para os agendamentos regulados a serem feitos em outras unidades, no perfil de agenda "**Profissional**", os campos de identificação deverão permanecer em branco e somente selecionada a opção:

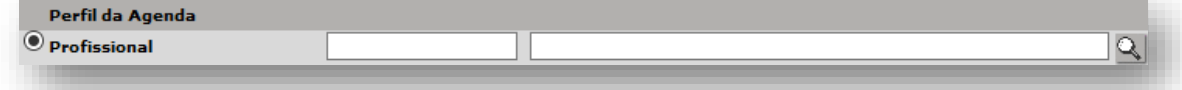

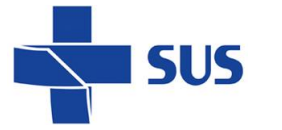

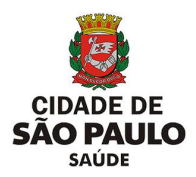

#### <span id="page-15-0"></span>**Dados do Paciente**

Na seção "**Dados do Paciente**" é preenchida a identificação do paciente, para as operações do módulo "**Agendamento**", sendo possível realizar de três formas:

1. Através do primeiro campo, para digitação do número de "**Cartão SUS**":

Preencha a numeração do cartão SUS do paciente e clique fora do campo.

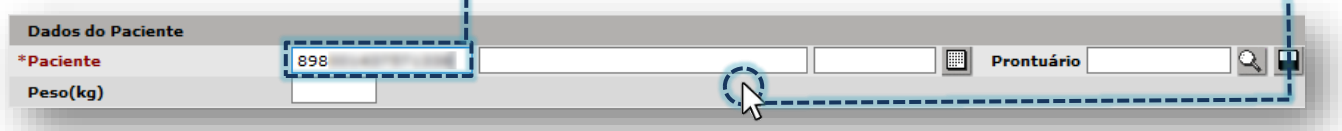

Após carregamento dos dados, a identificação do paciente é apresentada, exibindo o nome e a data de nascimento, cadastrados no cartão SUS.

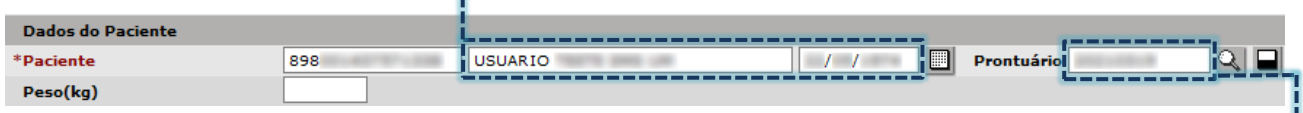

Caso o paciente possua uma numeração de prontuário, registrada pela unidade em seu cadastro de cartão SUS, esta será exibida no campo "**Prontuário**". O mesmo número pode ser utilizado para buscar o paciente, digitando-o no referido campo.

2. Pelo segundo e terceiro campo, pesquisando por nome e data de nascimento:

Preencha o nome e data de nascimento do paciente, e clique fora dos campos.

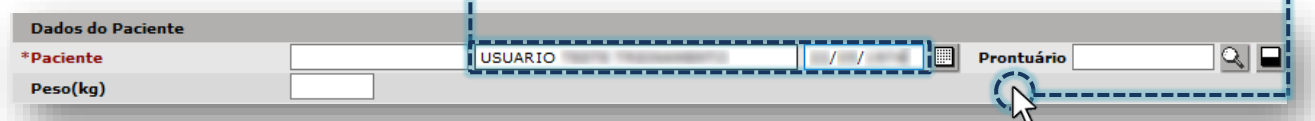

Ao digitar um nome para pesquisa, o sistema recomenda complementar a informação por alerta, a depender da quantidade de dados preenchido, ou indica a utilização do botão [**Lupa**], para agilizar a pesquisa do paciente.

> Se digitado apenas um nome para a pesquisa, o sistema recomenda complementar a informação, emitindo o alerta.

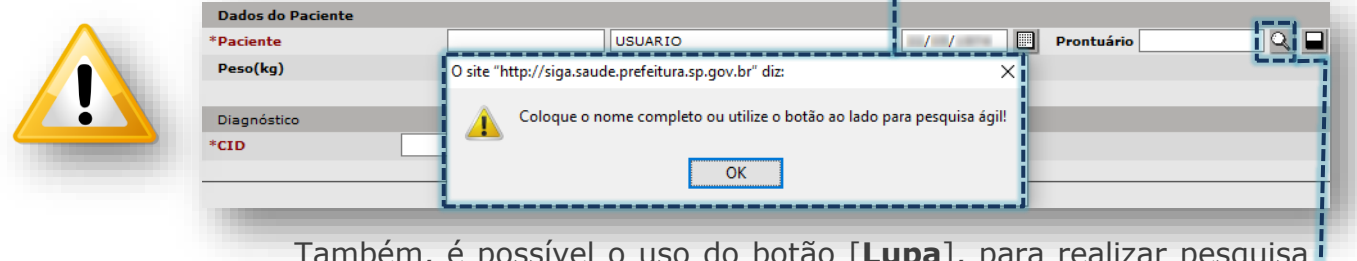

<u>Tugo [**Lupa**], para realizar pesquisa</u>; avançada e agilizar a seleção do cadastro do paciente.

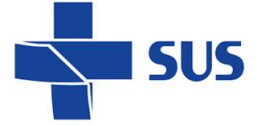

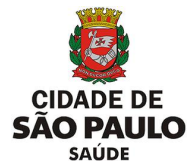

Após carregamento dos dados, a identificação do paciente é apresentada, exibindo a numeração do cartão SUS, nome e data de nascimento.

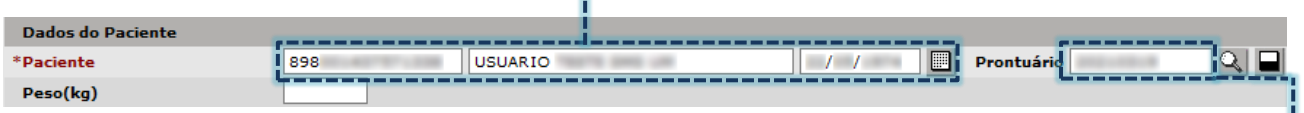

O número do prontuário do paciente somente será apresentado se estiver registrado pela unidade, no cadastro do cartão do SUS.

> Se os campos ficarem destacados na cor vermelha, após o processo de carregamento dos dados, clique no botão [**Lupa**] para realizar a seleção do paciente.

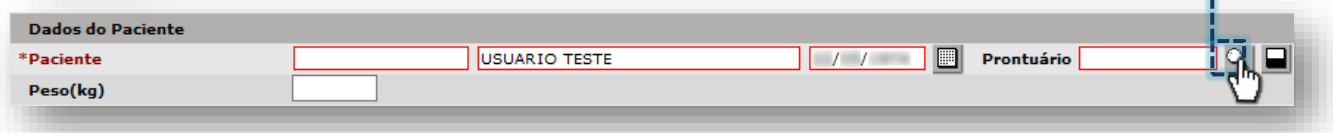

Quando o carregamento da identificação do paciente não ocorre, ao clicar no botão [**Lupa**], a tela a seguir é apresentada:

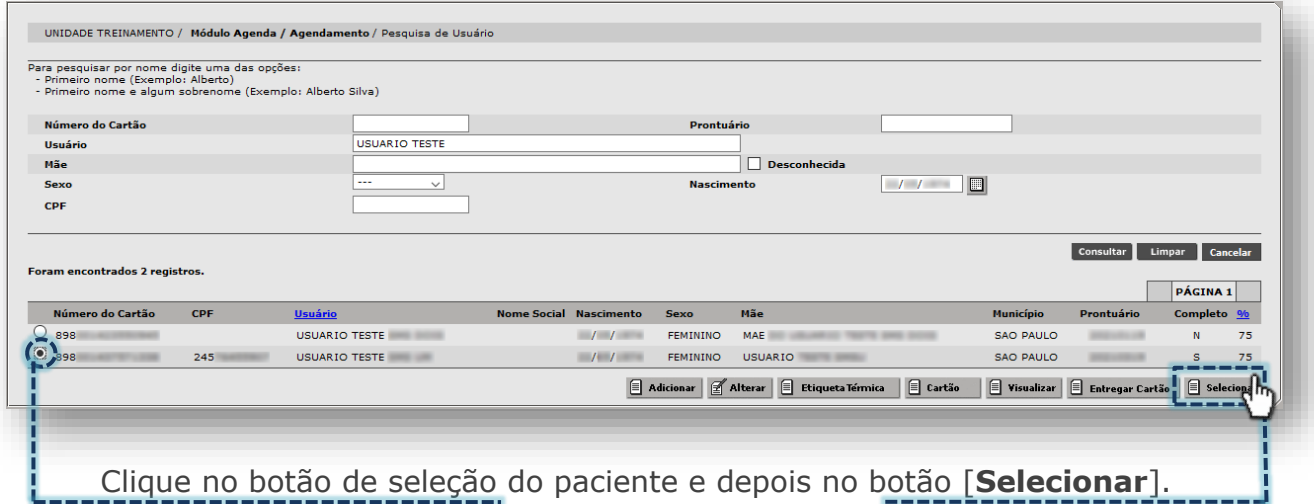

Após selecionar o paciente, os dados de identificação do usuário são apresentados na tela, do módulo "**Agendamento**".

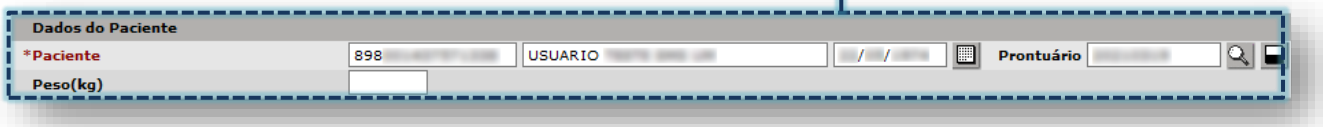

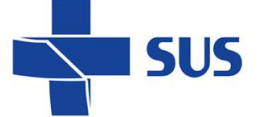

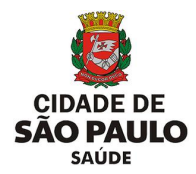

3. Pelo botão [**Lupa**], ao lado do campo prontuário.

Sem o preenchimento dos campos, clique no botão [**Lupa**].

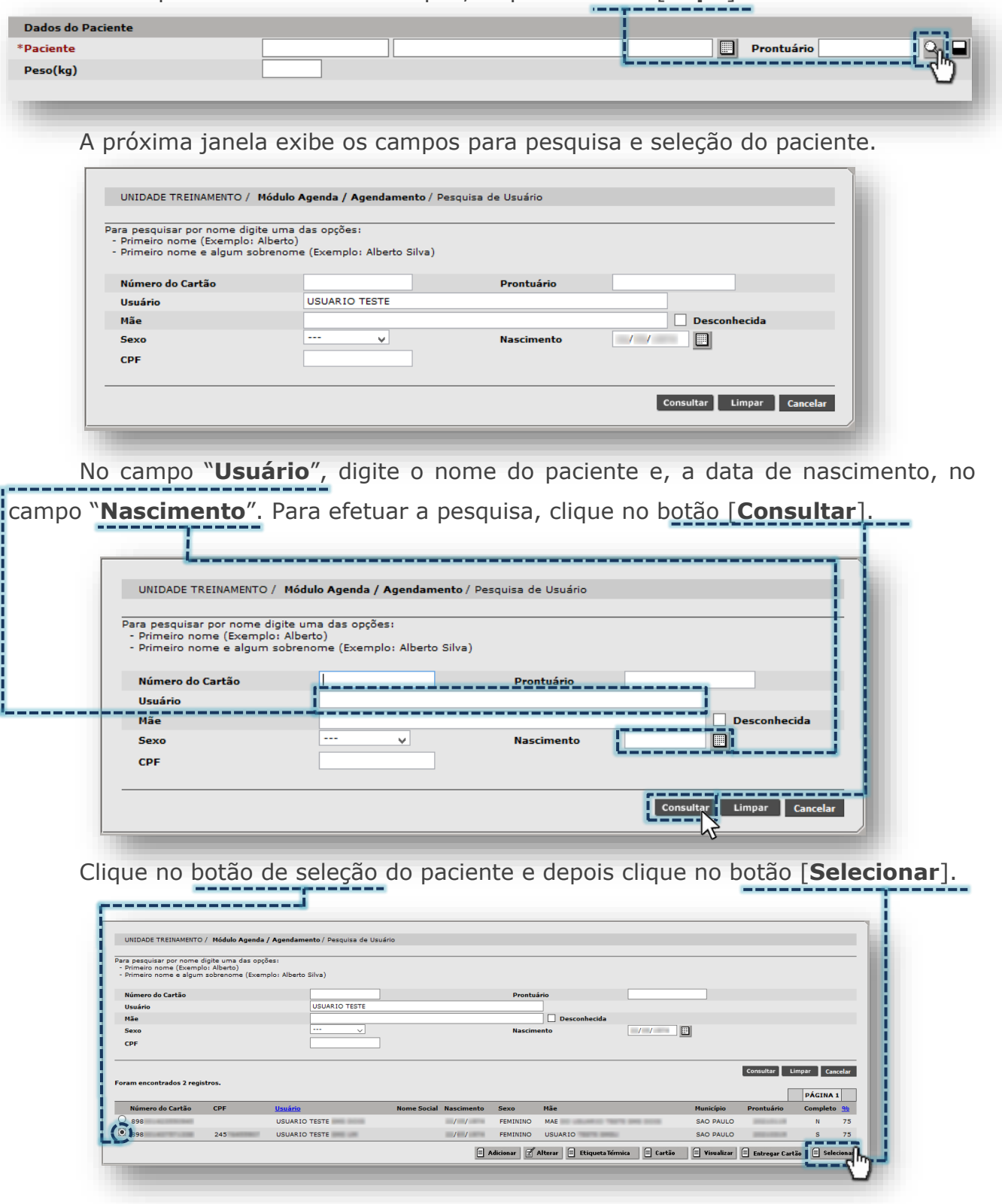

Após seleção, a identificação do paciente é exibida no módulo agendamento.

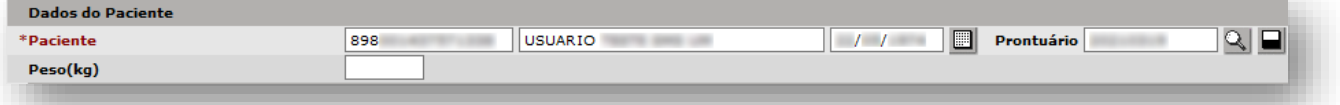

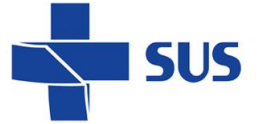

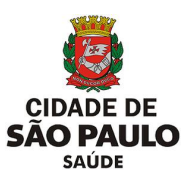

O campo "**Peso**" é preenchido com até duas casas decimais após a vírgula.

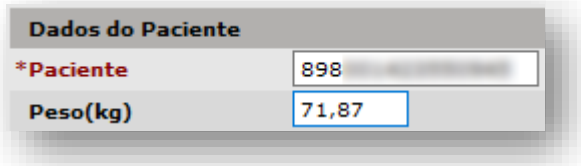

#### <span id="page-18-0"></span>**Histórico de agendamentos**

Após carregamento dos dados do paciente, abaixo é apresentada uma listagem de agendamentos recentes, a contar 45 dias anteriores ao atual e 45 dias posteriores, totalizando uma visualização prévia de 90 dias de agendamentos.

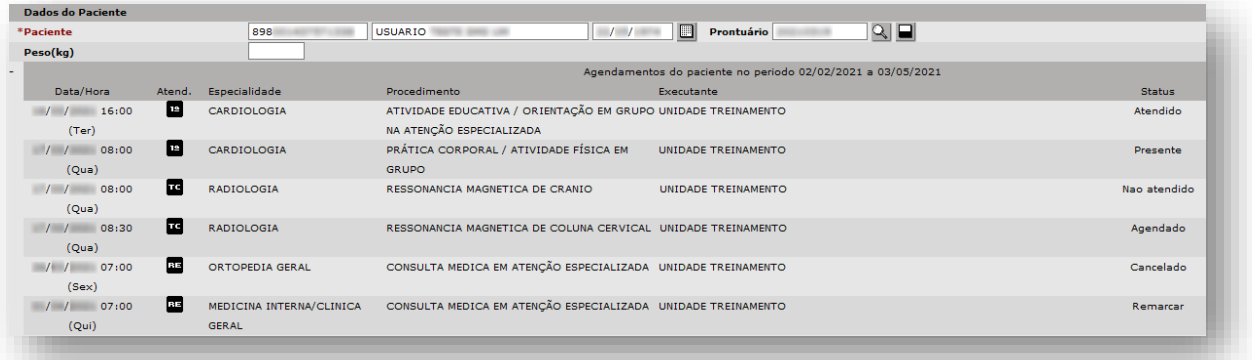

Nesta funcionalidade é possível identificar as seguintes colunas e informações:

- o **Data/Hora**: exibe a data, hora e dia da semana na qual consta agendamento para o paciente.
- o **Atend.**: apresenta o tipo de atendimento para a vaga visualizada, sendo "**1º**" para "**Primeira Vez**", "**RE**" para "**Retorno**" e "**TC**" para "**Reserva Técnica**".
- o **Especialidade**: mostra a especialidade configurada para a vaga exibida no histórico do paciente.
- o **Procedimento**: identifica o procedimento da vaga visualizada.
- o **Executante**: apresenta o nome da unidade executante da vaga.
- o **Status**: exibe o último status registrado para a vaga, que consta no histórico do paciente, sendo:
	- ➢ "**Agendado**": paciente que ocupa a vaga;
	- ➢ "**Presente**": paciente está na unidade para atendimento;
	- ➢ "**Atendido**": paciente foi submetido ao procedimento;
	- ➢ "**Não Atendido**": paciente que não compareceu ou, devido a algum problema, o atendimento não foi executado;
	- ➢ "**Remarcar**": agendamento do paciente pendente de remarcação;
	- ➢ "**Cancelado**": agendamento do paciente que foi cancelado.

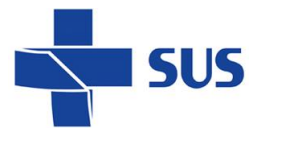

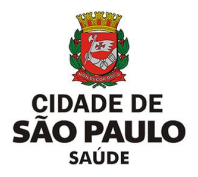

#### <span id="page-19-0"></span>**Diagnóstico**

A seção "**Diagnóstico**" é preenchida através do uso dos códigos da tabela CID (Classificação Internacional de Doenças), permitindo assim a identificação de possíveis patologias apresentadas pelo paciente no acompanhamento em saúde.

O preenchimento do diagnóstico pode ser realizado de duas formas:

1. Preenchimento diretamente no campo:

Digite o código CID no primeiro campo desta seção.

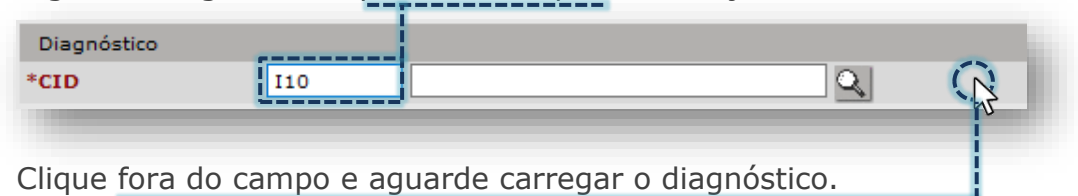

Após carregamento, o diagnóstico é listado abaixo do campo "**CID**".

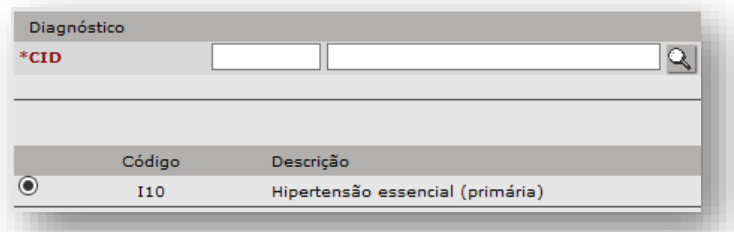

2. Seleção do diagnóstico através do botão [**Lupa**]:

Sem o preenchimento dos campos, clique no botão [**Lupa**].

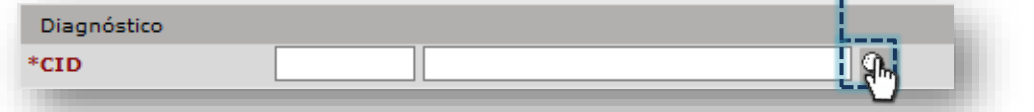

A janela de pesquisa de CID exibe previamente a listagem de diagnósticos.

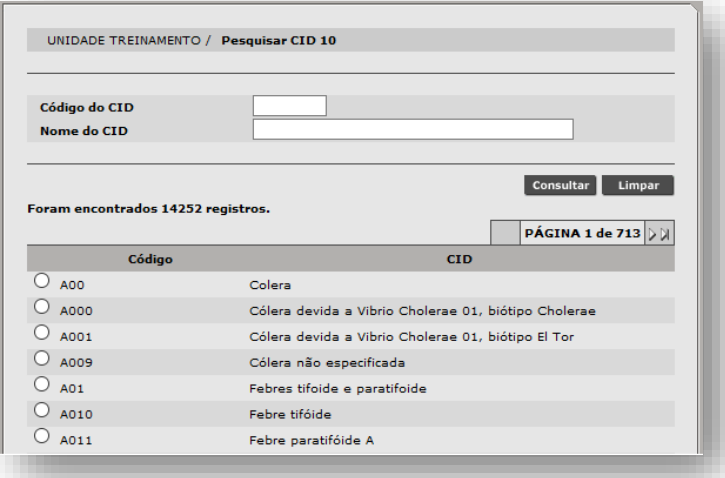

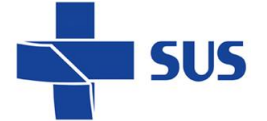

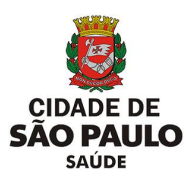

Preencha o código do diagnóstico no campo "**Código do CID**", ou...

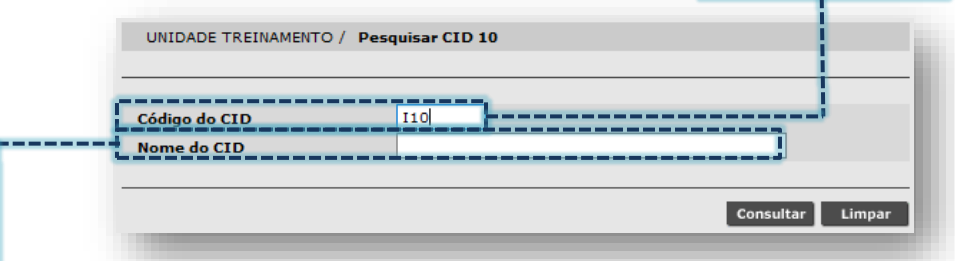

No campo "**Nome do CID**", preencha parte ou a nomenclatura do diagnóstico.

Para realizar a pesquisa, clique no botão [**Consultar**].

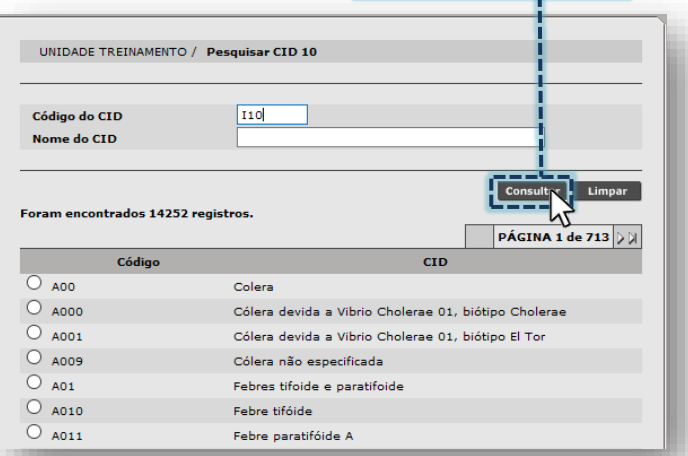

Clique no botão de seleção do diagnóstico e depois no botão [**Confirmar**].

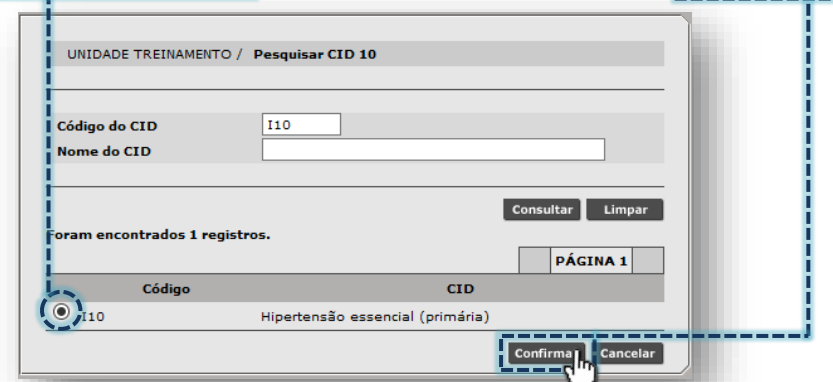

Com o diagnóstico selecionado, clique no botão [**Adicionar**].

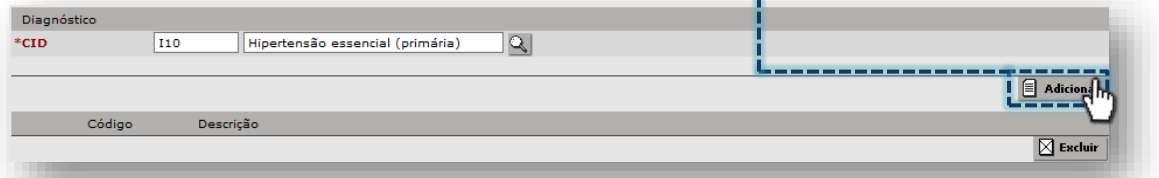

Após carregamento da seleção, o diagnóstico é listado abaixo do campo "**CID**".

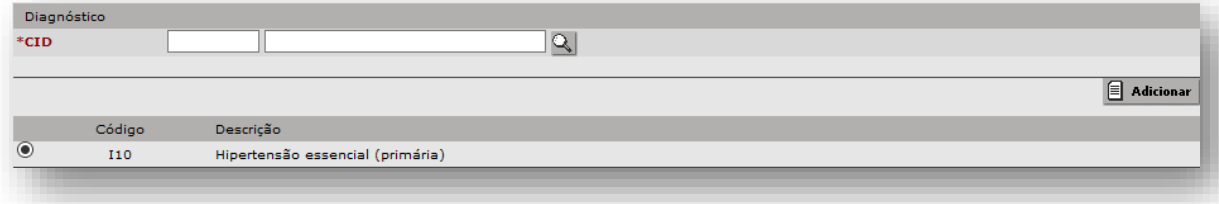

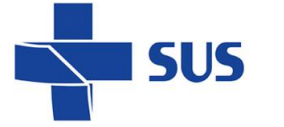

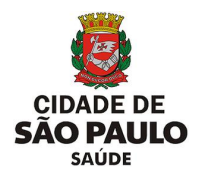

#### <span id="page-21-0"></span>**Critérios de Busca**

Nesta seção de "**Critérios de Busca**", são exibidos os filtros que serão aplicados na pesquisa de vaga e operações realizadas no módulo "**Agendamento**".

O campo "**Agenda**" define o tipo de agendamento que será realizado. Selecione a opção "**Regulada**" para o agendamento de consultas, procedimentos e exames regulados.

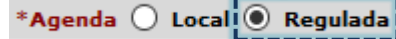

A numeração a ser preenchida no campo "**Nro. Agendamento**", somente é obtida após o agendamento do paciente, ao emitir o comprovante.

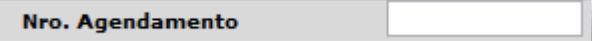

Ao visualizar o comprovante do agendamento, no campo "**Código do agendamento**", é apresentada a sequência numérica a ser digitada no campo "**Nro. Agendamento**". Este dado somente será utilizado nas rotinas de pesquisa do agendamento ocupado ou cancelado.

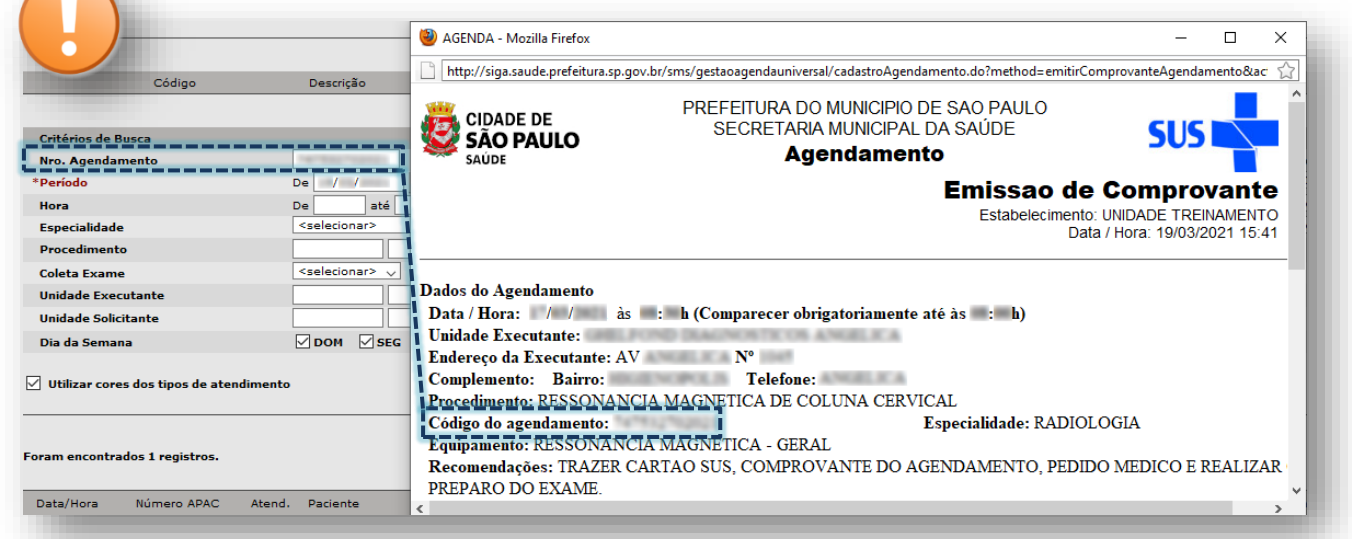

O campo "**Período**" delimita o intervalo em datas, entre o início e final, na visualização de vagas, sendo 90 dias o período máximo permitido para realizar pesquisas. O intervalo escolhido é preenchido no campo "**De**" e no campo "**até**". -----------

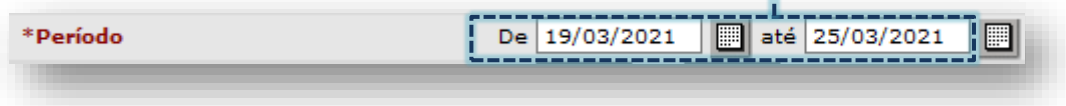

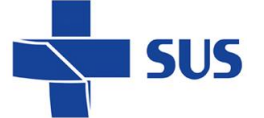

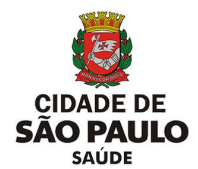

Por padrão, estes campos vêm preenchidos com um período de 7 dias para pesquisa, a contar da data atual, porém estes podem ser alterados, conforme a necessidade. A troca da data pode ser feita digitando ou pelo botão [**Calendário**].

Ao fazer pesquisas, sem atentar-se a restrição quanto ao período, o sistema emite alerta, para orientar o preenchimento adequado dos campos, sendo eles:

o Alerta para pesquisa de vagas livres:

.<br>• O período máximo de consultas para vagas livres da Agenda Regulada é de 90 dias, a partir da data de inicio pesquisada.

Alerta para pesquisa de vagas ocupadas:

· O período máximo de consultas para vagas ocupadas da Agenda Regulada é de 90 dias, a partir da data de inicio pesquisada.

o Alerta para pesquisa de vagas canceladas:

.<br>• O período máximo de consultas para vagas canceladas da Agenda Regulada é de 90 dias, a partir da data de inicio pesquisada.

Além da restrição padrão em 90 dias para a pesquisa do agendamento, cada tipo de vaga também apresenta prazo limite específico, com relação ao período disponível para agendamentos.

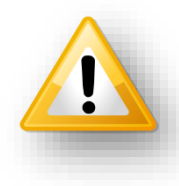

Essa limitação é administrada pela regulação central da SMS, que define o prazo máximo que as vagas de 1ª Vez, Retorno e Reserva Técnica deverão ficar disponíveis no sistema para agendamentos.

Caso o operador do sistema tente a pesquisa com período em datas superior ao permitido, o sistema emite alerta no topo da página:

UNIDADE TREINAMENTO / Módulo Agenda / Agendamento

· O período máximo para consulta de vagas de PRIMEIRA VEZ na agenda regulada é de até 30/06/2021

 (Exemplo de alerta para a pesquisa fora do período permitido em vagas de 1ª Vez) Para consultar os prazos e liberação do período de agendamento, consultar a regulação regional e central, conforme hierarquia.

O campo "**Status**" determina o tipo de pesquisa a ser realizada, sendo "**Livre**" para vagas disponíveis, "**Ocupada**" para vagas já agendadas e "**Cancelada**" para os casos em que a agenda foi impedida.

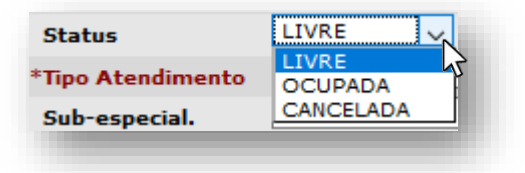

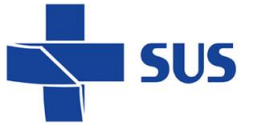

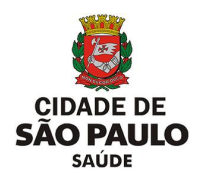

Vagas canceladas por impedimento se difere das operações de cancelamento do agendamento. Quando o agendamento é cancelado, a vaga fica disponível, o que não ocorre quando cadastrado impedimento.

O campo "**Hora**" permite filtrar uma faixa de horários que a unidade deseja realizar pesquisas, sendo preenchido no formado "**HH:MM**".

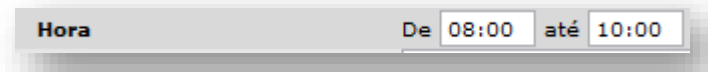

*(Exemplo de preenchimento, utilizando o período de 08:00 até 10:00)*

Essa funcionalidade auxilia nas situações em que o paciente possui disponibilidade específica para atendimento e otimiza o processamento, que somente localizará vagas adequadas ao intervalo preenchido.

O campo "**Tipo Atendimento**" indica as opções de vagas que poderão ser utilizadas na pesquisa, sendo "**Primeira Vez**", "**Retorno**" ou "**Reserva Técnica**".

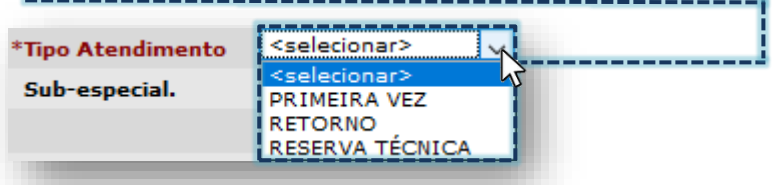

O campo "**Especialidade**" é utilizado para selecionar a especialidade que será pesquisada para o agendamento. Ao clicar na seta da caixa de seleção, uma lista suspensa de especialidades é exibida para escolha.

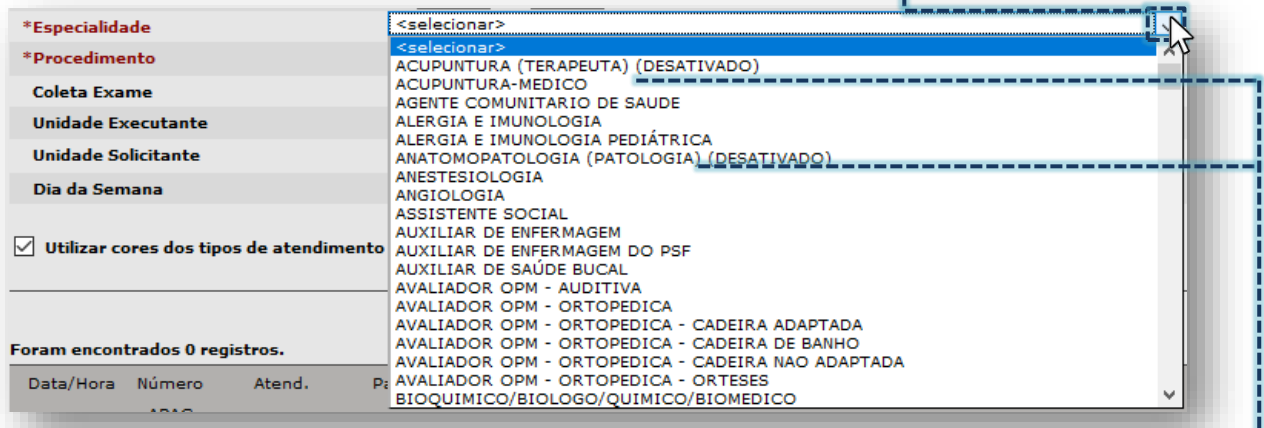

Observe que, para algumas opções da lista é mostrado o termo "DESATIVADO", significa que aquela especialidade não deve ser utilizada para as atuais operações envolvendo o agendamento de pacientes. Tais especialidades são mantidas na lista

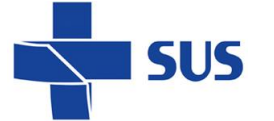

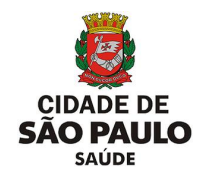

com o propósito de realizar pesquisas de períodos históricos e, inclusive, podem vir a ser reativadas a pedido das áreas técnicas da Secretaria Municipal da Saúde.

> Quando clicada, a caixa de seleção com a lista de especialidades permite navegar através da barra de rolagem lateral até localizar a opção desejada.

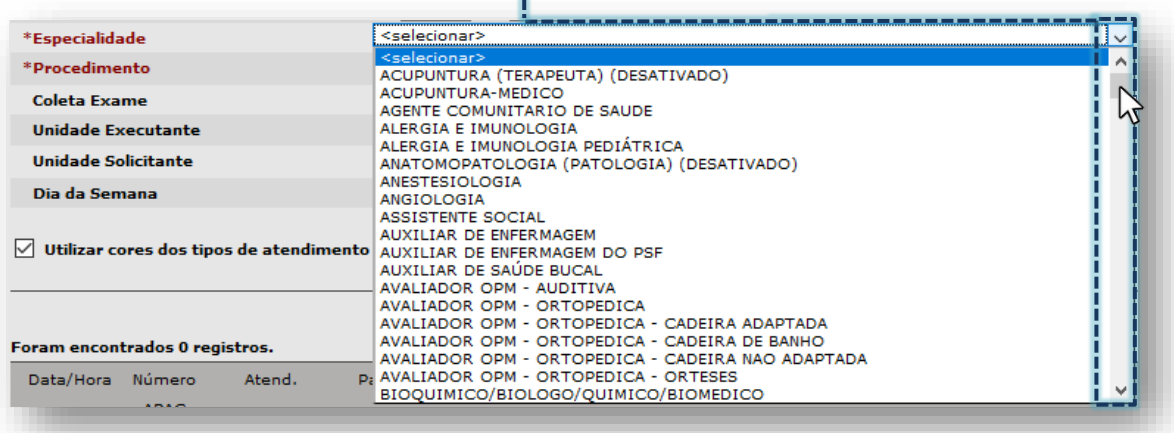

Também é possível localizar a especialidade digitando parte ou a nomenclatura completa desta. Ao iniciar a digitação, o sistema começa a posicionar a seleção sobre a especialidade.

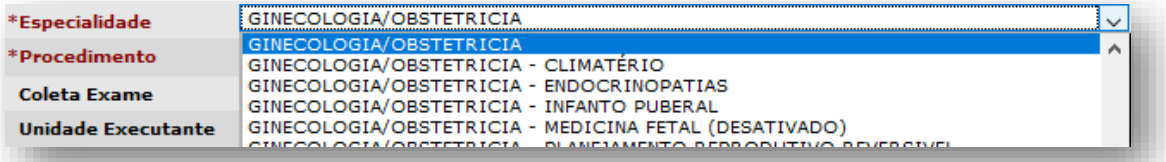

*(Exemplo de seleção quando digitado "GINECOLOGIA/OBS...").*

O campo "**Sub-especial**" foi desativado e não deve ser utilizado para as atuais rotinas que envolvem o agendamento de pacientes. Este somente é exibido para seleção, devido às eventuais necessidades de consulta para períodos históricos.

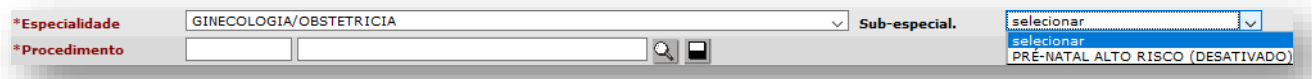

Para que a lista de subespecialidades seja apresentada, é necessário selecionar uma opção do campo "**Especialidade**". Ao escolher a especialidade, o sistema carrega as subespecialidades. Carregando... Sub-especial.

> Conforme já abordado anteriormente, as subespecialidades não estão mais em uso para as rotinas atuais, porém, as mesmas que eram utilizadas já compõem a lista de especialidades ou procedimentos.

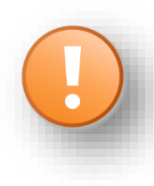

\*Fsnecialidade \*Procedimento GINECOLOGIA/OBSTETRICIA - PRÉ-NATAL ALTO RISCO GINECOLOGIA/OBSTETRICIA - SEXOLOGIA (DESATIVADO)

Secretaria Municipal da Saúde de São Paulo – SMS SP *Departamento de Tecnologia da Informação e Comunicação - DTIC* 25 *(Exemplo da especialidade "Ginecologia/Obstetrícia – Pré-Natal Alto Risco").*

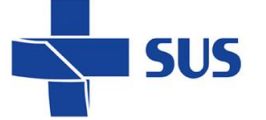

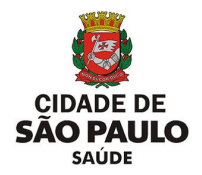

O campo "**Procedimento**" permite especificar o procedimento a ser utilizado como filtro na pesquisa das vagas. Há duas formas de realizar a seleção deste, sendo:

1. Através do código ou descrição do procedimento.

Realizar o preenchimento do código, no primeiro campo de digitação.

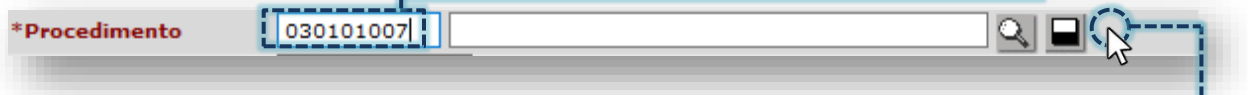

Clique fora do campo, para carregar o procedimento a ser pesquisado.

Outra forma de seleção ocorre digitando parte ou a nomenclatura completa do procedimento, no segundo campo de digitação.

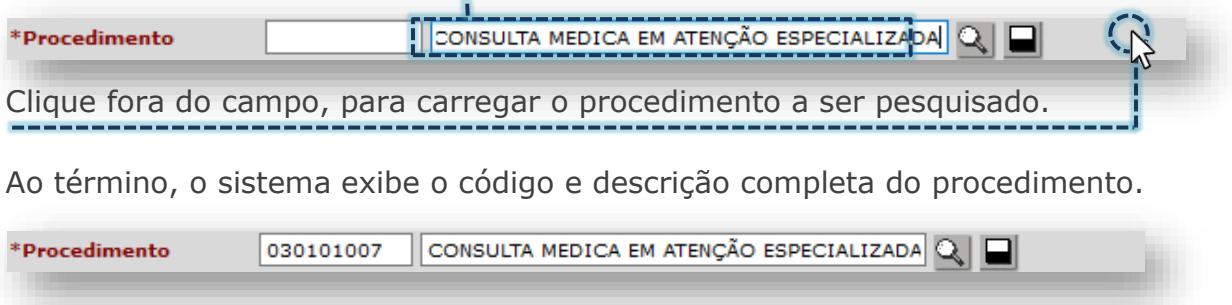

Se durante o processo de carregamento, os campos ficarem destacados em vermelho, verifique se a digitação foi realizada corretamente.

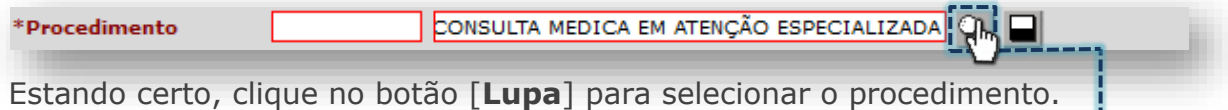

A janela a seguir mostra a relação de procedimentos localizados que correspondem à nomenclatura digitada. Clique no botão de seleção do procedimento.

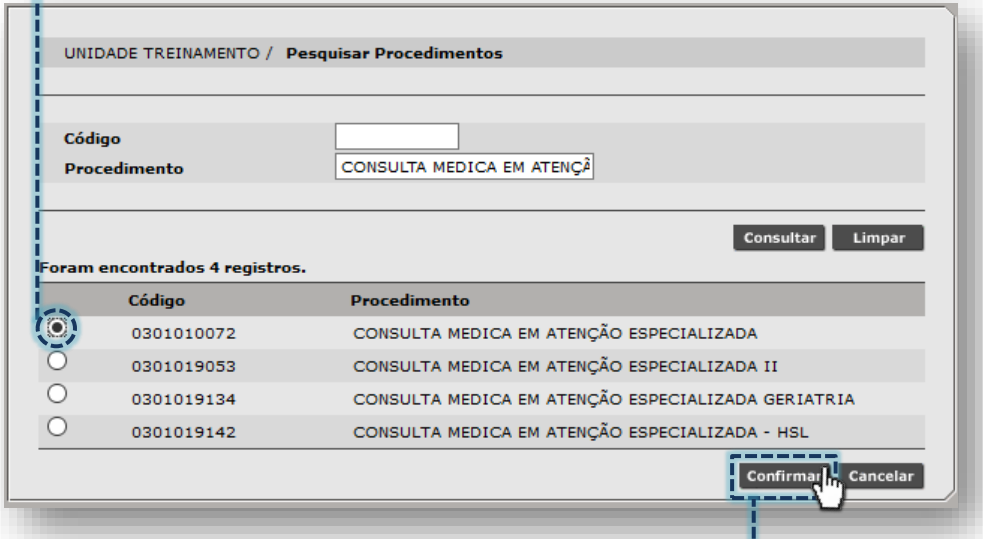

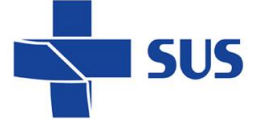

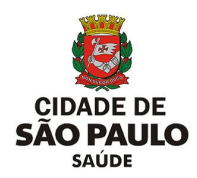

Para efetuar a seleção, clique no botão [**Confirmar**].

2. Clicando diretamente no botão [**Lupa**].

Sem realizar qualquer preenchimento, clique no botão [**Lupa**].

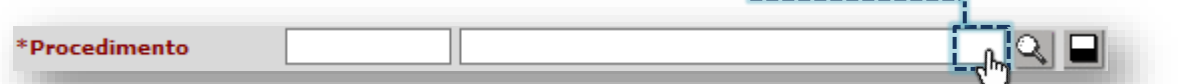

Na janela apresentada, é possível pesquisar o procedimento através do código ou pela descrição do procedimento.

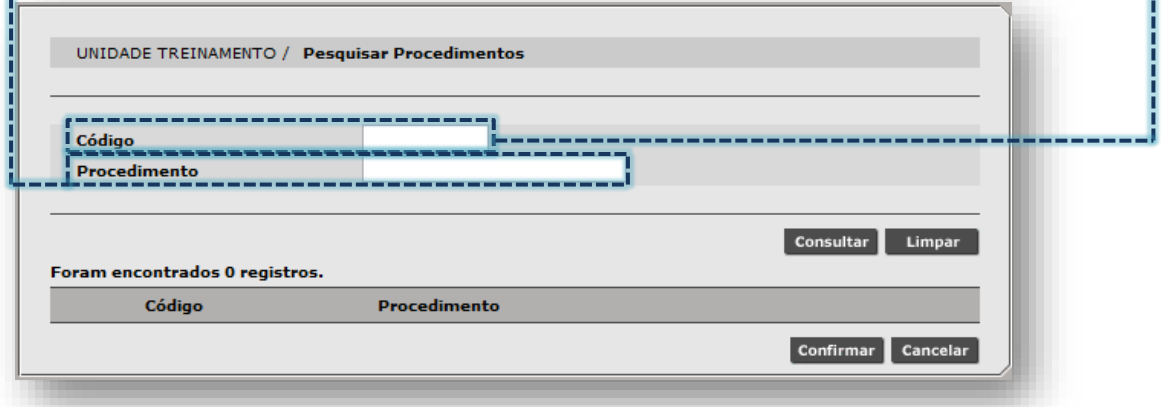

Digite o código do procedimento no campo "**Código**".

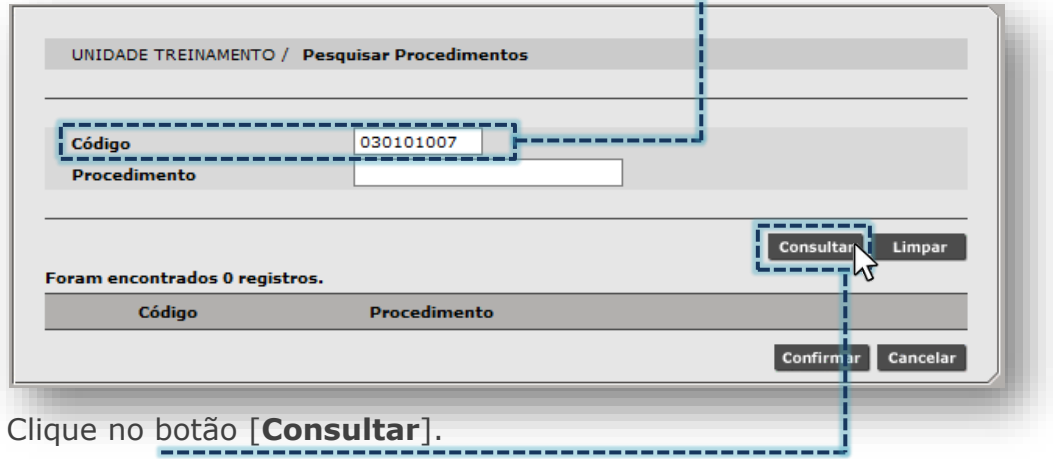

Ou, digite parte ou a nomenclatura completa de identificação do procedimento no campo "**Procedimento**".

H

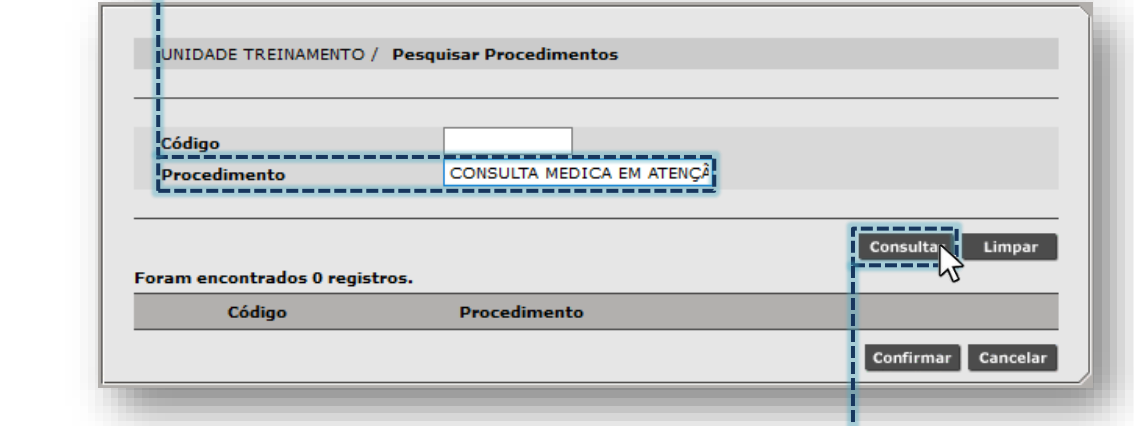

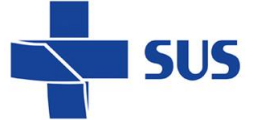

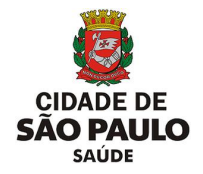

Clique no botão [**Consultar**]

Após carregar a lista de procedimentos pesquisados, clique no botão de seleção da opção desejada.

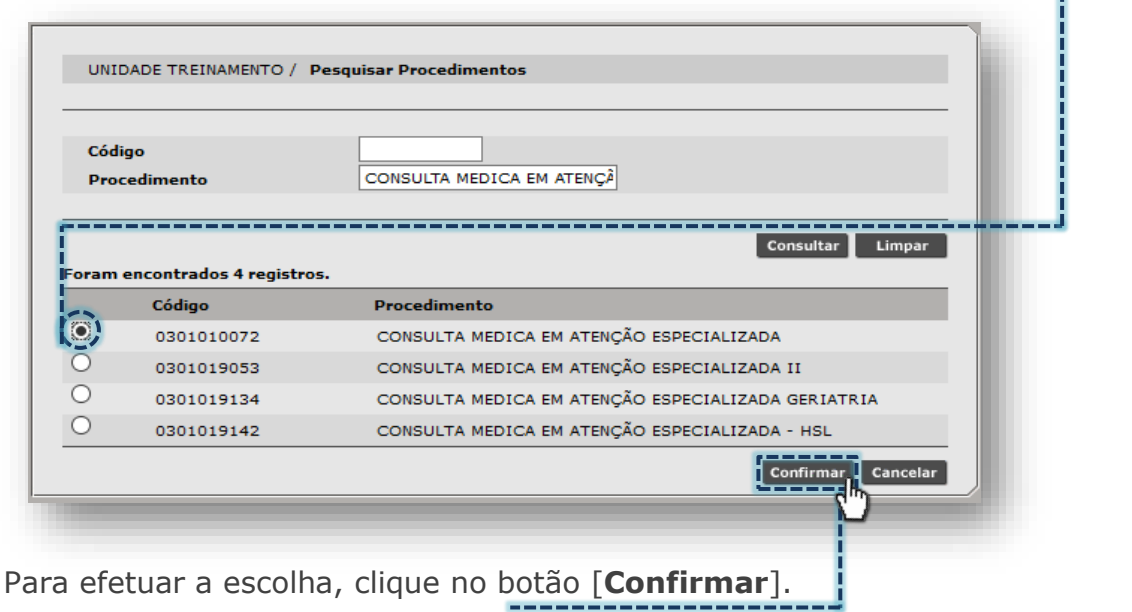

O campo "**Coleta Exame**" é uma funcionalidade para realizar filtro em vagas e somente retornar aquelas, cuja a Coleta de Exame tenha sido selecionada na configuração da agenda.

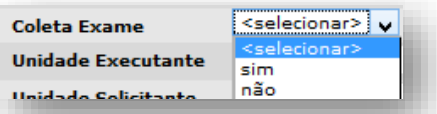

No momento, este filtro é utilizado somente para agenda local e não afeta os resultados da pesquisa para agenda regulada.

O campo "**Unidade Executante**" permite incluir o nome da unidade na qual será efetuado o agendamento, diretamente no campo ou pelo botão [**Lupa**].

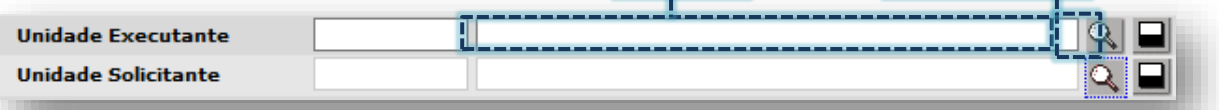

O campo "**Unidade Solicitante**" ficará desbloqueado para inclusão e alteração, somente quando o status for igual a "OCUPADA", para os demais status ficará bloqueado.

O campo "**Dia da semana**", permite habilitar e desabilitar os dias da semana que deverão ser utilizados para a pesquisa, bastando clicar sobre eles.

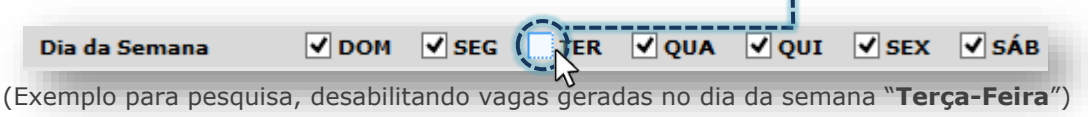

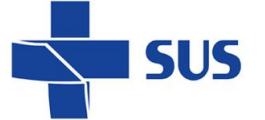

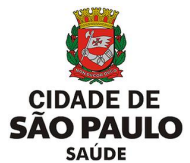

Antes de efetuar a pesquisa, é possível habilitar ou desabilitar o uso do esquema de cores das vagas, clicando na *flag* do campo abaixo.

 $\nabla$ , Utilizar cores dos tipos de atendimento

#### <span id="page-28-0"></span>**Botões e funcionalidades**

No rodapé da página são apresentados os seguintes botões, para uso no módulo de "**Agendamento**", sendo:

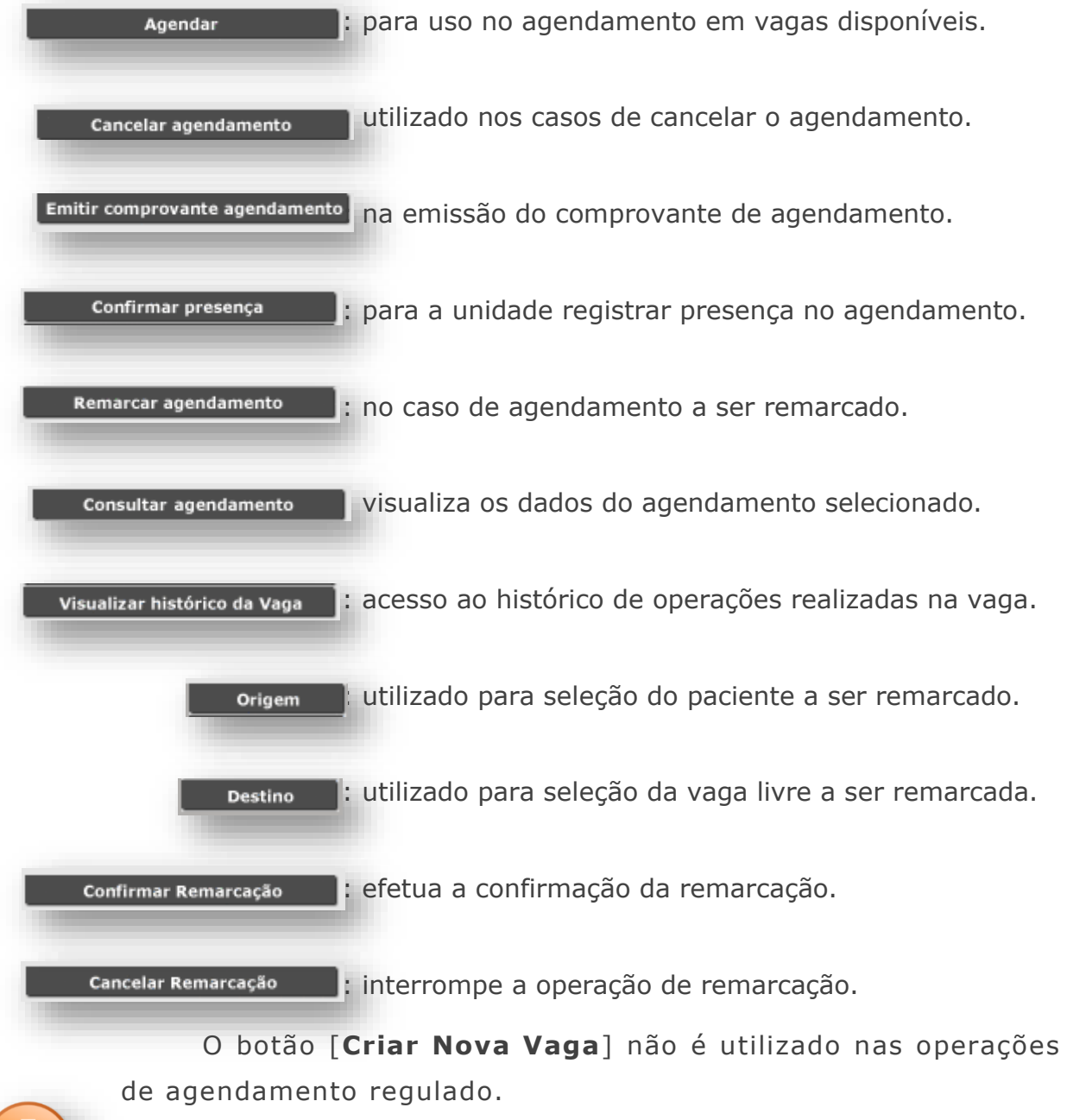

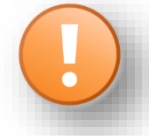

Quando a criação de um encaixe for necessária, a operação deve ser realizada pela opção "**Encaixe Regulado**",

Secretaria Municipal da Saúde de São Paulo – SMS SP *Departamento de Tecnologia da Informação e Comunicação - DTIC* 29 presente no menu "Regulação/ Regulador da CMC".

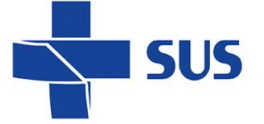

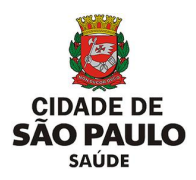

#### <span id="page-29-0"></span>**Operações do agendamento**

A seguir, veja os exemplos práticos e operações que podem ser realizadas, tanto para o agendamento de pacientes como para vagas que constam agendadas ou canceladas. Após as abordagens realizadas para os campos e botões do módulo, conheça as funcionalidades, a aplicação destas e os resultados obtidos.

#### <span id="page-29-1"></span>**Como efetuar agendamento?**

Para realizar o agendamento de pacientes, primeiramente defina o tipo de agenda que será pesquisada. Neste exemplo, utilize o perfil "**Profissional**".

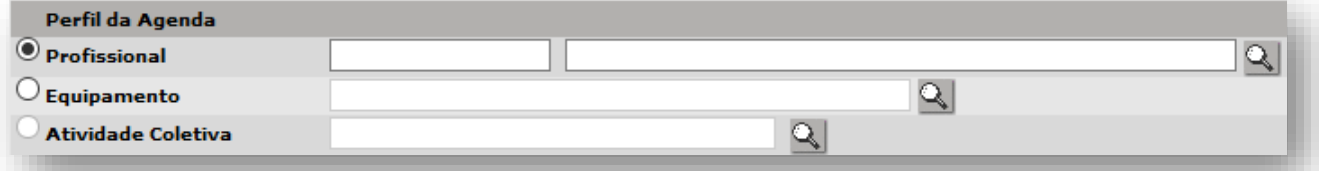

Caso o operador não selecione um profissional, a pesquisa retornará vagas de todas as agendas criadas no perfil "**Profissional**" (tanto da própria unidade como de outras), a depender dos critérios de busca e parâmetros da central de regulação.

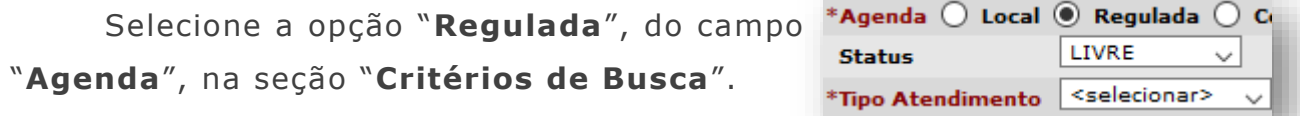

Na próxima etapa selecione o paciente a ser agendado.

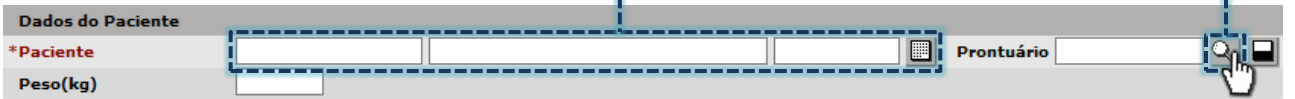

Após seleção do paciente, o histórico de agendamentos é apresentado e possibilita a identificação de agendamentos para as próximas datas ou se está agendado em vaga a ser consultada, evitando operações desnecessárias.

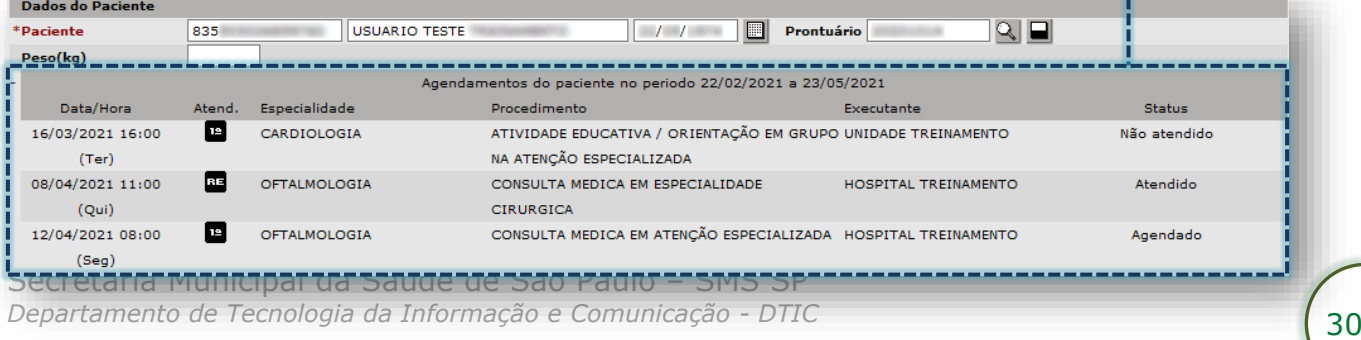

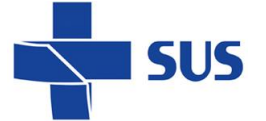

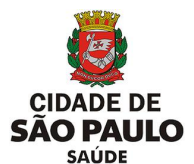

O campo "**Peso**" deve ser preenchido, tendo em vista os protocolos regulatórios aplicados, de acordo com a faixa de peso configurada pela unidade executante.

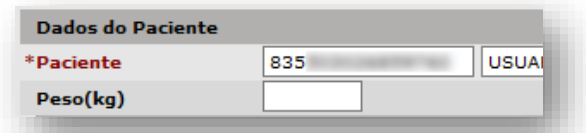

Preencha o(s) código(s) CID, na seção "**Diagnóstico**".

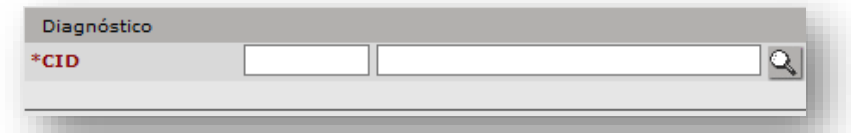

Considerando o tipo de agendamento a ser realizado e, tendo em vista que para cada perfil de vaga há uma limitação no período máximo de visualização, preencha o campo "**Período**", conforme parâmetros da central de regulação.

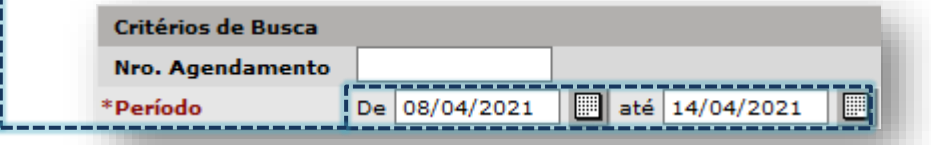

Escolha a especialidade a ser pesquisada através da lista suspensa, clicando na seta da caixa de lista ou digite a descrição da especialidade.

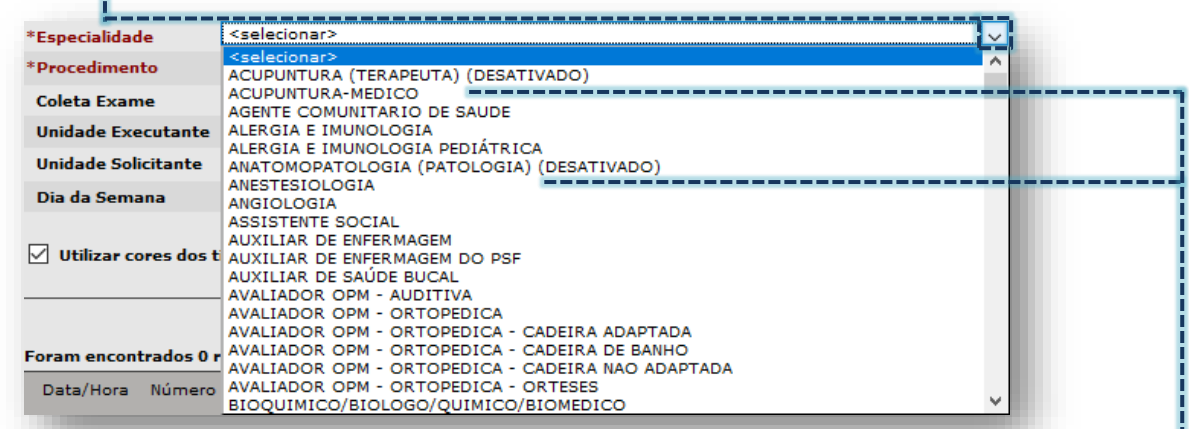

Lembrando que as especialidades identificadas com o termo "**DESATIVADO**" não deverão ser utilizadas para os novos agendamentos.

No agendamento regulado, a depender da especialidade selecionada, o campo "**Procedimento**" carrega uma sugestão de procedimento.

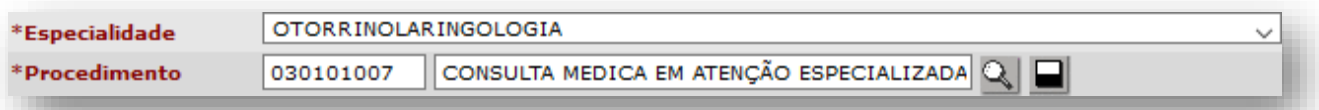

Este comportamento somente não ocorrerá para especialidades onde é comum o agendamento em diversas ofertas de atendimentos.

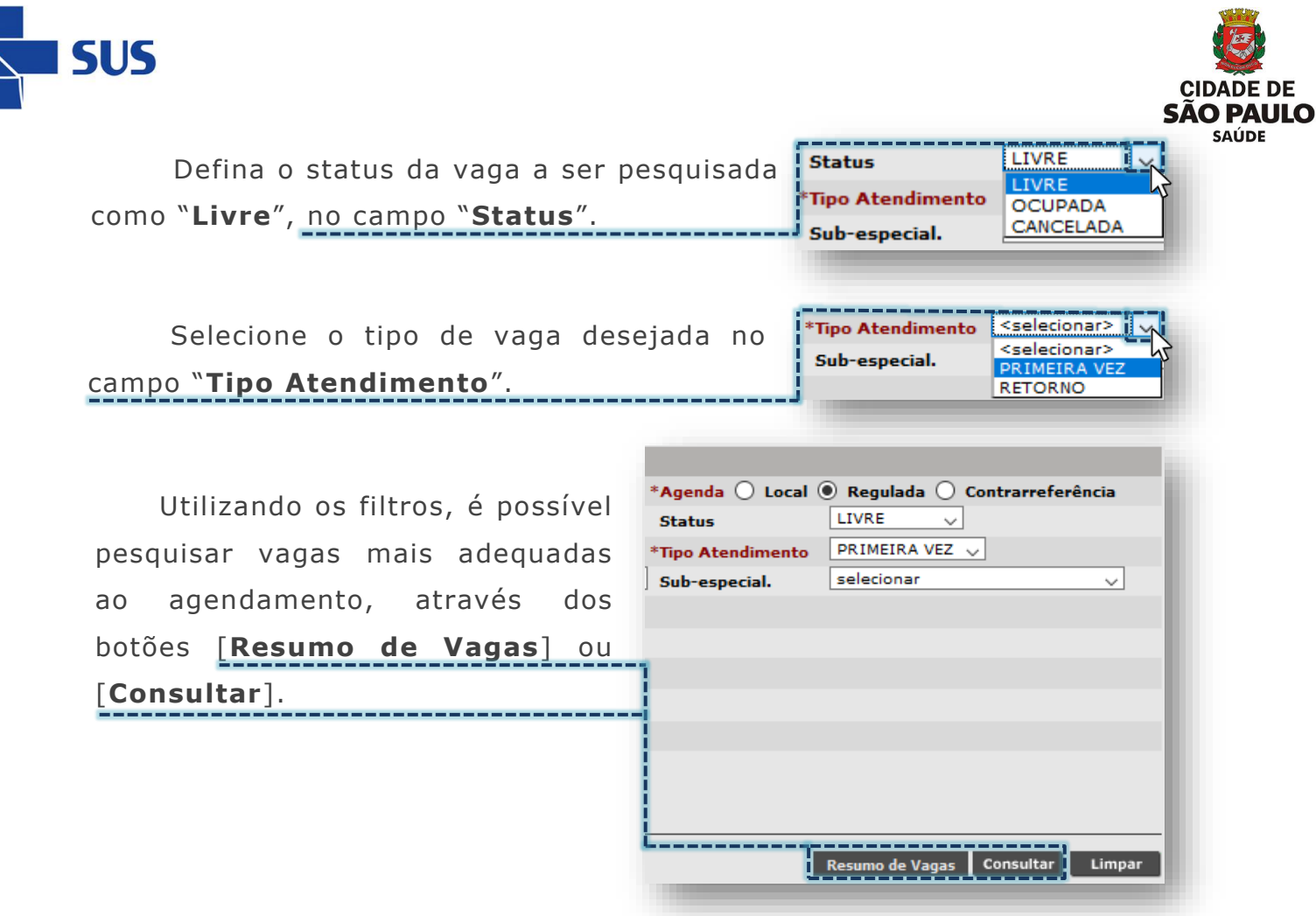

Caso utilize o botão [**Resumo de Vagas**], uma nova janela é apresentada, exibindo uma lista de unidades executantes e o total de vagas livres por mês.

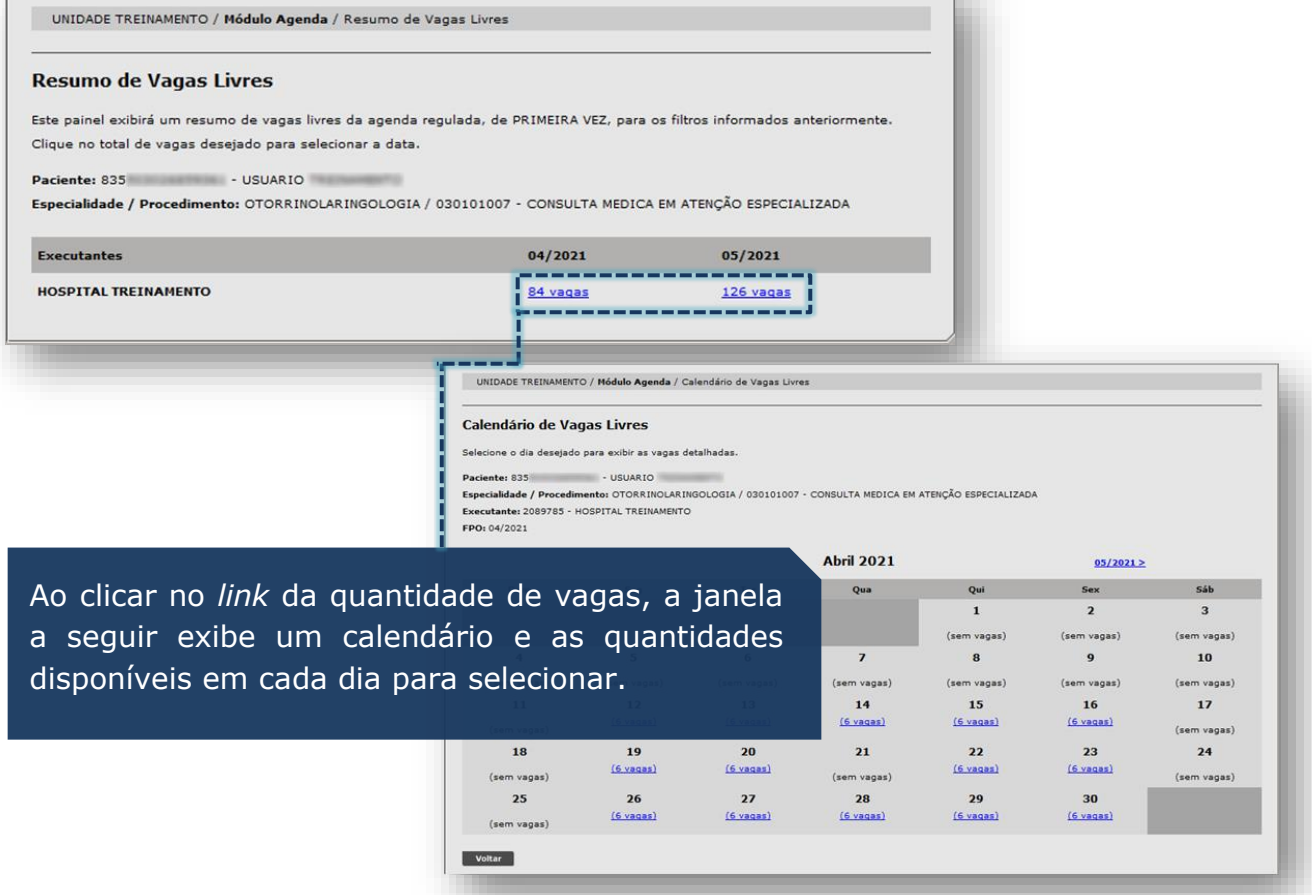

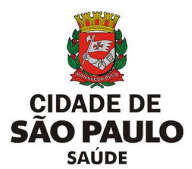

Ao clicar no botão [**Consultar**], o sistema inicia a pesquisa de vagas e exibe os resultados encontrados.

**SUS** 

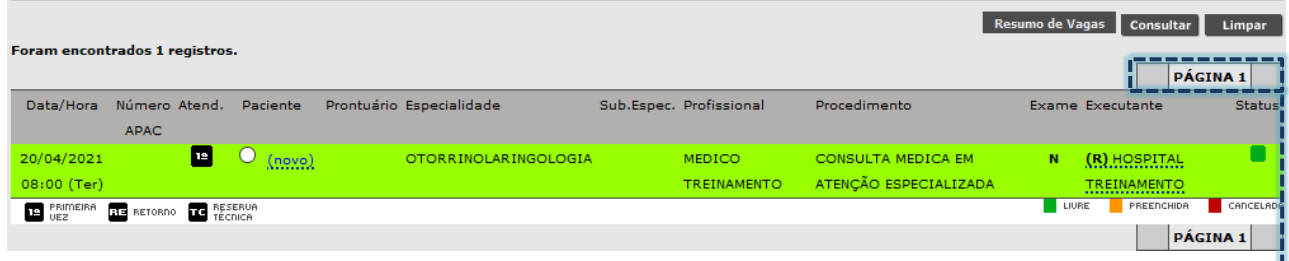

O sistema gera paginação a cada 20 vagas localizadas na pesquisa.

Caso o número de vagas encontradas ultrapasse 100 registros, o sistema apresenta a informação "**Foram encontrados "100 ou mais" registros**".

Observe que, ao posicionar o cursor do mouse do *link* "**Novo**", o protocolo da vaga é exibido em caixa de texto, para orientar a unidade no agendamento.

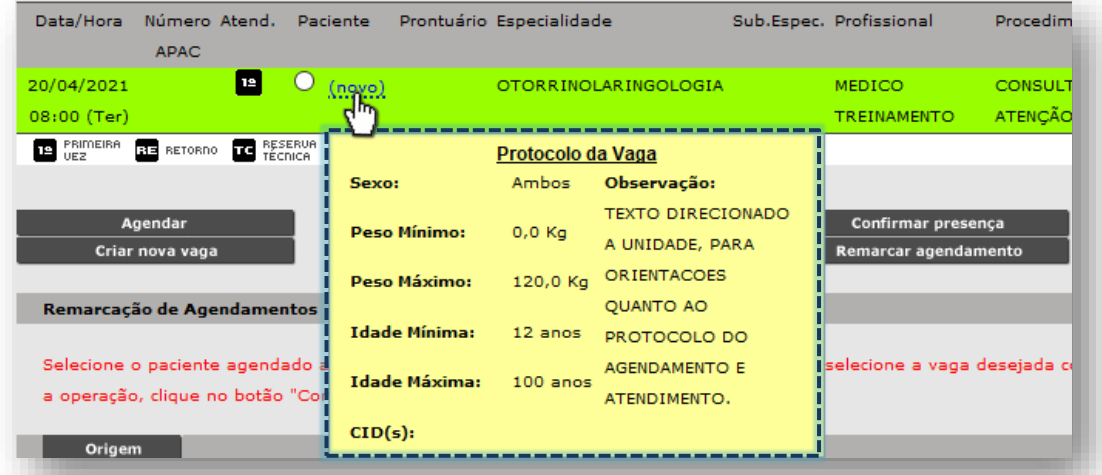

Após escolha da vaga, há duas formas de iniciar o processo de agendamento. A primeira, clicando sobre o *link* "**Novo**" ou...

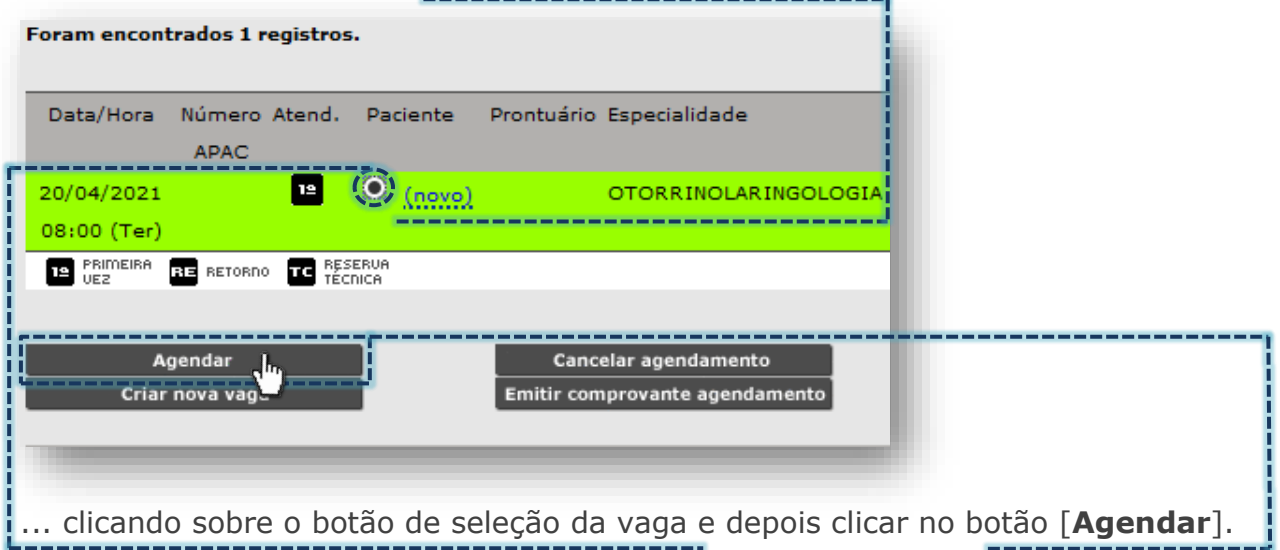

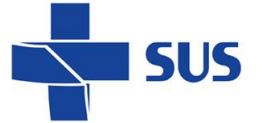

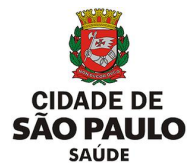

Na próxima tela são carregados os detalhes, referente à vaga a ser agendada:

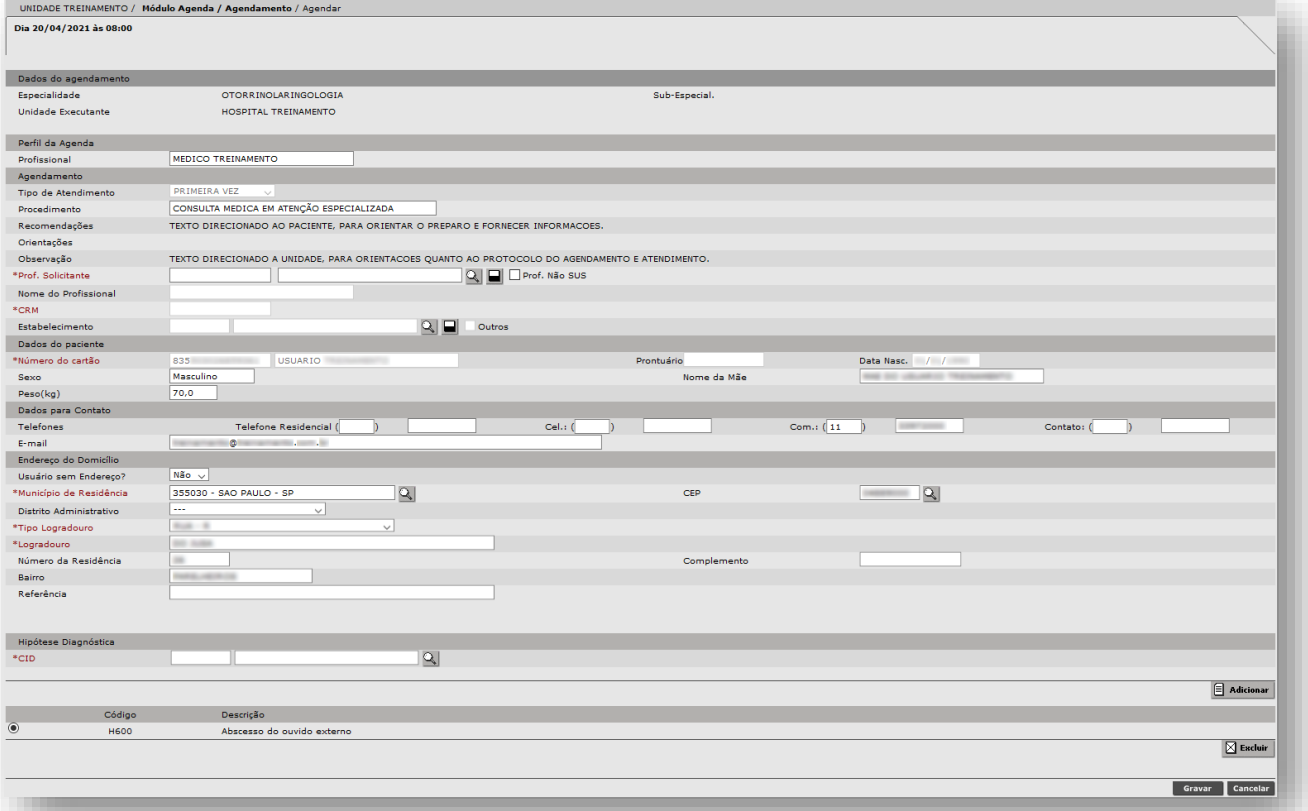

- Data e hora da vaga (Ex.: **Dia 20/04/2021 às 08:00**);
- Identificação da unidade e especialidade (**Dados do Agendamento**);
- Identificação do profissional do atendimento (**Perfil da Agenda**);
- Procedimento e protocolo para o atendimento (**Agendamento**);

- As informações presentes no campo "**Recomendações**" são voltadas ao paciente e estas constam no impresso do comprovante.

- Já as informações exibidas no campo "**Observação**" devem ser lidas atentamente pela unidade que está efetuando o agendamento, por conter orientações do protocolo de agendamento, por exemplo.

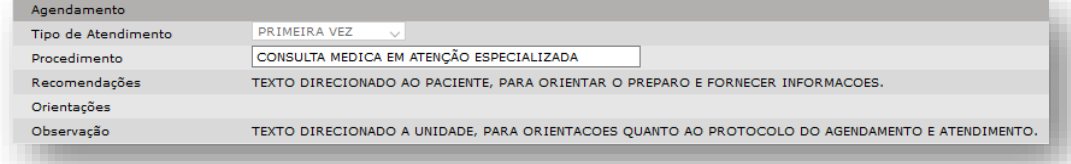

- A identificação do profissional solicitante deve ser preenchida a seguir.

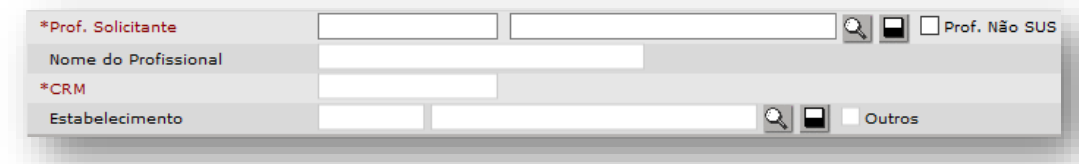

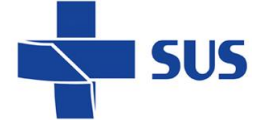

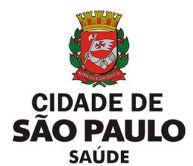

- Para o preenchimento, no campo "**Prof. Solicitante**", digite o número

do cartão SUS do profissional do encaminhamento no primeiro campo.

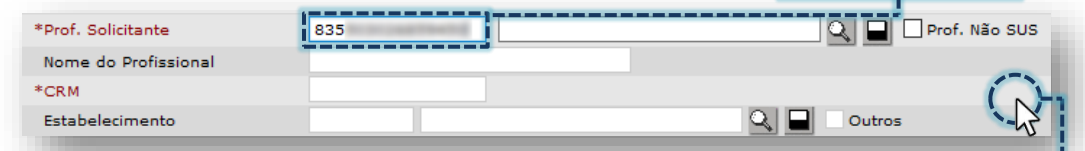

- Clique fora do campo e aguarde carregar a identificação do profissional.

- Outra forma de seleção ocorre ao digitar o nome do profissional no segundo campo e clicar fora do campo de digitação.

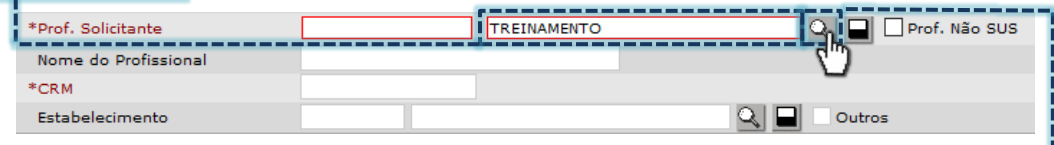

- Se o campo ficar destacado na cor vermelha, clique no botão [**Lupa**], para selecionar o profissional.

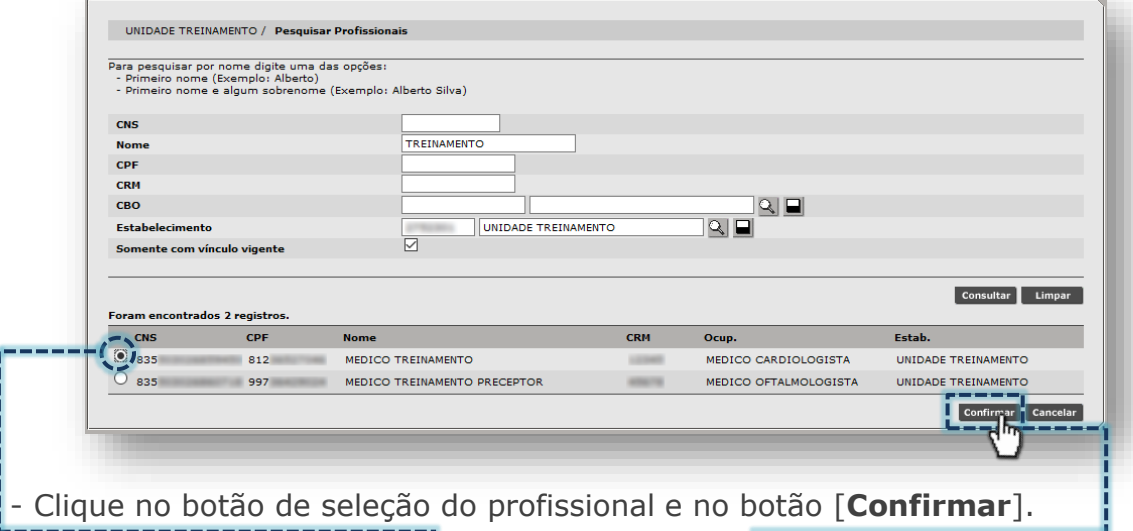

- A opção "**Prof. Não SUS**" somente deve ser utilizada nas situações em que há a participação de outro profissional de serviço privado/convênio, que tenha emitido o encaminhamento para o agendamento.

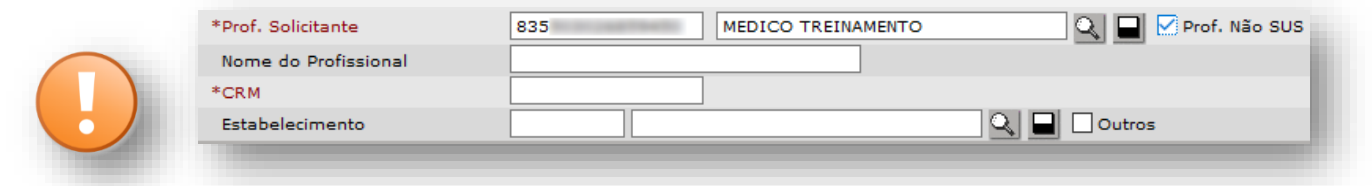

- Sendo assim, essa opção somente poderá ser habilitada quando houver a participação de outro profissional, sem vinculo com unidade de saúde pelo sistema, inclusive, informar também o estabelecimento (a opção "**Outros**" permite digitar o nome da unidade, caso não localizada).

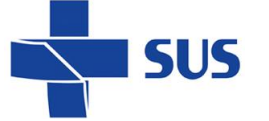

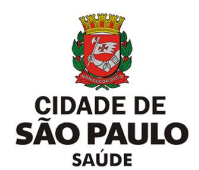

Se necessário, efetue atualizações nos campos das seções "**Dados para** 

**Contato**" e "**Endereço do Domicílio**". Após gravação do agendamento, o cadastro do usuário é atualizado simultaneamente.

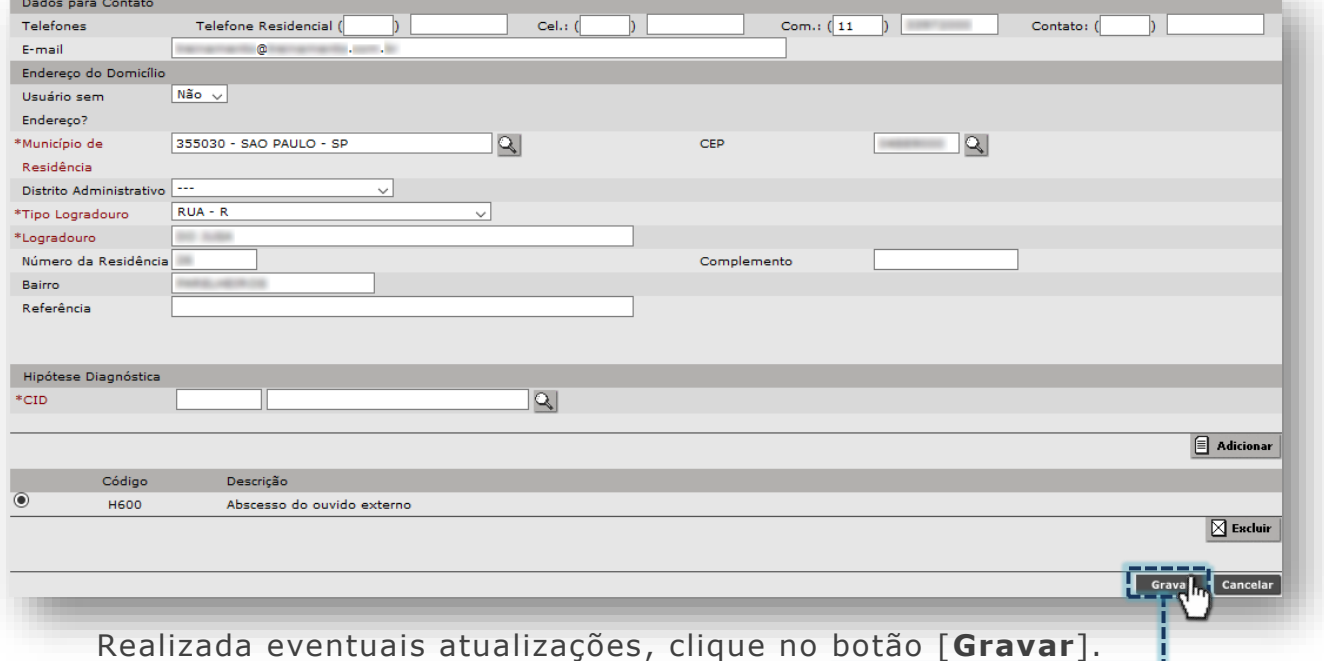

Após gravação, o sistema exibe a mensagem que o agendamento foi realizado.

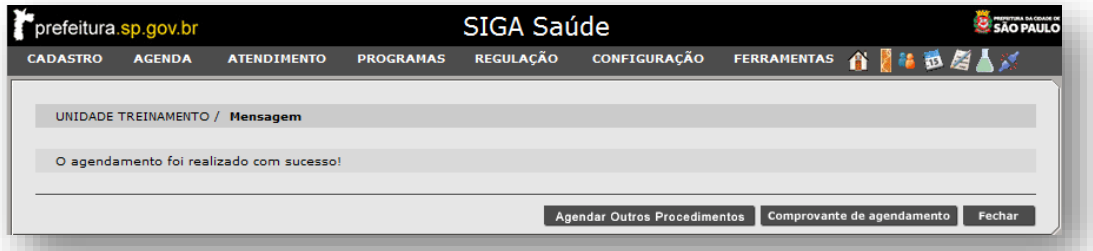

Caso algum dado do paciente esteja incorreto ou incompleto no cadastro do cartão SUS, o sistema emite o alerta de completude.

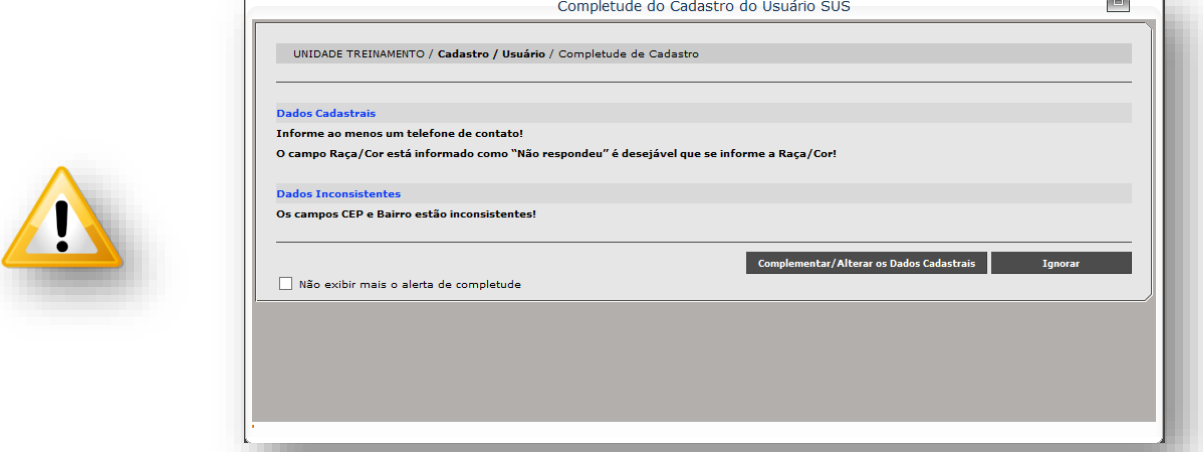

Nele é exibido o botão [**Complementar/Alterar os Dados Cadastrais**], para os casos de atualização dos dados e, também, o botão [**Ignorar**], utilizado na impossibilidade de efetuar tais atualizações.
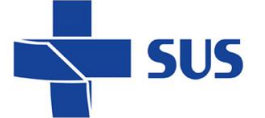

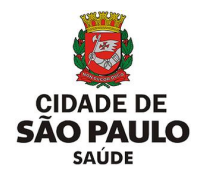

Na mesma tela onde é exibida a mensagem de confirmação do agendamento,

também são apresentados três botões, com operações distintas, sendo:

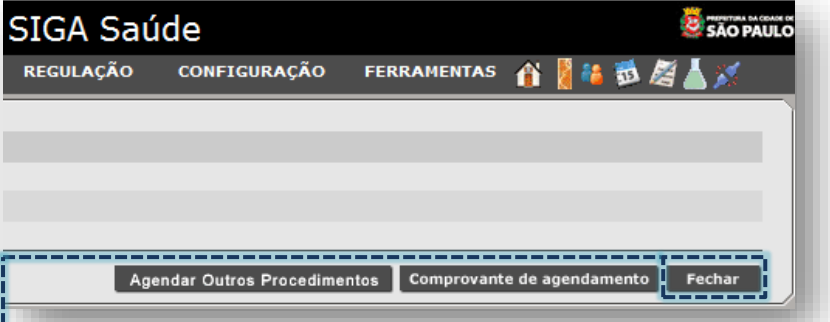

o Botão [**Fechar**]: encerra a operação e retorna para a tela do "**Agendamento**".

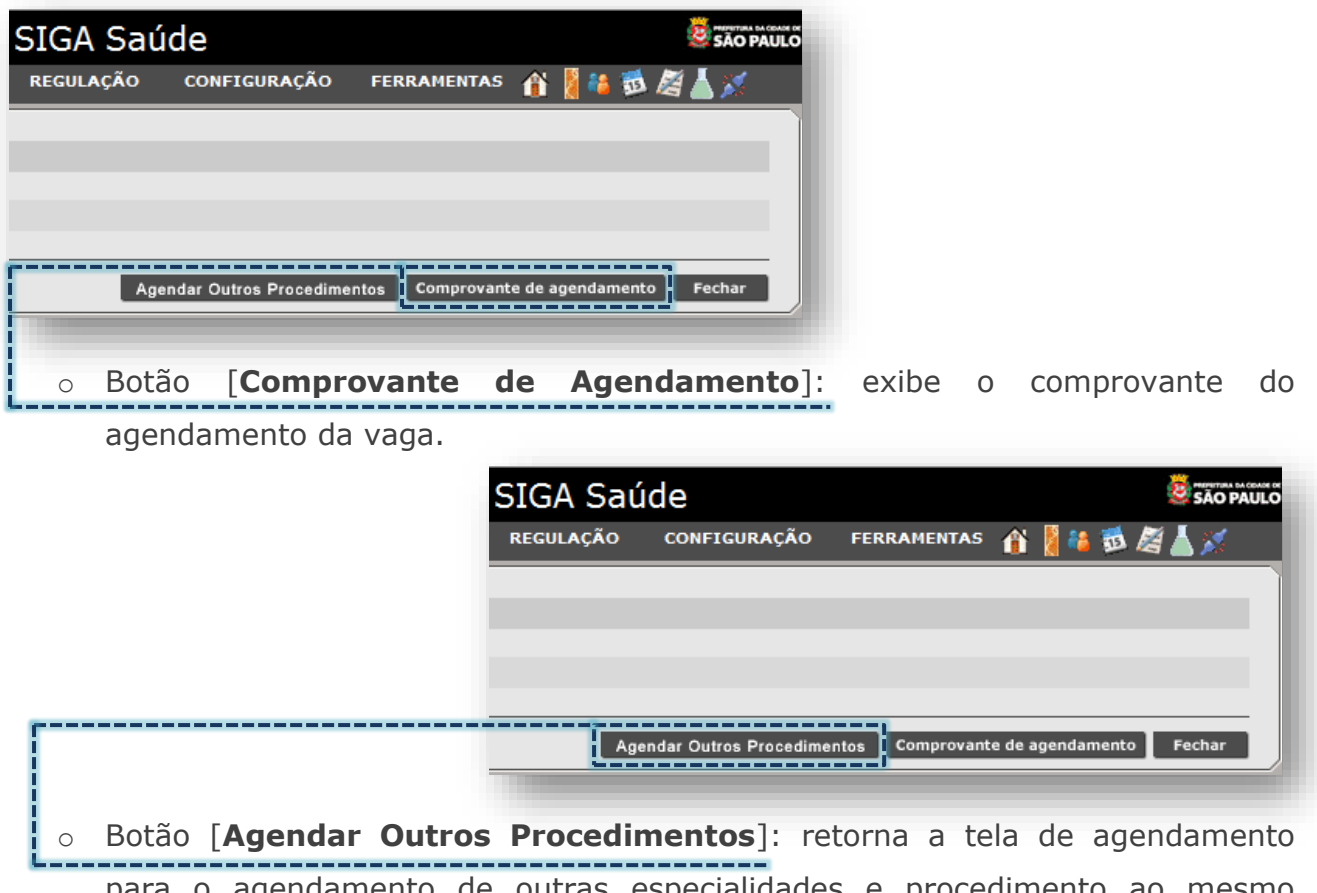

para o agendamento de outras especialidades e procedimento ao mesmo paciente.

## **Validações no Agendamento**

Em todas as etapas do agendamento de pacientes, o sistema emite alertas, referente a erros, inconsistências e registros encontrados nas operações, sendo:

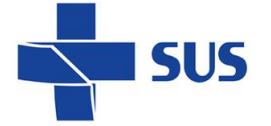

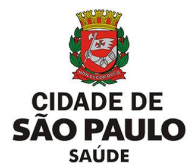

o Incompatibilidades com a idade: caso o paciente a ser agendado tenha uma idade inferior ou superior ao indicado para a execução do procedimento.

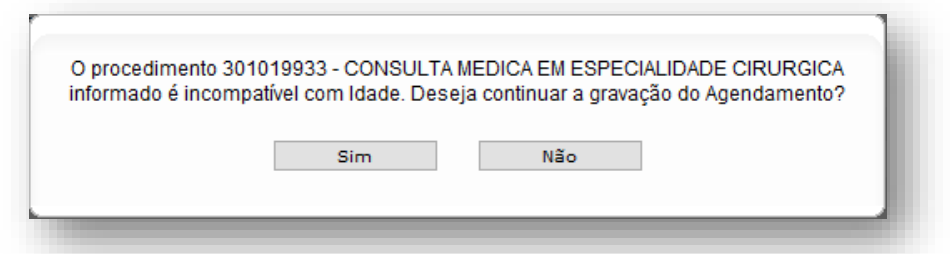

(Exemplo de alerta para agendamento de paciente fora do intervalo de idade para o procedimento)

o Incompatibilidade com o sexo: caso o paciente seja de um sexo divergente do procedimento a ser agendado.

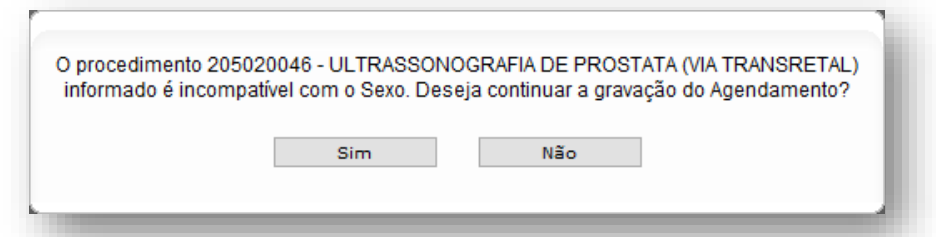

(Exemplo de alerta para agendamento de paciente que apresenta sexo incompatível com o procedimento)

o Paciente já agendado: quando identificada a existência de agendamento na mesma especialidade e procedimento, o sistema emite alerta solicitando ao operador que confirme ou não a gravação deste que está sendo realizado.

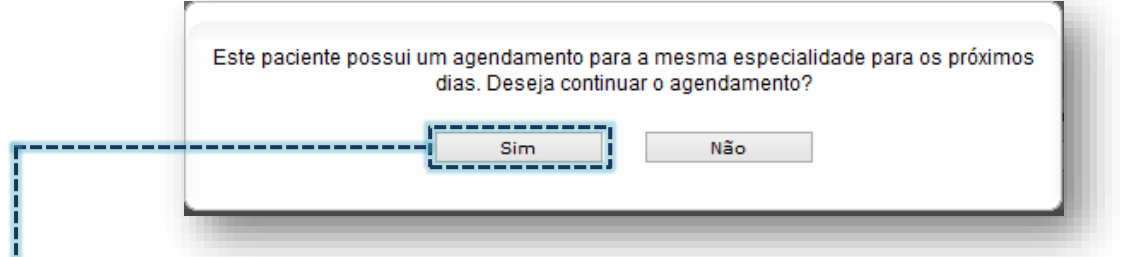

Caso este alerta seja confirmado, clicando no botão [**Sim**], o sistema abrirá nova janela *pop-up* para solicitar a digitação da senha de acesso do operador.

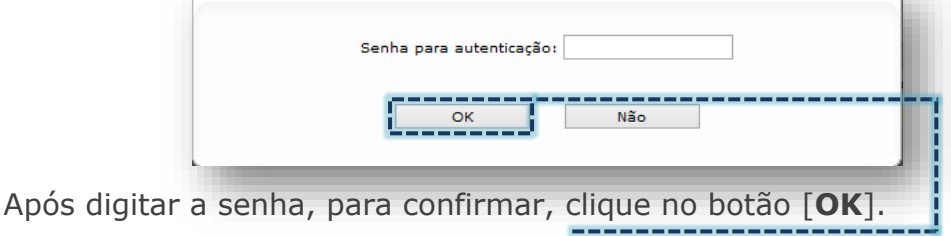

#### **Como realizar pesquisas dos agendamentos?**

Vagas ocupadas da agenda regulada podem ser consultadas com o intuito de verificar dados do agendamento, bem como, emissão do comprovante do

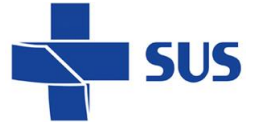

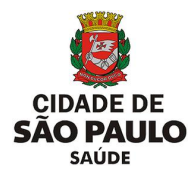

agendamento, visualização do histórico da vaga, registro da presença, cancelamentos e remarcações.

Para realizar tais operações, defina qual o foco da pesquisa, neste caso, selecione a opção "**Profissional**", na seção "**Perfil da Agenda**".

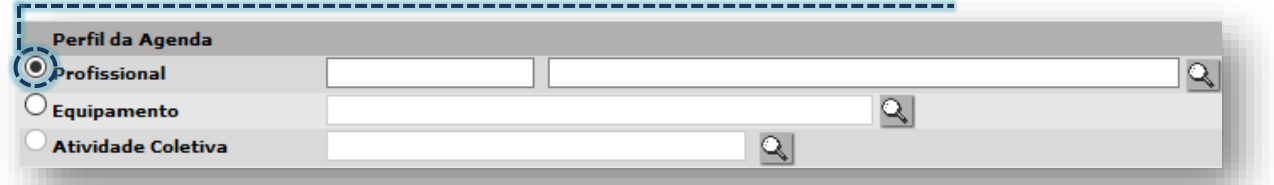

É indicado preencher o profissional, caso a agenda a ser pesquisada pertença a mesma unidade que efetuou o agendamento.

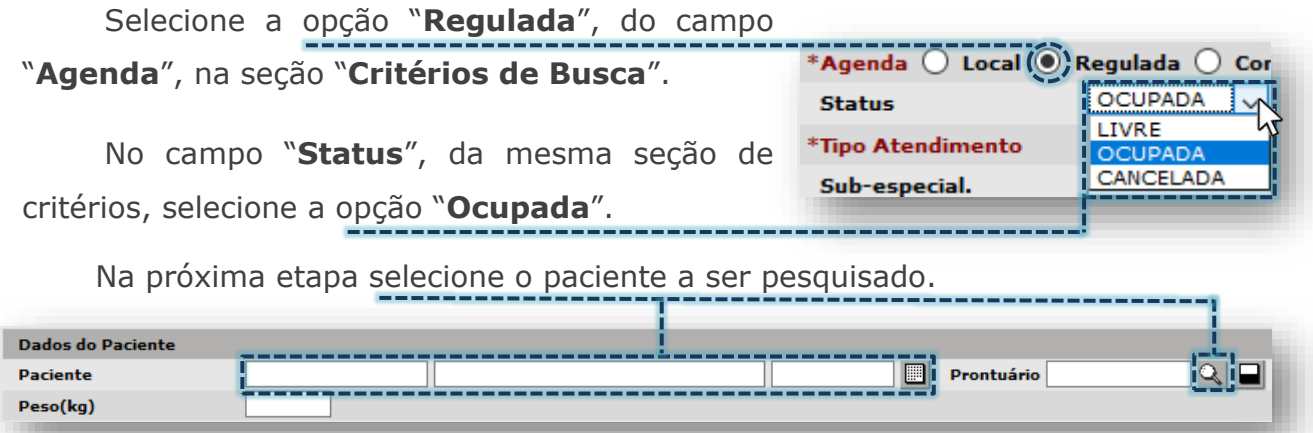

Para esta pesquisa do agendamento, o campo "**Peso**" deve ficar em branco. A seção "**Diagnóstico**" também não necessita de preenchimento.

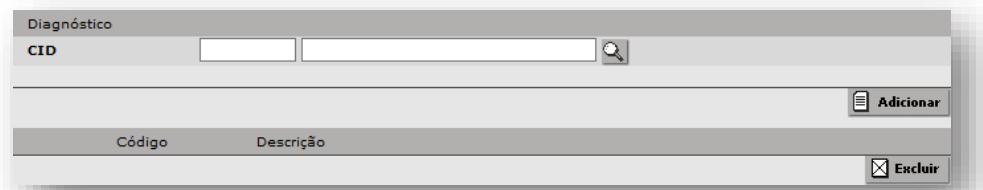

Considerando o tipo de agendamento a ser pesquisado e, tendo em vista que para cada perfil de vaga há uma limitação no período máximo de visualização, preencha o campo "**Período**", conforme parâmetros da central de regulação.

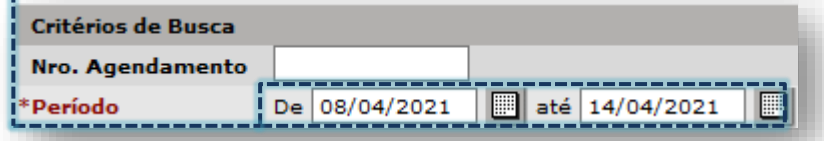

Escolha a especialidade a ser pesquisada através da lista suspensa, clicando na seta da caixa de lista ou digite a descrição da especialidade.

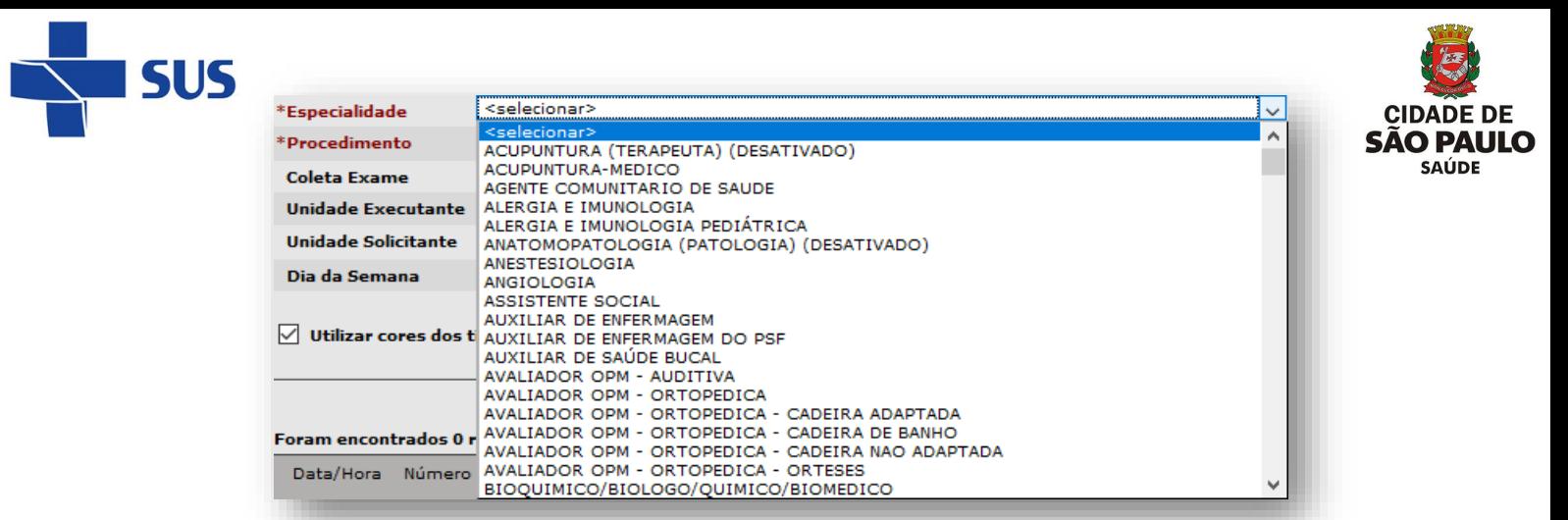

No agendamento regulado, a depender da especialidade selecionada, o campo "**Procedimento**" carrega uma sugestão de procedimento mais utilizado.

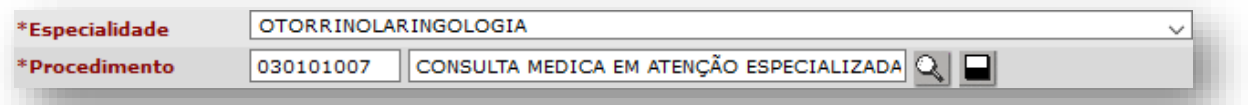

Este comportamento somente não ocorrerá para especialidades onde é comum o agendamento em diversas ofertas de atendimentos, sem existir uma predominância.

Se necessário, remova o procedimento clicando no botão [**Apagar**]...

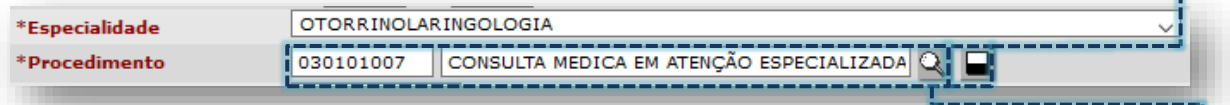

...e escolha outro procedimento através da digitação ou pelo botão [**Lupa**].

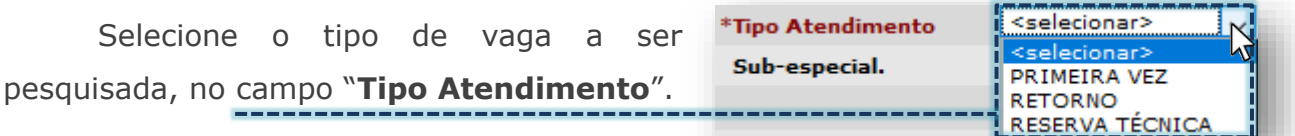

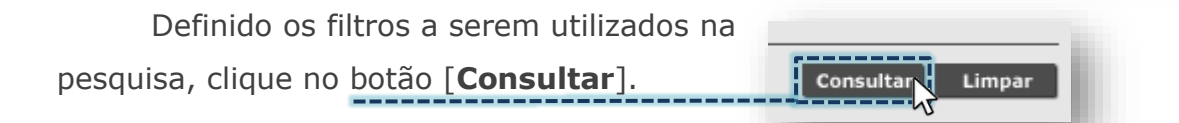

Ao concluir a consulta, a vaga é apresentada na seção de resultados.

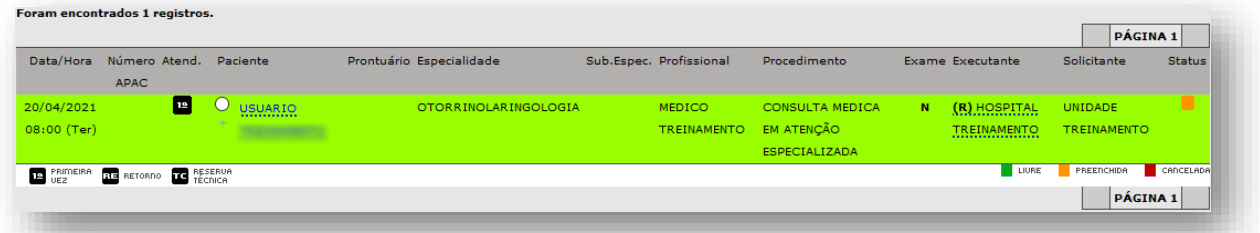

As informações apresentadas, referente ao agendamento na tela, são divididas em colunas e estruturadas na seguinte ordem:

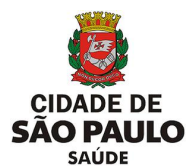

o **Data e hora do agendamento:** mostra a data e abaixo é exibida a hora, com a abreviação do dia da semana.

**SUS** 

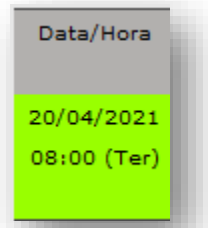

o **Número APAC:** quando o procedimento é agendado por meio de laudo APAC, a numeração da autorização é exibida.

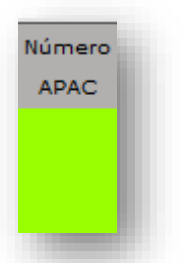

o **Tipo de Atendimento:** são identificados pelas siglas "**1ª**" (Primeira Vez), "**RE**" (Retorno) e "**TC**" (Reserva Técnica).

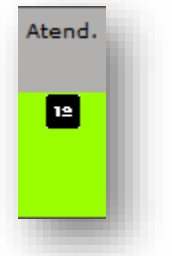

o **Identificação do paciente:** mostra o nome cadastrado no Cartão SUS e prontuário, caso a numeração tenha sido inserida.

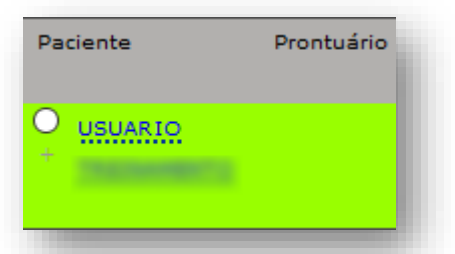

o **Especialidade:** exibe a especialidade da vaga consultada.

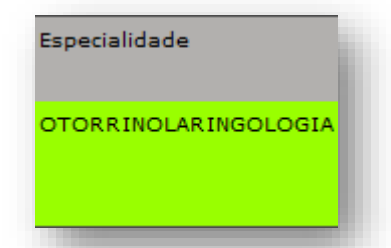

o **Profissional:** apresenta o nome cadastrado no Cartão SUS do profissional, que está configurada a agenda.

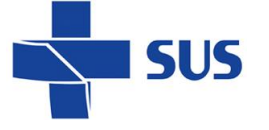

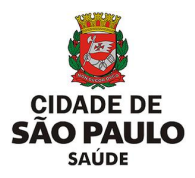

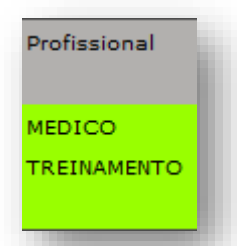

o **Procedimento:** exibe a nomenclatura completa do procedimento no qual o agendamento foi realizado.

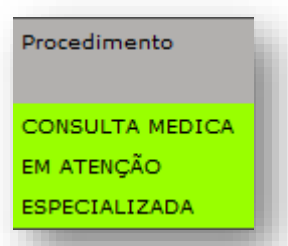

o **Executante** e **Solicitante:** identifica o nome das unidades conforme cadastrado no sistema, sendo: a executante onde o agendamento foi realizado e a solicitante que realizou. A sigla "**R**" significa "**Regulada**" e "**NR**" significa

"**Não Regulada**".

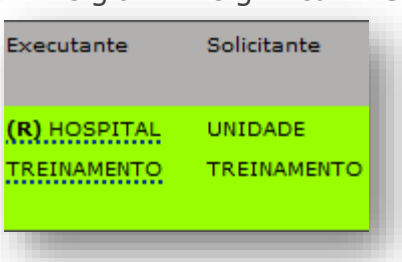

As colunas "**Sub.Espec.**" e "**Exame**" não estão em uso no agendamento regulado, não sendo citadas nesta exemplificação.

> Outro método válido para pesquisa do agendamento ocorre ao utilizar o "**Código do agendamento**" (presente no comprovante), digitando o número no campo "**Nro. Agendamento**".

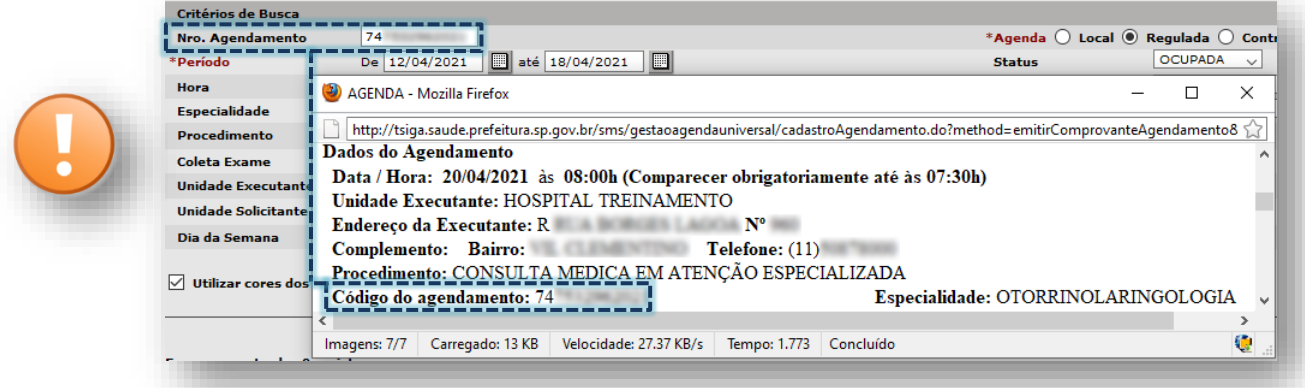

Os filtros "**Agenda**" e "**Status**" devem ser selecionados para a pesquisa com o código do agendamento, tornando os demais campos não obrigatórios.

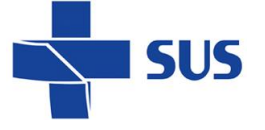

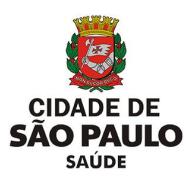

### **Como fazer a criação de encaixe?**

Na agenda regulada é possível realizar encaixes, a depender da permissão de acesso ao módulo e ocupação de vagas na agenda. Somente a unidade executante realiza essa operação.

Para realizar encaixes na agenda, navegue para o menu "**Regulação**", aponte o cursor do mouse na opção "**Regulador da CMC**" e clique em "**Encaixe Regulado**".

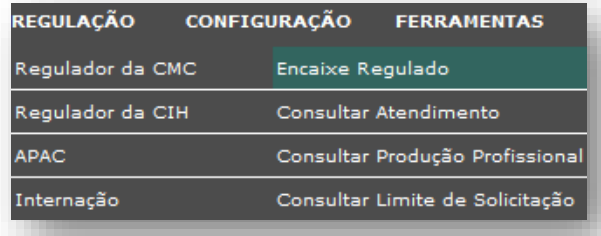

Para acesso a esse módulo, consulte a área técnica responsável pela interlocução de regulação, para receber orientações de como solicitar acesso e esclarecimentos necessários.

Se necessário, preencha o código de acesso fornecido pela regulação no campo "**Código de Acesso (\*)**".

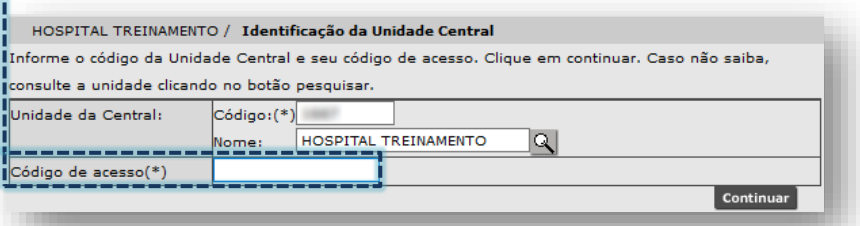

Este código somente é solicitado ao operador do sistema que possui acesso a mais de uma unidade executante (ex.: supervisão).

Ao carregar, a tela abaixo para a criação do encaixe é exibida.

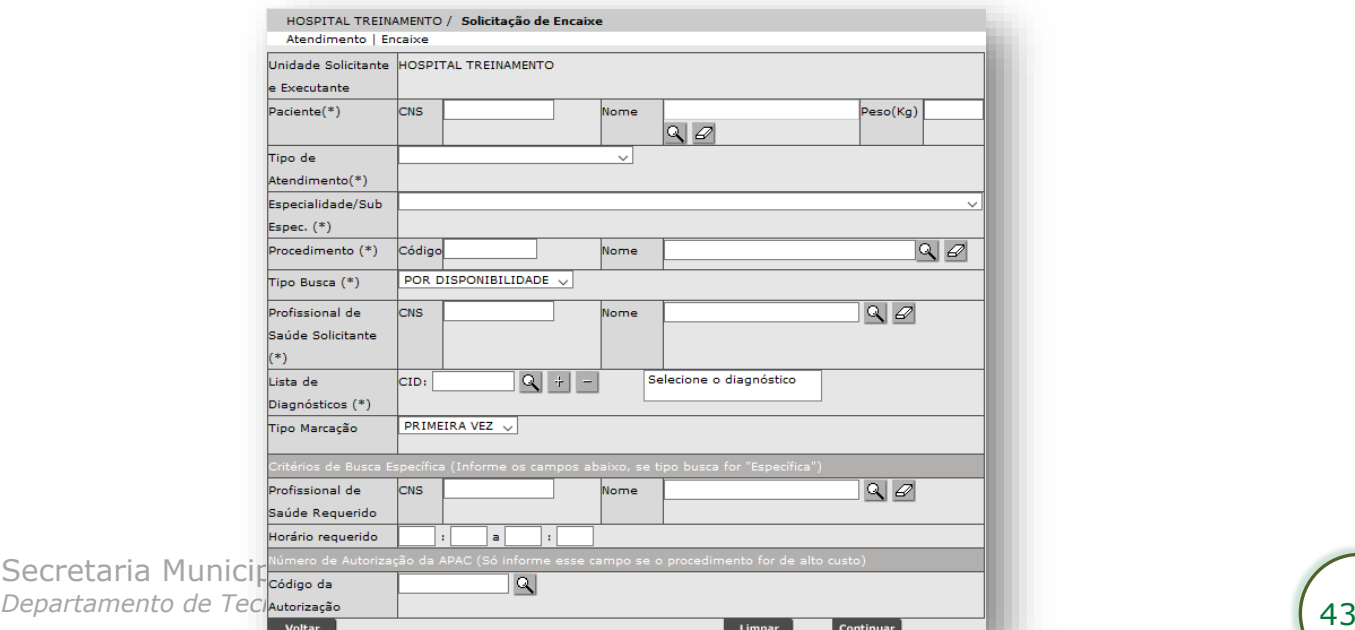

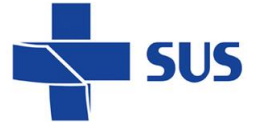

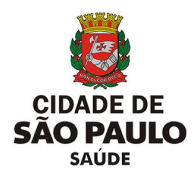

Na seção "**Paciente**", clique no botão [**Lupa**], do campo "**Nome**".

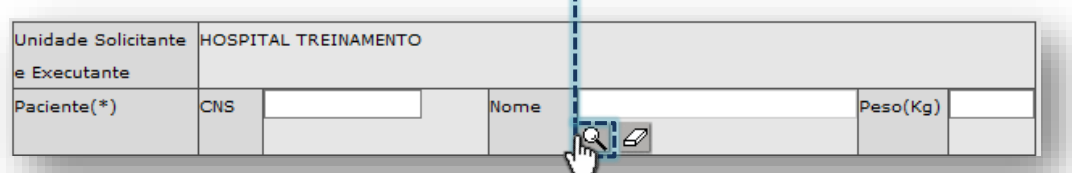

Esta seção é destinada a escolha do paciente que será criado o encaixe e utiliza

as funcionalidades da pesquisa de usuários, do módulo "**Cadastro de Usuários**".

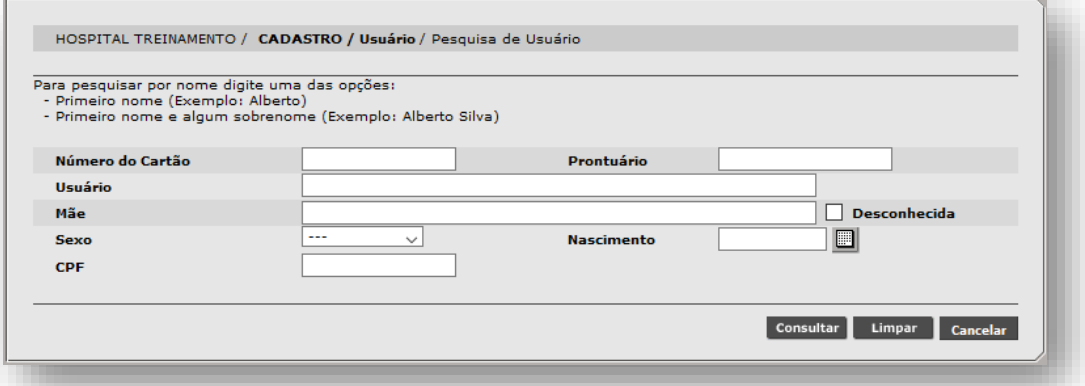

Realize a pesquisa do paciente e clique no botão [**Selecionar**].

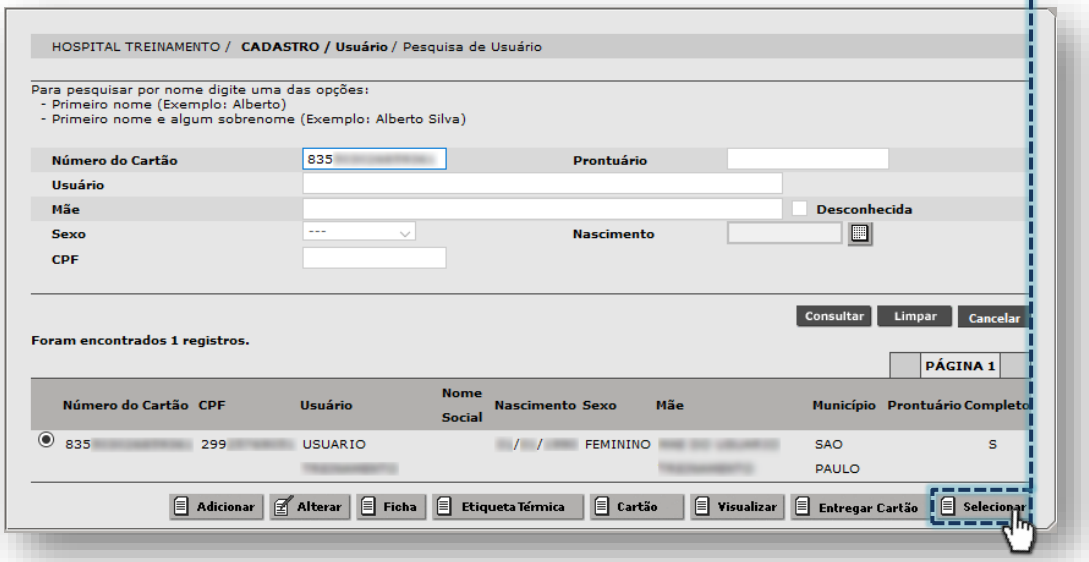

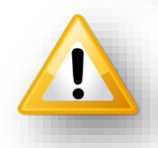

Em caso de dúvidas na utilização do módulo "**Cadastro de Usuários**", consultar o manual do módulo, clicando [aqui.](repositoriosistemas.saude.prefeitura.sp.gov.br/Manuais/)

Após carregamento, preencha o campo "**Peso**" com até 2 casas decimais.

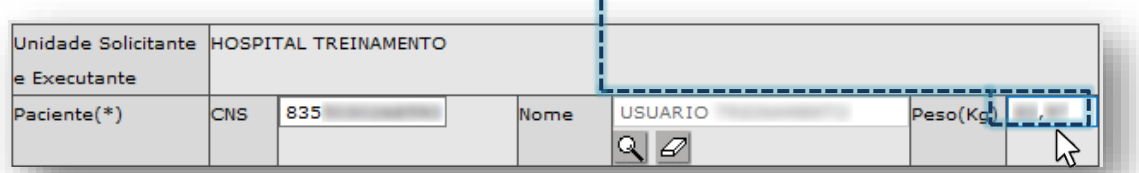

Secretaria Municipal da Saúde de São Paulo – SMS SP *Departamento de Tecnologia da Informação e Comunicação - DTIC* 44

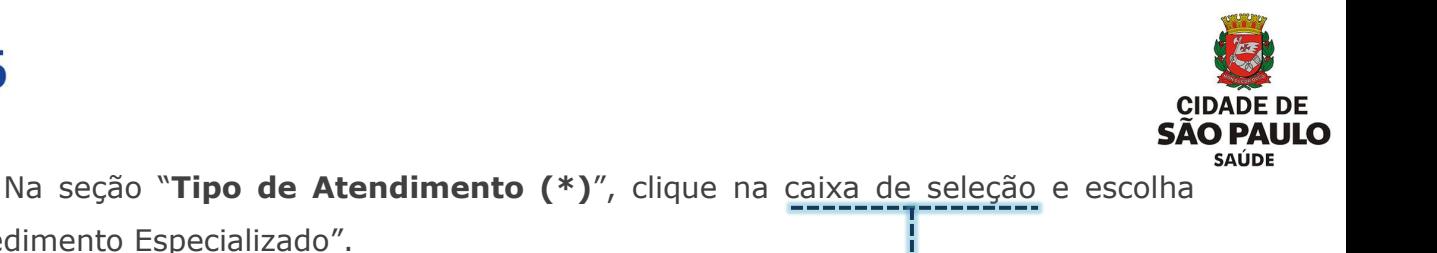

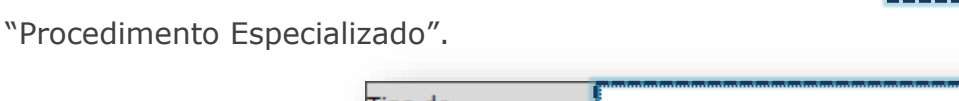

**SUS** 

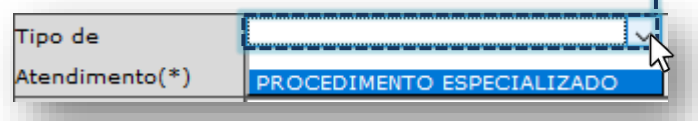

Na seção "**Especialidade/Sub Espec. (\*)**", clique na caixa de seleção e escolha a especialidade desejada.

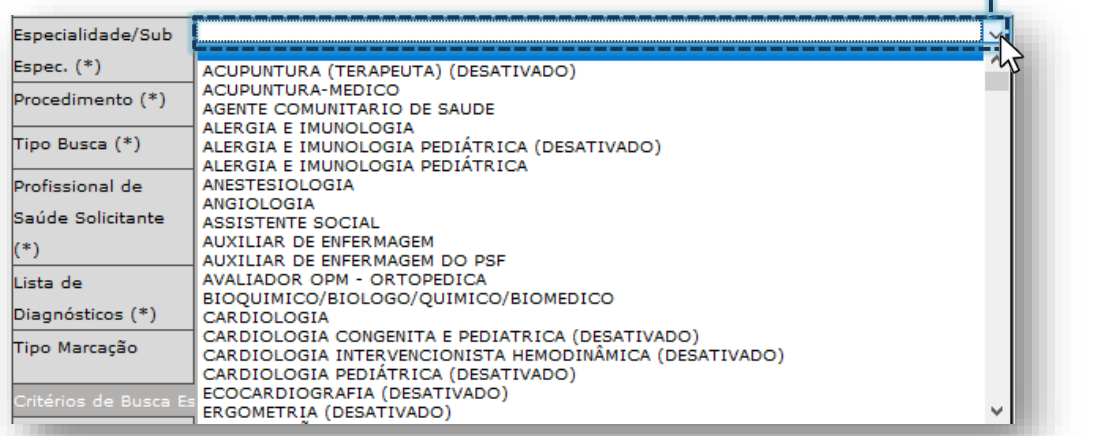

Na seção "**Procedimento (\*)**", clique no botão [**Lupa**], do campo "**Nome**".

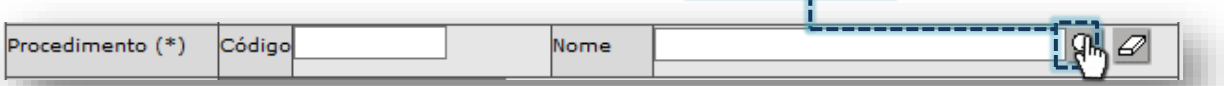

Na janela exibida, digite parte ou a nomenclatura completa do procedimento no

campo "**Descrição**" e clique no botão [**Consultar**].

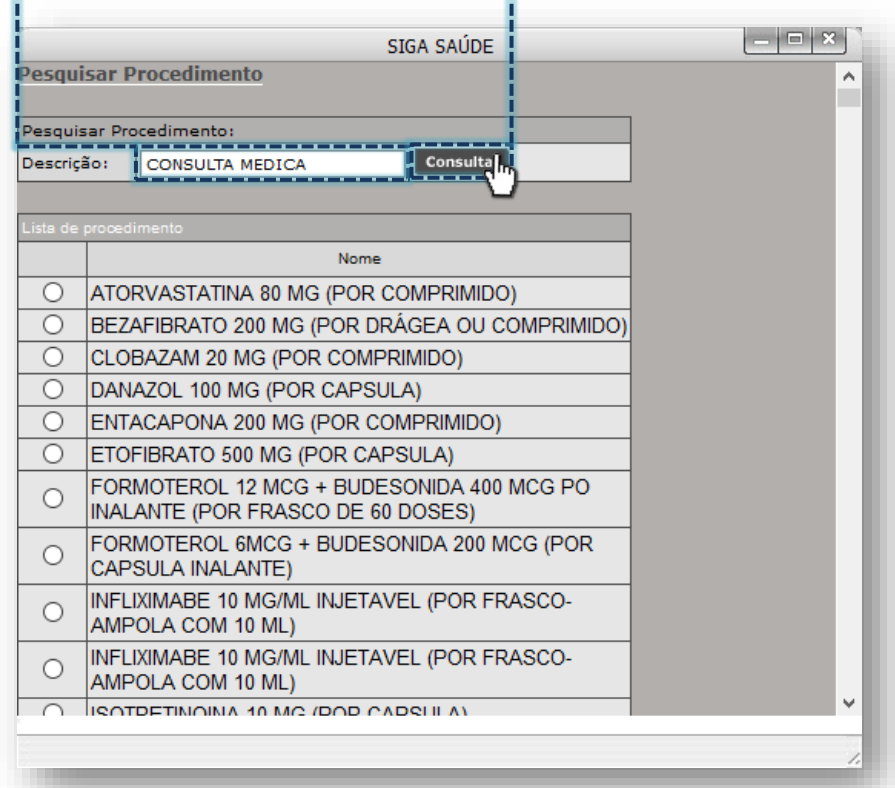

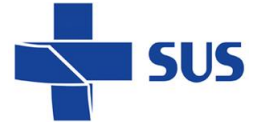

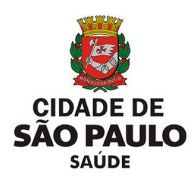

Clique no botão de seleção do procedimento e no botão [**Selecionar**].

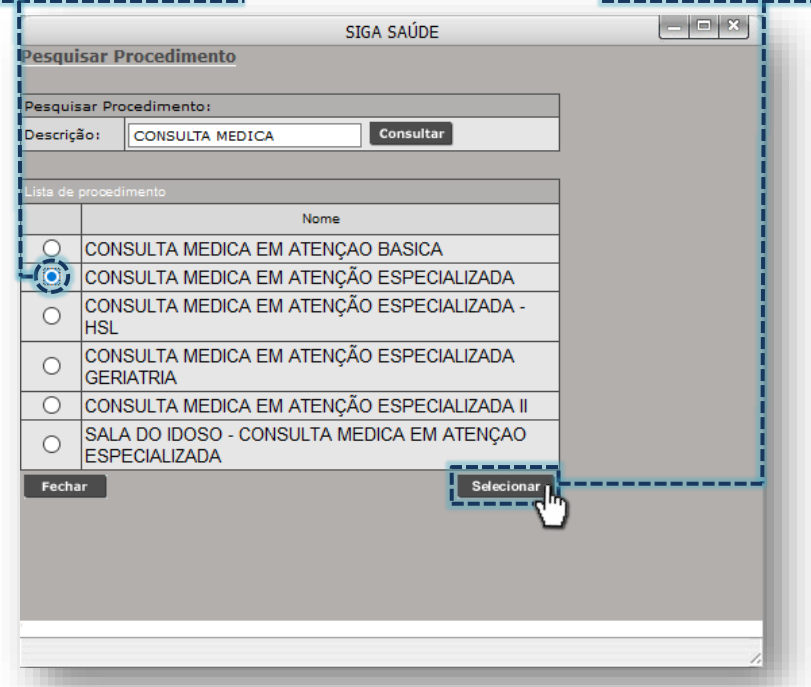

A seção "**Tipo Busca (\*)**" apresenta duas opções, sendo:

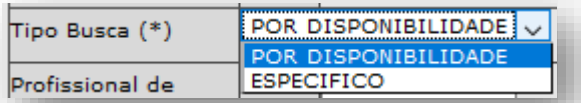

- o **Por disponibilidade:** considera agendas disponíveis, com base nos critérios de especialidade e procedimento, sem direcionar a um único profissional.
- o **Específico:** para esta opção, é necessário selecionar um dos critérios exclusivos da seção "**Critérios de Busca Específica**".

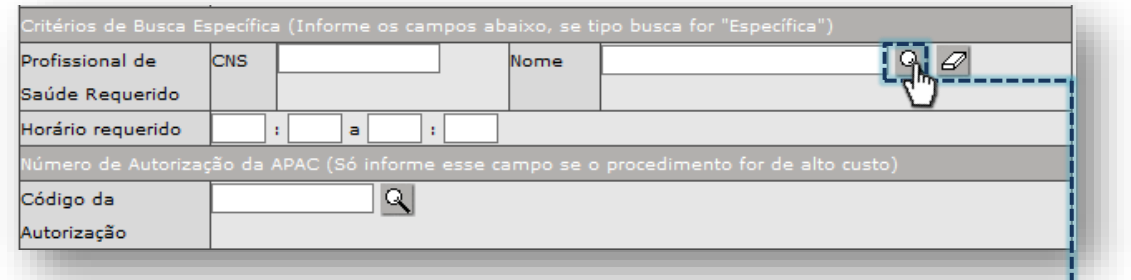

Se optar pelo profissional, clique no botão [**Lupa**], do campo "**Nome**".

Por padrão, o sistema apresenta uma nova janela e carrega a relação completa de profissionais com vínculo na unidade.

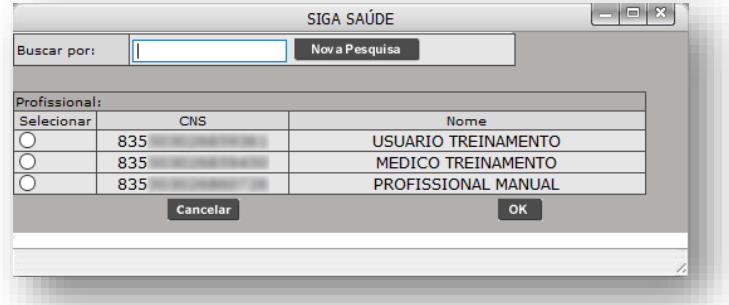

Secretaria Municipal da Saúde de São Paulo – SMS SP *Departamento de Tecnologia da Informação e Comunicação - DTIC* 46

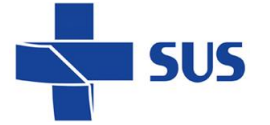

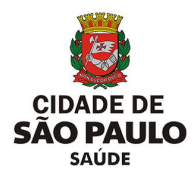

Se necessário, refaça a pesquisa de profissionais, digitando o nome no campo "**Buscar por:**" e em seguida clique no botão [**Nova Pesquisa**].

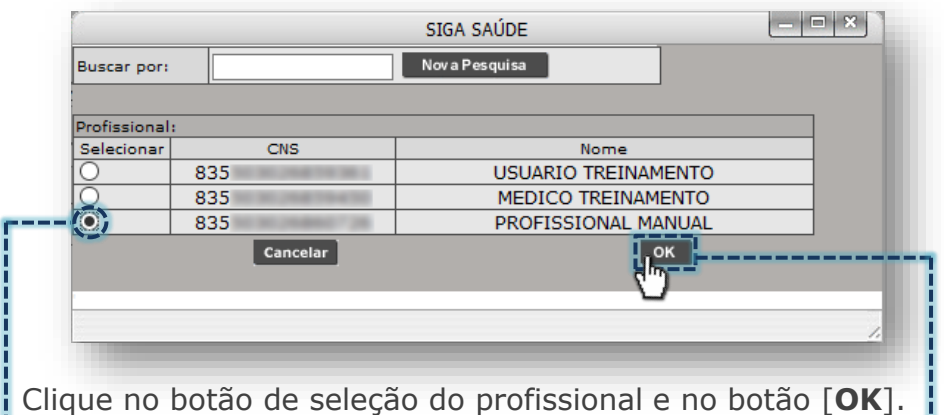

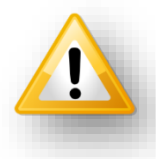

Antes de prosseguir com a operação de encaixe regulado, verifique qual tipo de busca foi selecionado, evitando assim eventuais erros (ex.: critérios de busca incompatíveis ou para profissional sem agenda).

Na seção "**Profissional de Saúde Solicitante (\*)**", para escolha do profissional, clique no botão [**Lupa**], do campo "**Nome**".

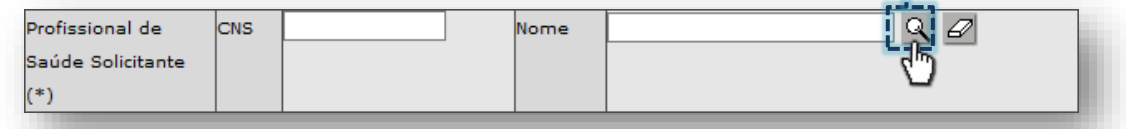

A janela a seguir exibe a relação de profissionais com vínculo na unidade.

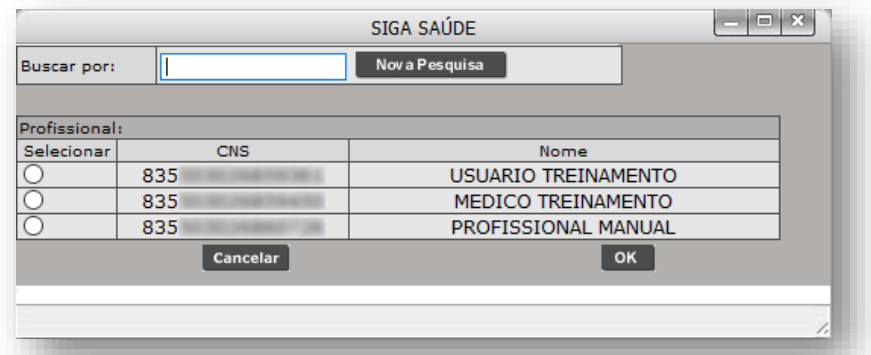

Clique no botão de seleção do profissional e depois no botão [**OK**].

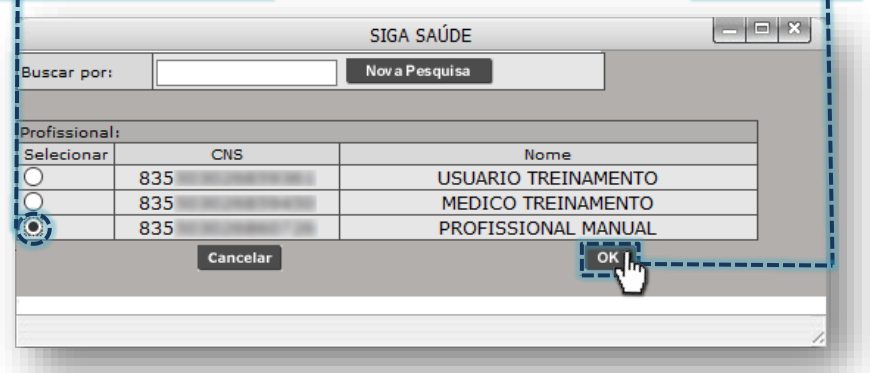

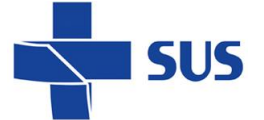

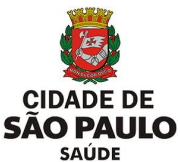

Na seção "**Lista de Diagnóstico (\*)**", selecione os códigos CID do paciente, ao clicar no botão [**Lupa**], do campo "**CID**".

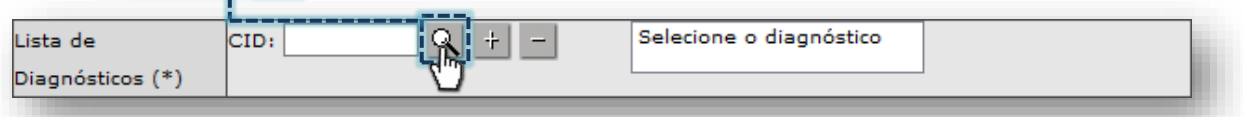

Digite parte ou a nomenclatura completa do diagnóstico no campo "**Descrição**" e clique no botão [**Pesquisar**].

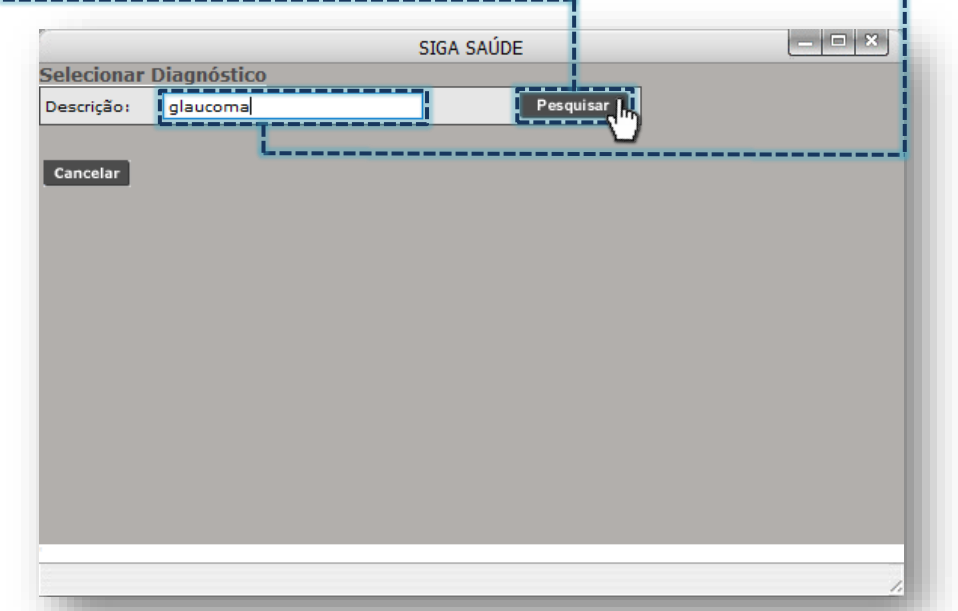

Clique sobre a opção de diagnóstico e depois no botão [**Selecionar**]

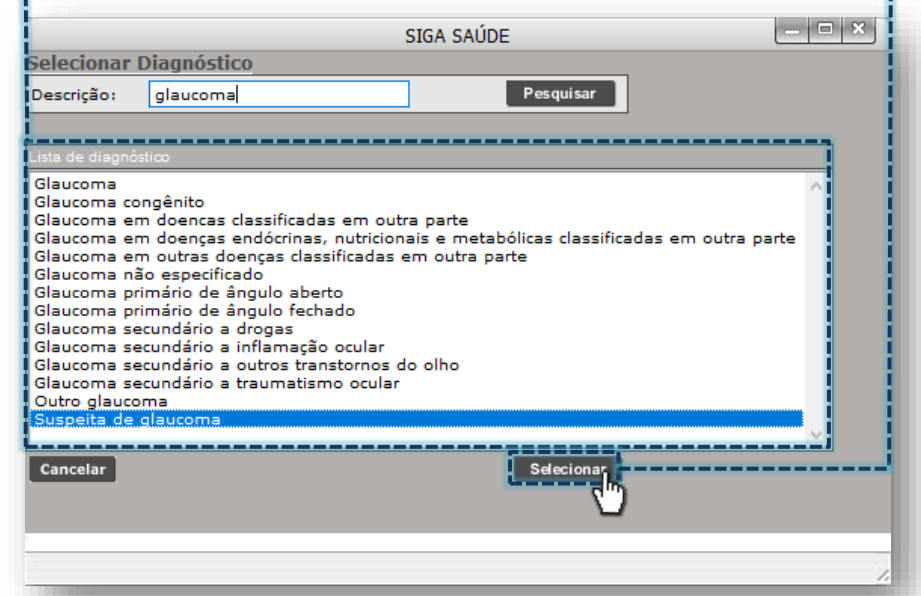

Com o diagnóstico selecionado, clique no botão [+], para incluir no encaixe.

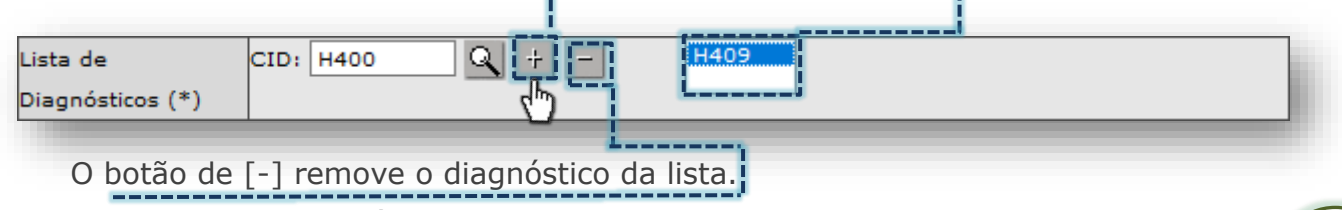

Secretaria Municipal da Saúde de São Paulo – SMS SP *Departamento de Tecnologia da Informação e Comunicação - DTIC* 48

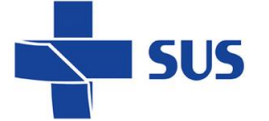

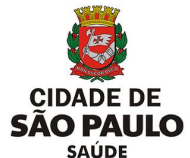

A seção "**Tipo Marcação**" permite selecionar o tipo de vaga a ser produzida como encaixe na agenda, ao clicar na caixa de seleção.

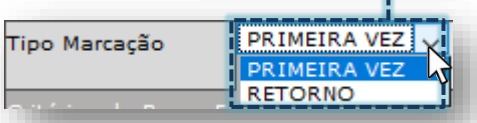

Verifique os dados inseridos para a criação do encaixe e corrija, se necessário.

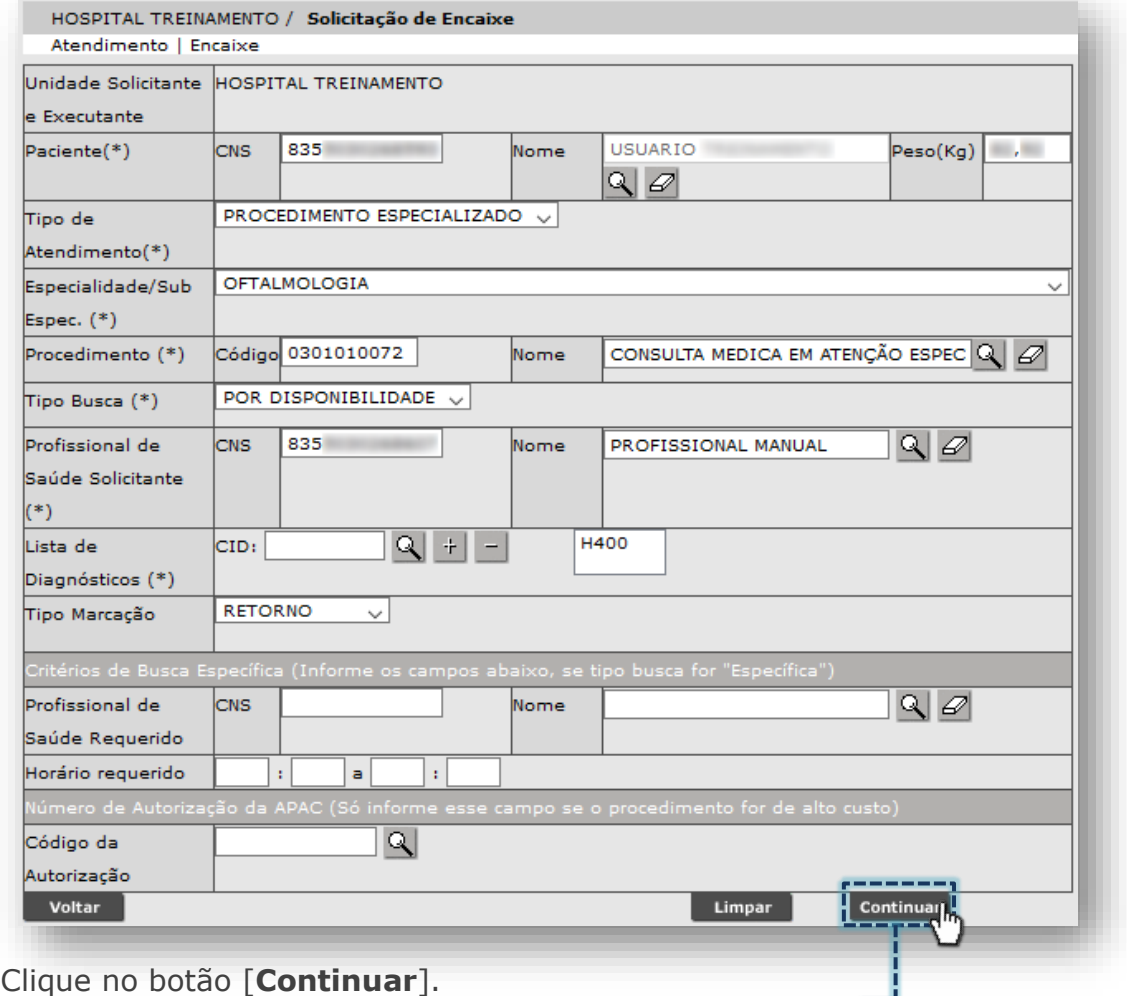

O sistema emite alerta, referente à operação estar em execução, cabendo apenas clicar no botão [**Fechar**] e aguardar a conclusão do processamento.

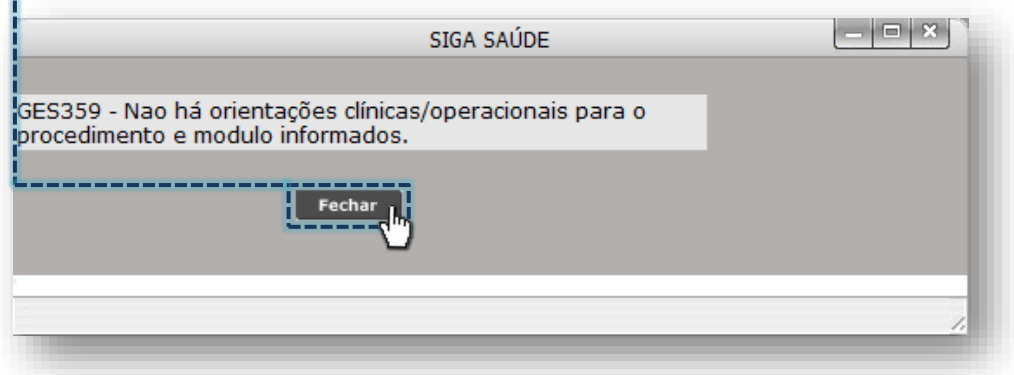

Secretaria Municipal da Saúde de São Paulo – SMS SP *Departamento de Tecnologia da Informação e Comunicação - DTIC* 49

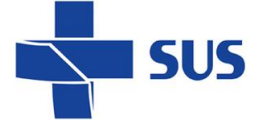

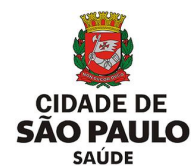

O sistema carrega a relação de agendas disponíveis, listando cada vaga e seu respectivo horário em uso, cabendo escolha para a operação de encaixe.

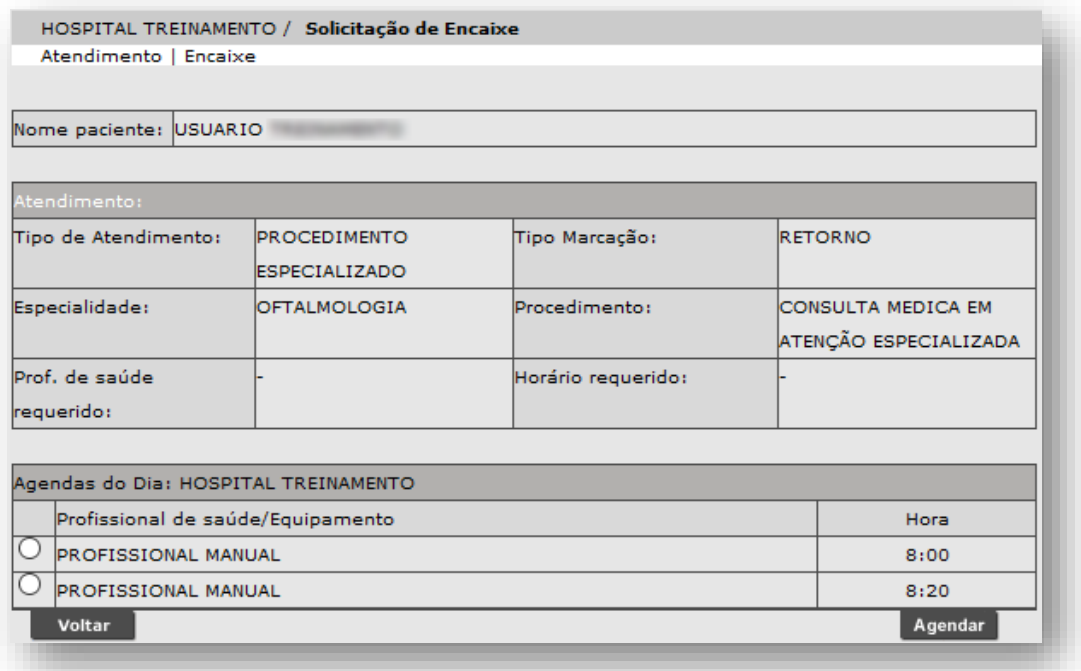

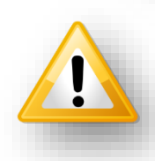

A escolha de qualquer horário exibido não resulta na substituição de pacientes. Esta seleção é necessária para o sistema produzir uma nova vaga na agenda, com base nas informações da vaga escolhida.

Clique no botão de seleção da vaga a ser utilizada como referência ao encaixe.

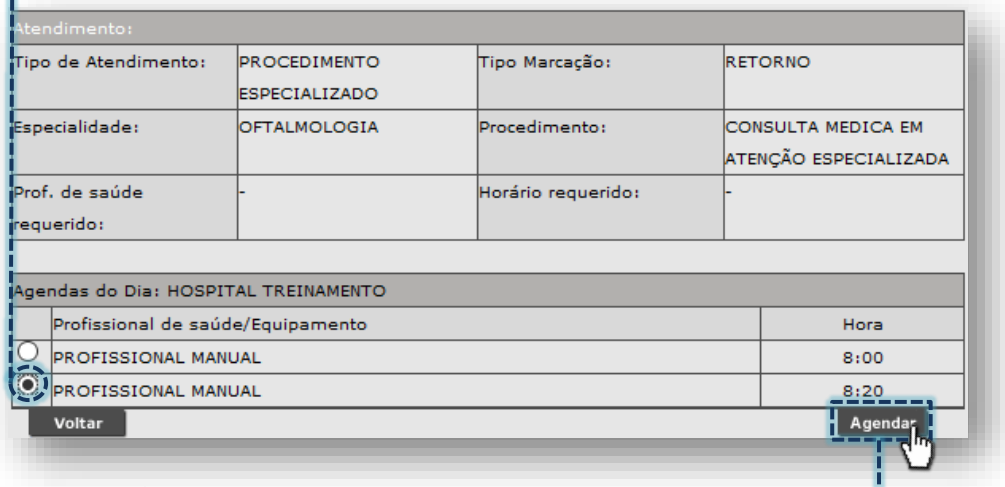

Clique no botão [**Agendar**].

Para concluir a operação, confirme o alerta clicando no botão [**OK**].

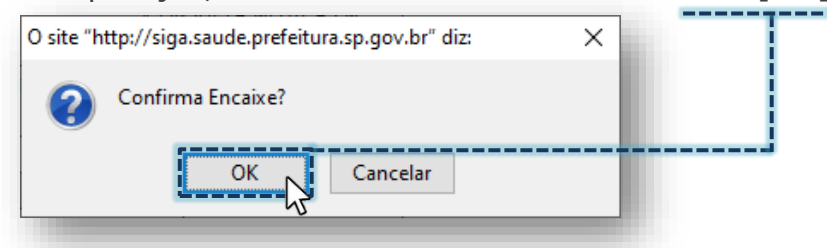

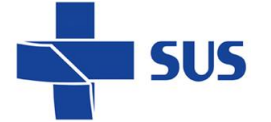

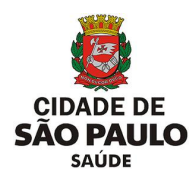

Assim que finalizada a criação do encaixe, o sistema exibe a tela abaixo:

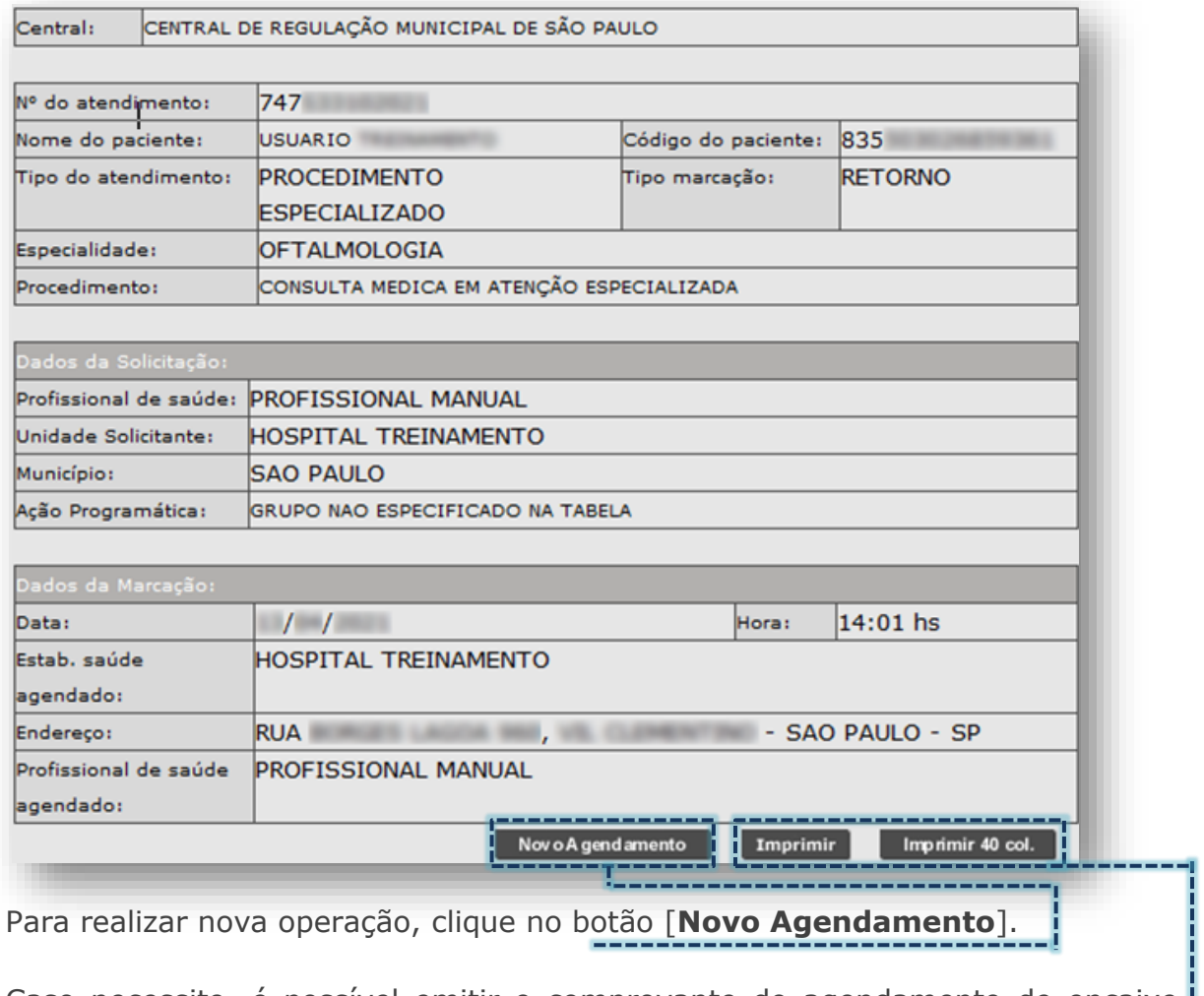

Caso necessite, é possível emitir o comprovante do agendamento de encaixe : através dos botões [**Imprimir**] e [**Imprimir 40 col.**]

Ao realizar a pesquisa do encaixe recém-criado, o mesmo é exibido na agenda do profissional com os termos "**Presente**" e "**Encaixe**" ao lado do nome do paciente.

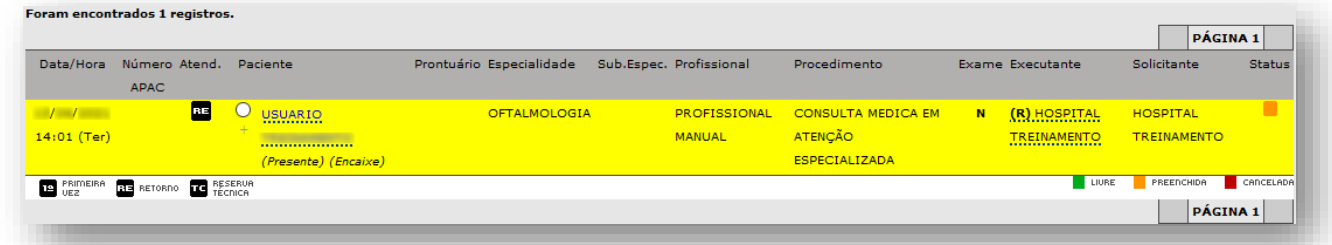

Observe que o profissional da agenda é o mesmo da vaga de referência para o encaixe, logo, é necessário atenção a todo o processo, inclusive, a escolha da vaga, pois não será possível cancelar esse agendamento de encaixe.

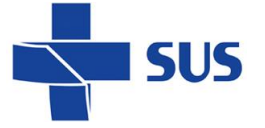

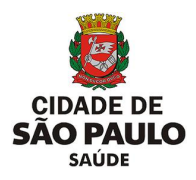

### **Como cancelar o agendamento?**

Ao consultar os agendamentos da agenda regulada, dentre as operações disponíveis, é possível cancelar o agendamento que, por ventura, o paciente não terá necessidade ou disponibilidade, por exemplo.

Esta operação está condicionada de realização somente pela unidade solicitante (que efetuou o agendamento) ou pela unidade executante (que irá atender).

Para realizar este cancelamento, após consultar a vaga agendada, identifique aquele que deverá ser cancelado e clique no botão de seleção correspondente.

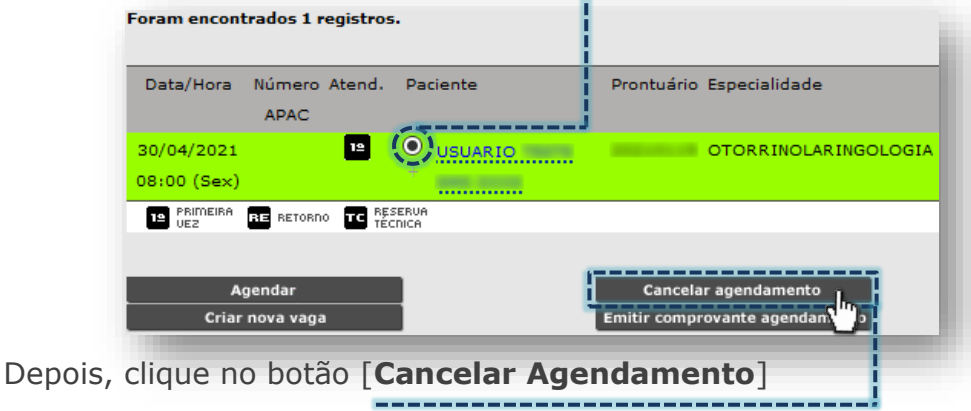

Na próxima tela carrega os campos para registro do motivo e justificativa de realizar este cancelamento.

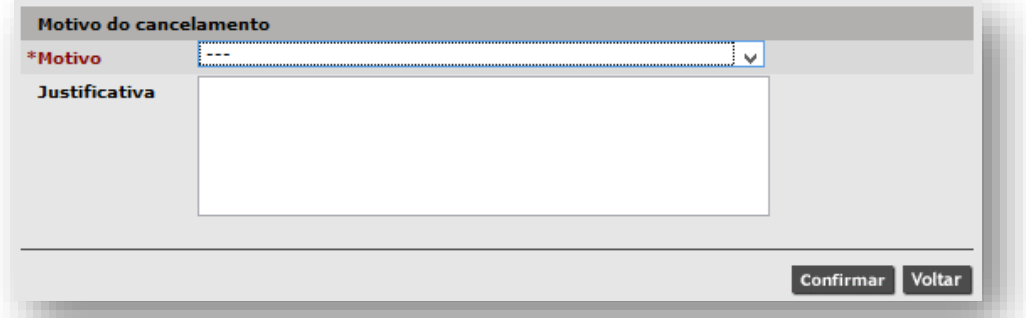

Clique na caixa de seleção, do campo "**Motivo**" para escolher uma das opções disponíveis.

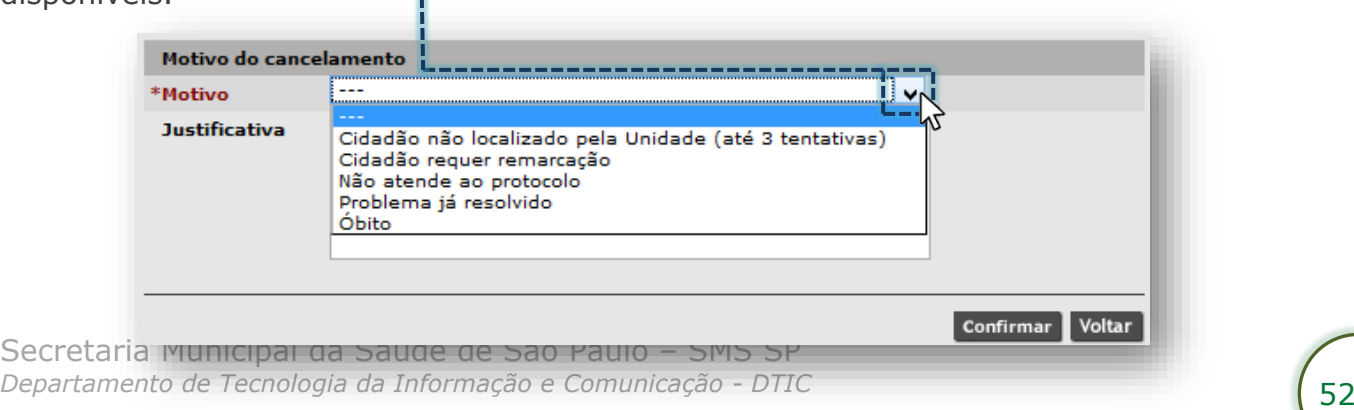

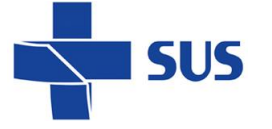

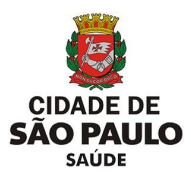

Após escolha do motivo, preencha a justificativa.

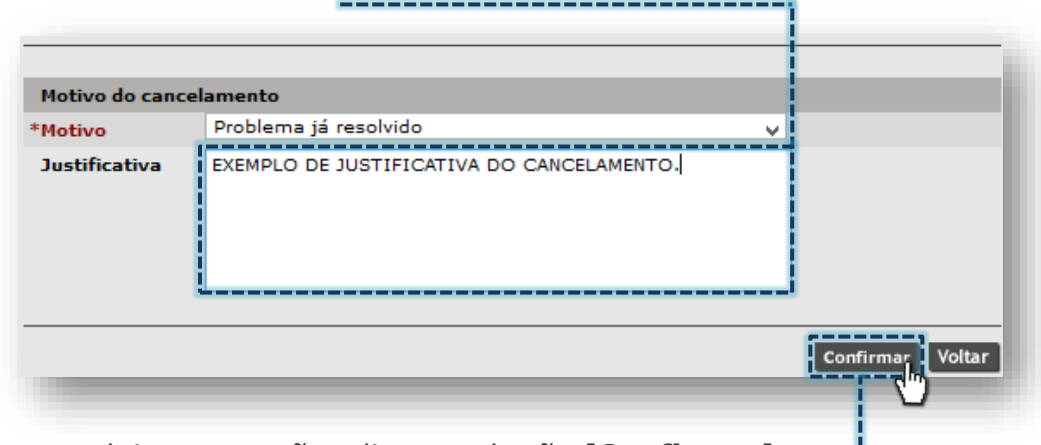

Para concluir a operação, clique no botão [**Confirmar**].

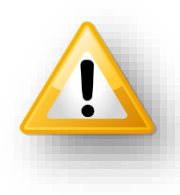

Dependendo do motivo escolhido para efetuar o cancelamento, o sistema iniciará um processo de remarcação do agendamento. Para saber quais motivos resultam em processo de remarcação, entre em contato com a área técnica responsável por monitorar a agenda regulada da supervisão ou coordenadoria. Caso seja prestador, consultar a regulação central.

Os encaixes realizados para a data atual e agendamentos que foram registrados a presença não poderão ser cancelados. Caso tente realizar tal procedimento, o sistema retorna mensagem indicando a impossibilidade de concluir a operação.

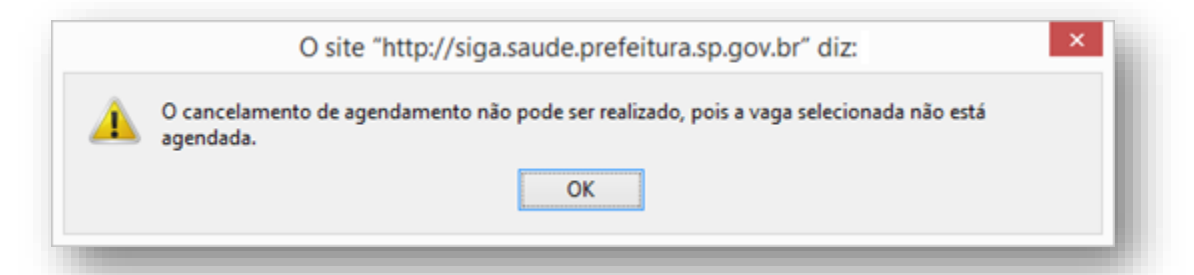

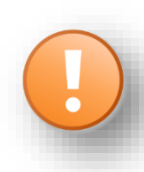

Ao registrar o óbito no Cartão SUS do paciente, os agendamentos futuros deste são cancelados automaticamente com o motivo "**Óbito**". Se o cancelamento é realizado em apenas um agendamento, selecionando este motivo, os demais permanecem ativos.

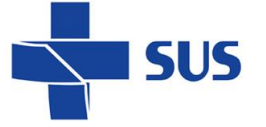

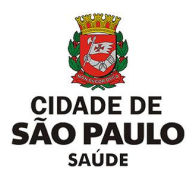

## **Como emitir o comprovante do agendamento?**

Depois de realizada a consulta do agendamento, é possível emitir o comprovante, para posterior impressão e entrega ao paciente. Para tal operação, clique no botão de seleção da vaga desejada.

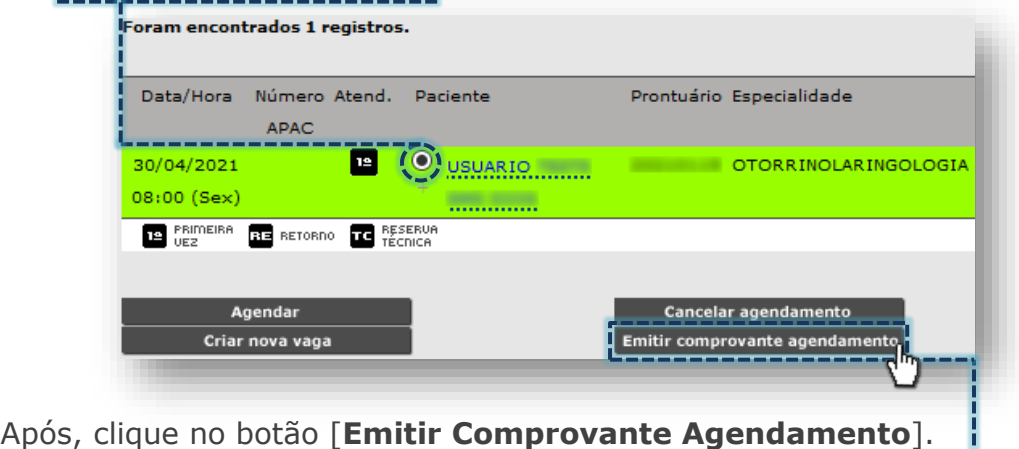

Caso o agendamento esteja com registro da presença realizada não será possível emitir o comprovante, sendo exibida a seguinte mensagem:

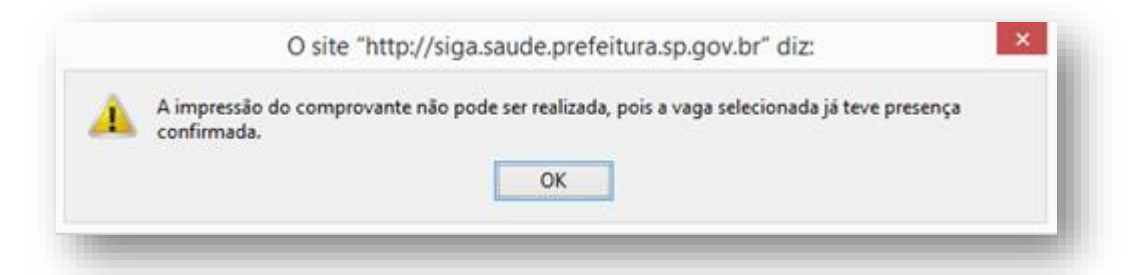

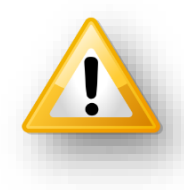

A operação de registro da presença preconiza o comparecimento do paciente na data e horário agendado. A utilidade do comprovante, que é um documento, tem por finalidade lembrar o paciente do agendamento e orientar os preparos para o dia do atendimento, por exemplo.

No mesmo contexto, o registro de atendimento ou não atendimento também inviabiliza a emissão do comprovante, emitindo a mensagem:

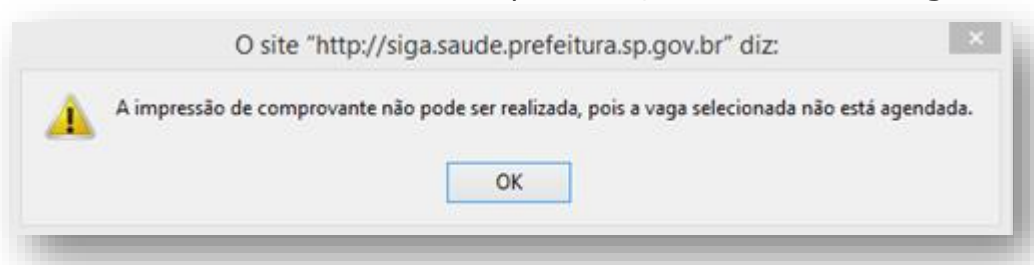

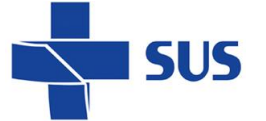

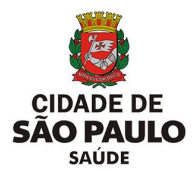

#### **Como registrar presença no agendamento?**

O registro da presença no agendamento é parte integrante fundamental do processo de atendimento. Através deste é possível apontar eletronicamente o comparecimento do paciente para atendimento, somente para a data atual.

Para realizar esta operação, com o agendamento selecionado, clicando através do botão de seleção da vaga, clique no botão [**Confirmar Presença**].

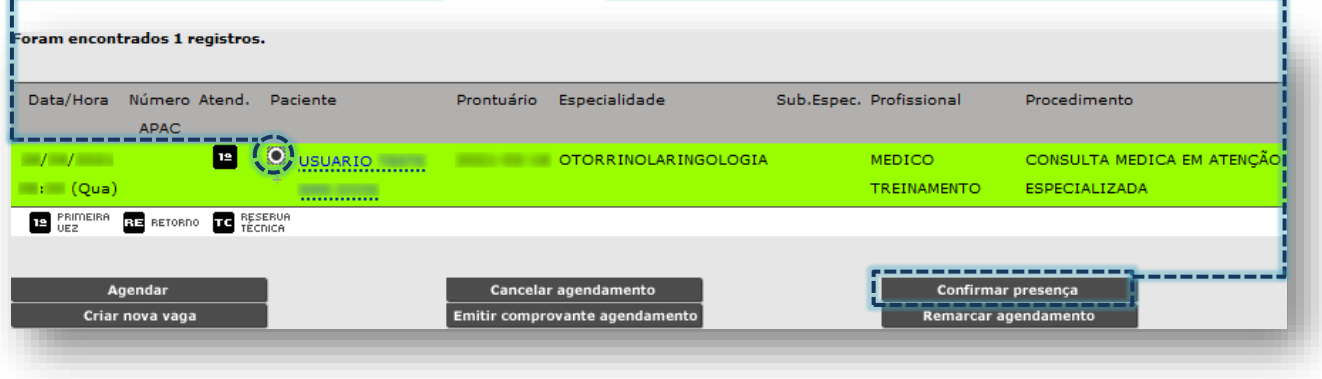

Após o processamento da operação, o sistema exibe a mensagem abaixo:

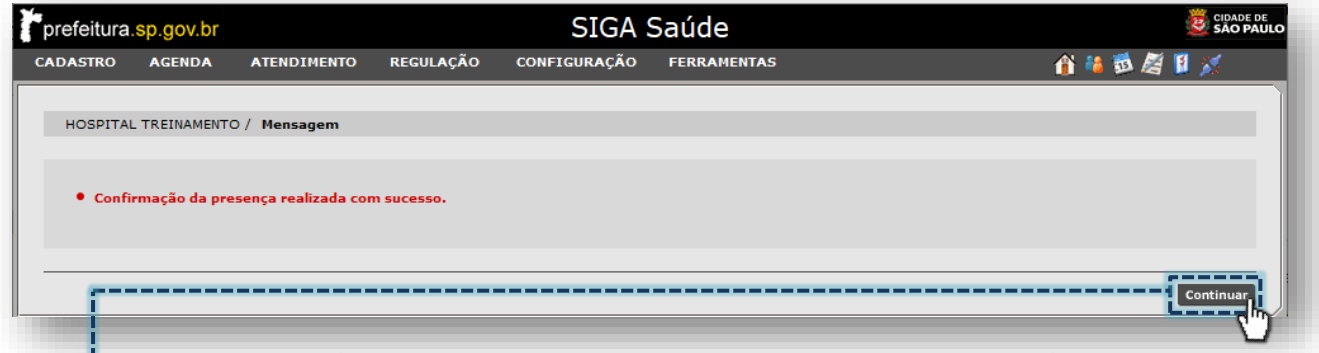

Clique no botão [**Continuar**], para visualizar a confirmação da presença, através do módulo agendamento. Ao retornar para o registro, a vaga é apresentada com a expressão "*Presente*", ao lado do nome do paciente.

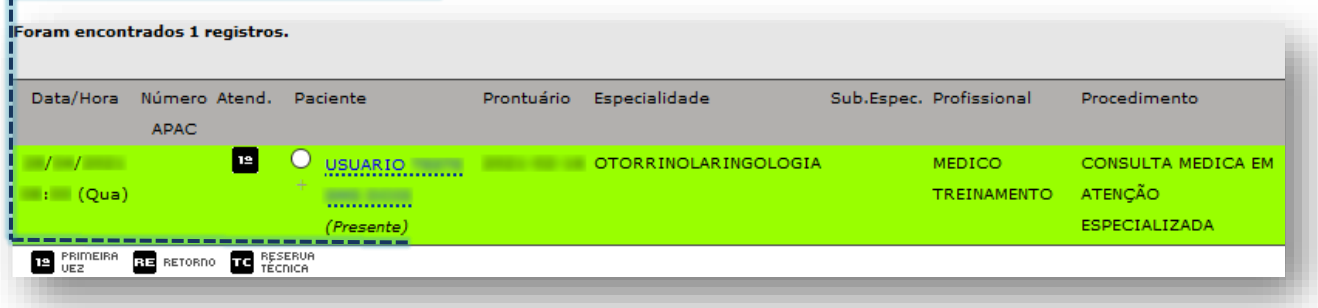

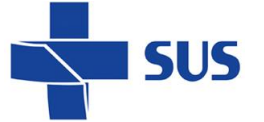

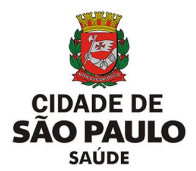

Outra forma de confirmação da presença ocorre ao preencher os dados de identificação do paciente agendado para o dia atual, na seção "**Dados do Paciente**".

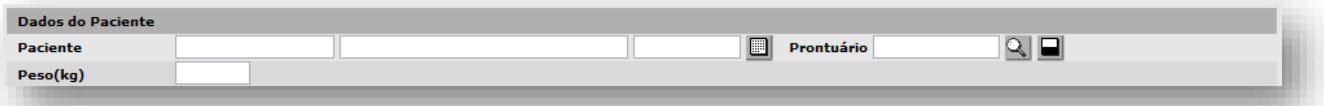

Ao preencher os dados, o sistema inicia o processo de carregamento da identificação do paciente, histórico de agendamentos e posterior emissão do alerta de confirmação da presença.

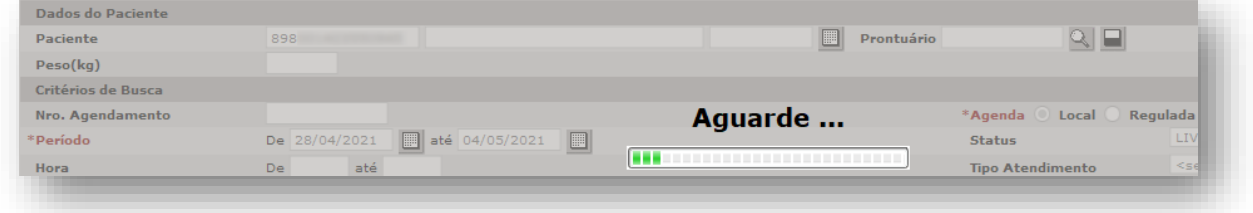

O alerta abaixo para confirmação da presença é exibido, após o término do carregamento dos registros do paciente.

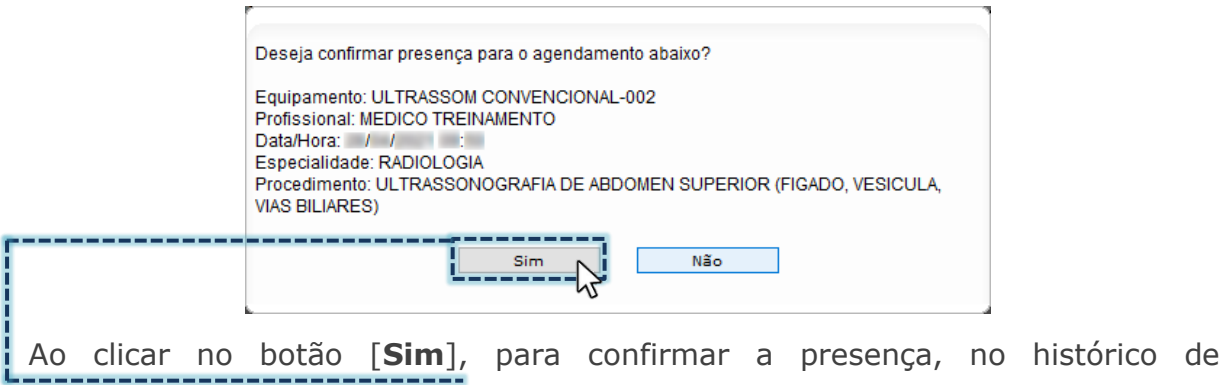

agendamentos do paciente aparece o status "**Presente**", na linha correspondente...

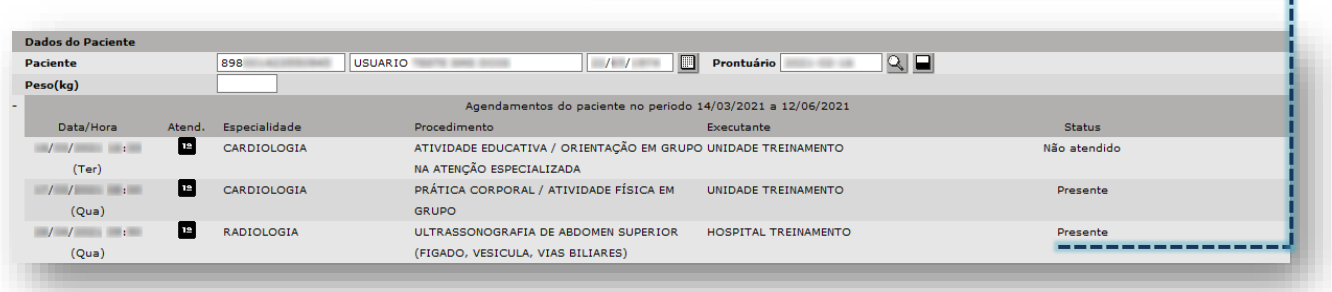

...bem como em eventuais consultas realizadas a agenda regulada que este ocupa.

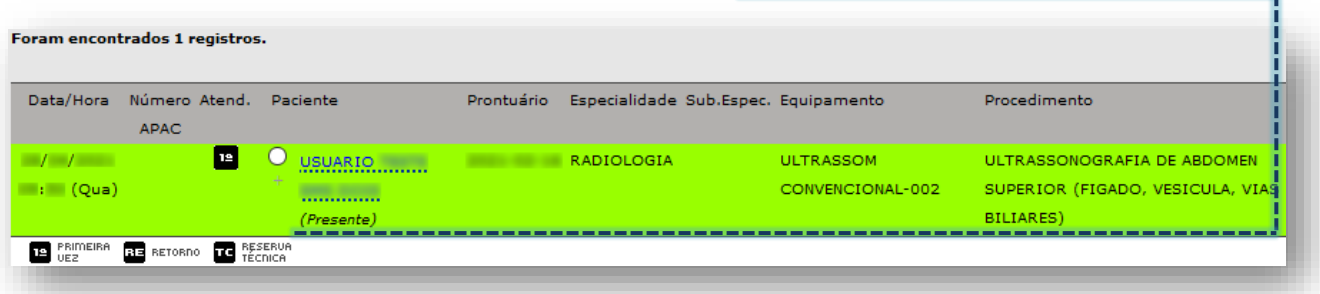

Secretaria Municipal da Saúde de São Paulo – SMS SP *Departamento de Tecnologia da Informação e Comunicação - DTIC*  $\begin{pmatrix} 56 \\ 56 \end{pmatrix}$ 

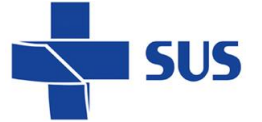

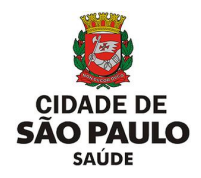

#### **Como remarcar agendamento?**

Os agendamentos realizados para o dia atual e datas futuras podem ser remarcados, bem como aqueles que as vagas foram impedidas, devido à impossibilidade de atendimento aos pacientes. Sendo assim, há dois possíveis cenários exemplificados a seguir, sendo: reagendamento e remarcação.

Esta operação pode ser realizada pela unidade solicitante (que efetuou o agendamento) ou pela unidade executante (que irá atender).

#### **Reagendamento**

Após consultar os agendamentos ocupados do paciente, clique no botão de seleção da vaga e depois clique no botão [**Remarcar Agendamento**].

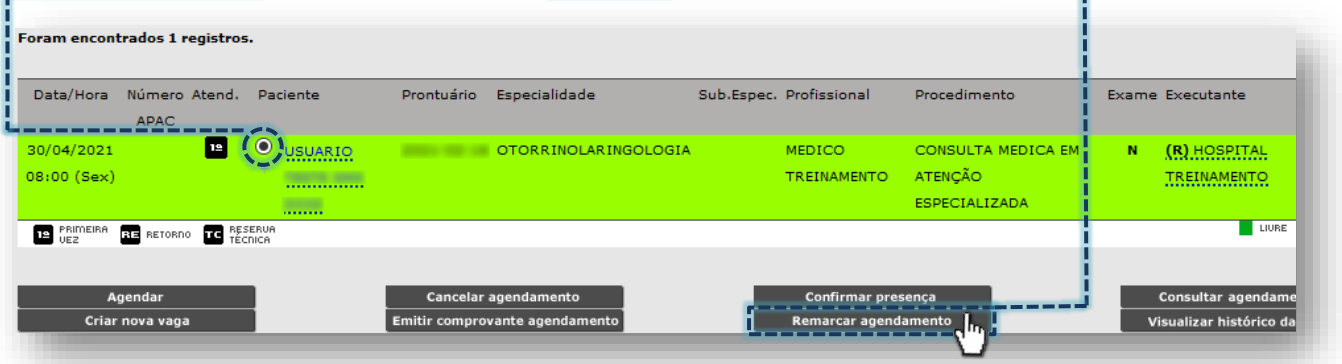

Realize a consulta de vagas livres para agendamento, e para escolha da vaga desejada, clique na caixa de seleção correspondente.

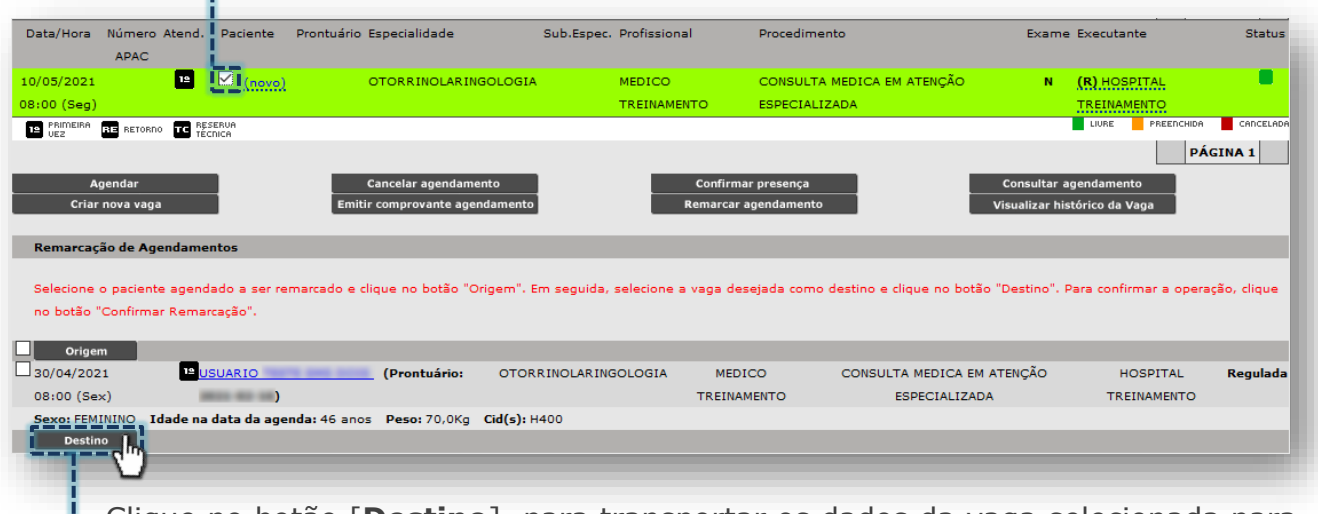

Clique no botão [**Destino**], para transportar os dados da vaga selecionada para o processo de remarcação.

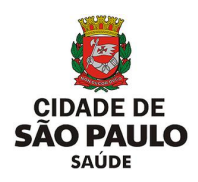

Clique na caixa de seleção do agendamento a ser remarcado.

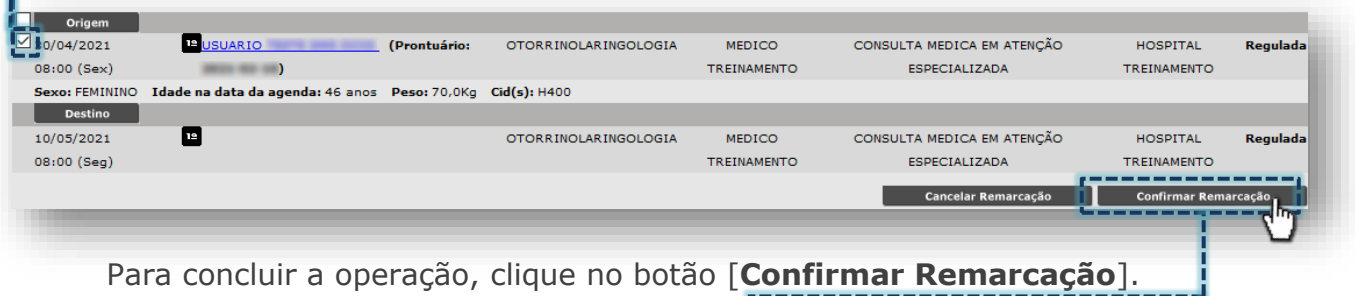

### **Remarcação**

**SUS** 

remarcado(s).

No caso de agendas reguladas impedidas, a consulta de vagas a ser realizada deve considerar os filtros já tratados no tópico "**Como realizar pesquisas dos agendamentos?**", sendo que o campo "**Status**" deve ser mudado para "**Cancelada**".

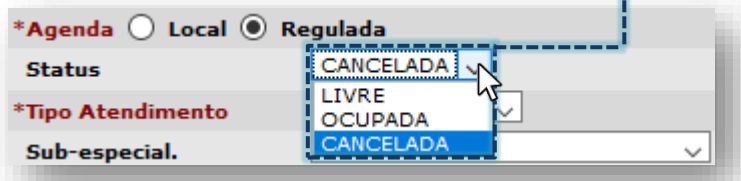

Ao realizar a consulta dos pacientes com agendamento pendente de remarcação, a lista é exibida sendo que, para cada paciente localizado aparece o termo "**Remarcar**" após o nome.

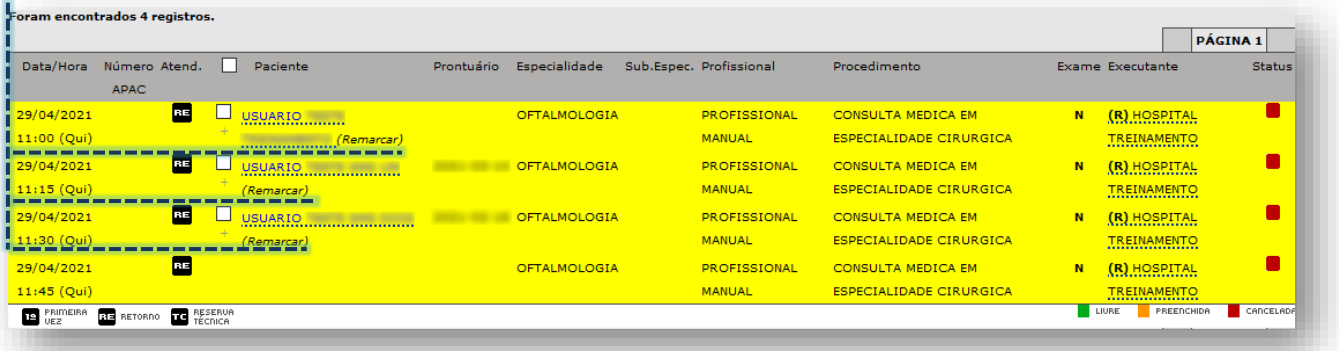

Clique na caixa de seleção correspondente ao(s) paciente(s) que será(ão)

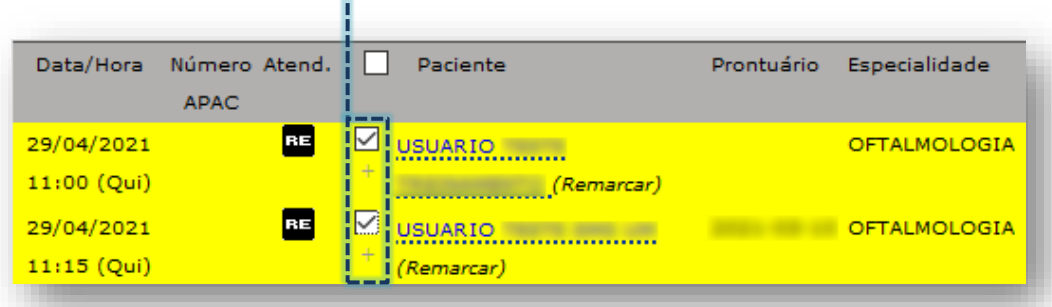

Secretaria Municipal da Saúde de São Paulo – SMS SP *Departamento de Tecnologia da Informação e Comunicação - DTIC* 58

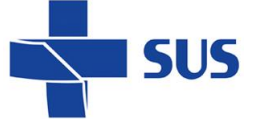

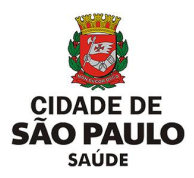

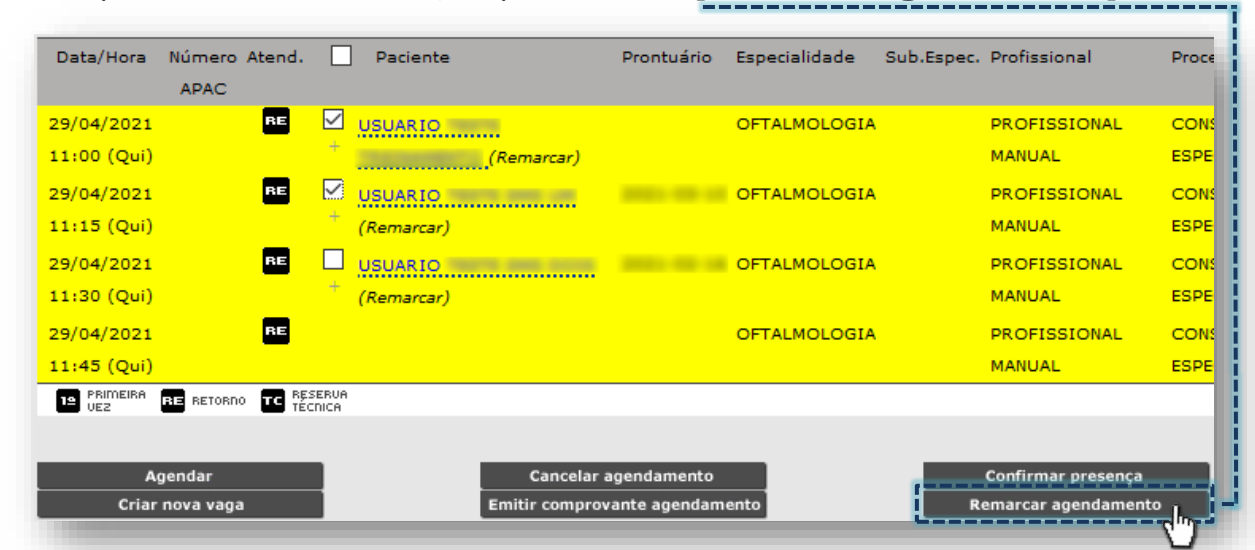

Com os pacientes selecionados, clique no botão [**Remarcar Agendamento**].

Assim que carregada à seleção, os dados de identificação do paciente e do agendamento na vaga impedida são exibidos.

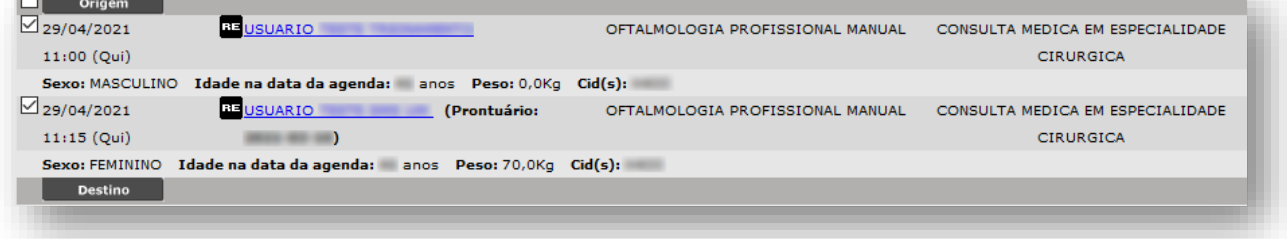

Efetue a pesquisa de vagas livres para agendamento e realize a seleção dos horários desejados, clicando na caixa de seleção de cada vaga.

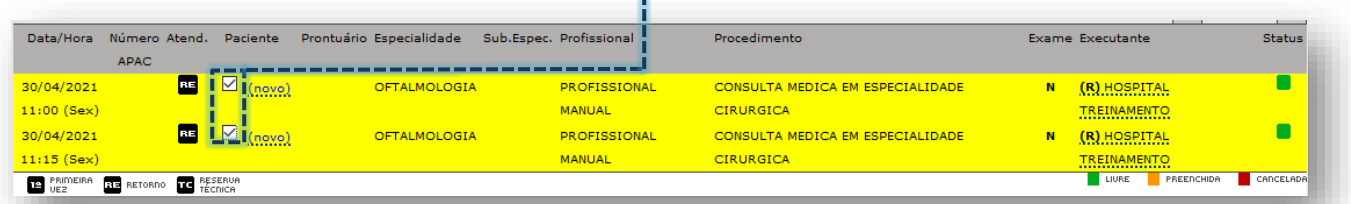

Ao clicar no botão [**Destino**], as vagas são "**transportadas**" à lista abaixo...

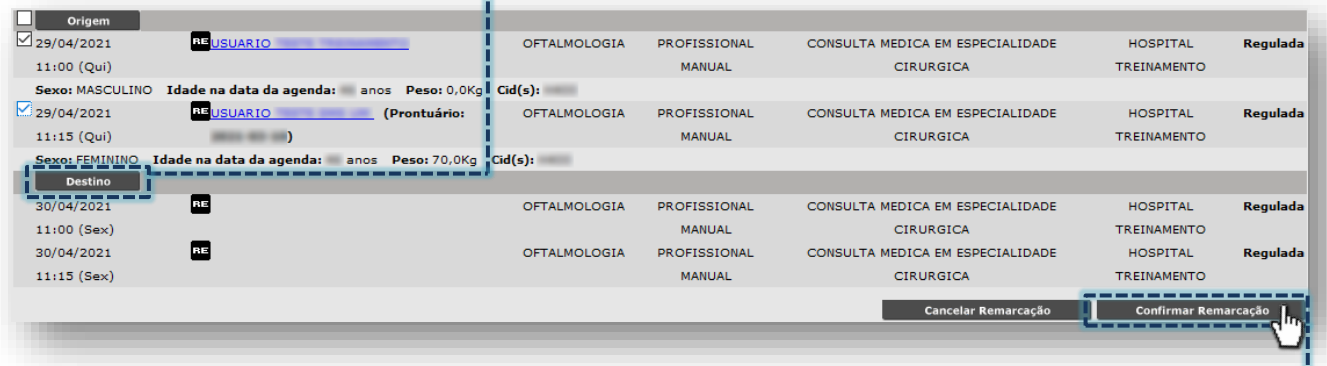

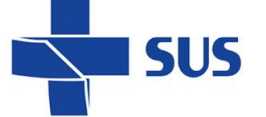

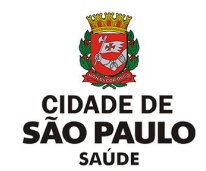

...a serem preenchidas pelos pacientes da origem (já selecionados). Para concluir, clique no botão [**Confirmar Remarcação**].

#### **Como consultar o agendamento?**

A consulta a ser realizada nos agendamentos viabiliza identificar o profissional que realizou o agendamento, bem como, verificar demais informações complementares a respeito da vaga selecionada.

Após realizar a pesquisa das vagas agendadas, para verificar o profissional responsável por efetuar o agendamento, clique no sinal de "**+**" ao lado esquerdo do nome do paciente.

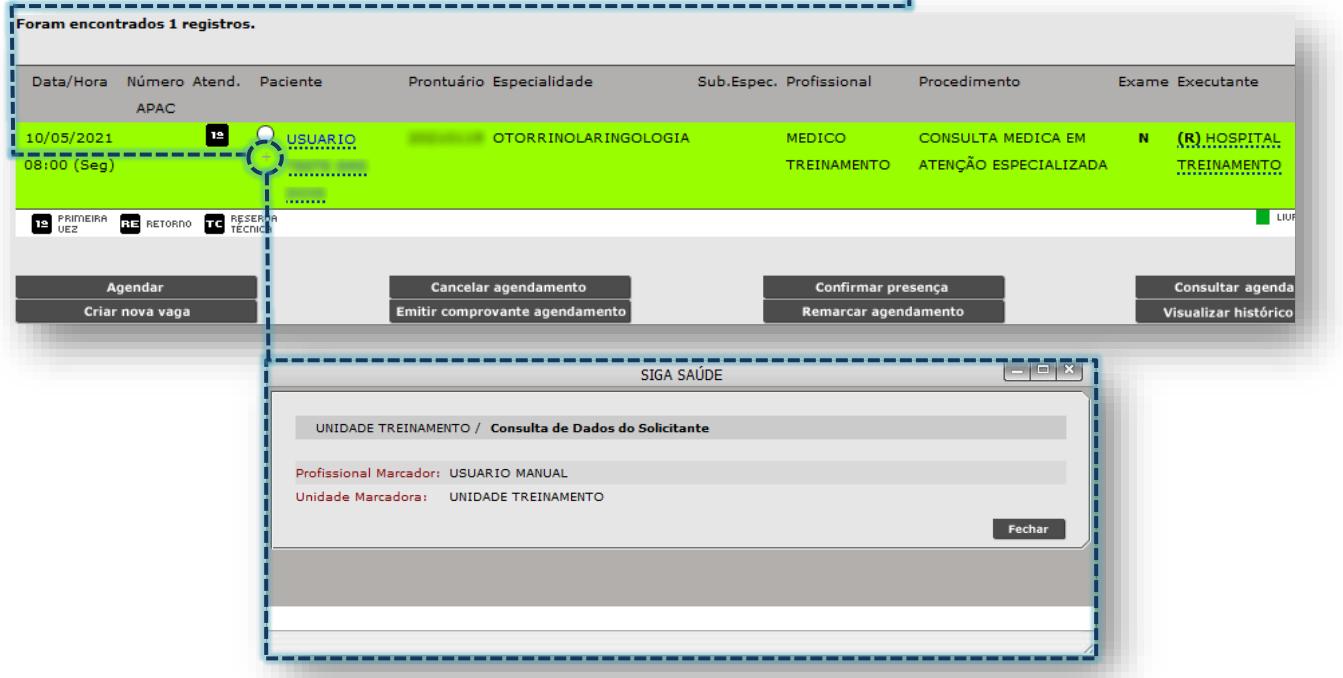

A janela exibida acima evidencia o nome do operador do sistema, que realizou o agendamento, no campo "**Profissional Marcador**" e a unidade de vínculo no campo "**Unidade Marcadora**".

Para ter acesso a todas as informações referentes ao agendamento escolhido, clique no botão de seleção correspondente a vaga...

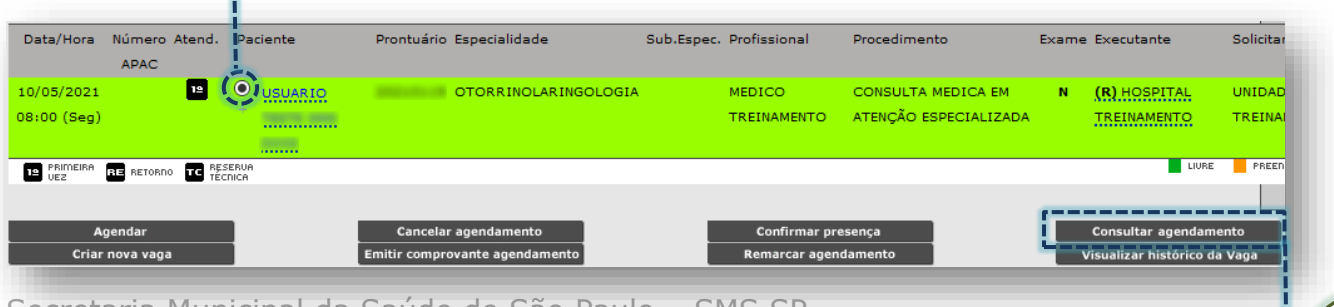

Secretaria Municipal da Saúde de São Paulo – SMS SP *Departamento de Tecnologia da Informação e Comunicação - DTIC* 60

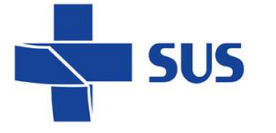

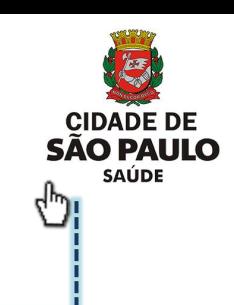

... clique no botão [**Consultar Agendamento**].

A próxima tela exibe as informações sobre o agendamento selecionado.

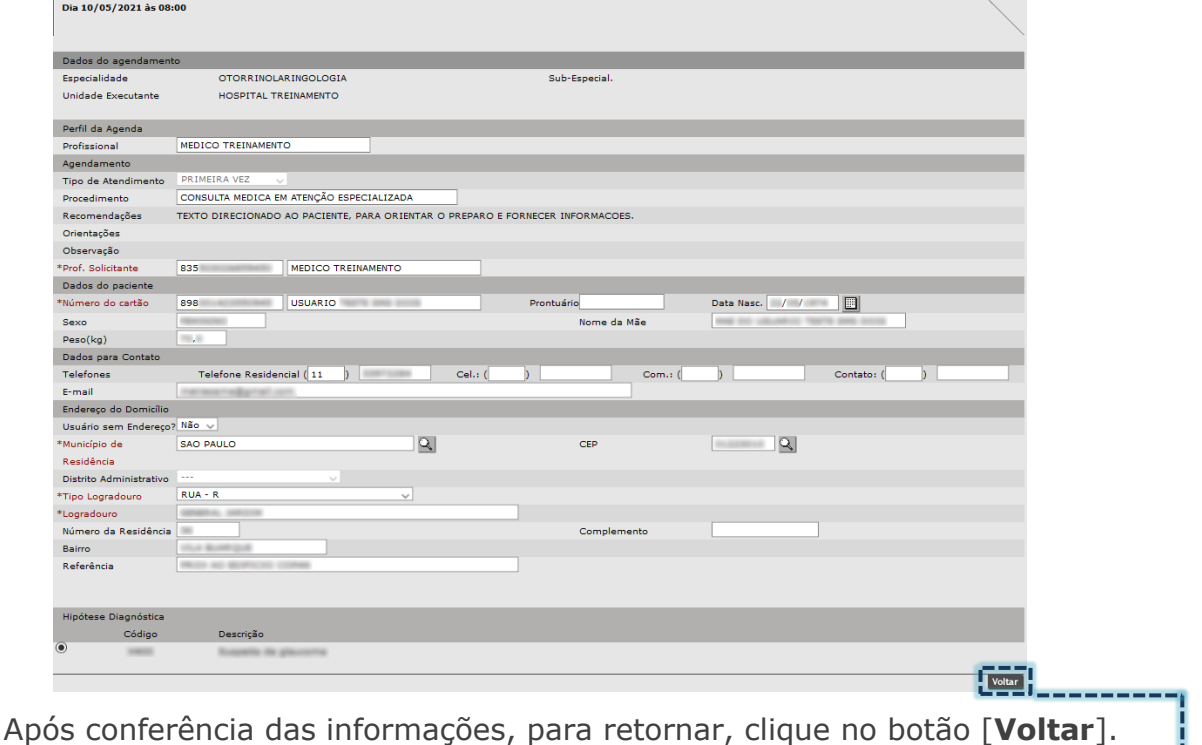

**Como visualizar o histórico da vaga?**

A consulta ao histórico da vaga possibilita análise de agendamentos que tenham sido realizados na vaga, bem como avaliar cada operação (quando e por qual operador o agendamento ou cancelamento foi realizado, por exemplo).

Após consultar o agendamento, clique no botão de seleção da vaga...

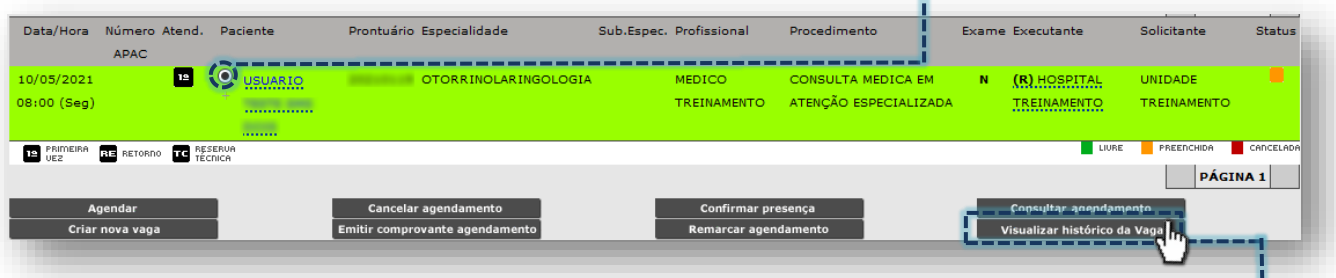

...para acesso ao histórico, clique no botão [**Visualizar histórico da Vaga**].

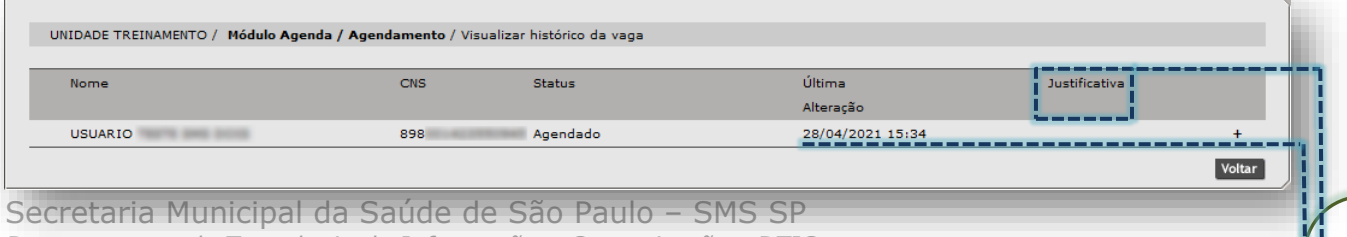

*Departamento de Tecnologia da Informação e Comunicação - DTIC* 61

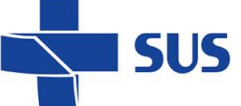

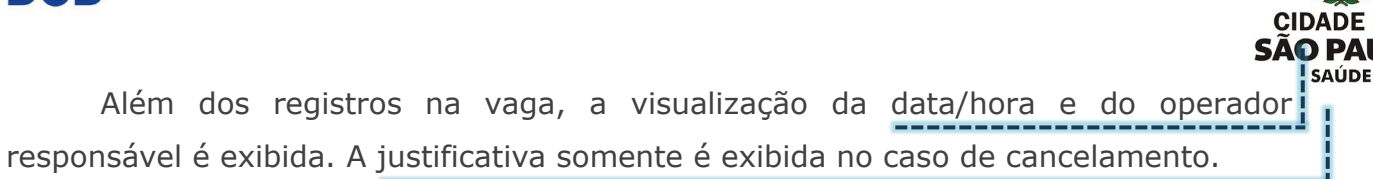

# **Agendamento Regulado – Perfil "Equipamento"**

Ao acessar o módulo "**Agendamento**" e habilitado o campo "**Agenda**" como regulada, o sistema apresenta as seções a seguir:

*"Perfil da Agenda"* – Para escolha do tipo de agenda a ser utilizada.

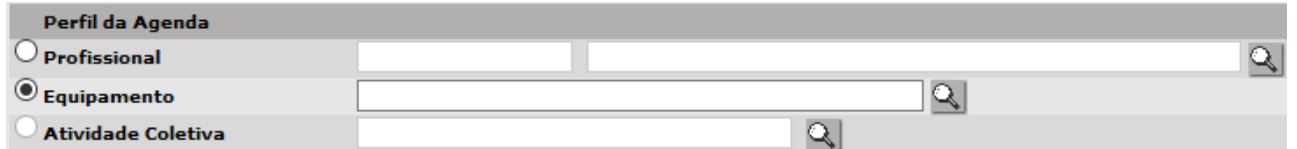

*"Dados do Paciente"* – Para preenchimento da identificação do paciente.

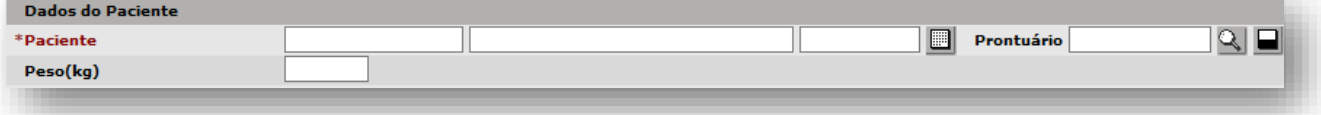

*"Diagnóstico"* – Para preenchimento do diagnóstico do paciente.

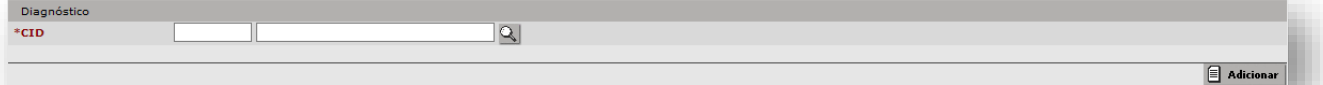

*"Critérios de Busca"* – aplicado para uso de filtros na busca pelas vagas da agenda.

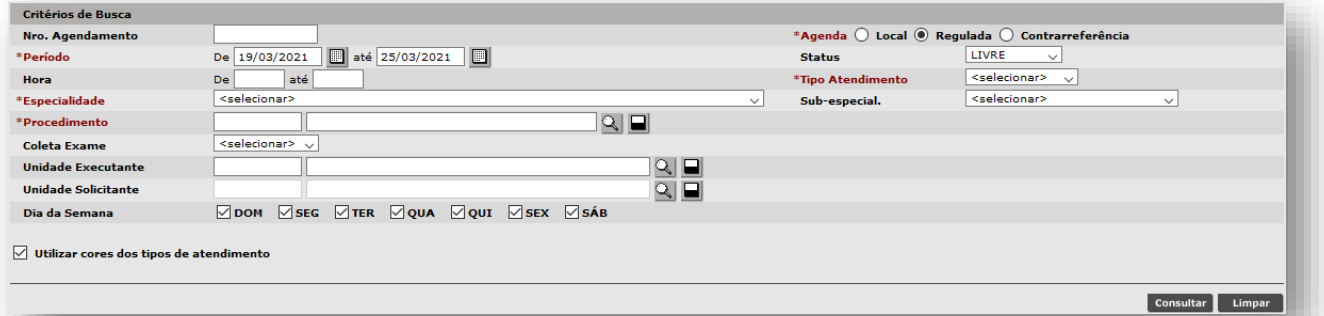

Ao realizar a pesquisa, o sistema apresenta a seção de registros encontrados:

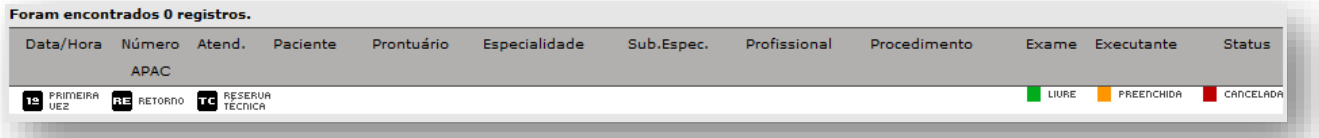

No rodapé da página, são apresentados os botões para realizar operações com as vagas encontradas:

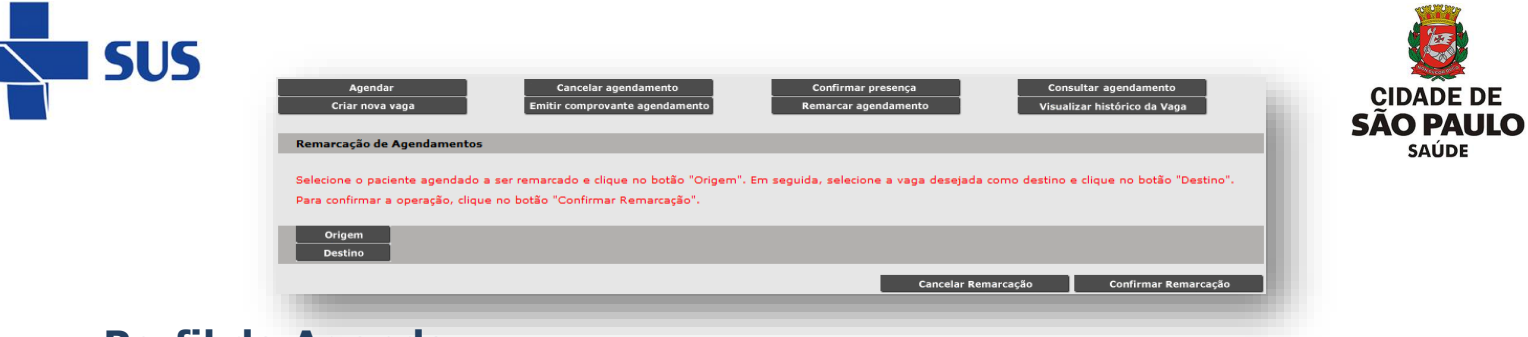

# **Perfil da Agenda**

 $\bullet$  Equipamento

A seção "**Perfil da Agenda**" determina o tipo de agenda que será utilizada para pesquisa e uso das vagas, pelo módulo "**Agendamento**". No caso do agendamento regulado, os perfis disponíveis para uso são:

- o **Profissional**: para o agendamento de consultas e procedimentos;
- o **Equipamento**: para o agendamento de exames.

Neste caso será utilizado o perfil "**Equipamento**". É possível selecionar de duas formas:

1. Através do campo único, da opção "**Equipamento**":

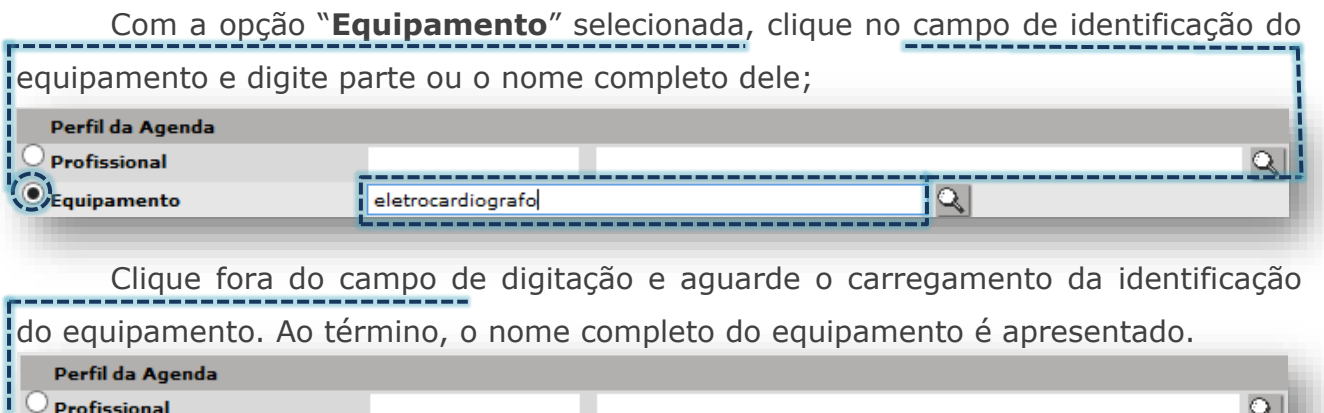

2. Através do botão [**Lupa**], da opção "**Equipamento**":

ELETROCARDIOGRAFO - SALA 01

Sem o preenchimento do campo de identificação do equipamento, clique no botão [**Lupa**], para acessar a tela de pesquisa avançada;

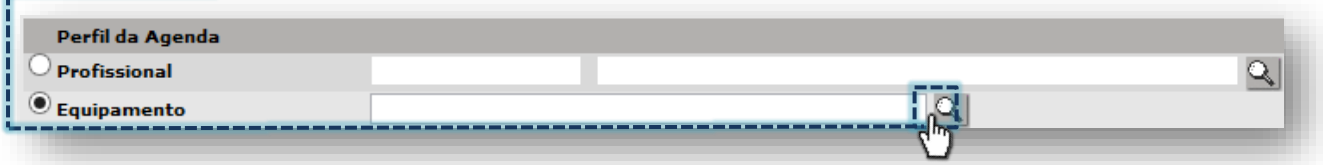

A próxima janela apresenta os filtros "**Tipo Equipamento**", "**Nome Equipamento**" e "**Equipamento Individual**" para pesquisa de equipamentos cadastrados na unidade.

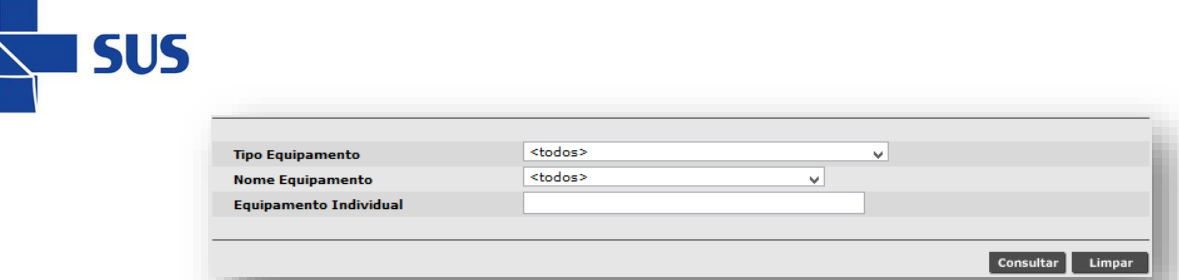

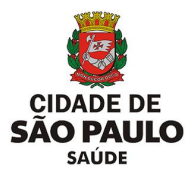

Para realizar pesquisas é possível filtrar pelos tipos de equipamento, ao clicar na seta da caixa de seleção, do campo "**Tipo Equipamento**".

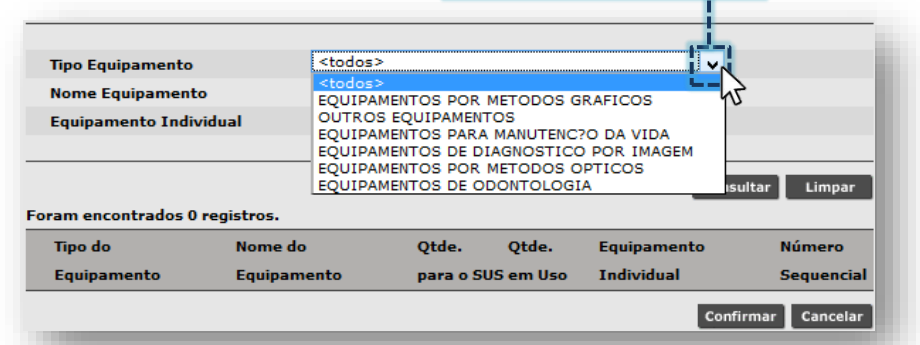

Ao selecionar o tipo de equipamento, clique no botão [**Consultar**], para realizar

a pesquisa. A relação de equipamentos categorizados no tipo selecionado é exibida.

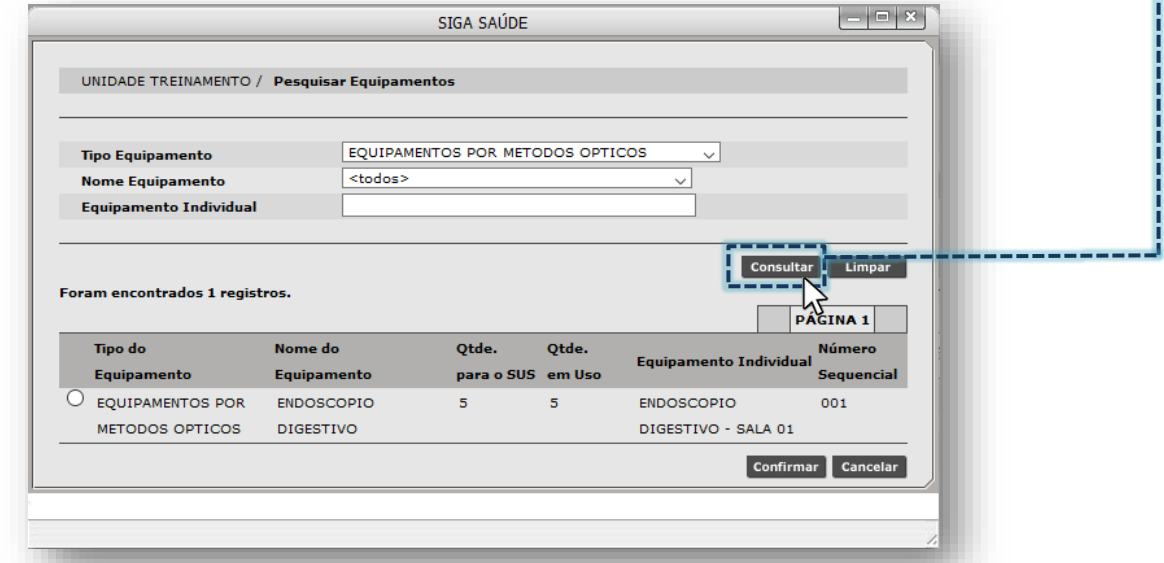

*(Exemplo de pesquisa realizada para o tipo de equipamento "Equipamentos por Métodos Ópticos")*

Se optar por pesquisar pelo filtro de nomes de equipamento, na mesma janela,

clique na seta da caixa de seleção, do campo "**Nome Equipamento**":

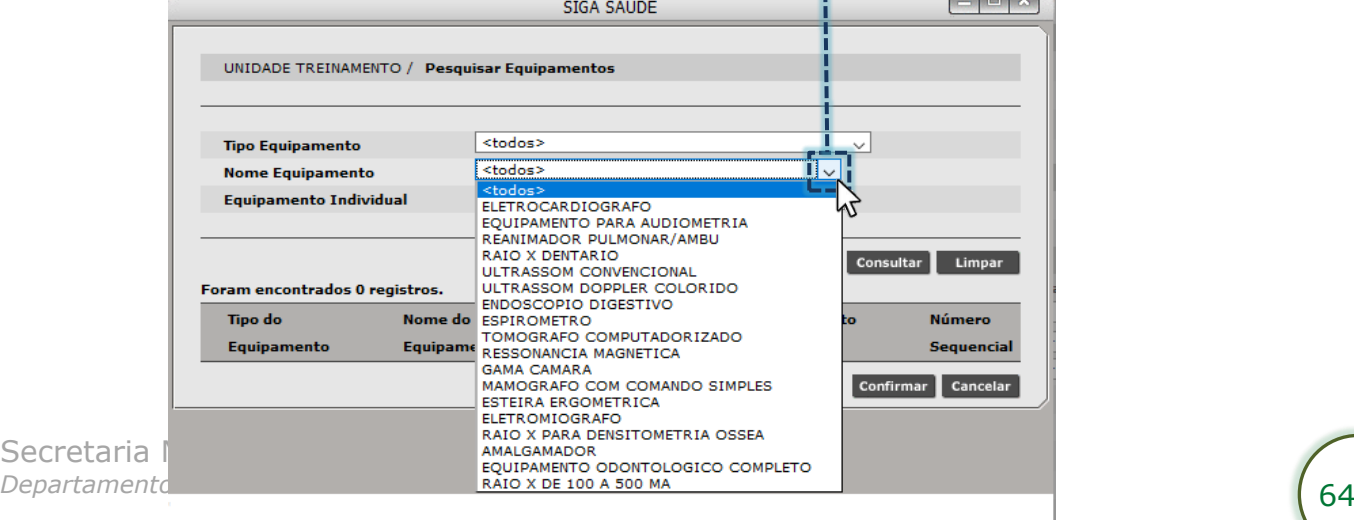

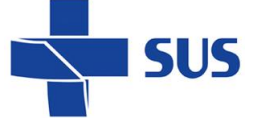

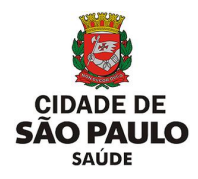

Ao selecionar o nome do equipamento, clique no botão [**Consultar**], para realizar a pesquisa. A relação de equipamentos, cujo nome se enquadra no pesquisado, é exibida para posterior seleção.

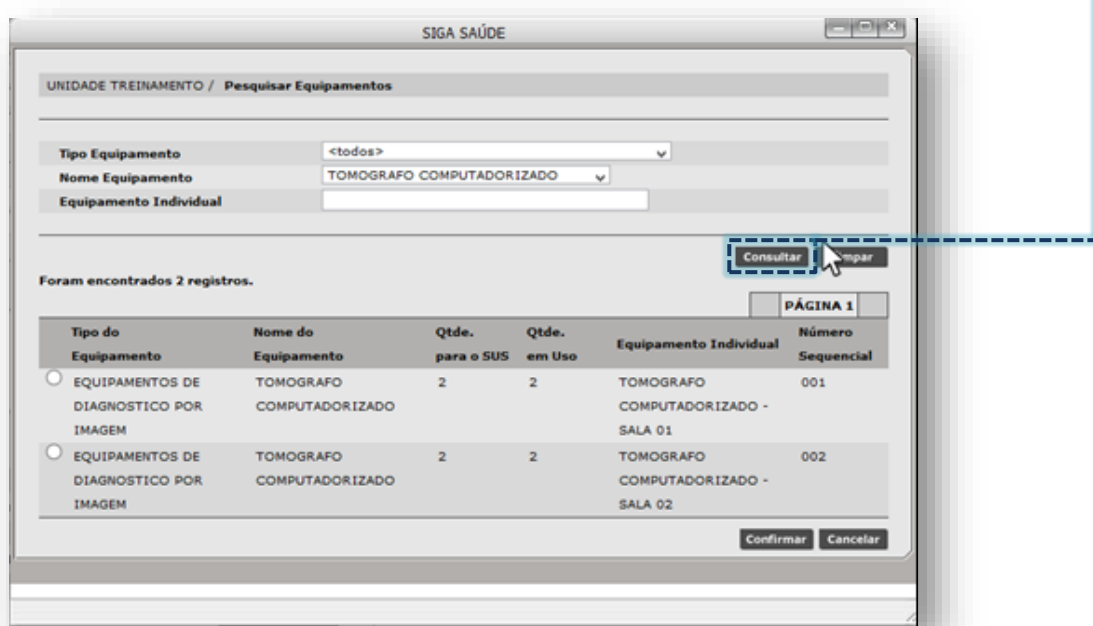

*(Exemplo de pesquisa realizada para o nome do equipamento "Tomografo Computadorizado")*

Também é possível pesquisar equipamentos cadastrados na unidade, ao selecionar a opção "**<todos>**", tanto no campo "**Tipo Equipamento**" e no campo "**Nome Equipamento**", ao clicar na seta de seleção dos filtros anteriormente abordados.

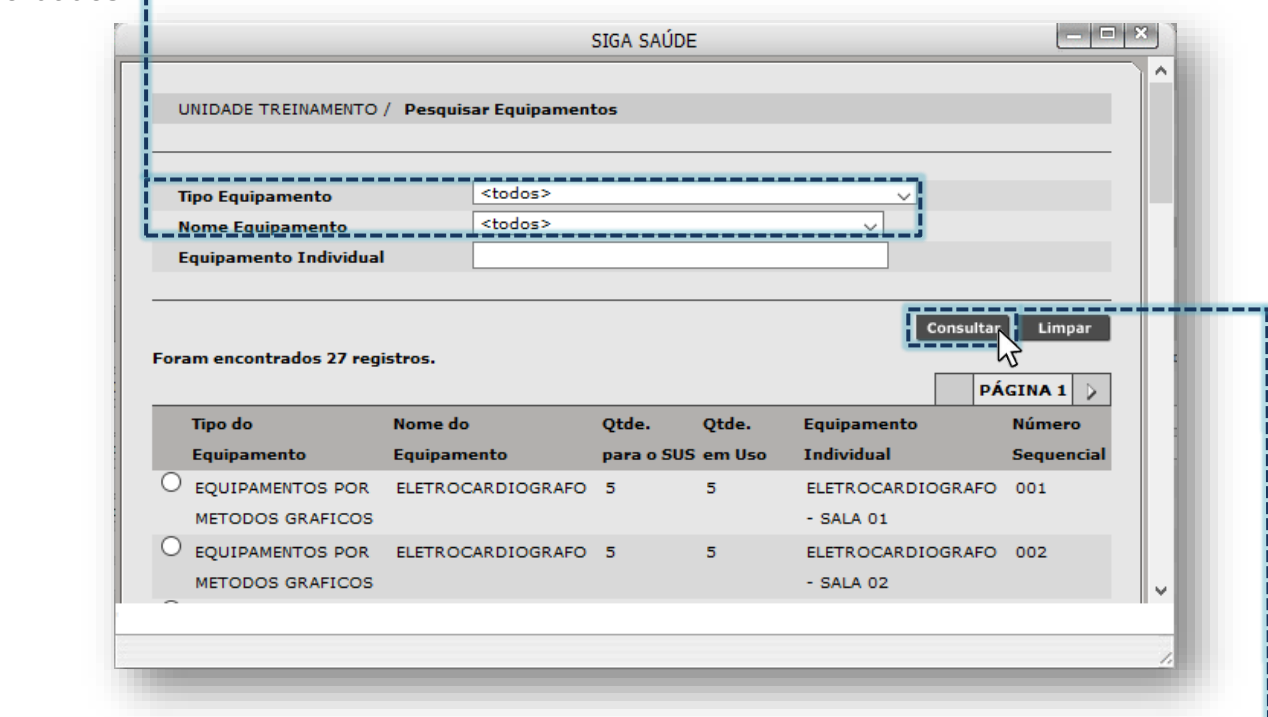

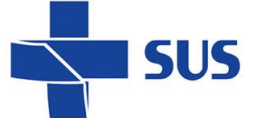

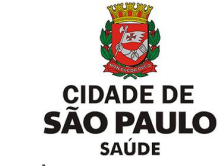

 $\mathbb{V}$ 

Após seleção dos filtros, clique no botão [**Consultar**], para exibir os resultados encontrados.

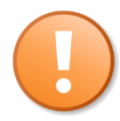

Para melhor desempenho nas pesquisas de equipamento, utilize filtros mais específicos da tela. É possível, inclusive, realizar combinações.

O campo "**Equipamento Individual**" filtra os equipamentos que foram cadastrados na unidade, por meio do nome atribuído a ele, no momento da individualização no CMES.

Para uso deste recurso, preencha parte ou o nome completo do equipamento no campo "**Equipamento Individual**".

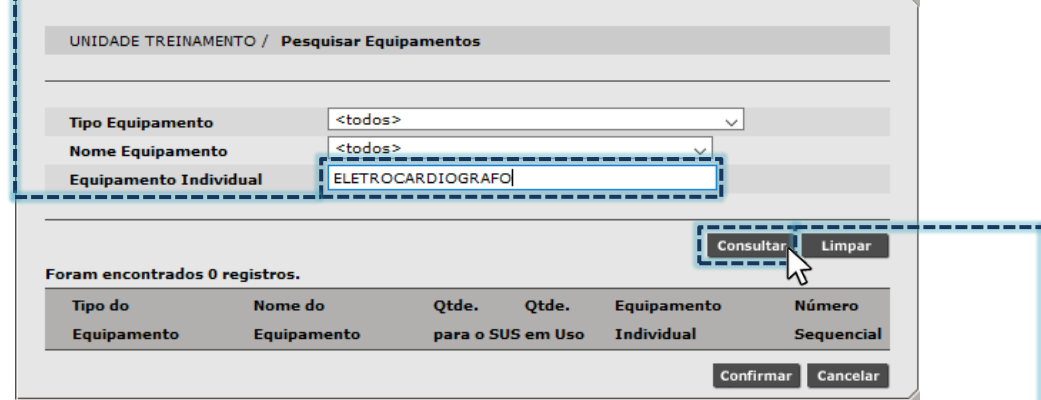

- Após preencher do nome do equipamento, clique no botão [**Consultar**].

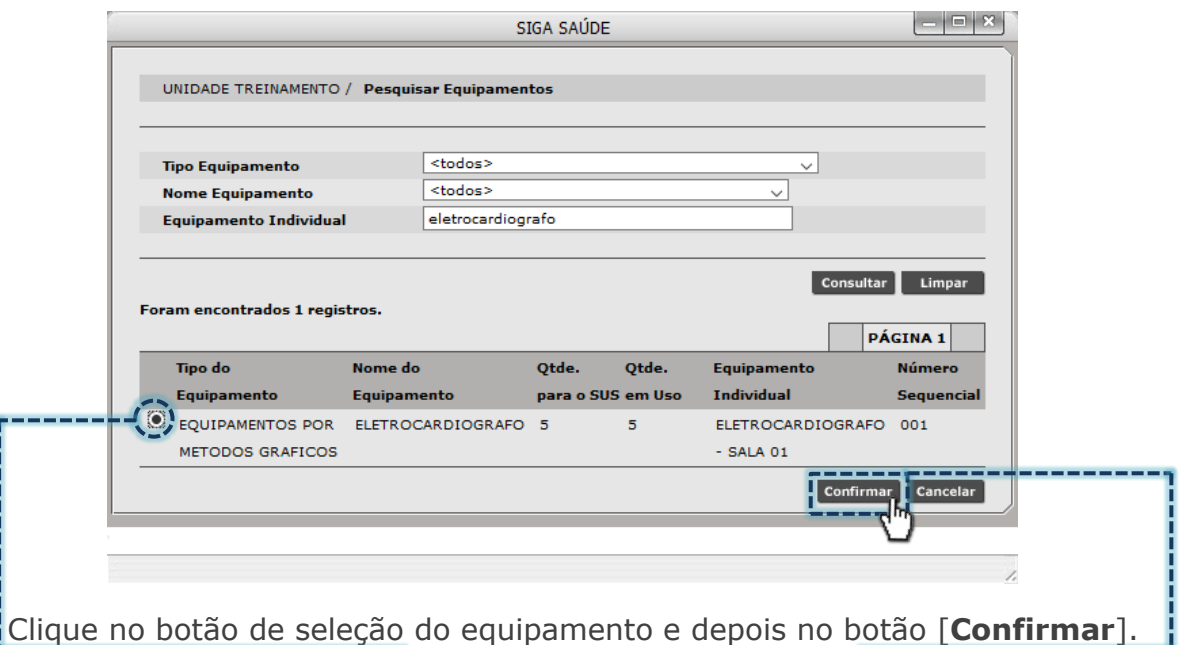

Para os agendamentos regulados a serem feitos em outras unidades, no perfil de agenda "**Equipamento**", o campo de identificação deverá permanecer em branco e somente selecionada a opção:

Perfil da Agenda Secretaria MunicipO Profissional *Departamento de Tecno* Equipamento

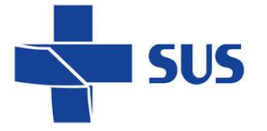

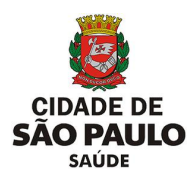

## **Dados do Paciente**

Na seção "**Dados do Paciente**" é preenchida a identificação do paciente, para as operações do módulo "**Agendamento**", sendo possível realizar de três formas:

1. Através do primeiro campo, para digitação do número de "**Cartão SUS**":

Preencha a numeração do cartão SUS do paciente e clique fora do campo.

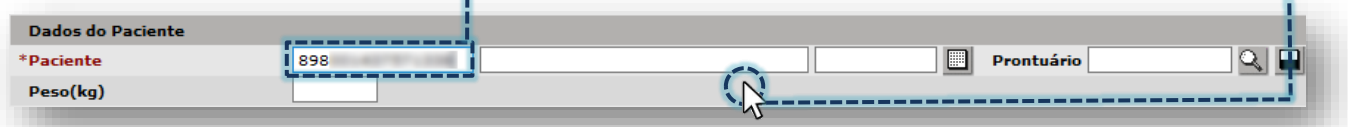

Após carregamento dos dados, a identificação do paciente é apresentada, exibindo o nome e a data de nascimento, cadastrados no cartão SUS.

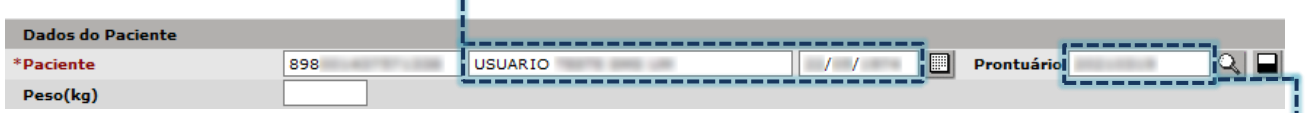

Caso o paciente possua uma numeração de prontuário, registrada pela unidade em seu cadastro de cartão SUS, esta será exibida no campo "**Prontuário**". O mesmo número pode ser utilizado para buscar o paciente, digitando-o no referido campo.

2. Pelo segundo e terceiro campo, pesquisando por nome e data de nascimento:

Preencha o nome e data de nascimento do paciente, e clique fora dos campos.

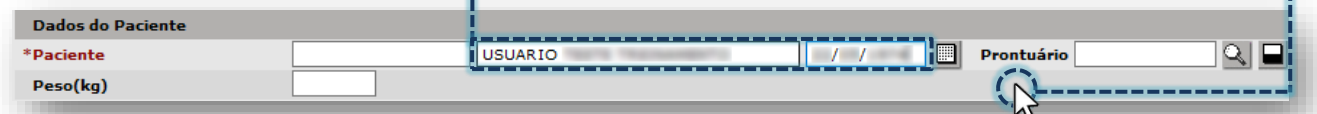

Ao digitar um nome para pesquisa, o sistema recomenda complementar a informação por alerta, a depender da quantidade de dados preenchido, ou indica a utilização do botão [**Lupa**], para agilizar a pesquisa do paciente.

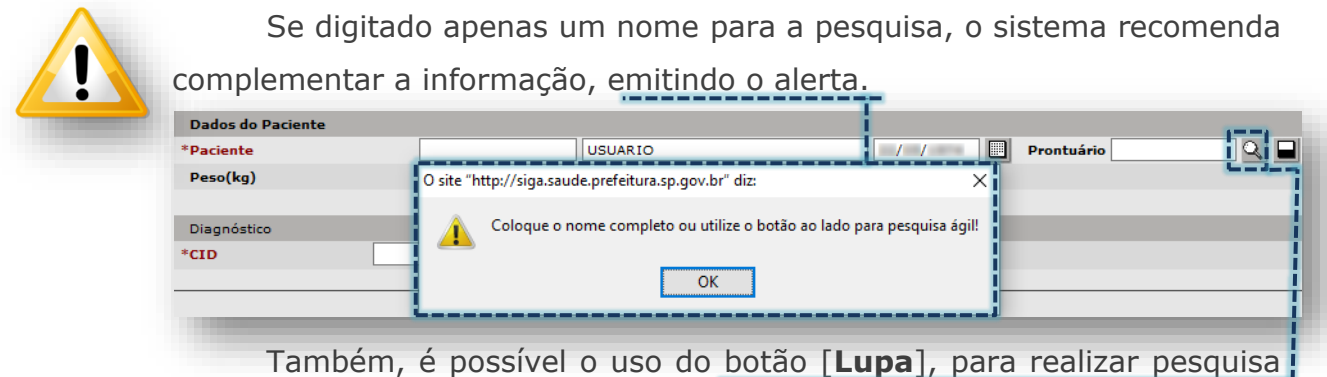

avançada e agilizar a seleção do cadastro do paciente.

Secretaria Municipal da Saúde de São Paulo – SMS SP *Departamento de Tecnologia da Informação e Comunicação - DTIC* 67

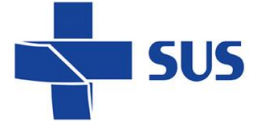

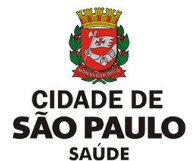

Após carregamento dos dados, a identificação do paciente é apresentada, exibindo a numeração do cartão SUS, nome e data de nascimento.

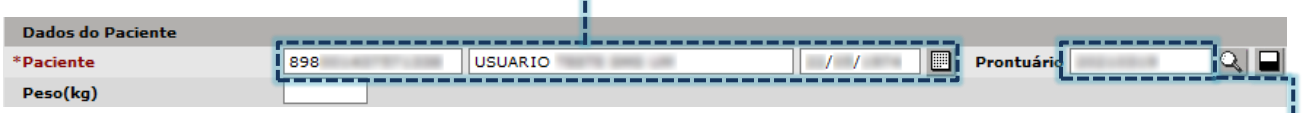

O número do prontuário do paciente somente será apresentado se estiver registrado pela unidade, no cadastro do cartão do SUS.

> Se os campos ficarem destacados na cor vermelha, após o processo de carregamento dos dados, clique no botão [**Lupa**] para realizar a seleção do paciente.

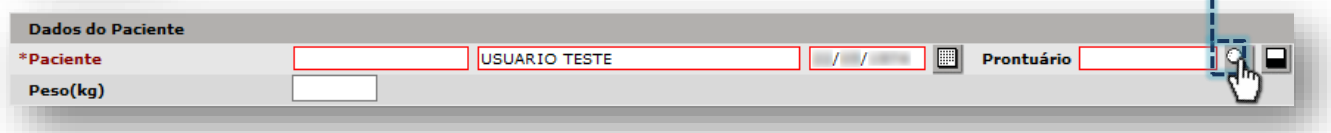

Quando o carregamento da identificação do paciente não ocorre, ao clicar no botão [**Lupa**], a tela a seguir é apresentada:

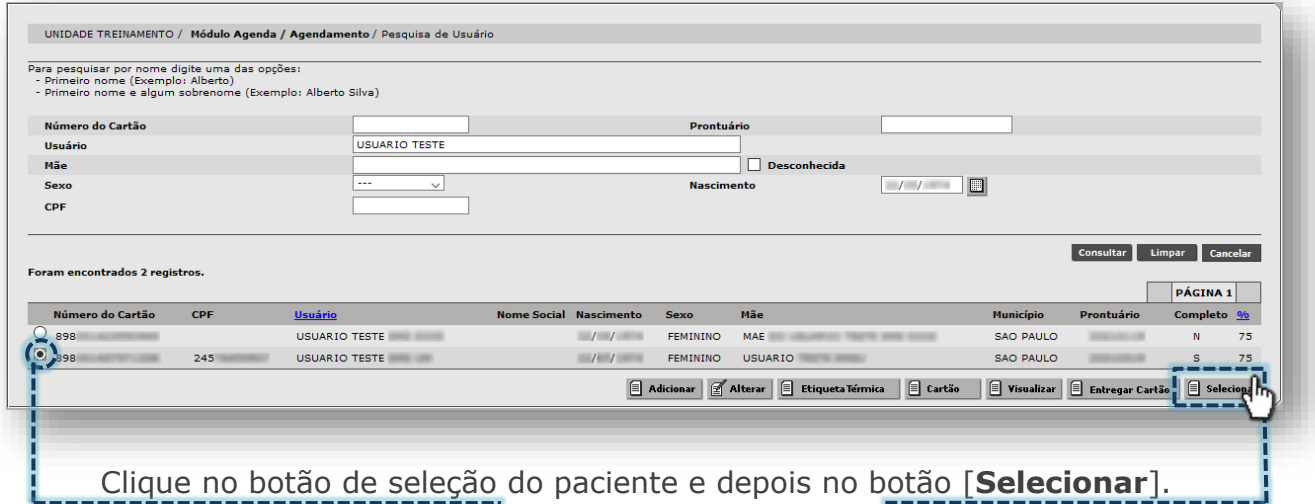

Após selecionar o paciente, os dados de identificação do usuário são apresentados na tela, do módulo "**Agendamento**".

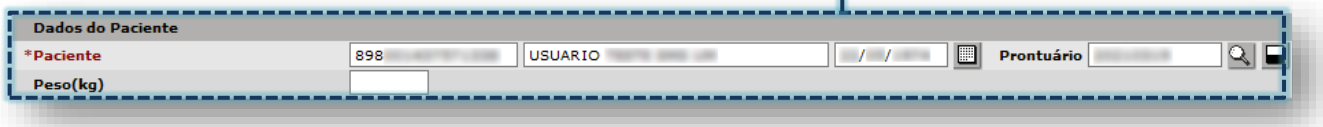

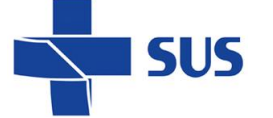

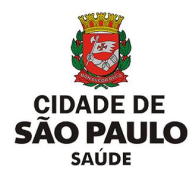

3. Ao acionar o botão [**Lupa**], ao lado dos campos digitáveis.

Sem o preenchimento dos campos, clique no botão [**Lupa**].

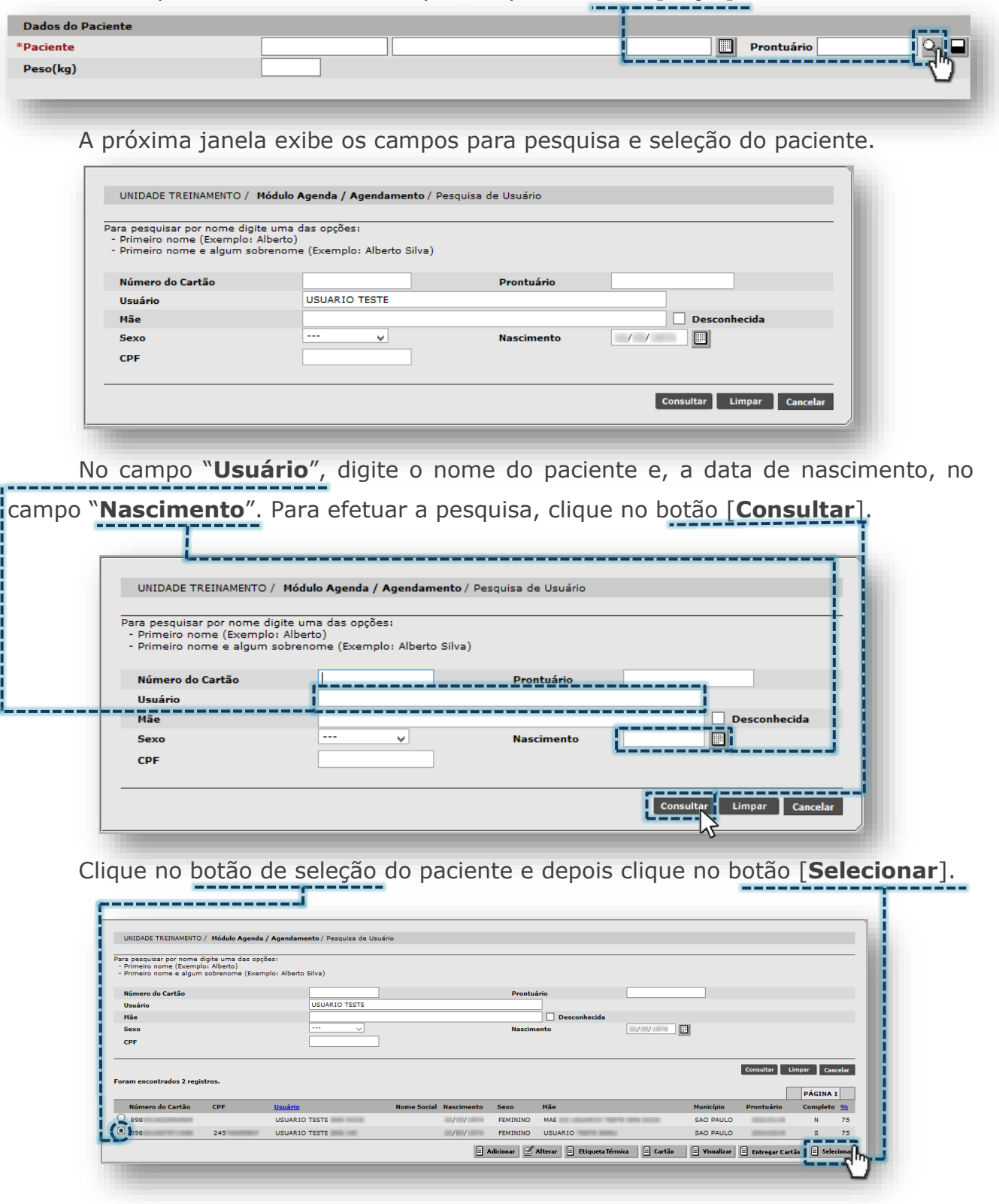

Após seleção, a identificação do paciente é exibida no módulo agendamento.

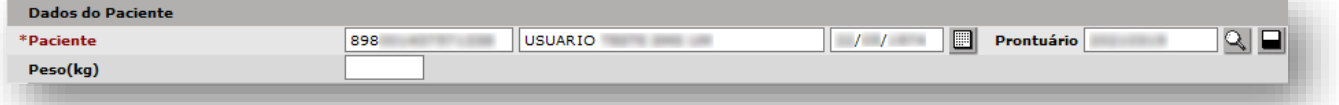

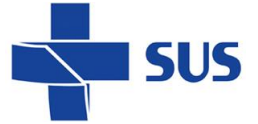

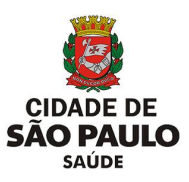

O campo "**Peso**" é preenchido com até duas casas decimais após a vírgula.

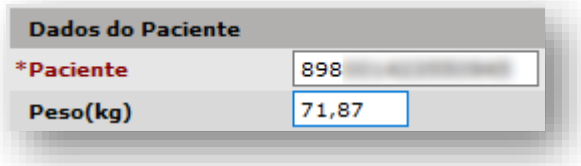

#### **Histórico de agendamentos**

Após carregamento dos dados do paciente, abaixo é apresentada uma listagem de agendamentos recentes, a contar 45 dias anteriores ao atual e 45 dias posteriores, totalizando uma visualização prévia de 90 dias de agendamentos.

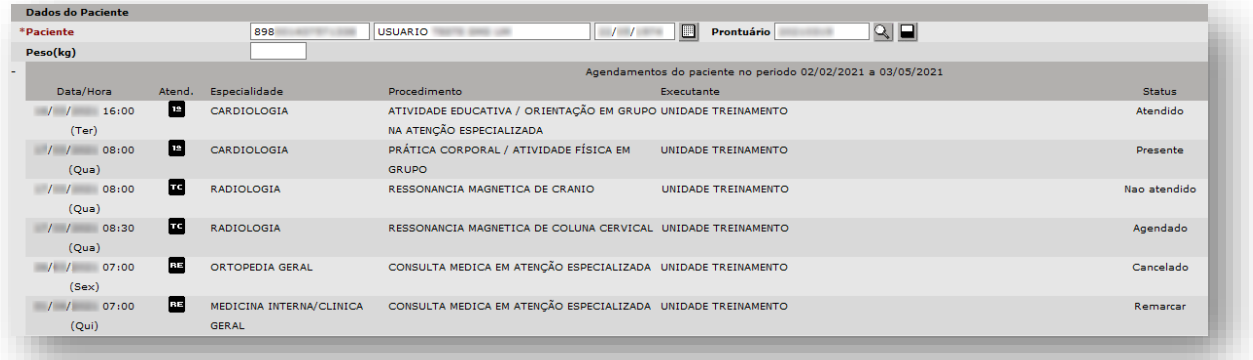

Nesta funcionalidade é possível identificar as seguintes colunas e informações:

- o **Data/Hora**: exibe a data, hora e dia da semana na qual consta agendamento para o paciente.
- o **Atend.**: apresenta o tipo de atendimento para a vaga visualizada, sendo "**1º**" para "**Primeira Vez**", "**RE**" para "**Retorno**" e "**TC**" para "**Reserva Técnica**".
- o **Especialidade**: mostra a especialidade configurada para a vaga exibida no histórico do paciente.
- o **Procedimento**: identifica o procedimento da vaga visualizada.
- o **Executante**: apresenta o nome da unidade executante da vaga.
- o **Status**: exibe o último status registrado para a vaga, que consta no histórico do paciente, sendo:
	- ➢ "**Agendado**": paciente que ocupa a vaga;
	- ➢ "**Presente**": paciente está na unidade para atendimento;
	- ➢ "**Atendido**": paciente foi submetido ao procedimento;
	- ➢ "**Não Atendido**": paciente que não compareceu ou, devido a algum problema, o atendimento não foi prestado;
	- ➢ "**Remarcar**": agendamento do paciente pendente de remarcação;
	- ➢ "**Cancelado**": agendamento do paciente que foi cancelado.

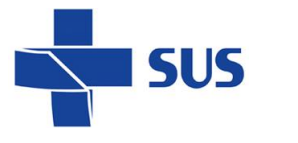

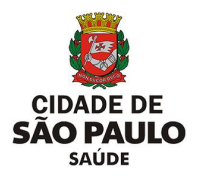

J.

## **Diagnóstico**

A seção "**Diagnóstico**" é preenchida através do uso dos códigos da tabela CID (Classificação Internacional de Doenças), permitindo assim a identificação de possíveis patologias apresentadas pelo paciente no acompanhamento em saúde.

O preenchimento do diagnóstico pode ser realizado de duas formas:

1. Preenchimento diretamente no campo:

Digite o código CID no primeiro campo desta seção.

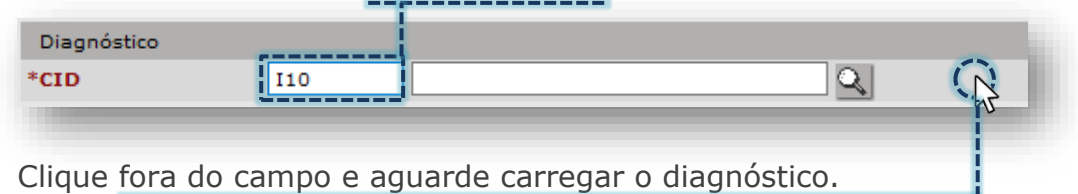

Após carregamento, o diagnóstico é listado abaixo do campo "**CID**".

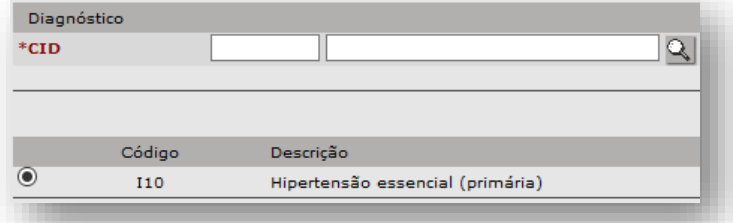

2. Seleção do diagnóstico através do botão [**Lupa**]:

Sem o preenchimento dos campos, clique no botão [**Lupa**].

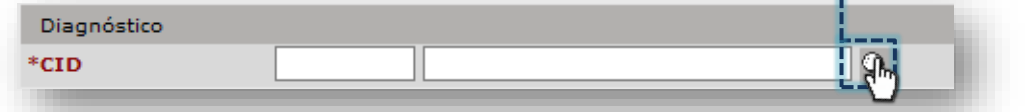

A janela de pesquisa de CID exibe previamente a listagem de diagnósticos.

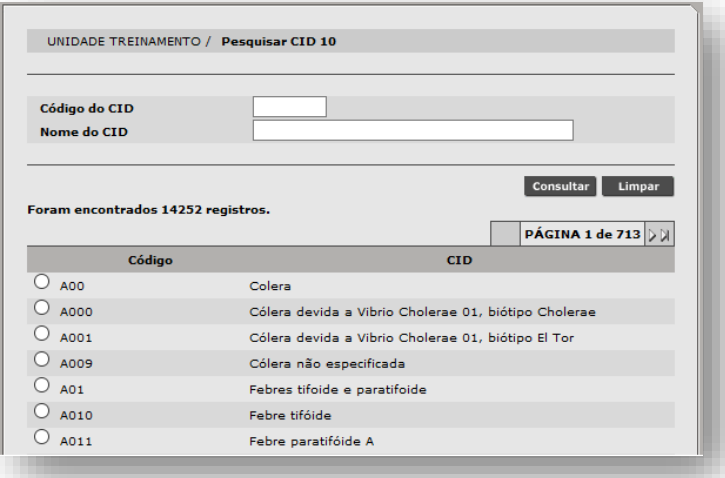

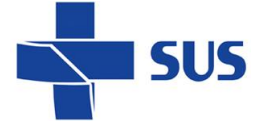

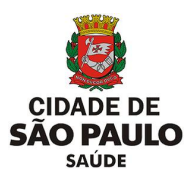

Preencha o código do diagnóstico no campo "**Código do CID**", ou...

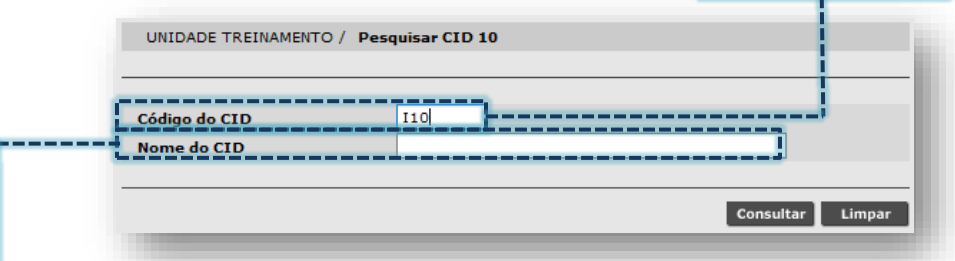

No campo "**Nome do CID**", preencha parte ou a nomenclatura do diagnóstico.

Para realizar a pesquisa, clique no botão [**Consultar**].

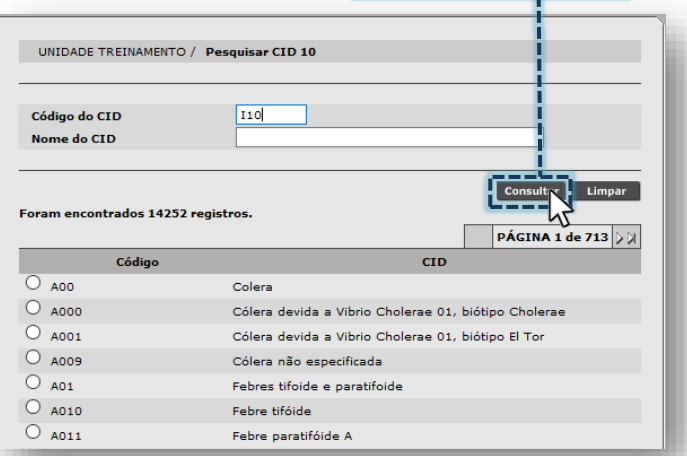

Clique no botão de seleção do diagnóstico e depois no botão [**Confirmar**].

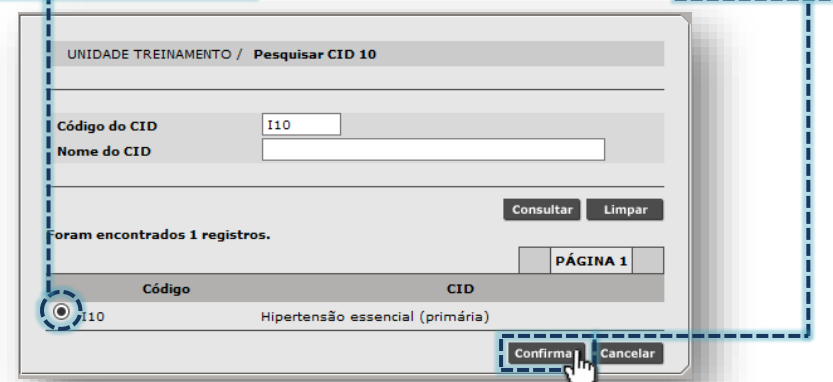

Com o diagnóstico selecionado, clique no botão [**Adicionar**].

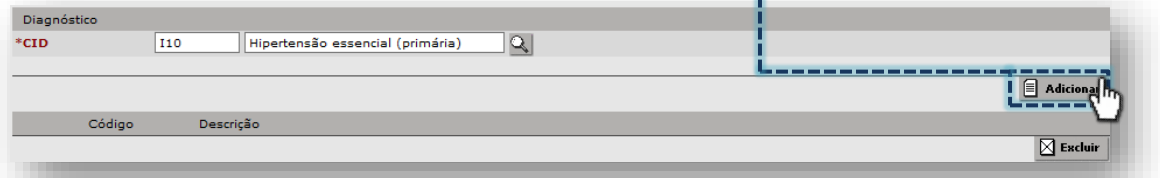

Após carregamento da seleção, o diagnóstico é listado abaixo do campo "**CID**".

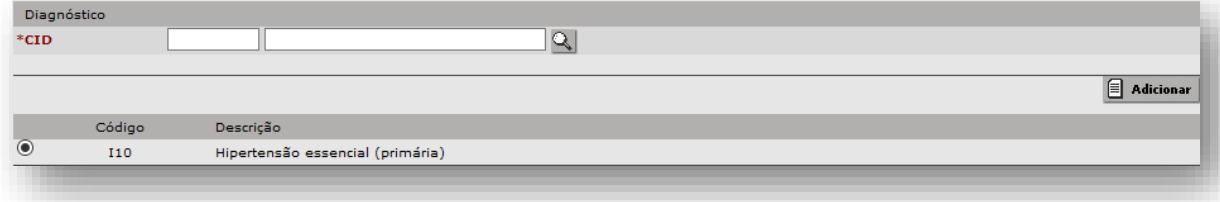
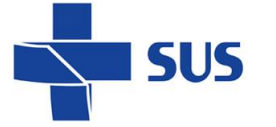

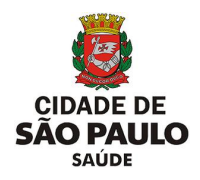

## **Critérios de Busca**

Nesta seção de "**Critérios de Busca**", são exibidos os filtros que serão aplicados na pesquisa de vaga e operações realizadas no módulo "**Agendamento**".

O campo "**Agenda**" define o tipo de agendamento que será realizado. Selecione a opção "**Regulada**" para o agendamento de consultas, procedimentos e exames regulados.

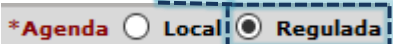

A numeração a ser preenchida no campo "**Nro. Agendamento**", somente é obtida após o agendamento do paciente, ao emitir o comprovante.

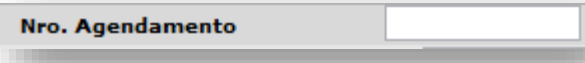

Ao visualizar o comprovante do agendamento, no campo "**Código do agendamento**", é apresentada a sequência numérica a ser digitada no campo "**Nro. Agendamento**". Este dado somente será utilizado nas rotinas de pesquisa do agendamento ocupado ou cancelado.

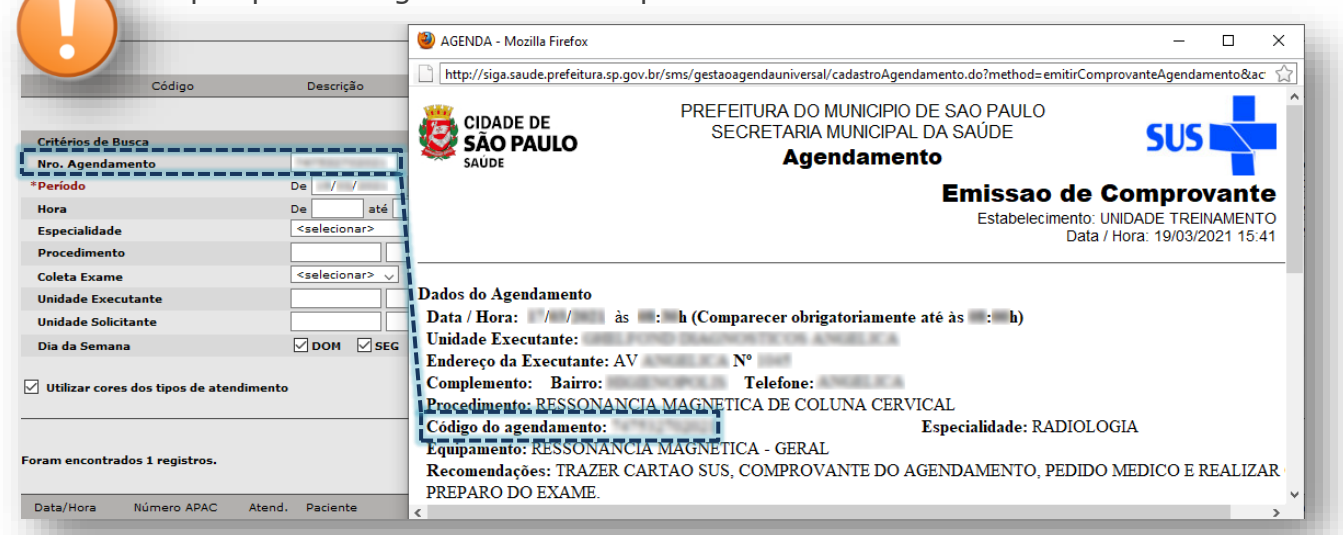

O campo "**Período**" delimita o intervalo em datas, entre o início e final, na visualização de vagas, sendo 90 dias o período máximo permitido para realizar pesquisas. O intervalo escolhido é preenchido no campo "**De**" e no campo "**até**".

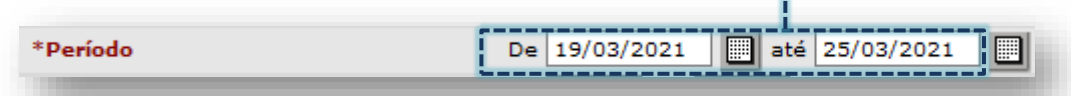

Por padrão, estes campos vêm preenchidos com um período de 7 dias para pesquisa, a contar da data atual, porém estes podem ser alterados, conforme a necessidade. A troca da data pode ser feita digitando ou pelo botão [**Calendário**].

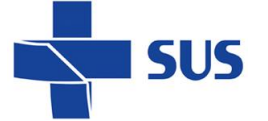

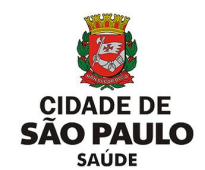

Ao fazer pesquisas, sem atentar-se a restrição quanto ao período, o sistema emite alerta, para orientar o preenchimento adequado dos campos, sendo eles:

o Alerta para pesquisa de vagas livres:

.<br>• O período máximo de consultas para vagas livres da Agenda Regulada é de 90 dias, a partir da data de inicio pesquisada.

Alerta para pesquisa de vagas ocupadas:

· O período máximo de consultas para vagas ocupadas da Agenda Regulada é de 90 dias, a partir da data de inicio pesquisada.

Alerta para pesquisa de vagas canceladas:

· O período máximo de consultas para vagas canceladas da Agenda Regulada é de 90 dias, a partir da data de inicio pesquisada.

Além da restrição padrão em 90 dias para a pesquisa do agendamento, cada tipo de vaga também apresenta prazo limite específico, com relação ao período disponível para agendamentos.

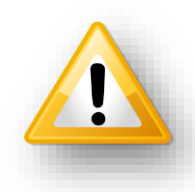

Essa limitação é administrada pela regulação central da SMS, que define o prazo máximo que as vagas de 1ª Vez, Retorno e Reserva Técnica deverão ficar disponíveis no sistema para agendamentos.

Caso o operador do sistema tente a pesquisa com período em datas superior ao permitido, o sistema emite alerta no topo da página:

UNIDADE TREINAMENTO / Módulo Agenda / Agendamento

· O período máximo para consulta de vagas de PRIMEIRA VEZ na agenda regulada é de até 30/06/2021

 (Exemplo de alerta para a pesquisa fora do período permitido em vagas de 1ª Vez) Para consultar os prazos e liberação do período de agendamento, consultar a regulação regional e central, conforme hierarquia.

O campo "**Status**" determina o tipo de pesquisa a ser realizada, sendo "**Livre**" para vagas disponíveis, "**Ocupada**" para vagas já agendadas e "**Cancelada**" para os casos em que a agenda foi impedida.

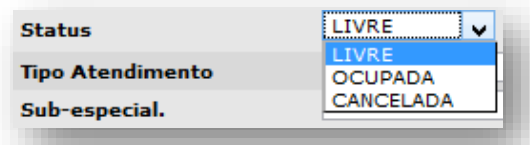

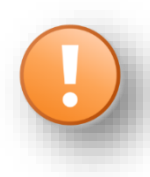

Vagas canceladas por impedimento se difere das operações de cancelamento do agendamento. Quando o agendamento é cancelado, a vaga fica disponível, o que não ocorre quando cadastrado impedimento.

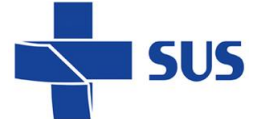

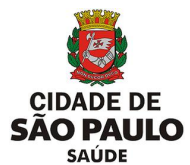

O campo "**Hora**" permite filtrar uma faixa de horários que a unidade deseja realizar pesquisas, sendo preenchido no formado "**HH:MM**".

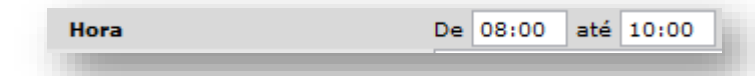

*(Exemplo de preenchimento, utilizando o período de 08:00 até 10:00)*

Essa funcionalidade auxilia nas situações em que o paciente possui disponibilidade específica para atendimento e otimiza o processamento, que somente localizará vagas adequadas ao intervalo preenchido.

O campo "**Tipo Atendimento**" indica as opções de vagas que poderão ser utilizadas na pesquisa, sendo "**Primeira Vez**", "**Retorno**" ou "**Reserva Técnica**".

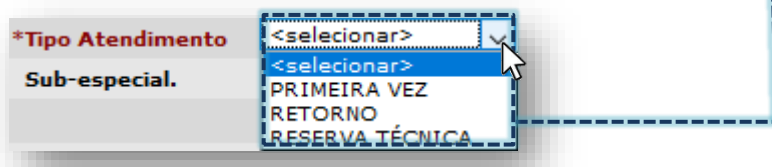

O campo "**Especialidade**" é utilizado para selecionar a especialidade que será pesquisada para o agendamento. Ao clicar na seta da caixa de seleção, uma lista suspensa de especialidades é exibida para escolha.

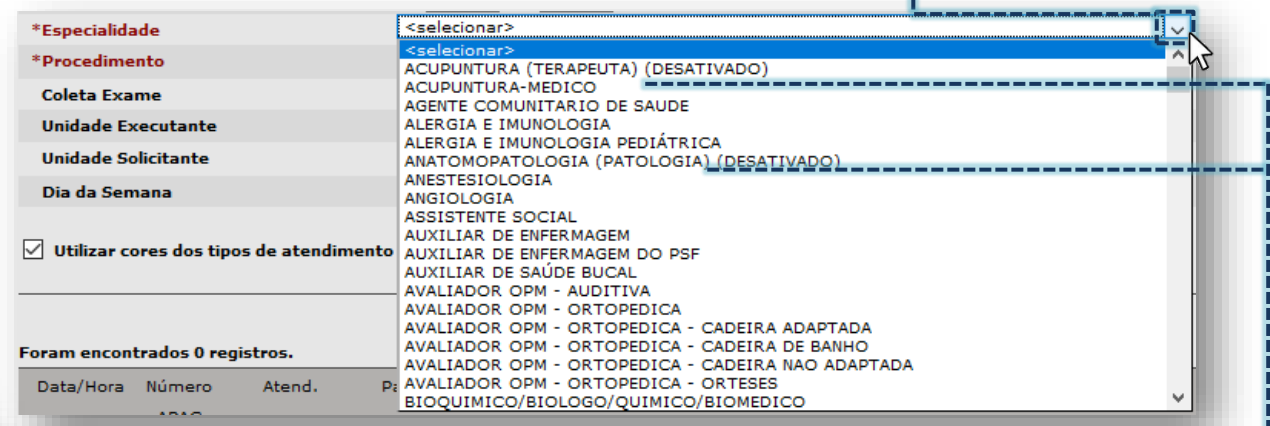

Observe que, para algumas opções da lista é mostrado o termo "DESATIVADO", significa que aquela especialidade não deve ser utilizada para as atuais operações envolvendo o agendamento de pacientes. Tais especialidades são mantidas na lista com o propósito de realizar pesquisas de períodos históricos e, inclusive, podem vir a ser reativadas a pedido das áreas técnicas da Secretaria Municipal da Saúde.

Quando clicada, a caixa de seleção com a lista de especialidades

permite navegar através da barra de rolagem lateral até localizar a opção desejada.

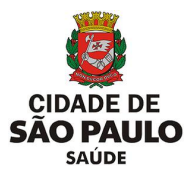

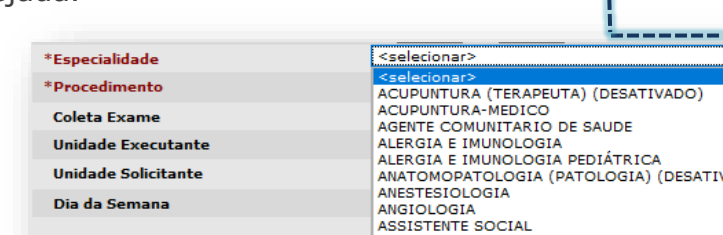

SUS

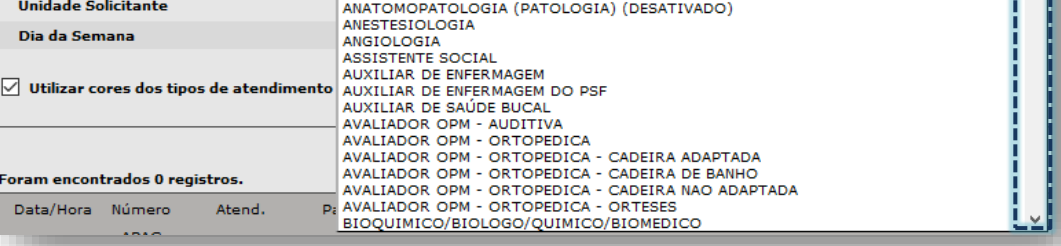

Também é possível localizar a especialidade digitando parte ou a

nomenclatura completa desta. Ao iniciar a digitação, o sistema começa a posicionar a seleção sobre a especialidade.

| *Especialidade |                                                     |  |
|----------------|-----------------------------------------------------|--|
|                | NDOSCOPIA.                                          |  |
|                | ENDOSCOPIA - CORUJAO                                |  |
| Coleta Exame   | ENDOSCOPIA PEDIATRICA                               |  |
|                | ENDOSCOPIA RESPIRATÓRIA - BRONCOSCOPIA (DESATIVADO) |  |

*(Exemplo de seleção quando digitado "ENDOSCO...").*

O campo "**Sub-especial**" foi desativado e não deve ser utilizado para as atuais rotinas que envolvem o agendamento de pacientes. Este somente é exibido para seleção, devido às eventuais necessidades de consulta para períodos históricos.

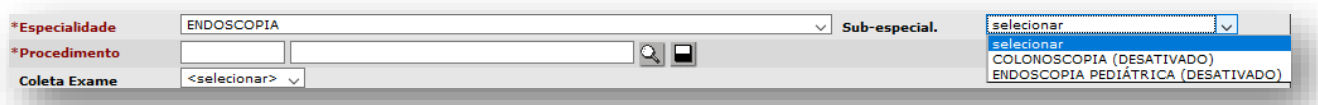

Para que a lista de subespecialidades seja apresentada, é necessário selecionar uma opção do campo "**Especialidade**". Ao escolher a especialidade, o sistema carrega as subespecialidades vinculadas.

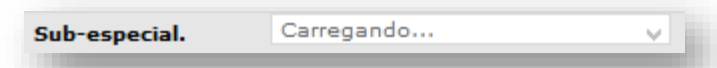

Conforme já abordado anteriormente, as subespecialidades não estão mais em uso para as rotinas atuais, porém, as mesmas que eram utilizadas já compõem a lista de especialidades ou procedimentos.

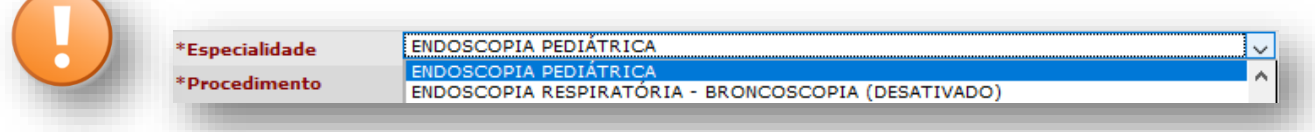

*(Exemplo da especialidade "Endoscopia Pediátrica").*

O campo "**Procedimento**" permite especificar o procedimento a ser utilizado como filtro na pesquisa das vagas. Há duas formas de realizar a seleção deste, sendo:

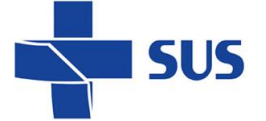

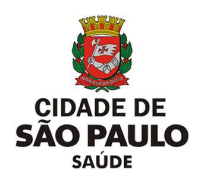

1. Através do código ou descrição do procedimento.

Realizar o preenchimento do código, no primeiro campo de digitação.

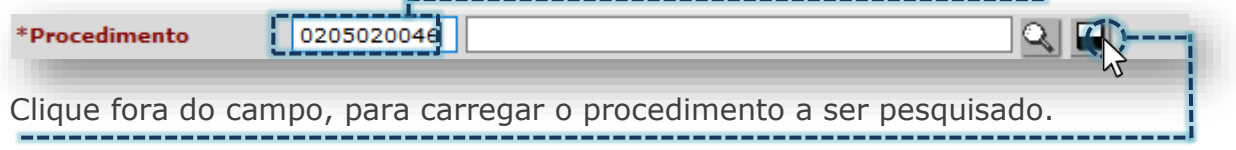

Outra forma de seleção ocorre digitando parte ou a nomenclatura completa do procedimento, no segundo campo de digitação.

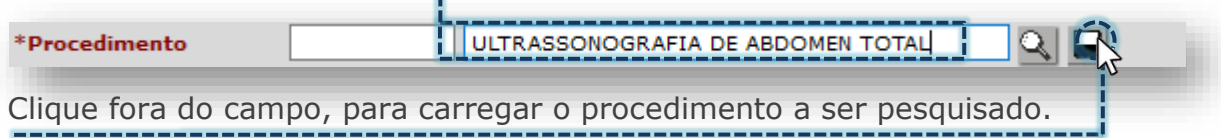

Ao término, o sistema exibe o código e descrição completa do procedimento.

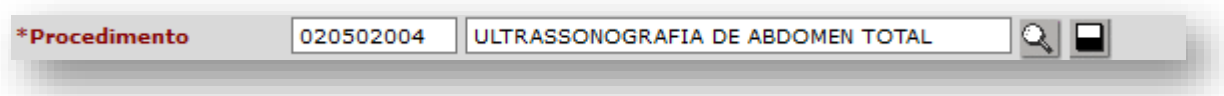

Se durante o processo de carregamento, os campos ficarem destacados em vermelho, verifique se a digitação foi realizada corretamente.

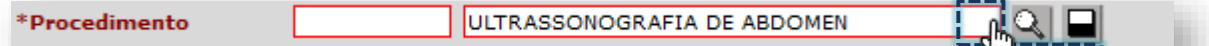

Estando certo, clique no botão [**Lupa**] para selecionar o procedimento.

A janela a seguir mostra a relação de procedimentos localizados que correspondem à nomenclatura digitada. Clique no botão de seleção do procedimento.

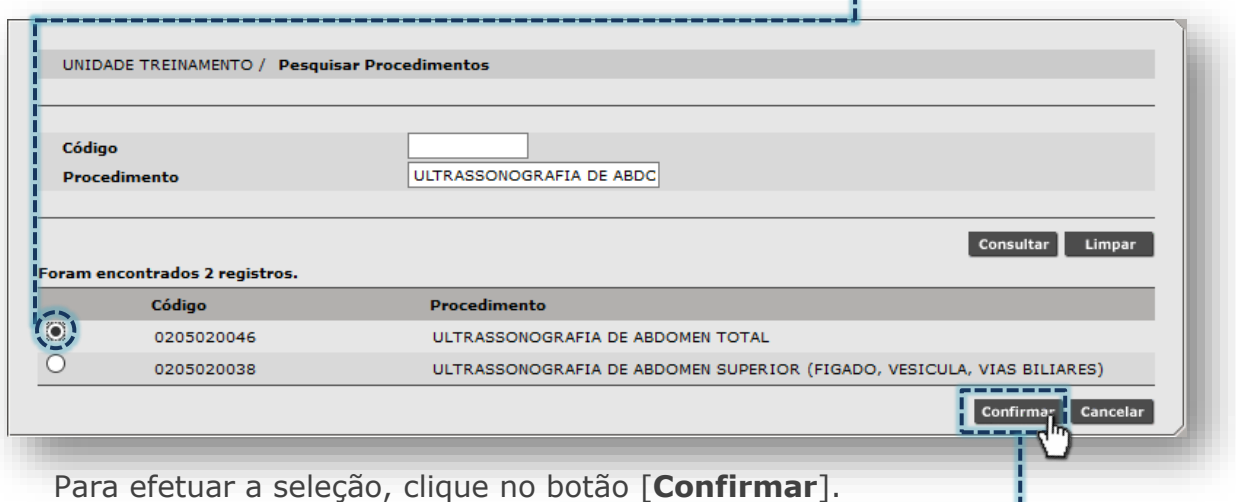

2. Clicando diretamente no botão [**Lupa**].

Sem realizar qualquer preenchimento, clique no botão [**Lupa**].

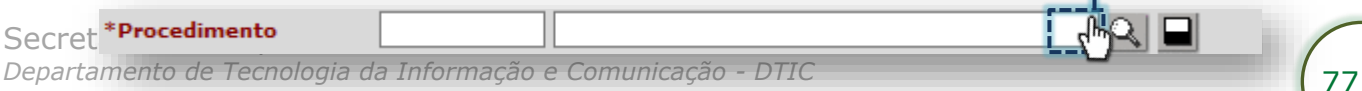

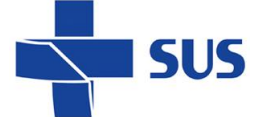

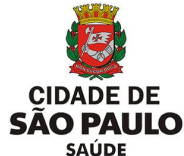

Na janela apresentada, é possível pesquisar o procedimento através do código ou pela descrição do procedimento.

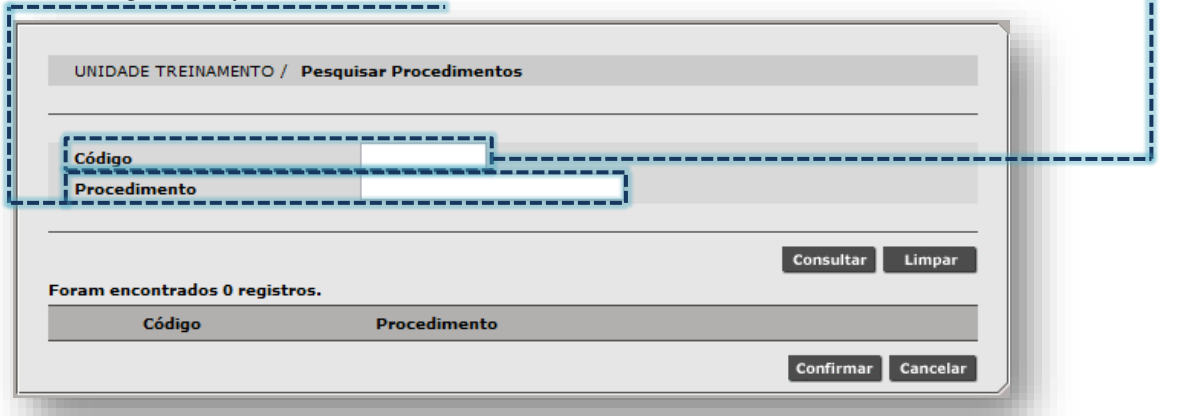

Digite o código do procedimento no campo "**Código**".

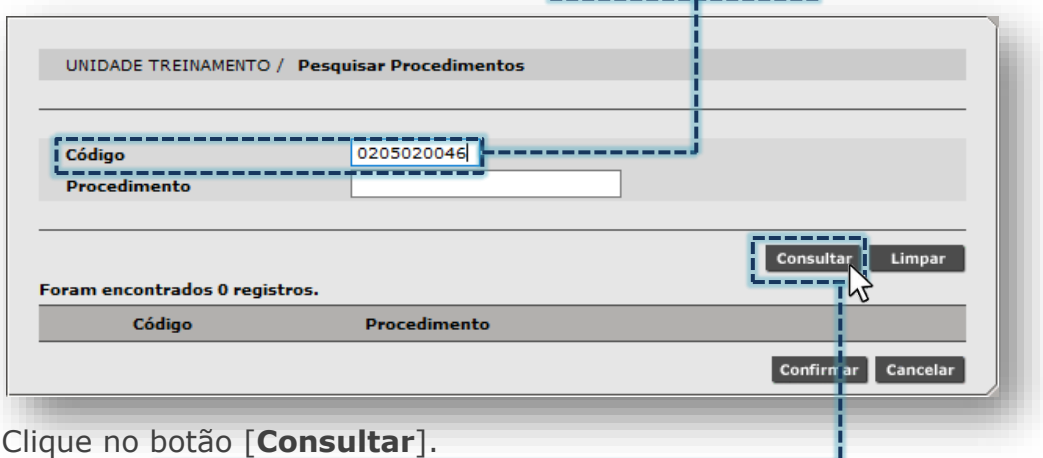

Ou, digite parte ou a nomenclatura completa de identificação do procedimento no campo "**Procedimento**".

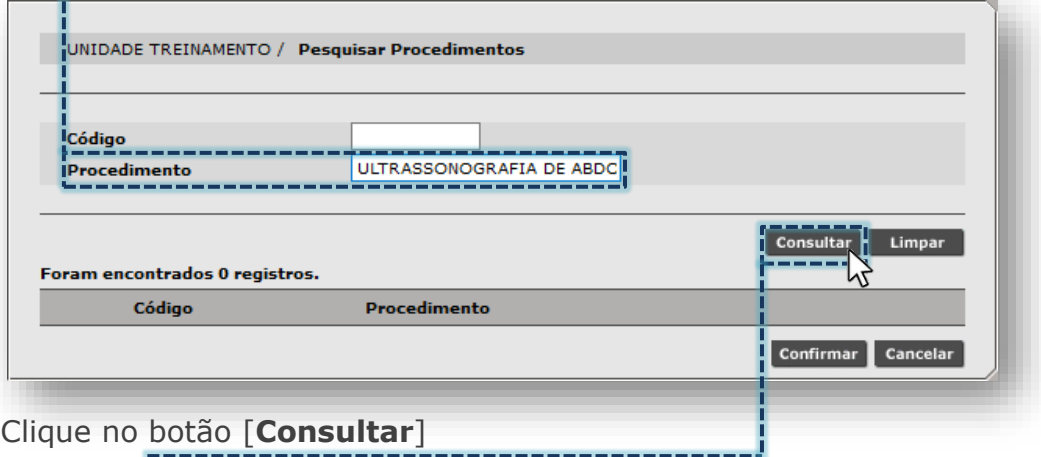

Após carregar a lista de procedimentos pesquisados, clique no botão de seleção da opção desejada.

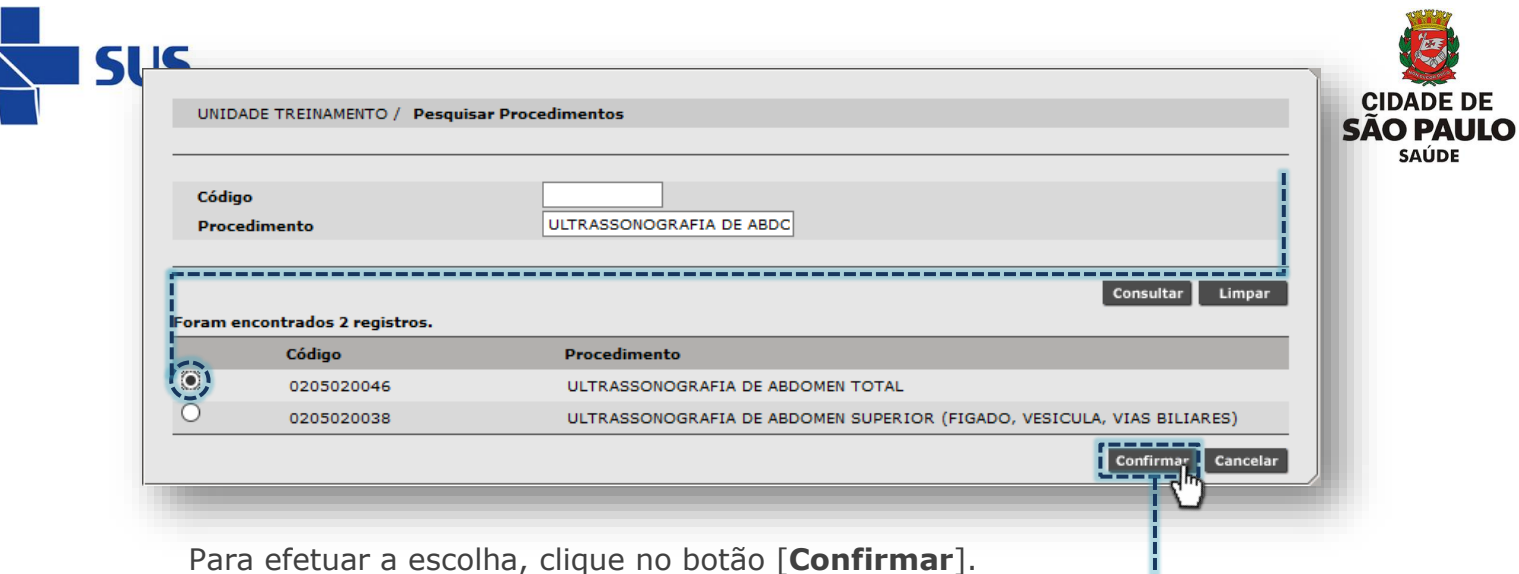

O campo "**Coleta Exame**" é uma funcionalidade para realizar filtro em vagas e somente retornar aquelas, cuja a Coleta de Exame tenha sido selecionada na configuração da agenda.

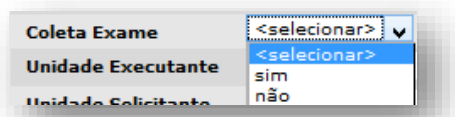

No momento, este filtro é utilizado somente para agenda local e não afeta os resultados da pesquisa para agenda regulada.

O campo "**Unidade Executante**" permite incluir o nome da unidade na qual o agendamento será direcionado, diretamente no campo ou pelo botão [**Lupa**].

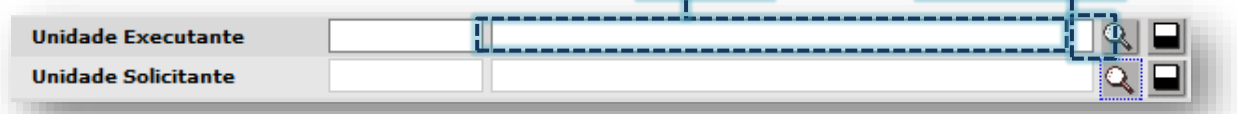

O campo "**Unidade Solicitante**" ficará desbloqueado para inclusão e alteração, somente quando o status for igual a "OCUPADA", para os demais status ficará bloqueado.

O campo "**Dia da semana**", permite habilitar e desabilitar os dias da semana que deverão ser utilizados para a pesquisa, bastando clicar sobre eles.

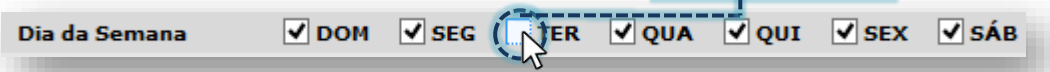

(Exemplo para pesquisa, desabilitando vagas geradas no dia da semana "**Terça-Feira**")

Antes de efetuar a pesquisa, é possível habilitar ou desabilitar o uso do esquema de cores das vagas, clicando na *flag* do campo abaixo.

VVUtilizar cores dos tipos de atendimento

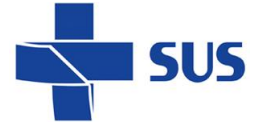

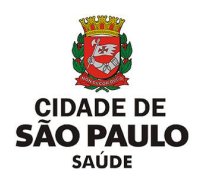

# **Botões e funcionalidades**

No rodapé da página são apresentados os seguintes botões, para uso no módulo de "**Agendamento**", sendo:

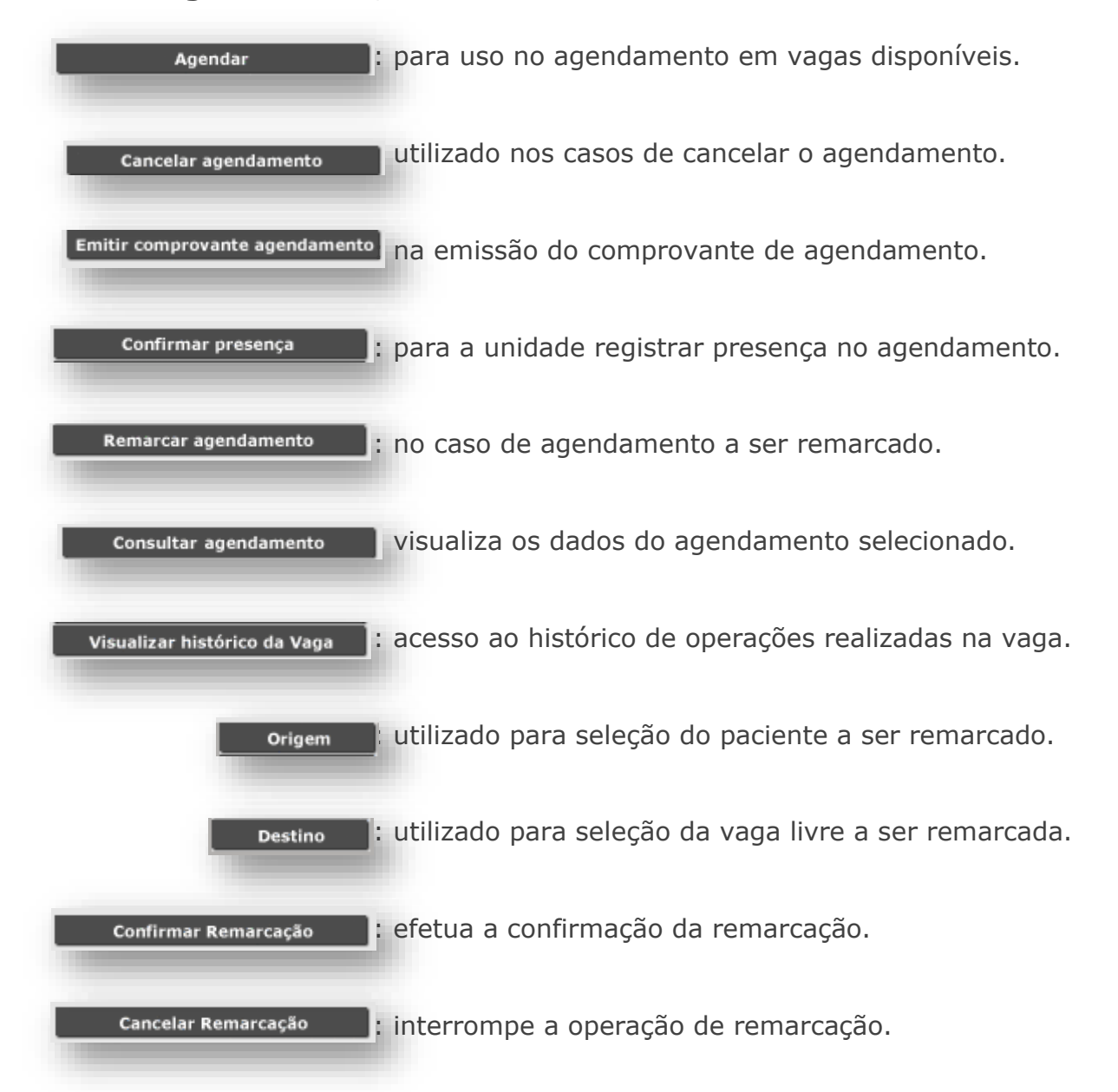

O botão [**Criar Nova Vaga**] não é utilizado nas operações de agendamento regulado.

Quando a criação de um encaixe for necessária, a operação deve ser realizada pela opção "**Encaixe Regulado**", presente no menu "Regulação/ Regulador da CMC".

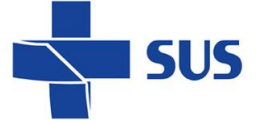

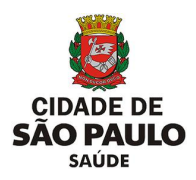

# **Operações do agendamento**

A seguir, veja os exemplos práticos e operações que podem ser realizadas, tanto para o agendamento de pacientes como para vagas que constam agendadas ou canceladas. Após as abordagens realizadas para os campos e botões do módulo, conheça as funcionalidades, a aplicação destas e os resultados obtidos.

### **Como efetuar agendamento?**

Para realizar o agendamento de pacientes, primeiramente defina o tipo de agenda que será pesquisada. Neste exemplo, utilize o perfil "**Equipamento**".

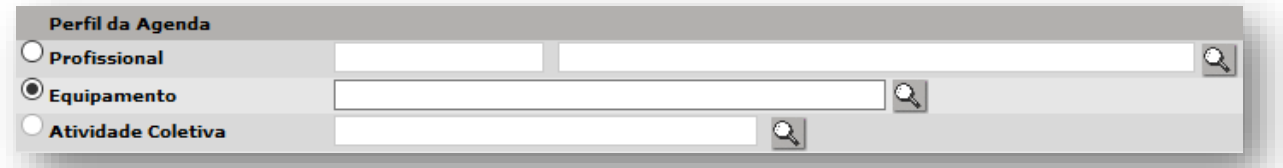

Caso o operador não selecione um equipamento, a pesquisa retornará vagas de todas as agendas criadas no perfil "**Equipamento**" (tanto da própria unidade como de outras), a depender dos critérios de busca e parâmetros da central de regulação.

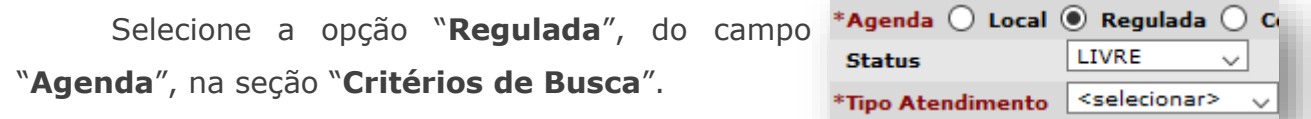

Na próxima etapa selecione o paciente a ser agendado.

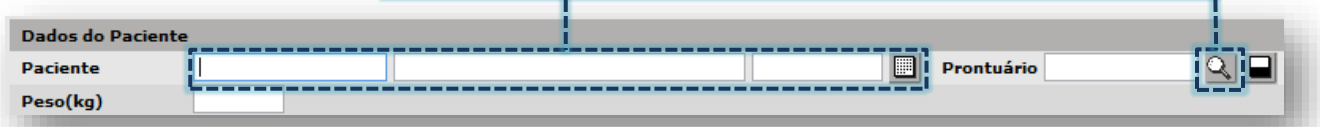

Após seleção do paciente, o histórico de agendamentos é apresentado e possibilita a identificação de agendamentos para as próximas datas ou se está agendado em vaga a ser consultada, evitando operações desnecessárias.

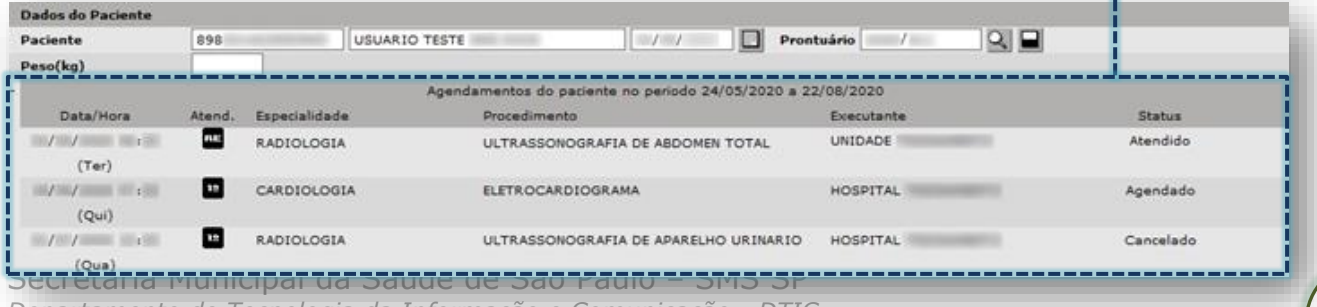

**Departamento de Tecnologia da Informação e Comunicação - DTIC** 81

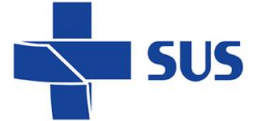

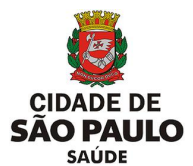

O campo "**Peso**" deve ser preenchido, tendo em vista os protocolos regulatórios aplicados, de acordo com a faixa de peso configurada pela unidade executante.

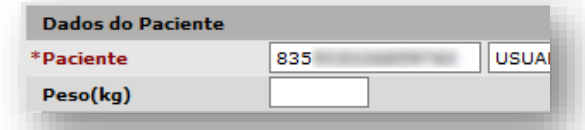

Preencha o(s) código(s) CID, na seção "**Diagnóstico**".

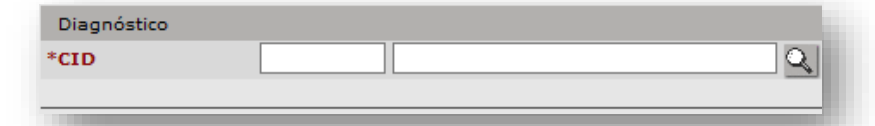

Considerando o tipo de agendamento a ser realizado e, tendo em vista que para cada perfil de vaga há uma limitação no período máximo de visualização, preencha o campo "**Período**", conforme parâmetros da central de regulação.

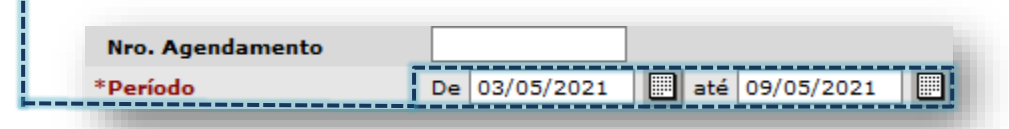

Escolha a especialidade a ser pesquisada através da lista suspensa, clicando na seta da caixa de lista, para visualização das opções.<br>------------------------

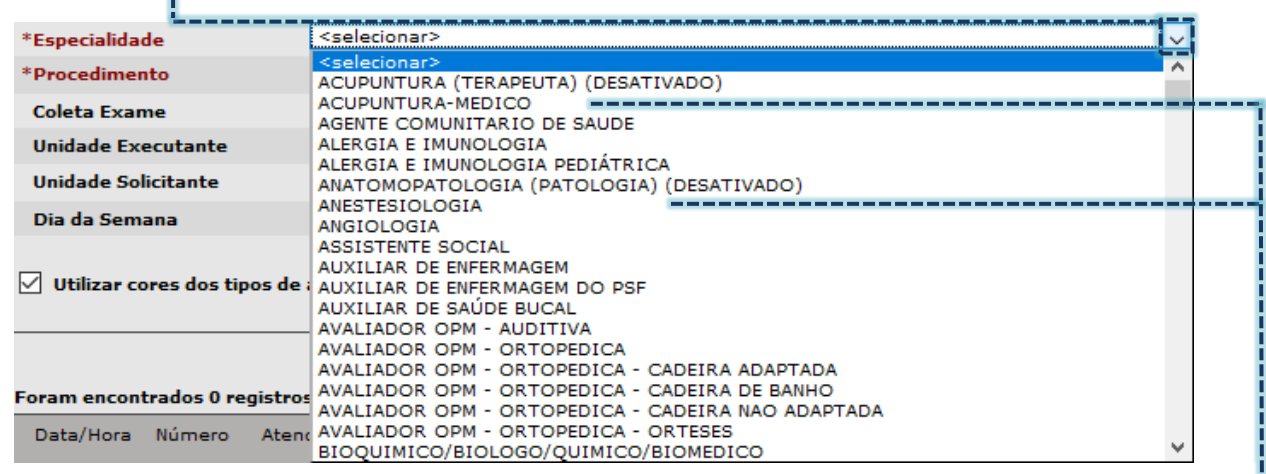

Lembrando que as especialidades identificadas com o termo "**DESATIVADO**" não deverão ser utilizadas para os novos agendamentos.

No agendamento regulado, a depender da especialidade selecionada, o campo "**Procedimento**" carrega uma sugestão de procedimento mais utilizado.

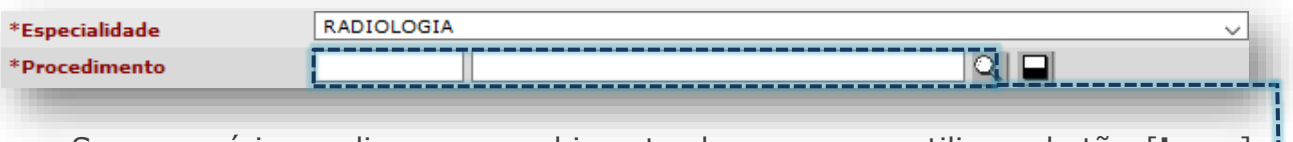

Se necessário, realize o preenchimento do campo ou utilize o botão [**Lupa**], para o caso de não carregar uma sugestão ou quando for necessário trocar.

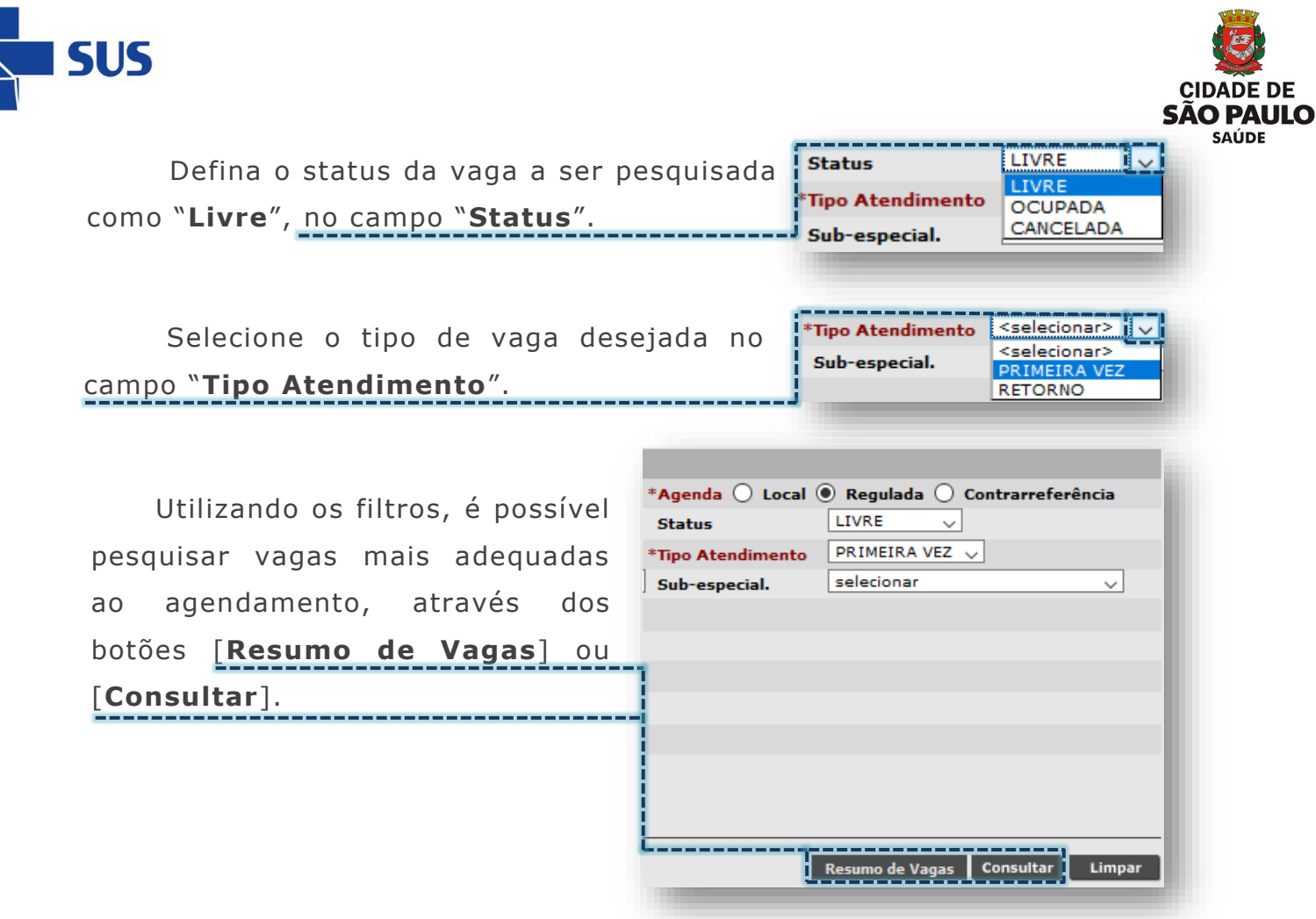

Caso utilize o botão [**Resumo de Vagas**], uma nova janela é apresentada, exibindo uma lista de unidades executantes e o total de vagas livres por mês.

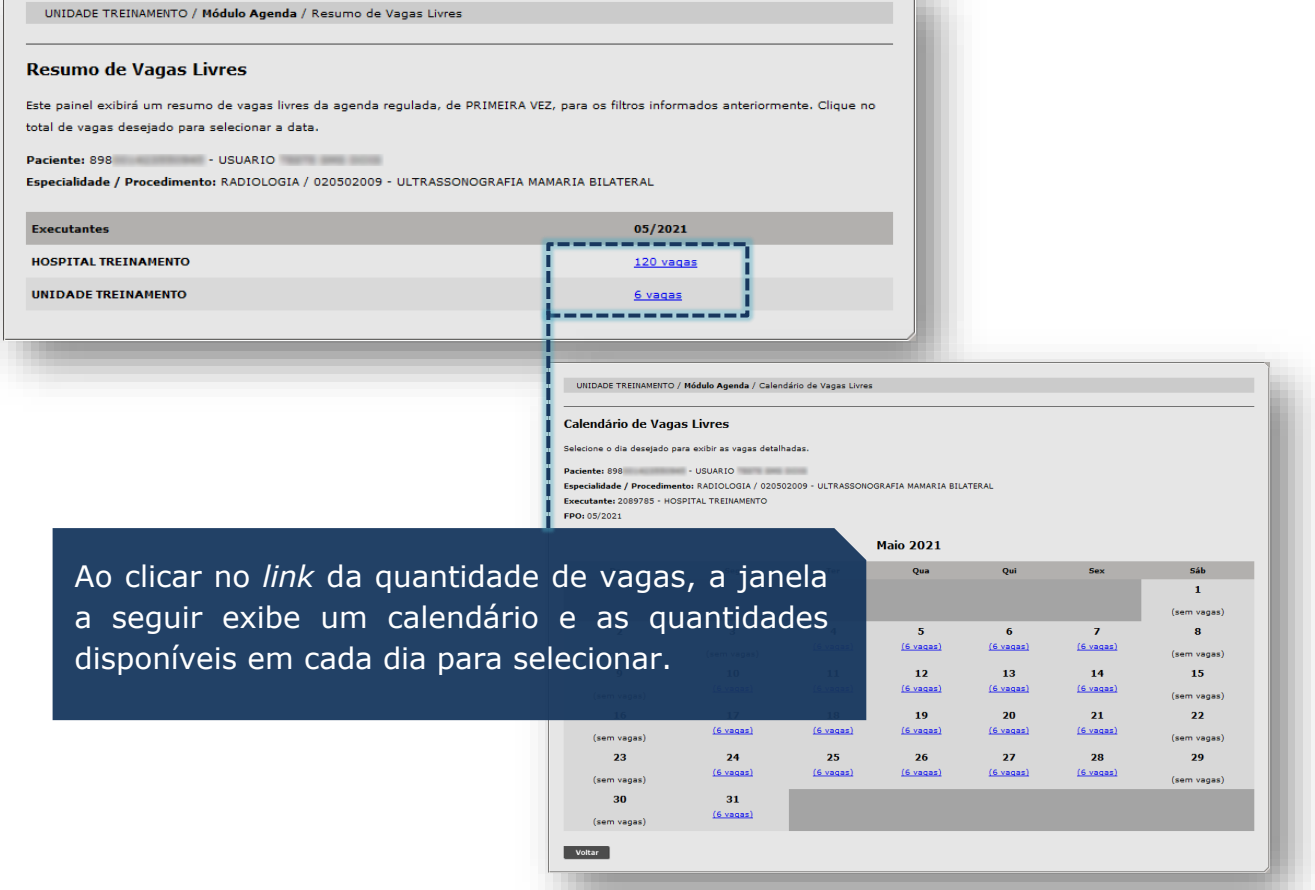

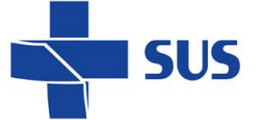

resultados encontrados.

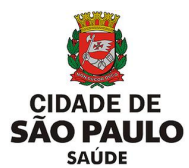

Ao clicar no botão [**Consultar**], o sistema inicia a pesquisa de vagas e exibe os

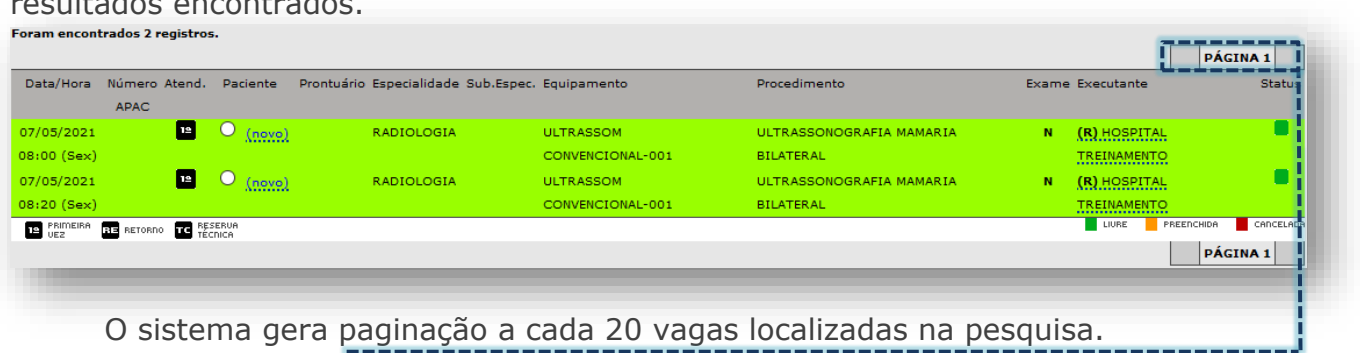

Caso o número de vagas encontradas ultrapasse 100 registros, o sistema apresenta a informação "**Foram encontrados "100 ou mais" registros**".

Observe que, ao posicionar o cursor do mouse no *link* "**Novo**", o protocolo da vaga é exibido em caixa de texto, para orientar a unidade no agendamento.

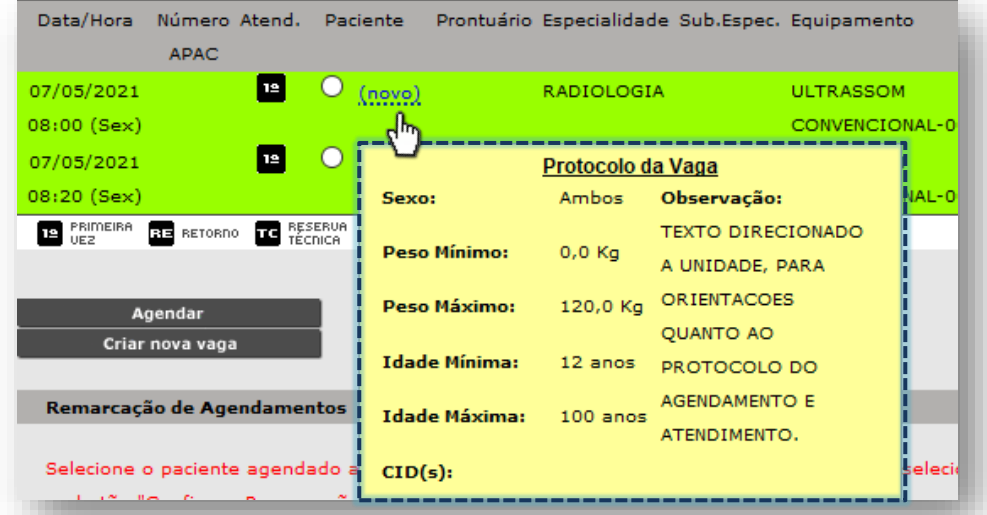

Após escolha da vaga, há duas formas de iniciar o processo de agendamento. A primeira, clicando sobre o *link* "**Novo**" ou...

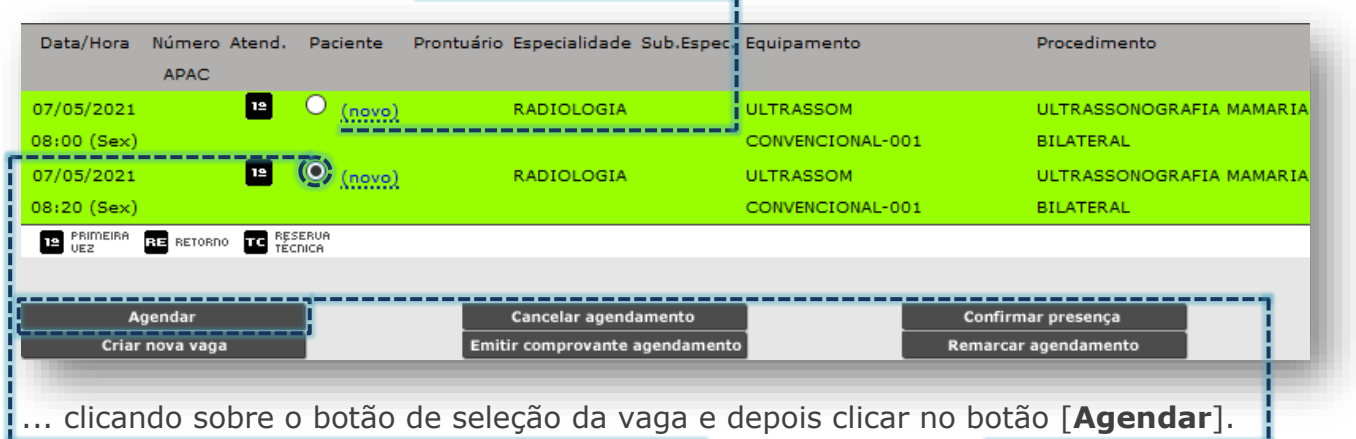

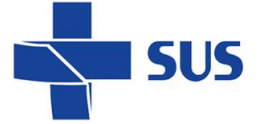

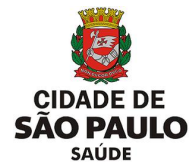

Na próxima tela são carregados os detalhes, referente à vaga a ser agendada:

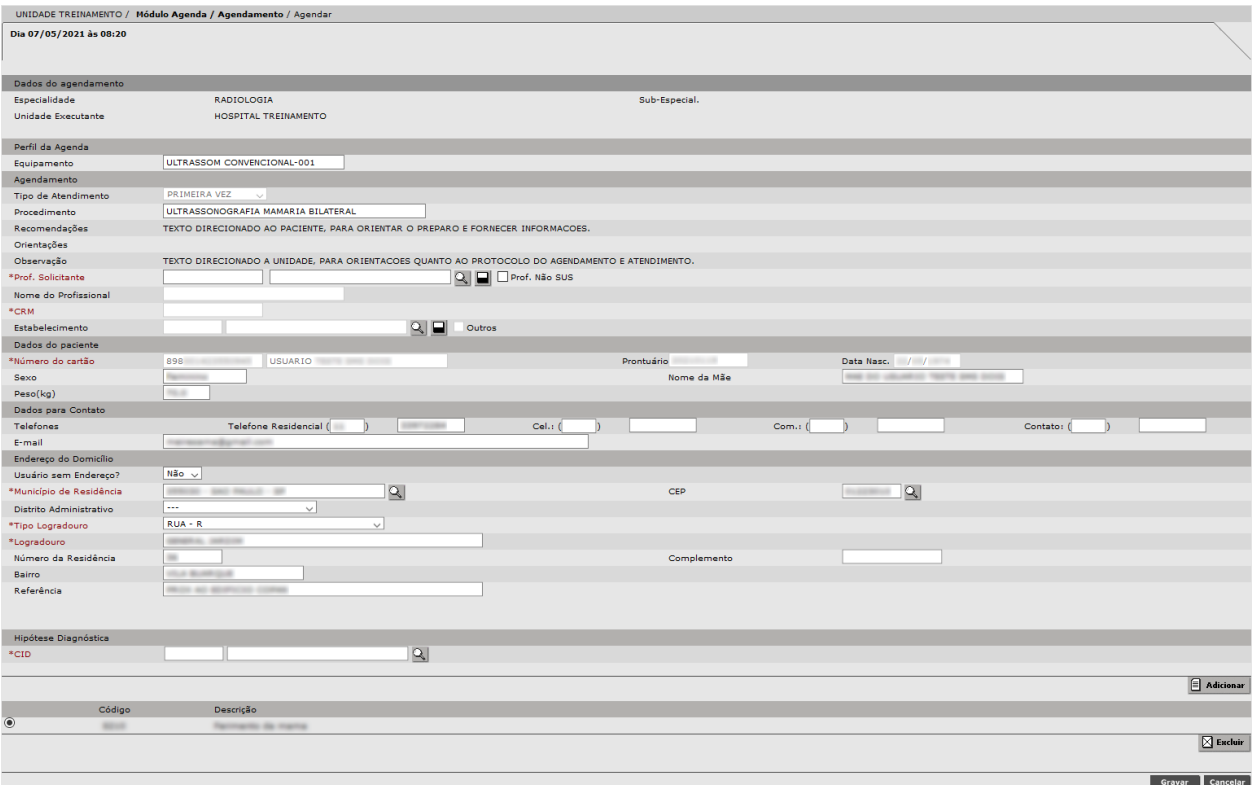

- Data e hora da vaga (Ex.: **Dia 07/05/2021 às 08:20**);
- Identificação da unidade e especialidade (**Dados do Agendamento**);
- Identificação do equipamento (**Perfil da Agenda**);
- Procedimento e protocolo para o atendimento (**Agendamento**);

- As informações presentes no campo "**Recomendações**" são voltadas ao paciente e estas constam no impresso do comprovante.

- Já as informações exibidas no campo "**Observação**" devem ser lidas atentamente pela unidade que está efetuando o agendamento, por conter orientações do protocolo de agendamento, por exemplo.

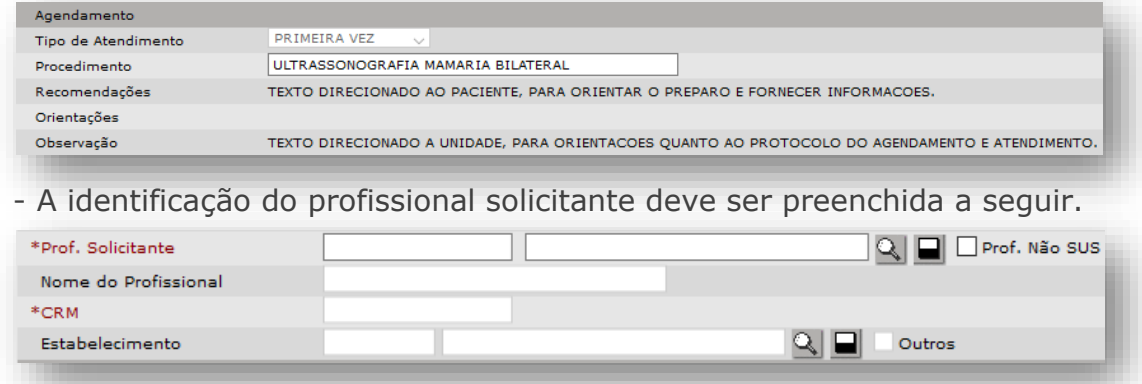

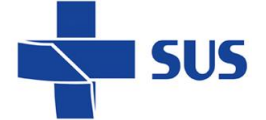

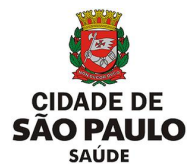

- Para o preenchimento, no campo "**Prof. Solicitante**", digite o número

do cartão SUS do profissional do encaminhamento no primeiro campo.

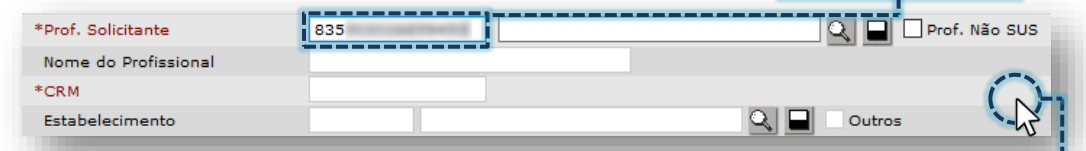

- Clique fora do campo e aguarde carregar a identificação do profissional.

- Outra forma de seleção ocorre ao digitar o nome do profissional no segundo campo e clicar fora do campo de digitação.

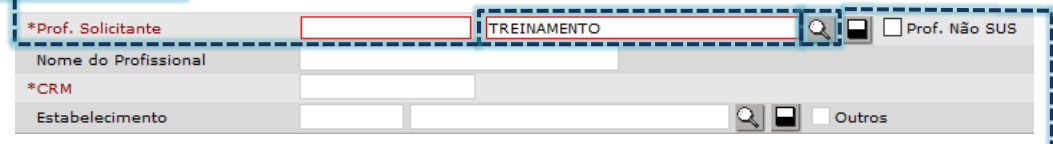

- Se o campo ficar destacado na cor vermelha, clique no botão [**Lupa**], para selecionar o profissional.

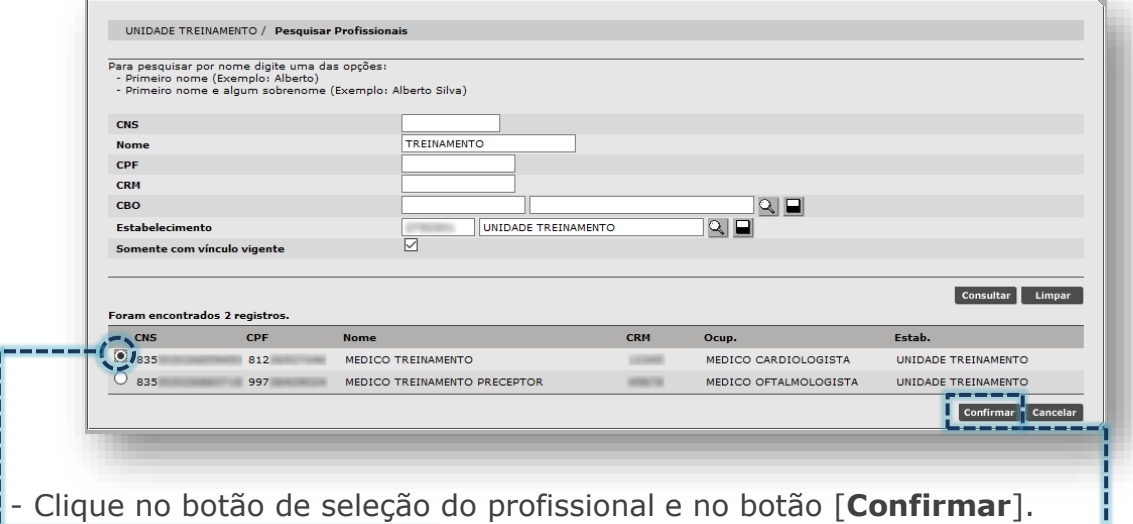

- A opção "**Prof. Não SUS**" somente deve ser utilizada nas situações em que há a participação de outro profissional de serviço privado/convênio, que tenha emitido o encaminhamento para o agendamento.

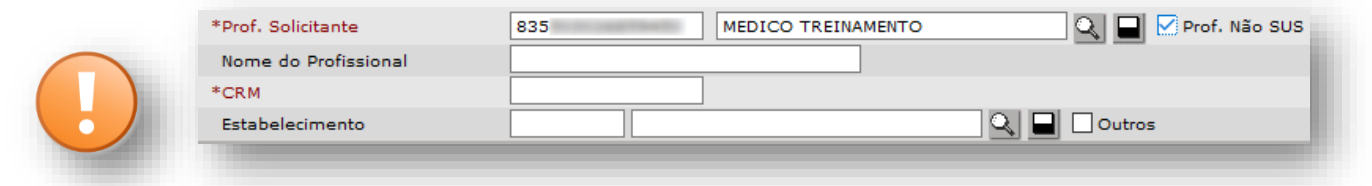

- Sendo assim, essa opção somente poderá ser habilitada quando houver a participação de outro profissional, sem vinculo com unidade de saúde pelo sistema, inclusive, informar também o estabelecimento (a opção "**Outros**" permite digitar o nome da unidade, caso não localizada).

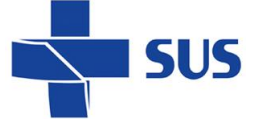

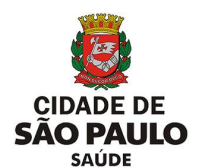

Se necessário, efetue atualizações nos campos das seções "**Dados para Contato**" e "**Endereço do Domicílio**". Após gravação do agendamento, o cadastro do usuário é atualizado simultaneamente.

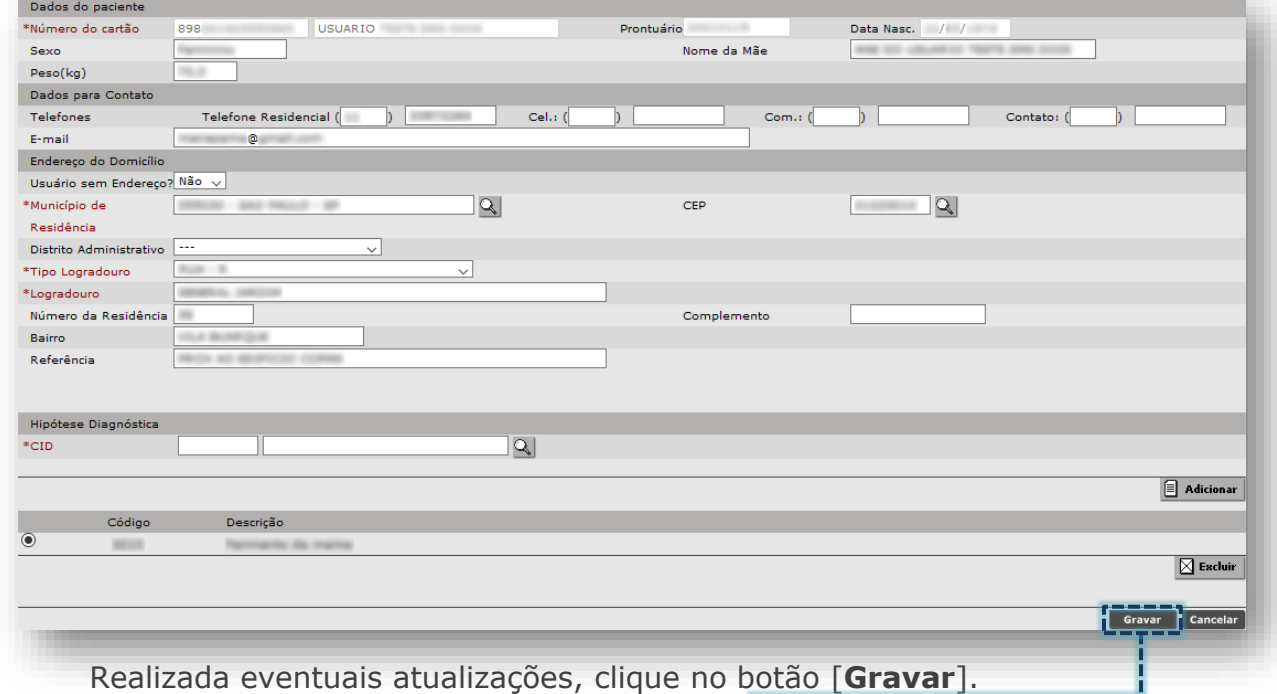

Após gravação, o sistema exibe a mensagem que o agendamento foi realizado.

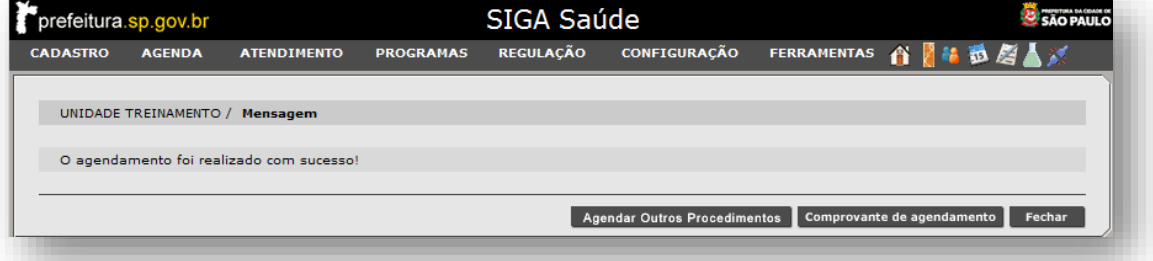

Caso algum dado do paciente esteja incorreto ou incompleto no cadastro do cartão SUS, o sistema emite o alerta de completude. Completude do Cadastro do Usuário SUS

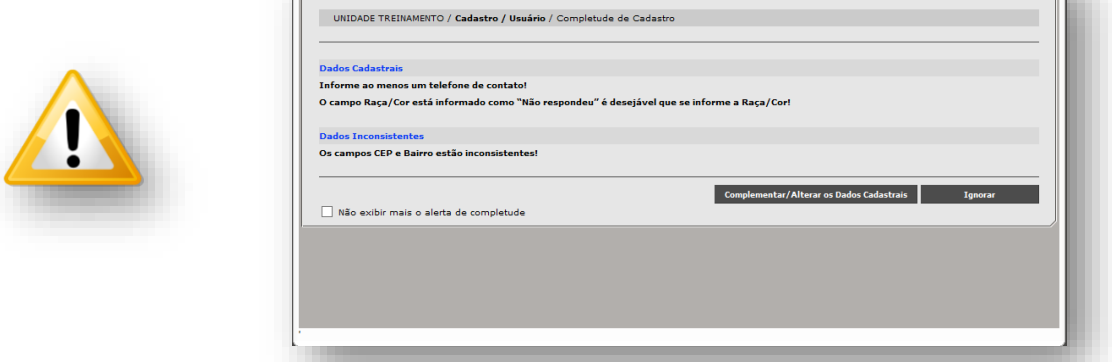

Nele é exibido o botão [**Complementar/Alterar os Dados Cadastrais**], para os casos de atualização dos dados e, também, o botão [**Ignorar**], utilizado na impossibilidade de efetuar tais atualizações.

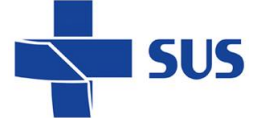

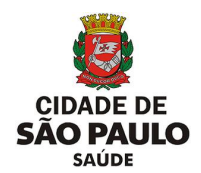

Na mesma tela onde é exibida a mensagem de confirmação do agendamento, também são exibidos três botões, com operações distintas, sendo:

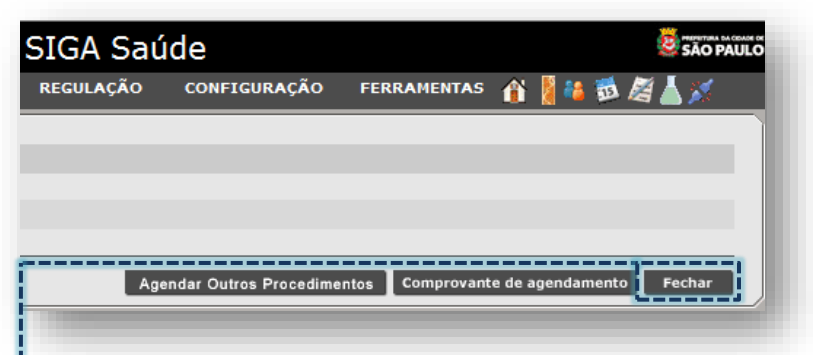

o Botão [**Fechar**]: encerra a operação e retorna para a tela do "**Agendamento**".

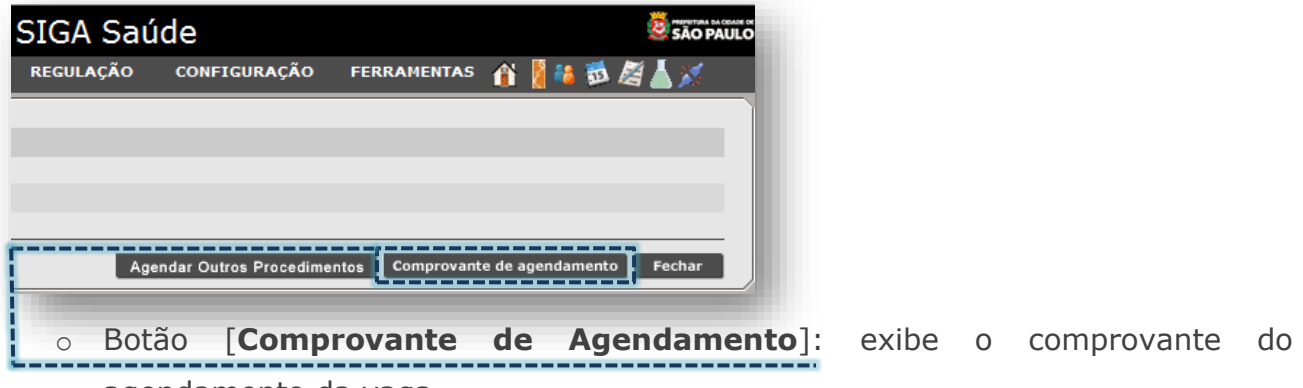

agendamento da vaga.

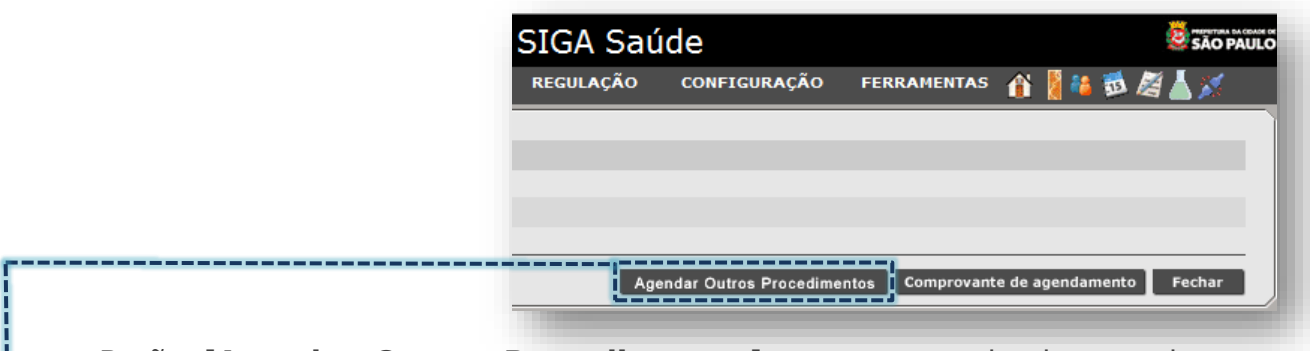

o Botão [**Agendar Outros Procedimentos**]: retorna a tela de agendamento para o agendamento de outras especialidades e procedimento ao mesmo paciente.

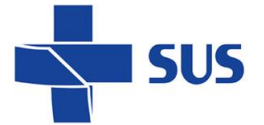

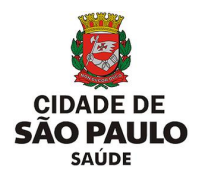

### **Validações no Agendamento**

Em todas as etapas do agendamento de pacientes, o sistema emite alertas, referente a erros, inconsistências e registros encontrados nas operações, sendo:

o Incompatibilidades com a idade: caso o paciente a ser agendado tenha uma idade inferior ou superior ao indicado para a execução do procedimento.

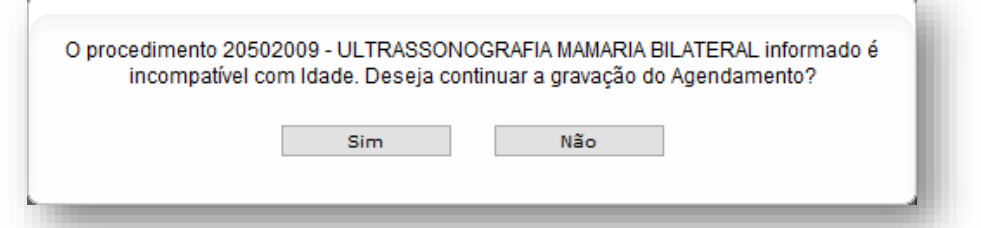

(Exemplo de alerta para agendamento de paciente fora do intervalo de idade para o procedimento)

o Incompatibilidade com o sexo: caso o paciente seja de um sexo divergente do procedimento a ser agendado.

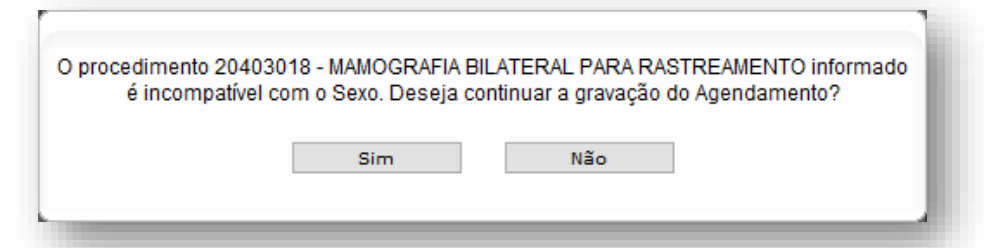

(Exemplo de alerta para agendamento de paciente que apresenta sexo incompatível com o procedimento)

o Paciente já agendado: quando identificada a existência de agendamento na mesma especialidade e procedimento, o sistema emite alerta solicitando ao operador que confirme ou não a gravação deste que está sendo realizado.

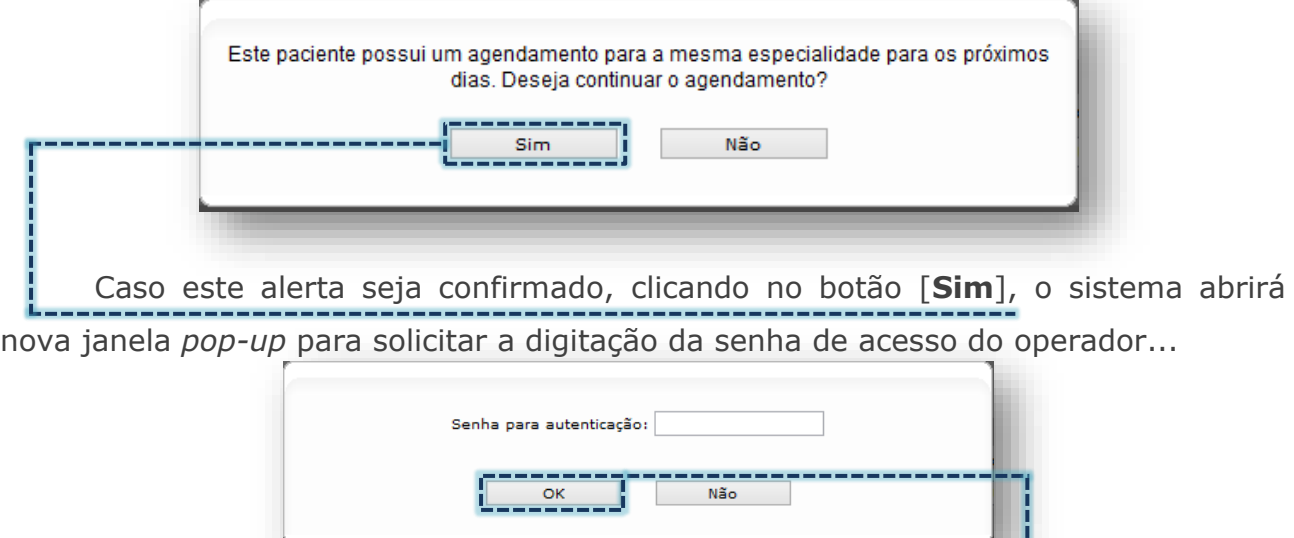

Após digitar a senha, para confirmar, clique no botão [**OK**].

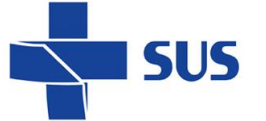

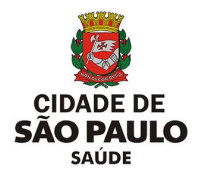

### **Como realizar pesquisas dos agendamentos?**

Vagas ocupadas da agenda regulada podem ser consultadas com o intuito de verificar dados do agendamento, bem como, emissão do comprovante do agendamento, visualização do histórico da vaga, registro da presença, cancelamentos e remarcações.

Para realizar tais operações, defina qual o foco da pesquisa, neste caso selecione a opção "**Equipamento**", na seção "**Perfil da Agenda**".

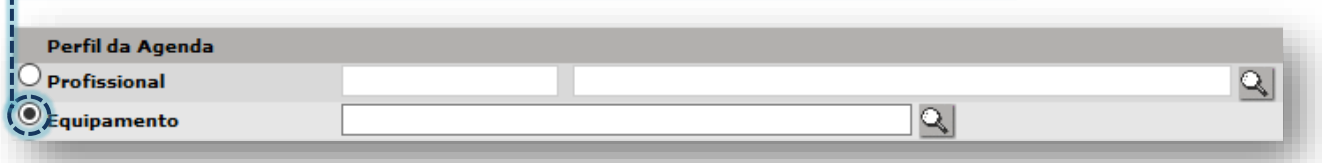

É indicado preencher o equipamento, caso a agenda a ser pesquisada pertença a mesma unidade que efetuou o agendamento.

Selecione a opção "**Regulada**", do campo

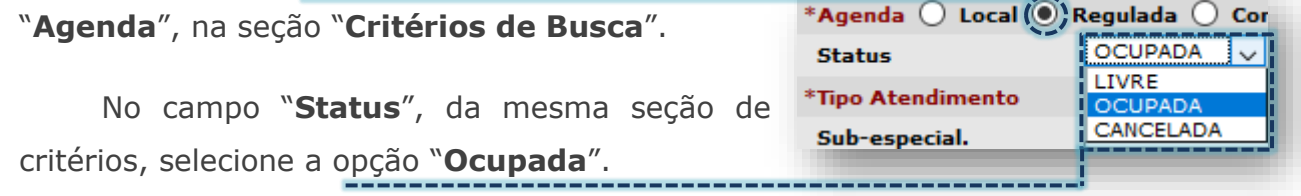

Na próxima etapa selecione o paciente a ser pesquisado.

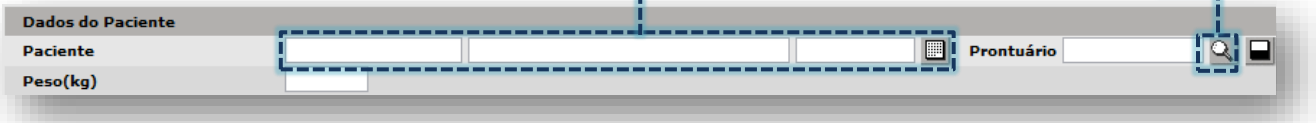

Para a esta pesquisa do agendamento, o campo "**Peso**" deve ficar em branco. A seção "**Diagnóstico**" também não necessita de preenchimento.

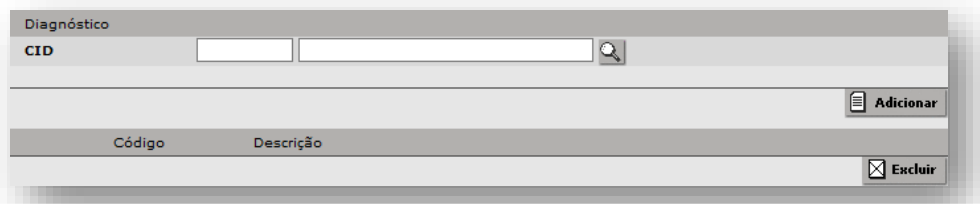

Considerando o tipo de agendamento a ser pesquisado e, tendo em vista que para cada perfil de vaga há uma limitação no período máximo de visualização, preencha o campo "**Período**", conforme parâmetros da central de regulação.

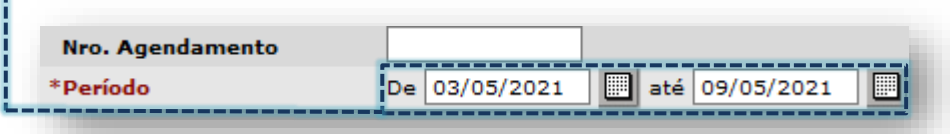

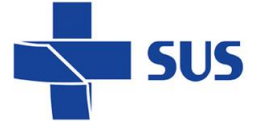

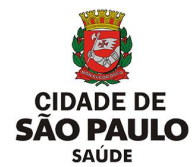

Escolha a especialidade a ser pesquisada através da lista suspensa, clicando na

seta da caixa de lista ou digite a descrição da especialidade.

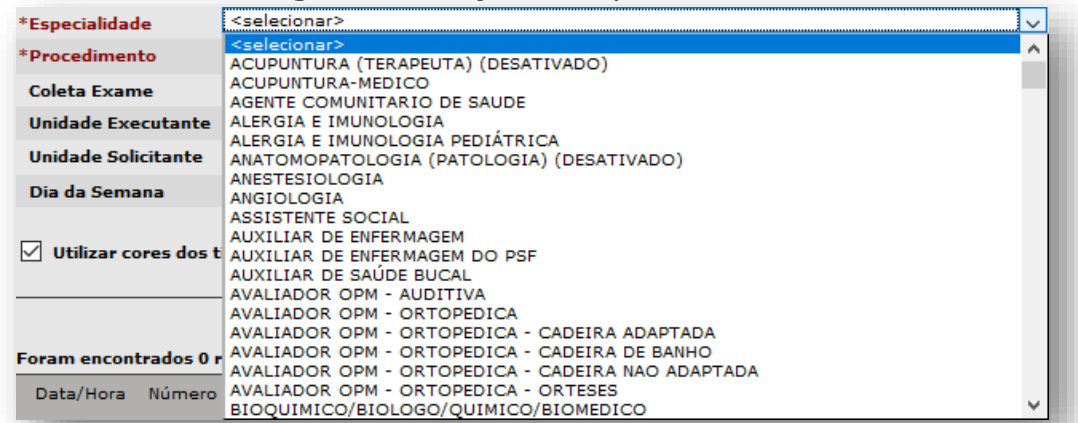

No agendamento regulado, a depender da especialidade selecionada, o campo "**Procedimento**" carrega uma sugestão de procedimento mais utilizado.

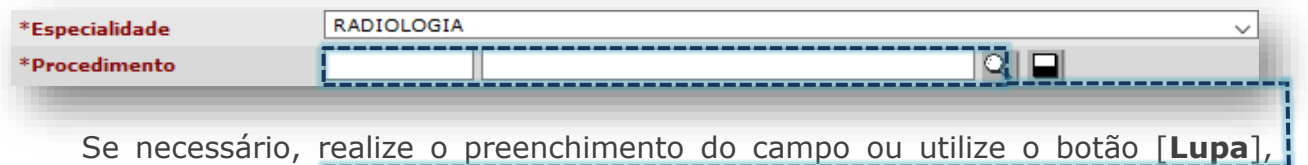

para o caso de não carregar uma sugestão ou quando for necessário trocar.

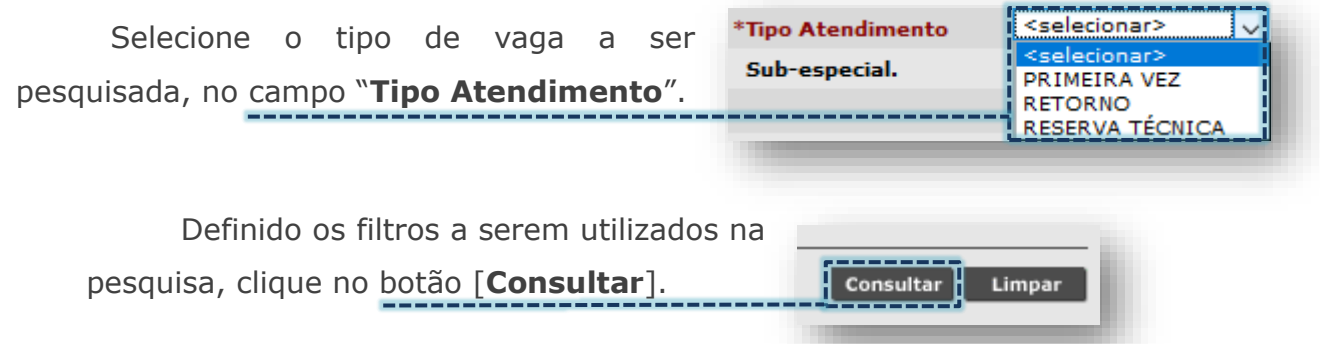

Ao concluir a consulta, as vagas são apresentadas na seção de resultados da página, indicando a quantidade de registros encontrados.

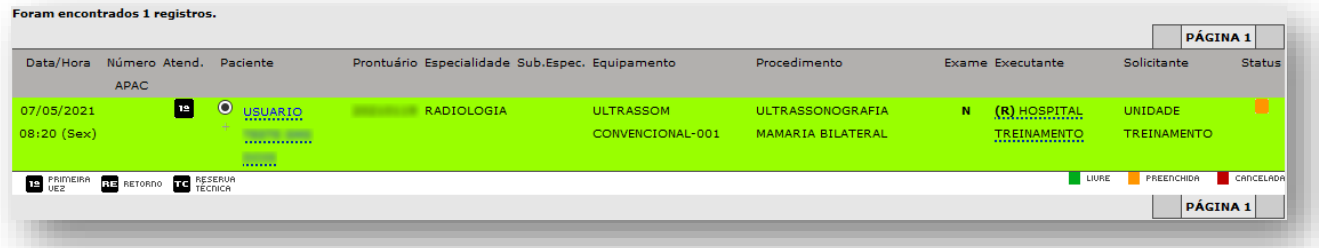

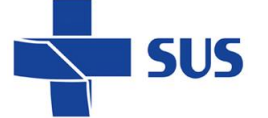

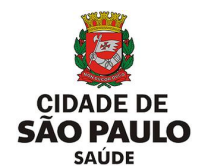

As informações apresentadas, referente ao agendamento na tela, são divididas em colunas e estruturadas na seguinte ordem:

o **Data e hora do agendamento:** mostra a data e abaixo é exibida a hora e a abreviação do dia da semana.

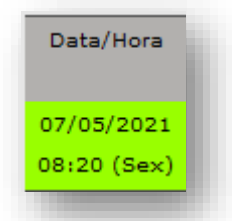

o **Número APAC:** quando o procedimento é agendado por meio de laudo APAC, a numeração da autorização é exibida.

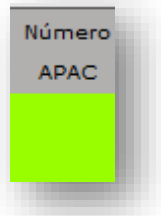

o **Tipo de Atendimento:** são identificados pelas siglas "**1ª**" (Primeira Vez), "**RE**" (Retorno) e "**TC**" (Reserva Técnica).

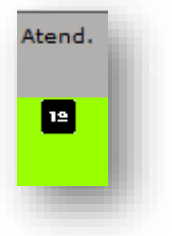

o **Identificação do paciente:** mostra o nome cadastrado no Cartão SUS e prontuário, caso a numeração tenha sido inserida.

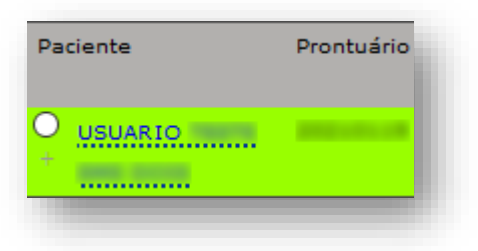

o **Especialidade:** exibe a especialidade da vaga consultada.

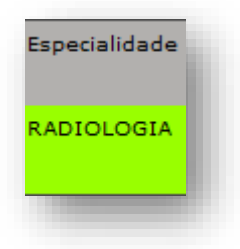

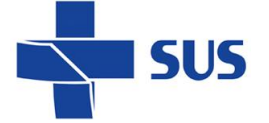

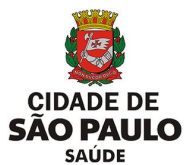

o **Equipamento:** apresenta o nome do equipamento cadastrado na unidade, que está configurada a agenda.

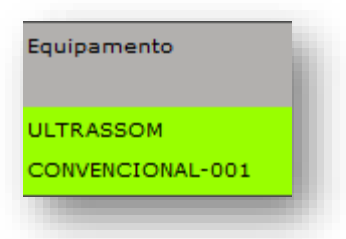

o **Procedimento:** exibe a nomenclatura completa do procedimento no qual o agendamento foi realizado.

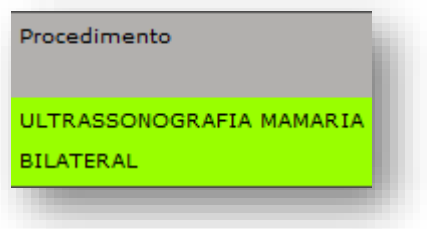

o **Executante:** identifica o nome da unidade conforme cadastro no sistema, na qual o agendamento foi realizado. A sigla "**R**" significa "**Regulada**" e "**NR**" significa "**Não Regulada**".

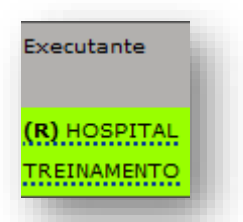

o **Solicitante:** identifica o nome da unidade conforme cadastro no sistema, que efetuou o agendamento.

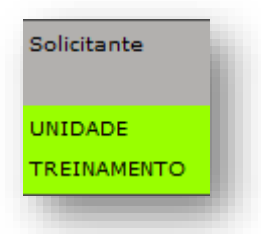

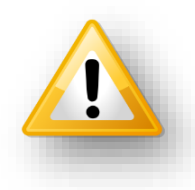

As colunas "**Sub.Espec.**" e "**Exame**" não se aplicam ao agendamento regulado, não sendo citadas nesta exemplificação.

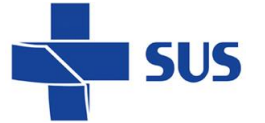

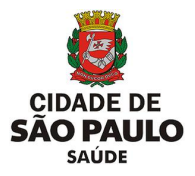

### **Como fazer a criação de encaixe?**

Na agenda regulada é possível realizar encaixes, a depender da permissão de acesso ao módulo, ocupação de vagas na agenda e somente a unidade executante realiza essa operação.

Para realizar encaixes na agenda, navegue para o menu "**Regulação**", aponte o cursor do mouse na opção "**Regulador da CMC**" e clique em "**Encaixe Regulado**".

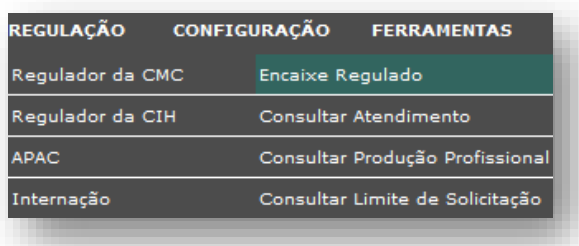

Para acesso a esse módulo, consulte a área técnica responsável pela interlocução de regulação, para receber orientações de como solicitar acesso e esclarecimentos necessários.

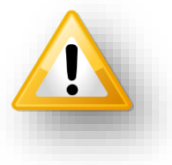

Se necessário, preencha o código de acesso fornecido pela regulação no campo

### "**Código de Acesso (\*)**".

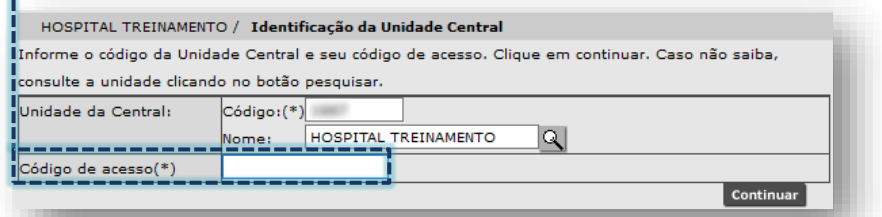

Este código somente é solicitado ao operador do sistema que possui acesso a mais de uma unidade executante (ex.: supervisão).

Ao carregar, a tela abaixo para a criação do encaixe é exibida.

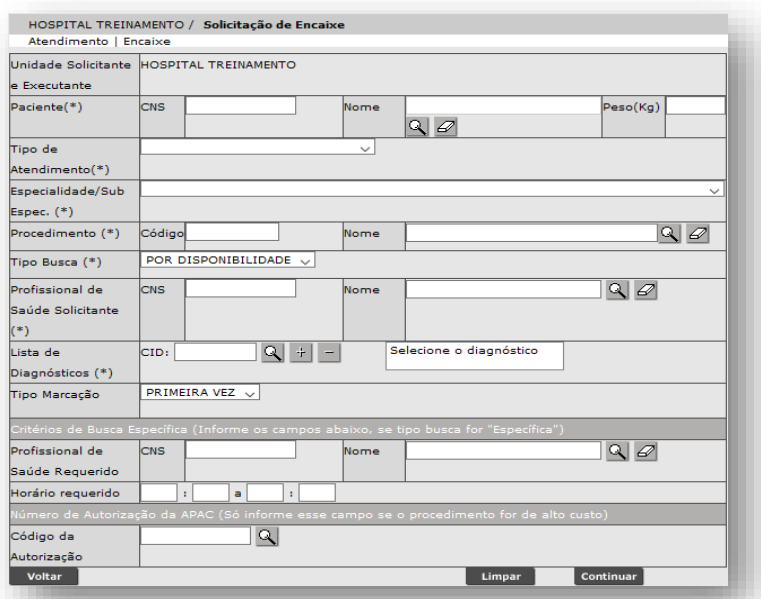

Na seção "**Paciente**", clique no botão [**Lupa**], do campo "**Nome**".

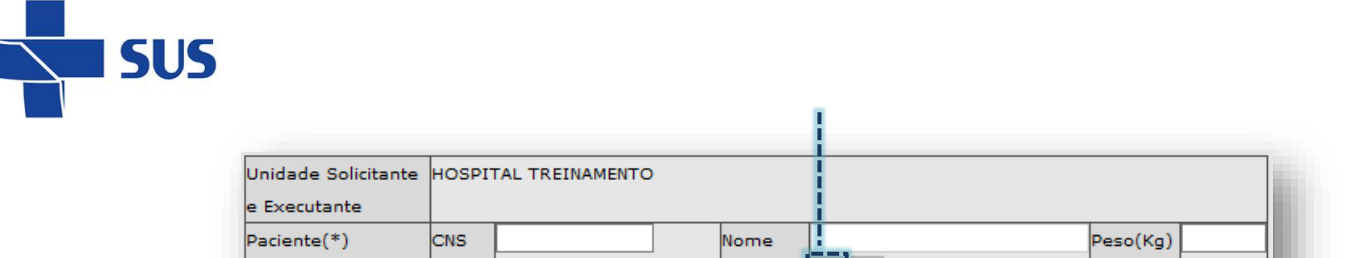

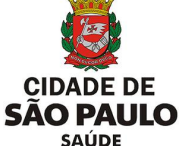

Esta seção é destinada a escolha do paciente que será criado o encaixe e utiliza

<u>irig</u>

as funcionalidades da pesquisa de usuários, do módulo "**Cadastro de Usuários**".

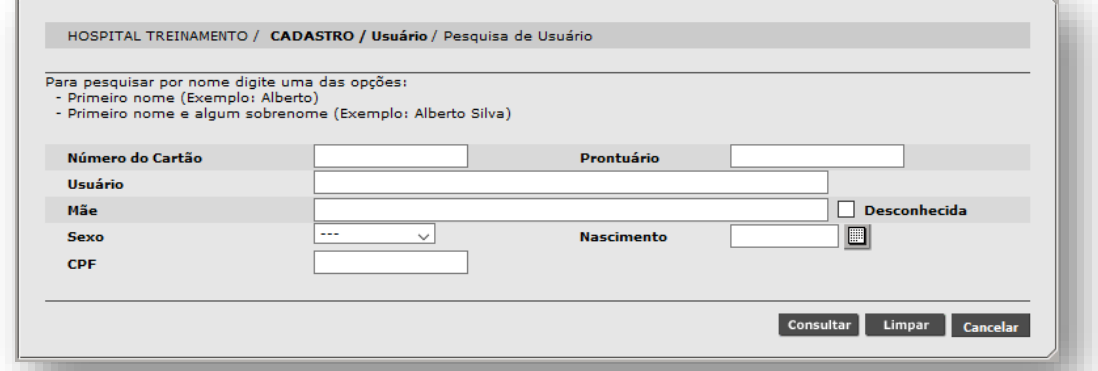

Realize a pesquisa do paciente e clique no botão [**Selecionar**].

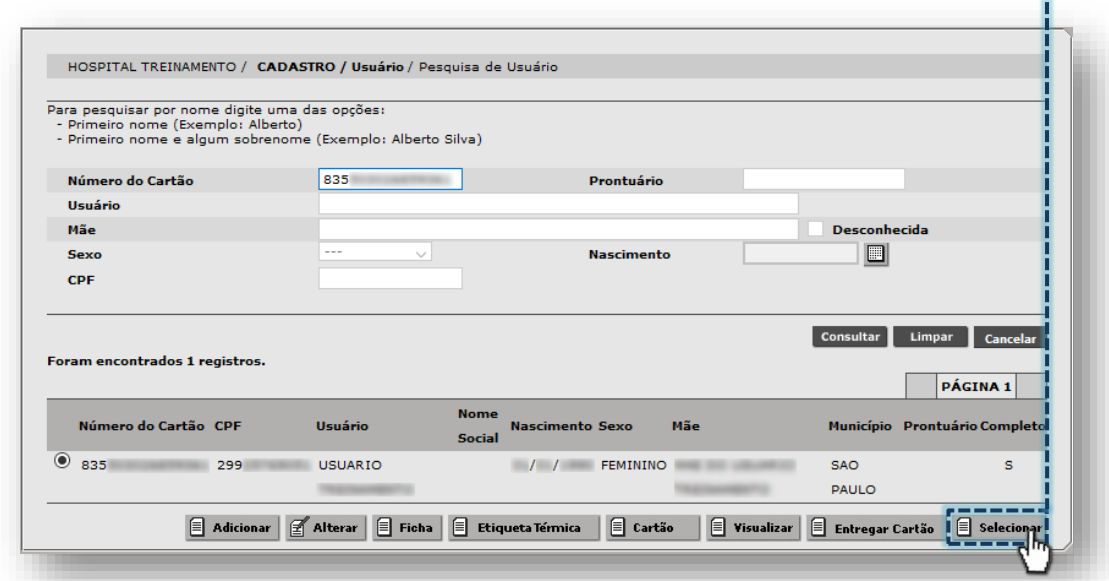

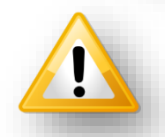

Em caso de dúvidas na utilização do módulo "**Cadastro de Usuários**", consultar o manual do módulo, clicando [aqui.](http://repositoriosistemas.saude.prefeitura.sp.gov.br/Manuais/)

Após carregamento, preencha o campo "**Peso**" com até 2 casas decimais.

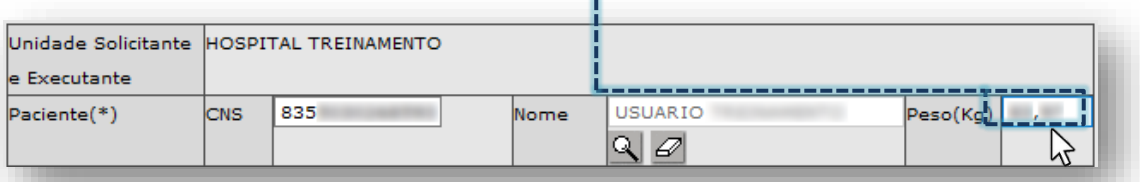

Na seção "**Tipo de Atendimento (\*)**", clique na caixa de seleção e escolha "Procedimento Especializado".

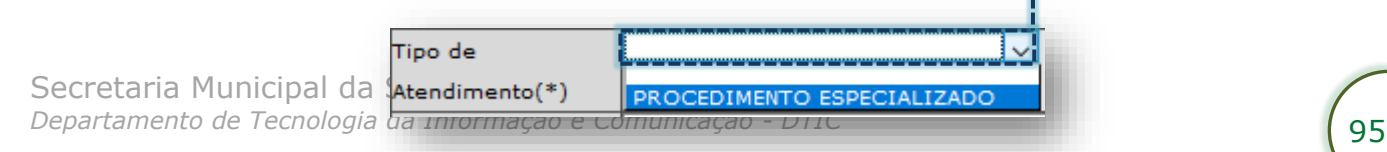

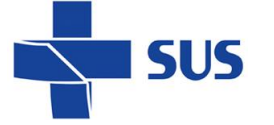

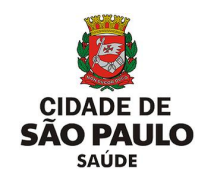

 $\mathbb{V}$ 

Na seção "**Especialidade/Sub Espec. (\*)**", clique na caixa de seleção e escolha a especialidade desejada.

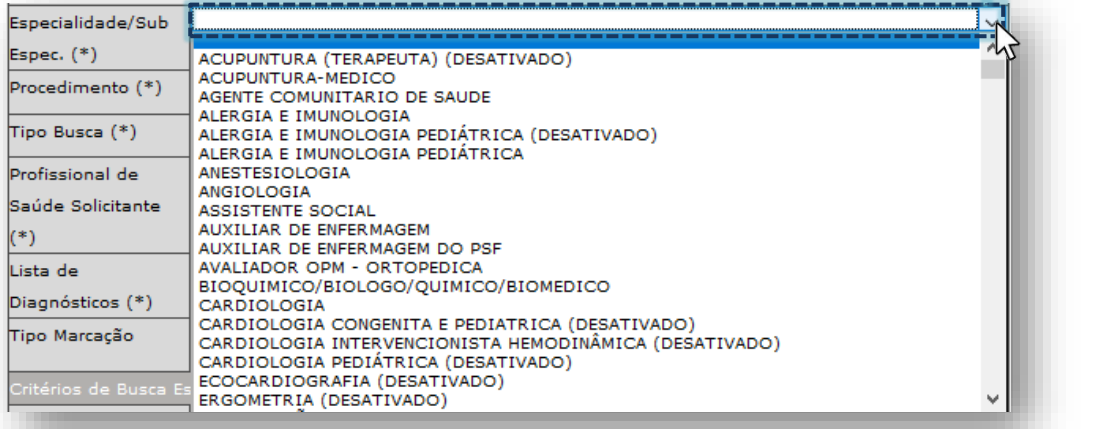

Na seção "**Procedimento (\*)**", clique no botão [**Lupa**], do campo "**Nome**".

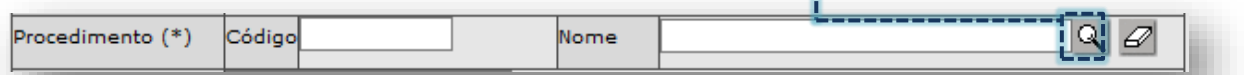

Na janela exibida, digite parte ou a nomenclatura completa do procedimento no

### campo "**Descrição**" e clique no botão [**Consultar**].

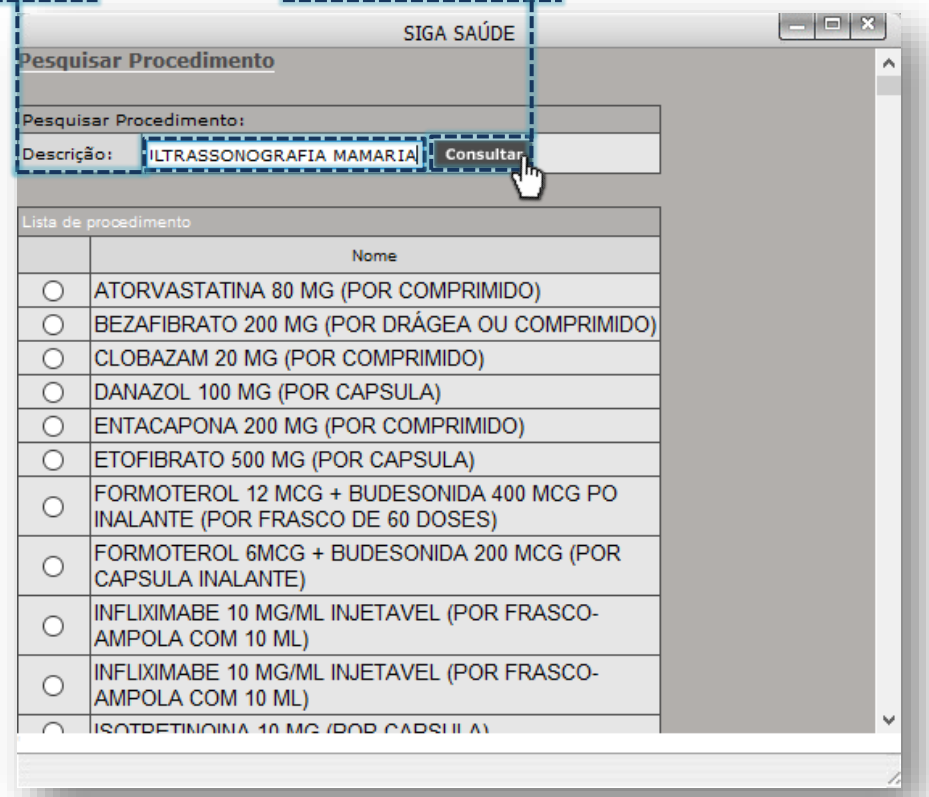

Clique no botão de seleção do procedimento e no botão [**Selecionar**].

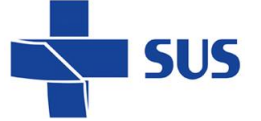

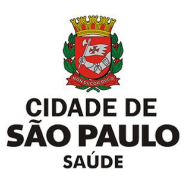

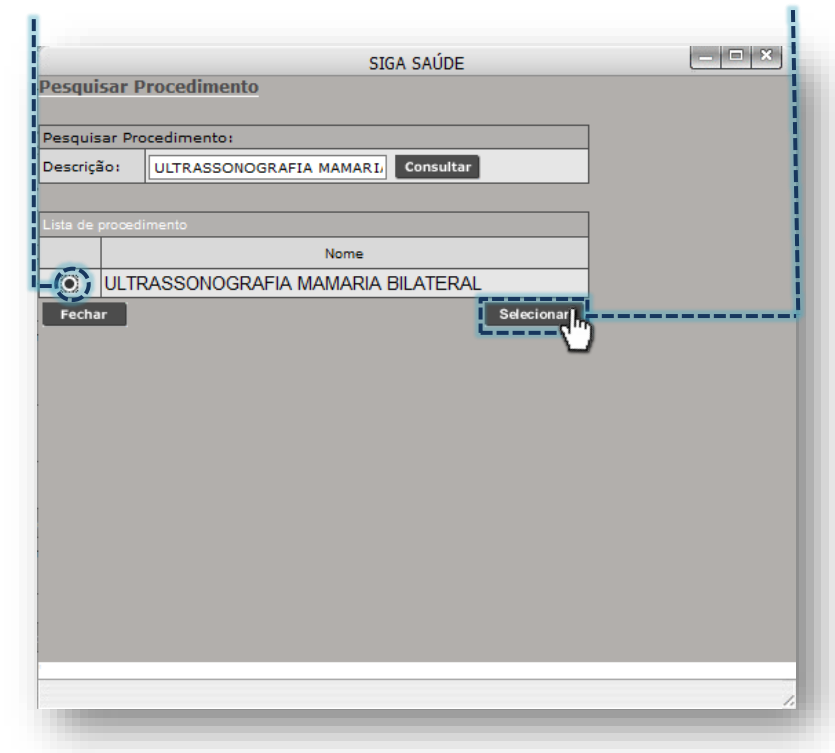

A seção "**Tipo Busca (\*)**" apresenta duas opções, sendo:

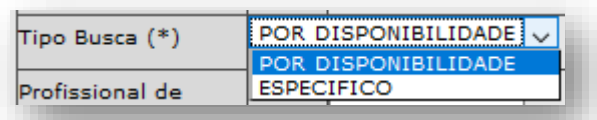

- o **Por disponibilidade:** considera agendas disponíveis, com base nos critérios de especialidade e procedimento, sem direcionar a um único profissional.
- o **Específico:** para esta opção, é necessário selecionar um dos critérios

exclusivos da seção "**Critérios de Busca Específica**".

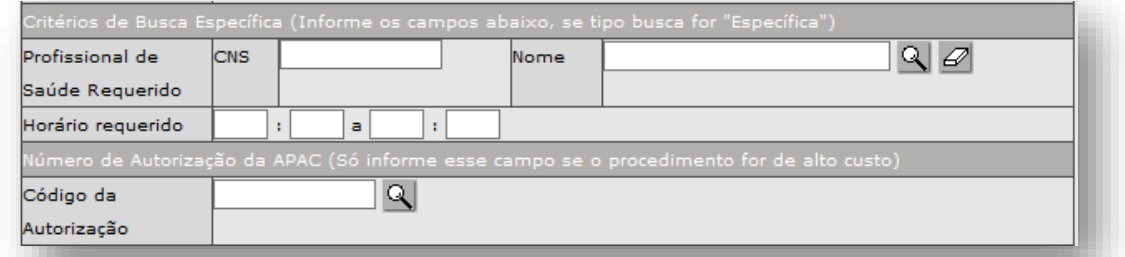

Sendo um encaixe regulado para o tipo de agenda "**Equipamento**", o campo "**Profissional de Saúde requerido**" não poderá ser utilizado, tendo em vista que este é destinado para pesquisa no tipo de agenda "**Profissional**".

Se optar pelo campo "**Horário requerido**", deve ser preenchido um horário inicial e final no qual é pretendida a criação do encaixe.

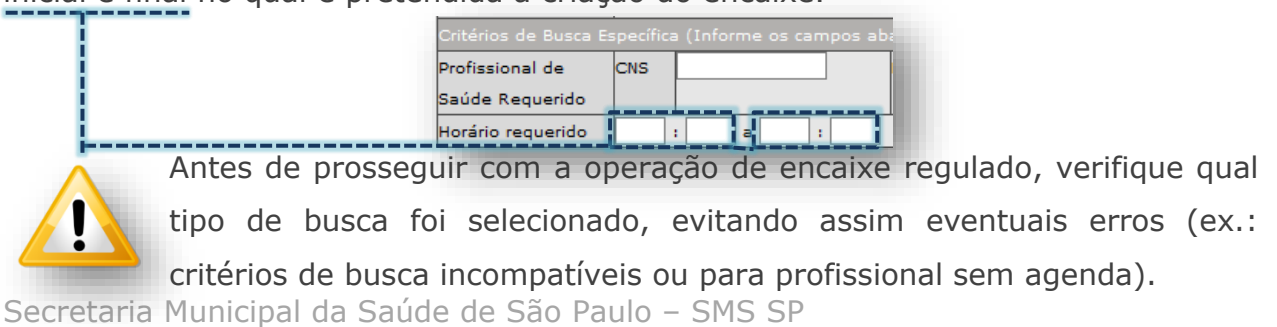

*Departamento de Tecnologia da Informação e Comunicação - DTIC* 97

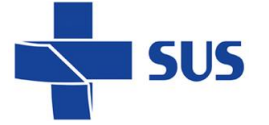

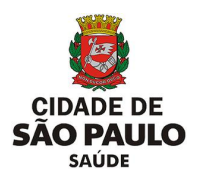

Na seção "**Profissional de Saúde Solicitante (\*)**", para escolha do profissional, clique no botão [**Lupa**], do campo "**Nome**".

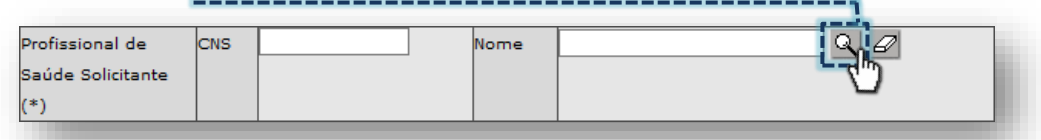

A janela a seguir exibe a relação de profissionais com vínculo na unidade.

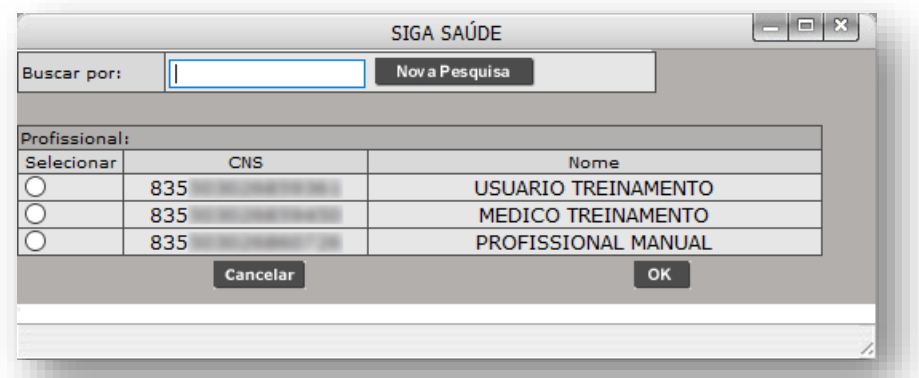

Clique no botão de seleção do profissional e depois no botão [**OK**].

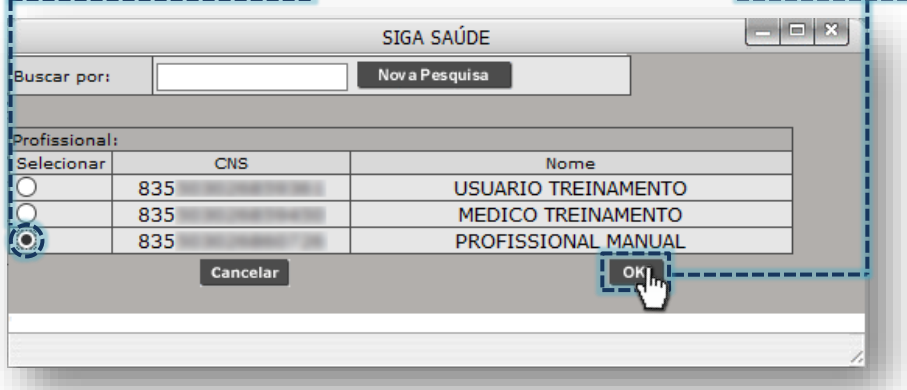

Na seção "**Lista de Diagnóstico (\*)**", selecione os códigos CID do paciente, ao clicar no botão [**Lupa**], do campo "**CID**".

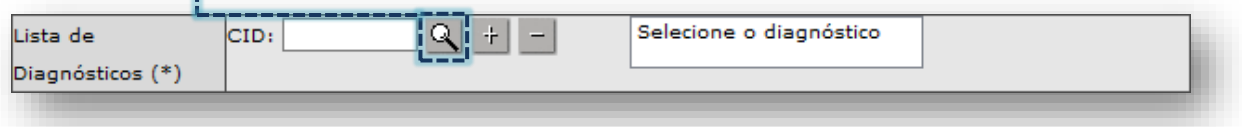

Digite parte ou a nomenclatura completa do diagnóstico no campo "**Descrição**" e clique no botão [**Pesquisar**].

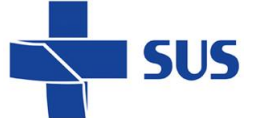

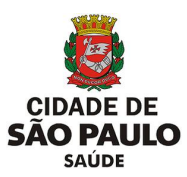

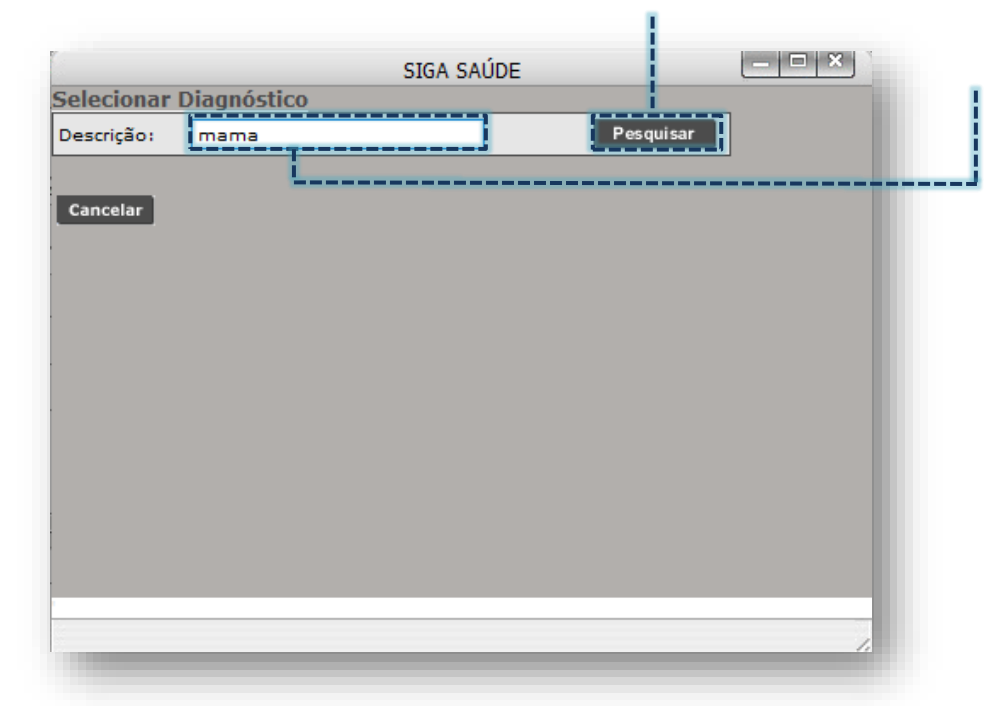

Clique sobre a opção de diagnóstico e depois no botão [**Selecionar**]

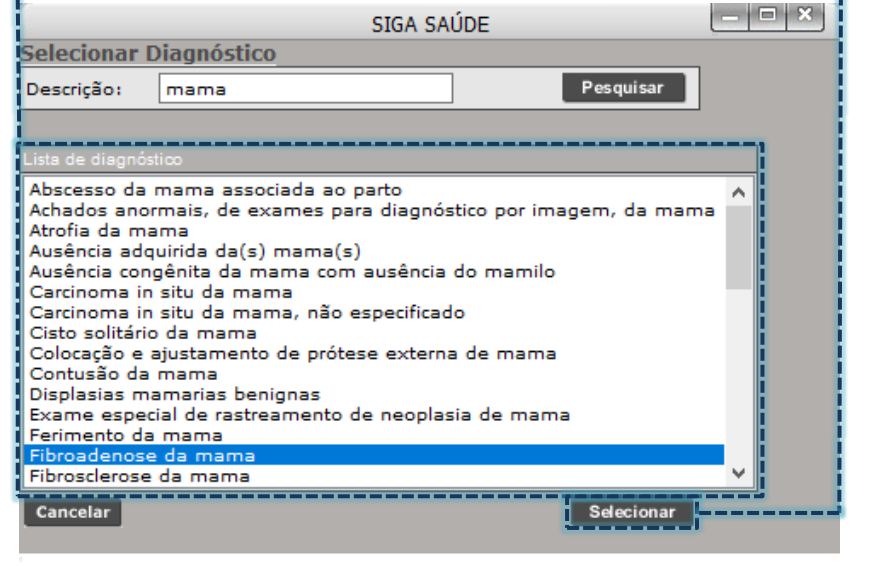

Com o diagnóstico selecionado, clique no botão [+], para incluir no encaixe.

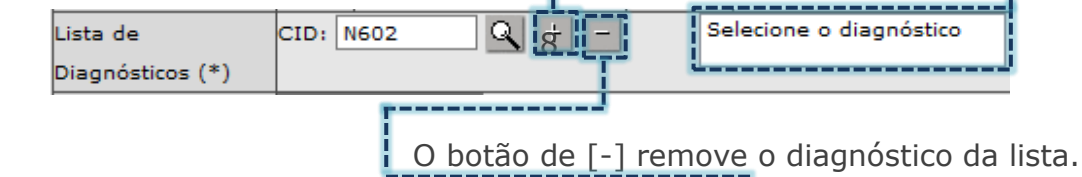

A seção "**Tipo Marcação**" permite selecionar o tipo de vaga a ser produzida como encaixe na agenda, ao clicar na caixa de seleção.

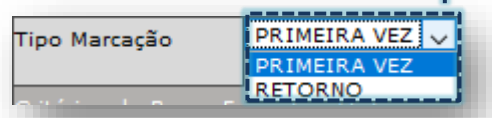

Verifique os dados inseridos para a criação do encaixe e corrija, se necessário.

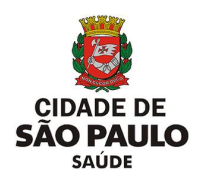

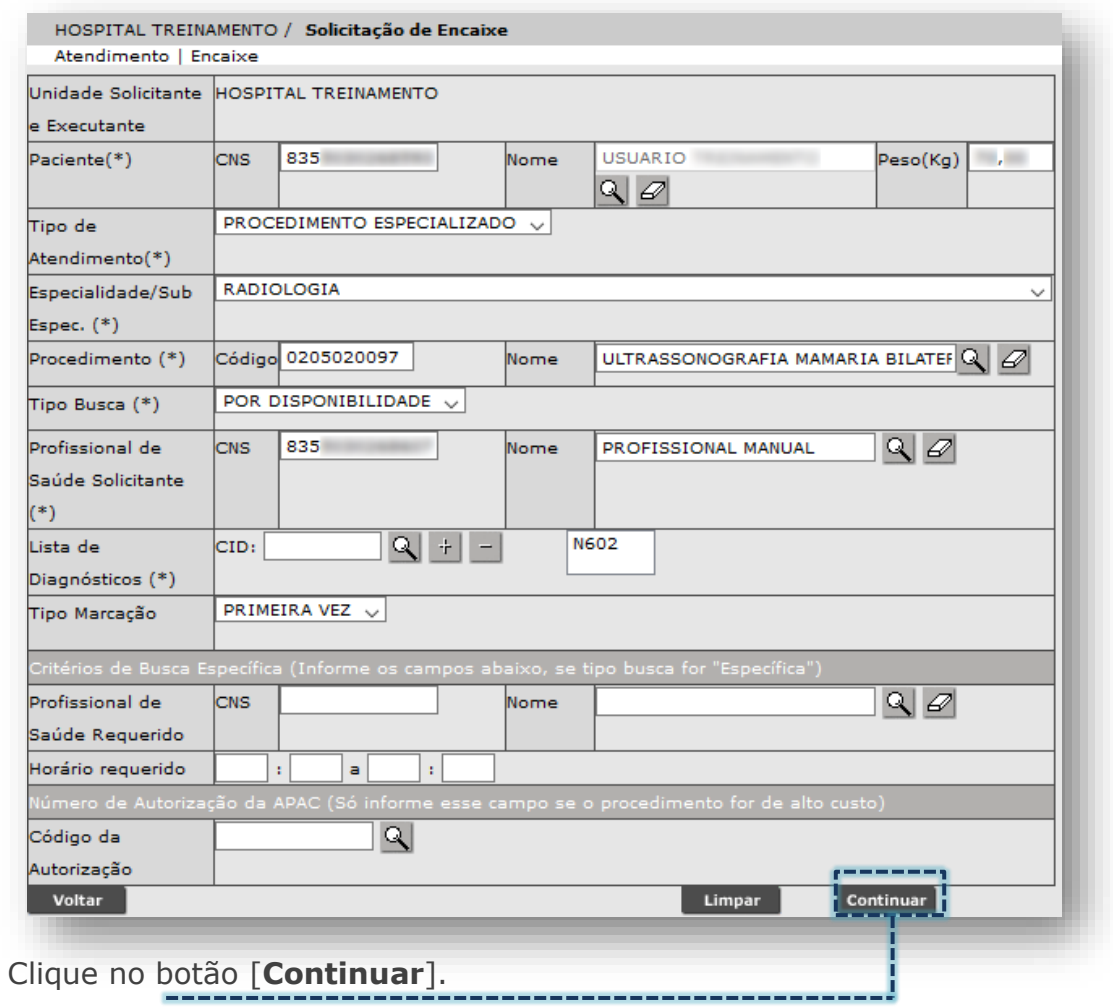

**SUS** 

O sistema emite alerta, referente à operação estar em execução, cabendo apenas clicar no botão [**Fechar**] e aguardar a conclusão do processamento.

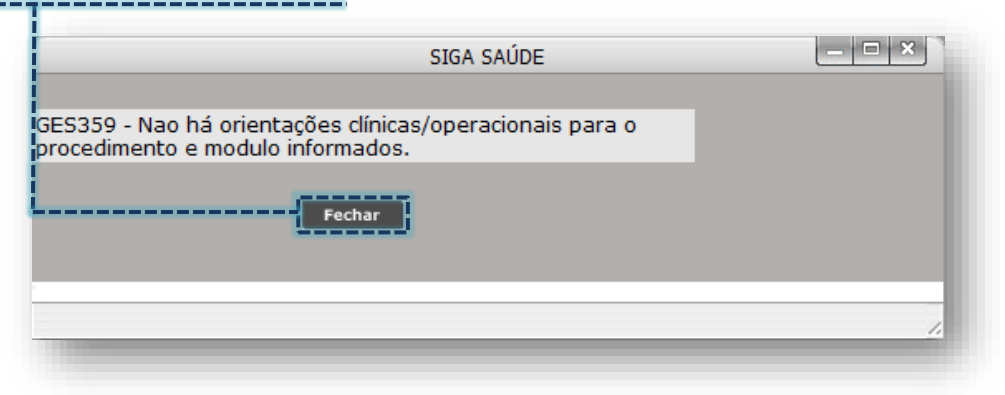

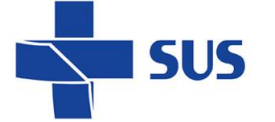

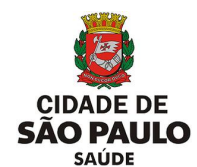

O sistema carrega a relação de agendas disponíveis, listando cada vaga e seu respectivo horário em uso, cabendo escolha para a operação de encaixe.

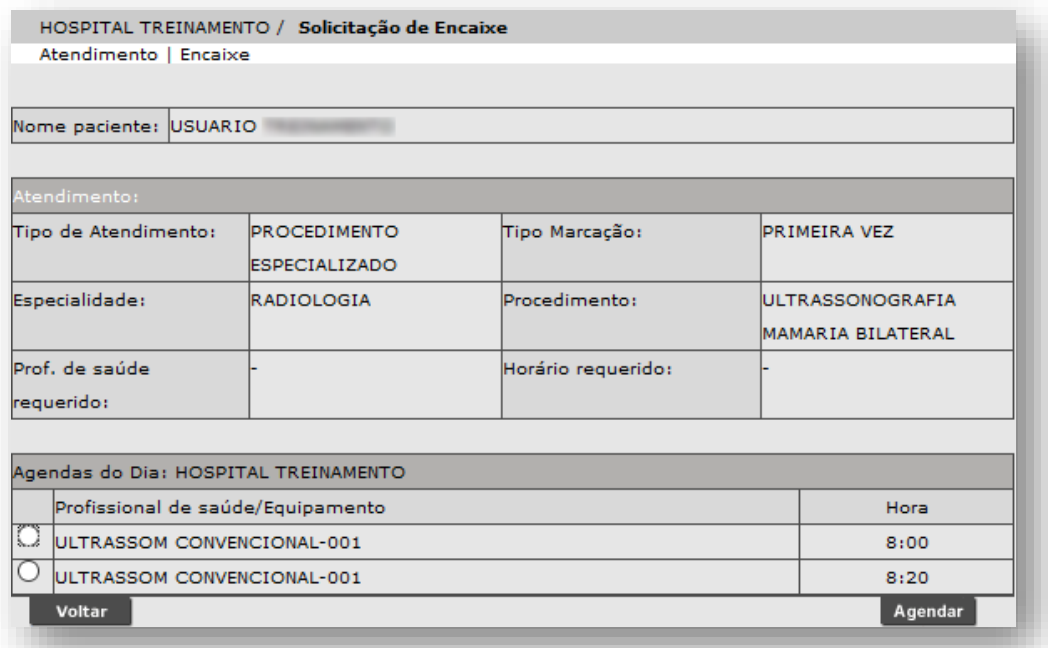

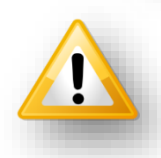

A escolha de qualquer horário exibido não resulta na substituição de pacientes. Esta seleção é necessária para o sistema produzir uma nova vaga na agenda, com base nas informações da vaga escolhida.

Clique no botão de seleção da vaga a ser utilizada como referência ao encaixe.

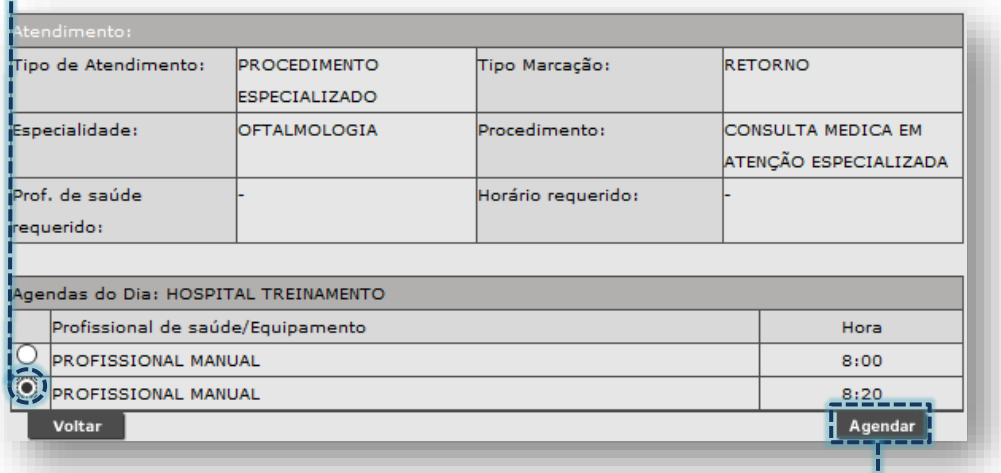

Clique no botão [**Agendar**].

Para concluir a operação, confirme o alerta clicando no botão [**OK**].

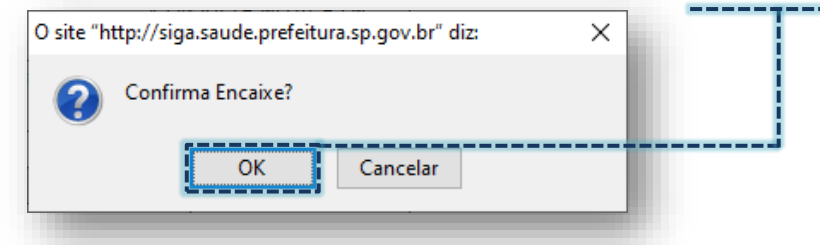

Secretaria Municipal da Saúde de São Paulo – SMS SP *Departamento de Tecnologia da Informação e Comunicação - DTIC*  $\begin{pmatrix} 101 \end{pmatrix}$ 

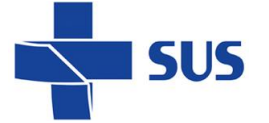

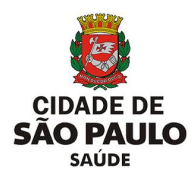

Assim que finalizada a criação do encaixe, o sistema exibe a tela abaixo:

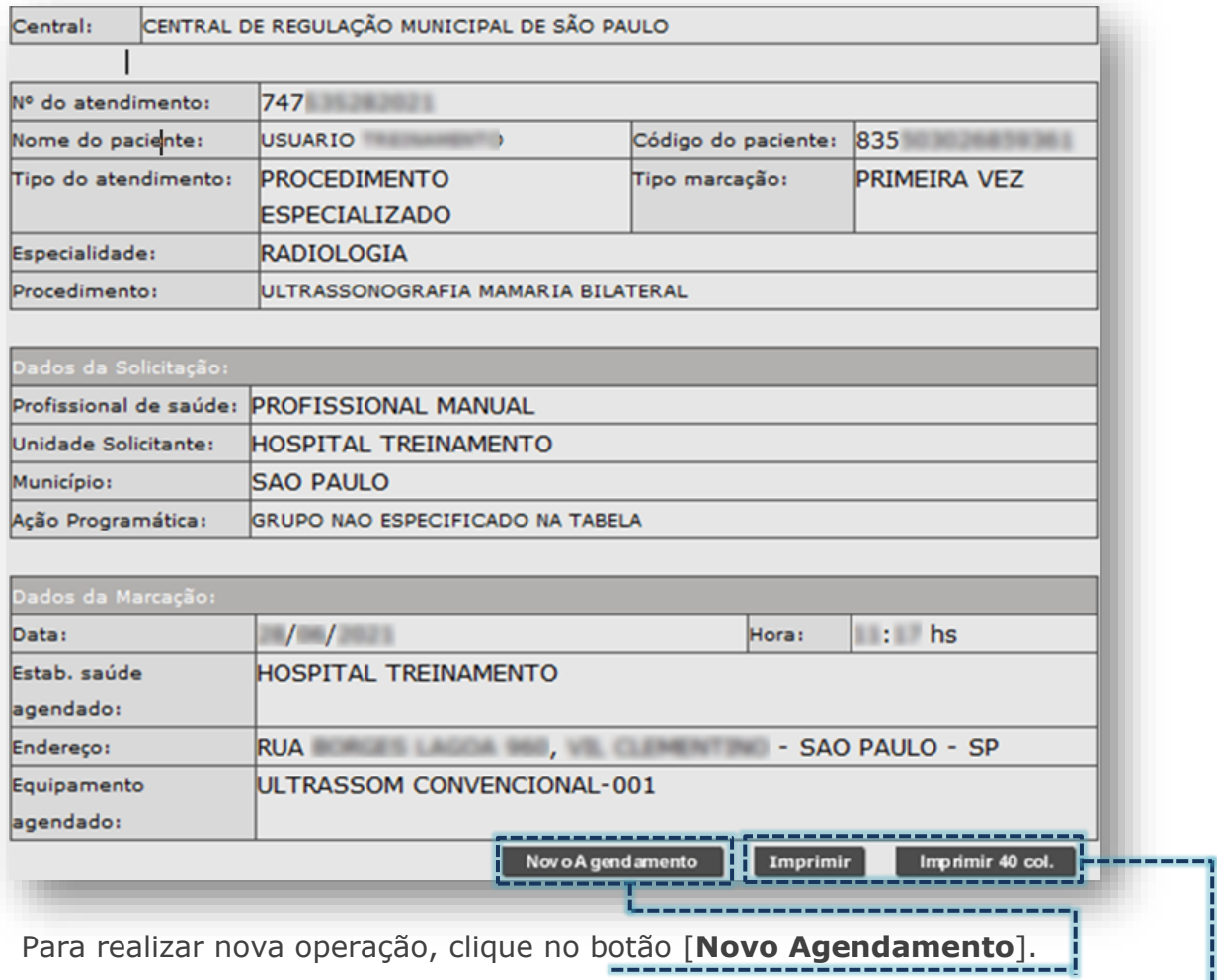

Caso necessite, é possível emitir o comprovante do agendamento de encaixe através dos botões [**Imprimir**] e [**Imprimir 40 col.**]

Ao realizar a pesquisa do encaixe recém-criado, o mesmo é exibido na agenda do profissional com os termos "**Presente**" e "**Encaixe**" ao lado do nome do paciente.

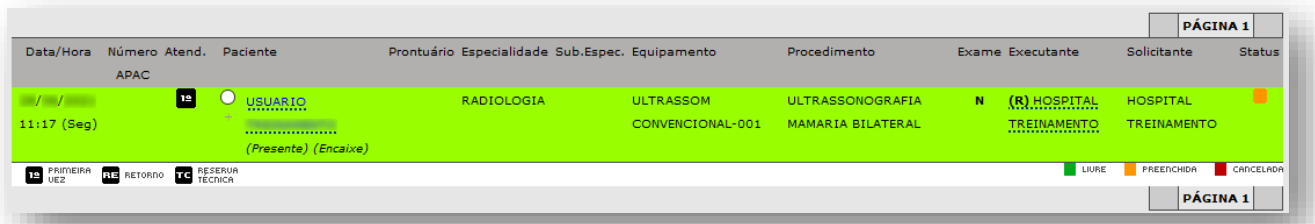

Observe que o equipamento da agenda é o mesmo da vaga de referência para o encaixe, logo, é necessário atenção a todo o processo, inclusive, a escolha da vaga, pois não será possível cancelar esse agendamento de encaixe.

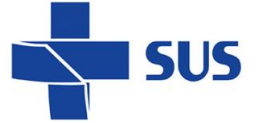

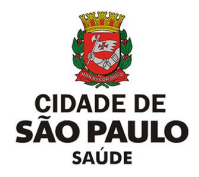

### **Como cancelar o agendamento?**

Ao consultar os agendamentos da agenda regulada, dentre as operações disponíveis, é possível cancelar o agendamento que, por ventura, o paciente não terá necessidade ou disponibilidade, por exemplo.

Para realizar esta operação, após visualizar os agendamentos, identifique aquele que deverá ser cancelado e clique no botão de seleção correspondente.

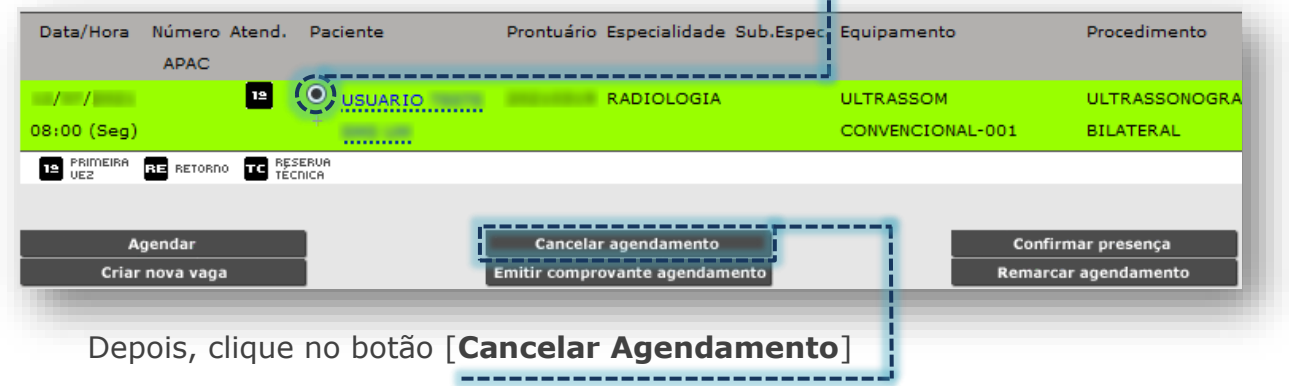

Na próxima tela carrega os campos para registro do Motivo e justificativa de realizar este cancelamento.

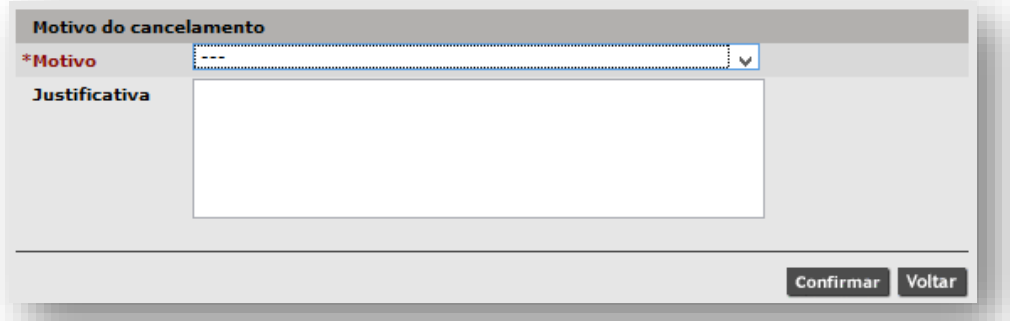

Clique na caixa de seleção, do campo "**Motivo**" para escolher uma das opções disponíveis.

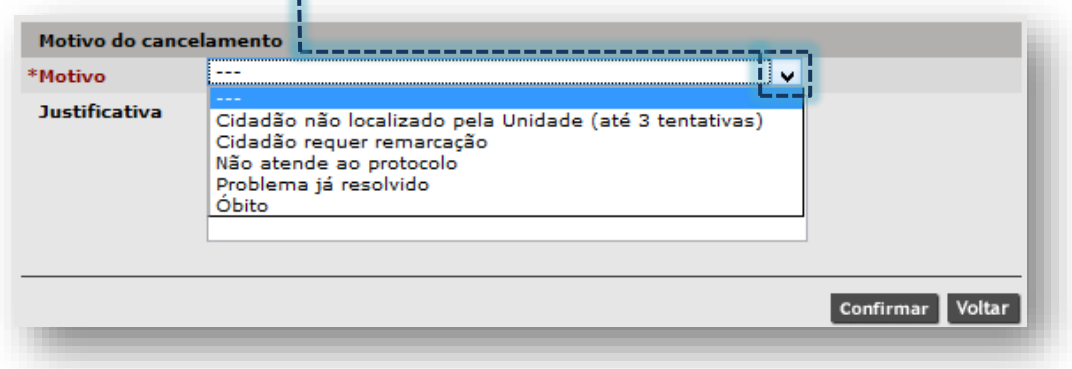

Após escolha do motivo, preencha a justificativa.

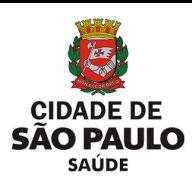

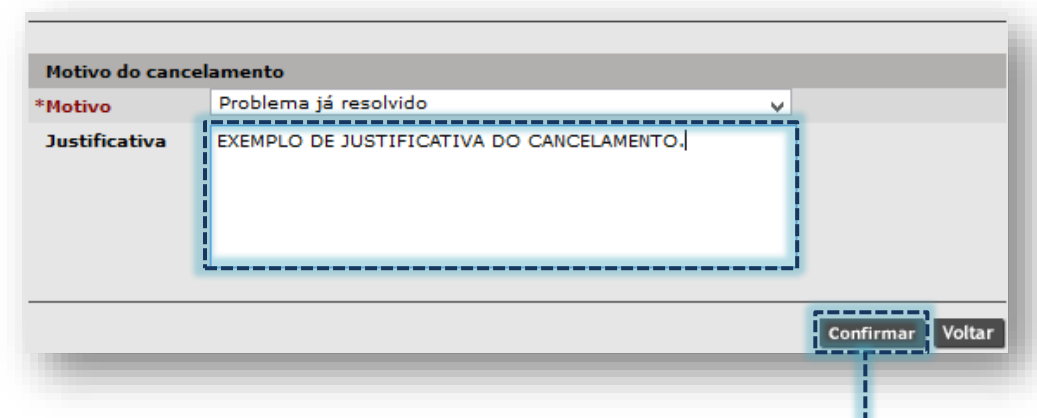

Para concluir a operação, clique no botão [**Confirmar**].

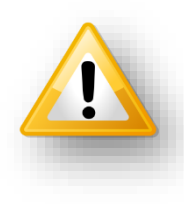

Dependendo o motivo escolhido para efetuar o cancelamento, o sistema iniciará um processo de remarcação do agendamento. Para saber quais motivos resultam em processo de remarcação, entre em contato com a área técnica responsável por monitorar a agenda regulada da supervisão ou coordenadoria. Caso seja prestador, consultar a regulação central.

Os encaixes realizados para a data atual e agendamentos que foram registrados a presença não poderão ser cancelados. Caso tente realizar tal procedimento, o sistema retorna mensagem indicando a impossibilidade de concluir a operação.

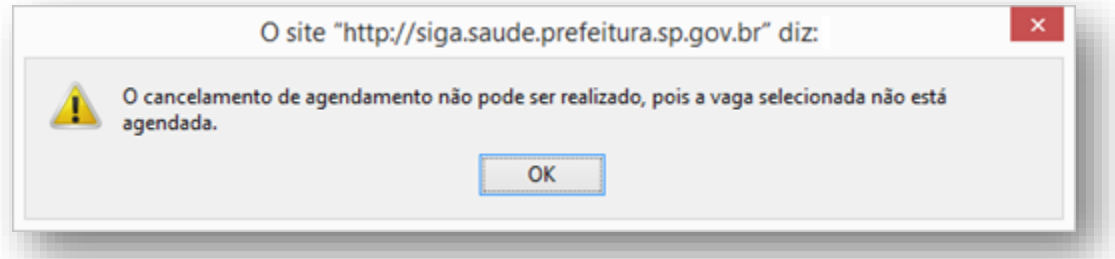

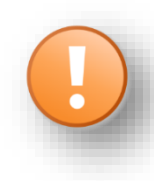

Ao registrar o óbito no Cartão SUS do paciente, os agendamentos futuros deste são cancelados automaticamente com o motivo "**Óbito**". Se o cancelamento é realizado em apenas um agendamento, selecionando este motivo, os demais permanecem ativos.

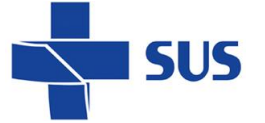

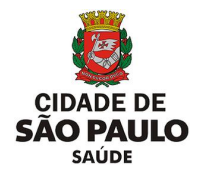

#### **Como emitir o comprovante do agendamento?**

Depois de realizada a consulta do agendamento, é possível emitir o comprovante, para posterior impressão e entrega ao paciente. Para tal operação, clique no botão de seleção da vaga desejada.

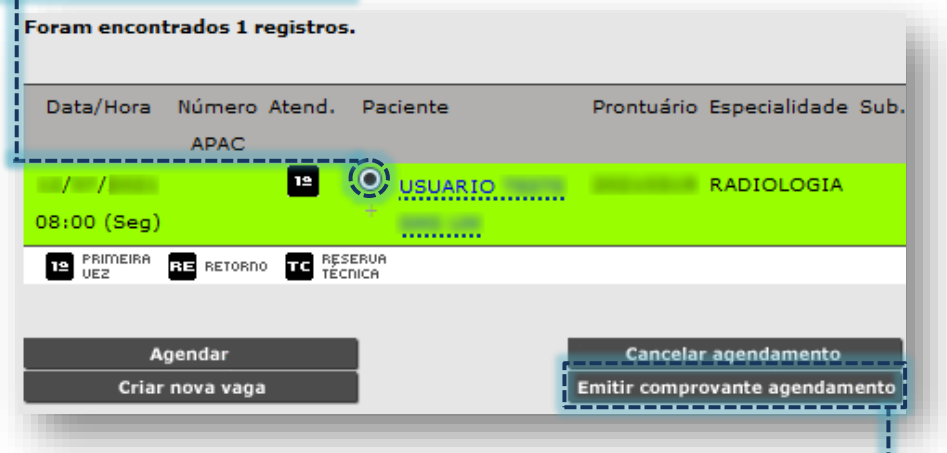

Após, clique no botão [**Emitir Comprovante Agendamento**].

Caso o agendamento esteja com registro da presença realizada não será possível emitir o comprovante, sendo exibida a seguinte mensagem:

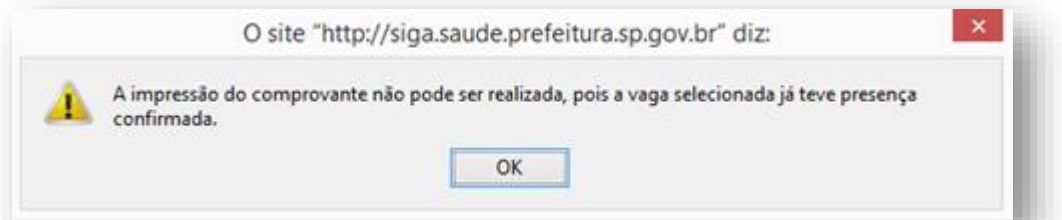

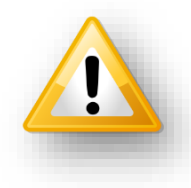

A operação de registro da presença preconiza o comparecimento do paciente na data e horário agendado. A utilidade do comprovante, que é um documento impresso, tem por finalidade lembrar o paciente do agendamento e orientar os preparos para o dia do atendimento.

No mesmo contexto, o registro de atendimento ou não atendimento também inviabiliza a emissão do comprovante, emitindo a mensagem:

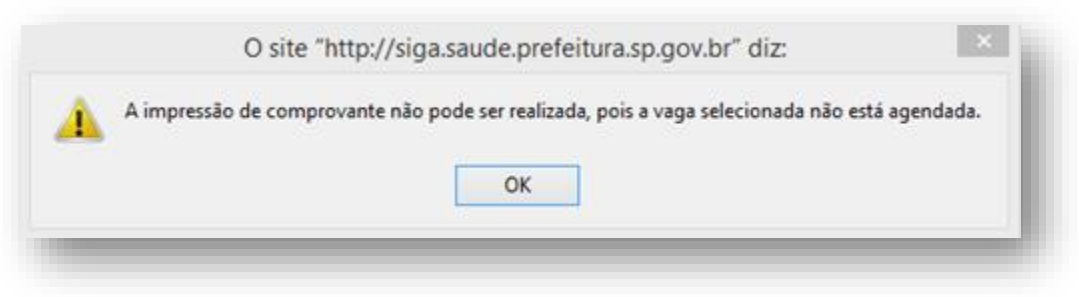

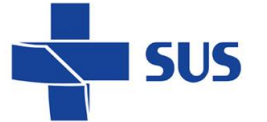

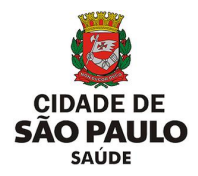

### **Como registrar presença no agendamento?**

O registro da presença no agendamento é parte integrante fundamental do processo de atendimento. Através deste é possível apontar eletronicamente o comparecimento do paciente para atendimento, somente para a data atual.

Para realizar esta operação, com o agendamento selecionado clicando através do botão de seleção da vaga, clique no botão [**Confirmar Presença**]. \_\_\_\_\_\_\_\_\_\_\_

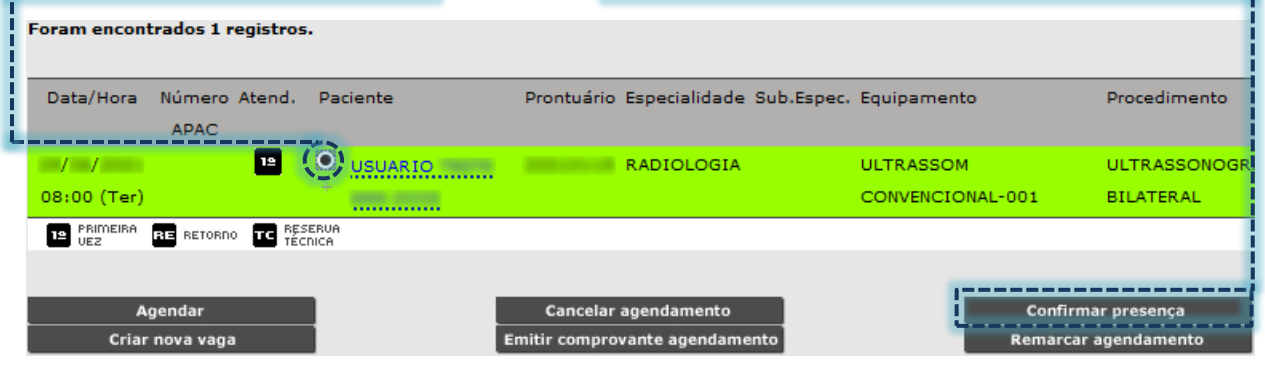

Após o processamento da operação, o sistema exibe a mensagem abaixo:

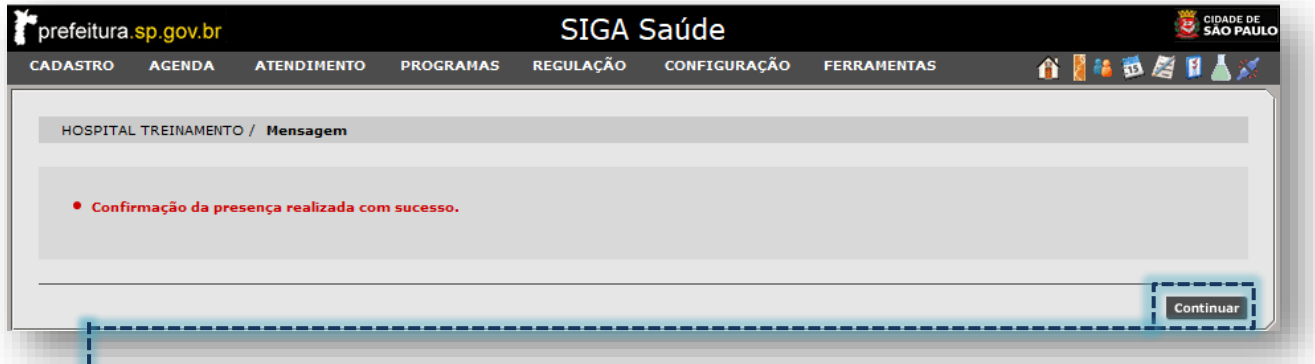

Clique no botão [**Continuar**], para visualizar a confirmação da presença, através do módulo agendamento. Ao retornar para o registro, a vaga é apresentada com a expressão "*Presente*", ao lado do nome do paciente.

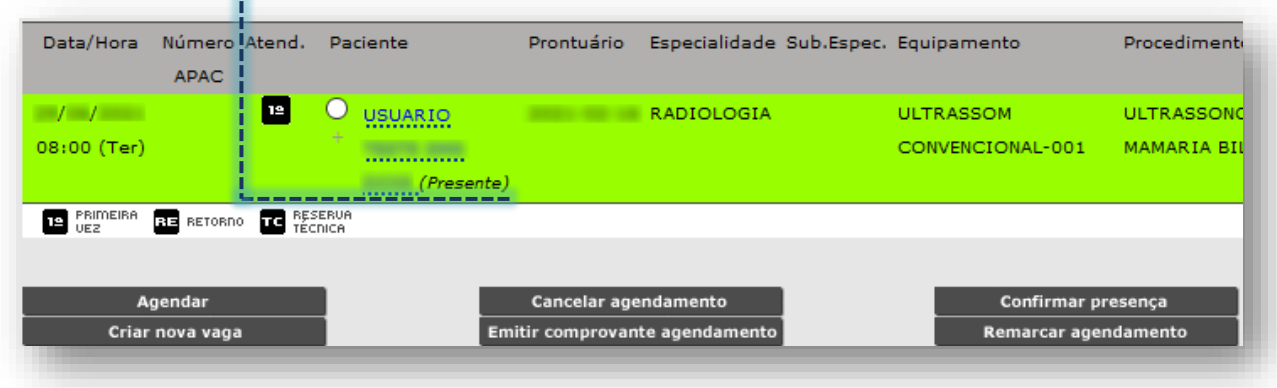

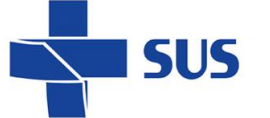

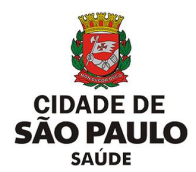

Outra forma de confirmação da presença ocorre ao preencher os dados de identificação do paciente agendado para o dia atual, na seção "**Dados do Paciente**".

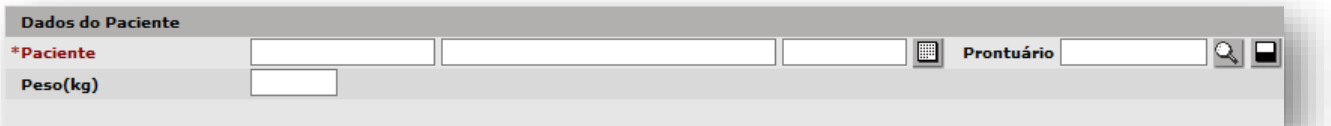

Ao preencher os dados, o sistema inicia o processo de carregamento da identificação do paciente, histórico de agendamentos e posterior emissão do alerta de confirmação do agendamento.

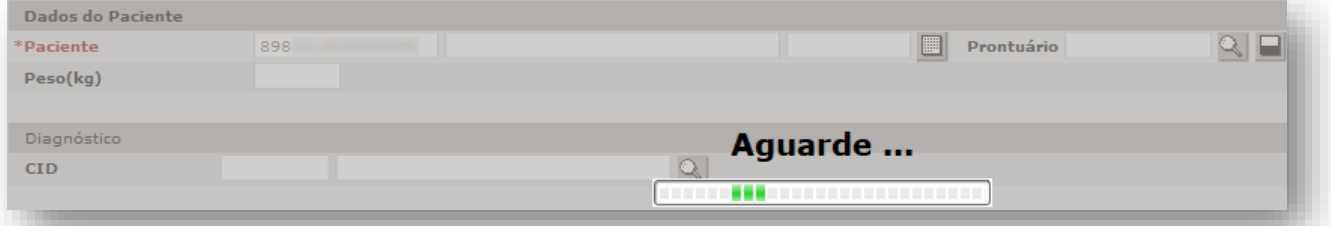

O alerta abaixo para confirmação da presença é exibido, após o término do carregamento dos registros do paciente.

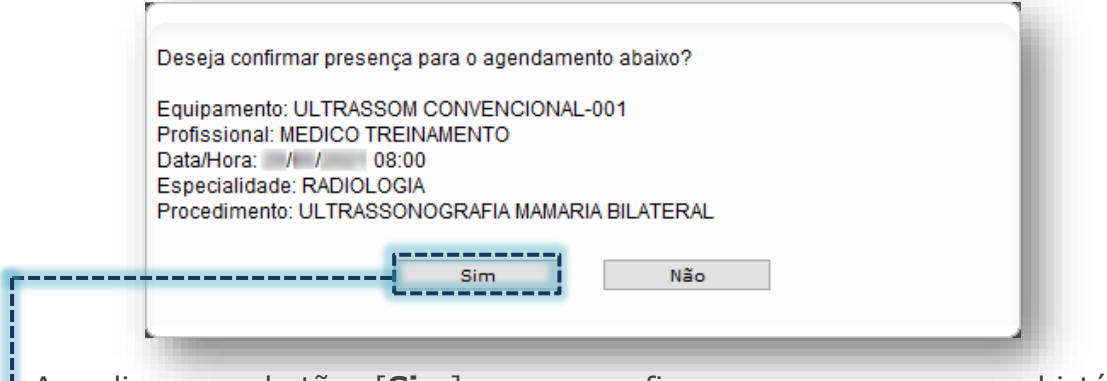

Ao clicar no botão [**Sim**], para confirmar a presença, no histórico de agendamentos do paciente aparece o status "**Presente**", na linha correspondente...

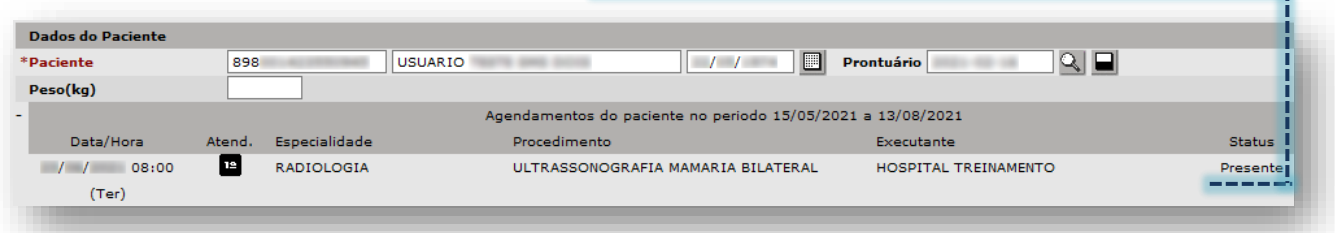

...bem como em eventuais consultas realizadas a agenda regulada que este ocupa.

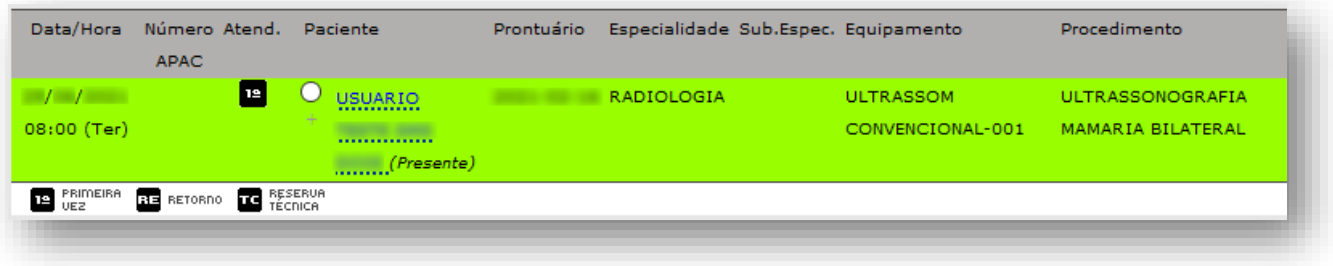

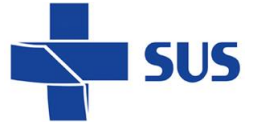

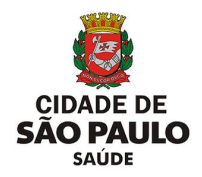

#### **Como remarcar agendamento?**

Os agendamentos realizados para o dia atual e datas futuras podem ser remarcados, bem como aqueles que as vagas foram impedidas, devido à impossibilidade de atendimento aos pacientes. Sendo assim, há dois possíveis cenários exemplificados a seguir, sendo: reagendamento e remarcação.

### **Reagendamento**

Após consultar os agendamentos ocupados do paciente, clique no botão de seleção da vaga e depois clique no botão [**Remarcar Agendamento**].

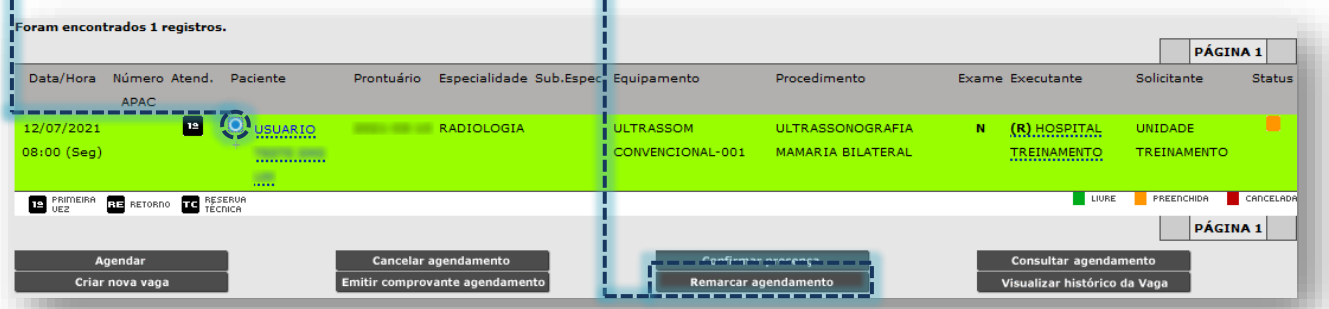

Realize a consulta de vagas livres para agendamento, e para escolha da vaga desejada, clique na caixa de seleção correspondente.

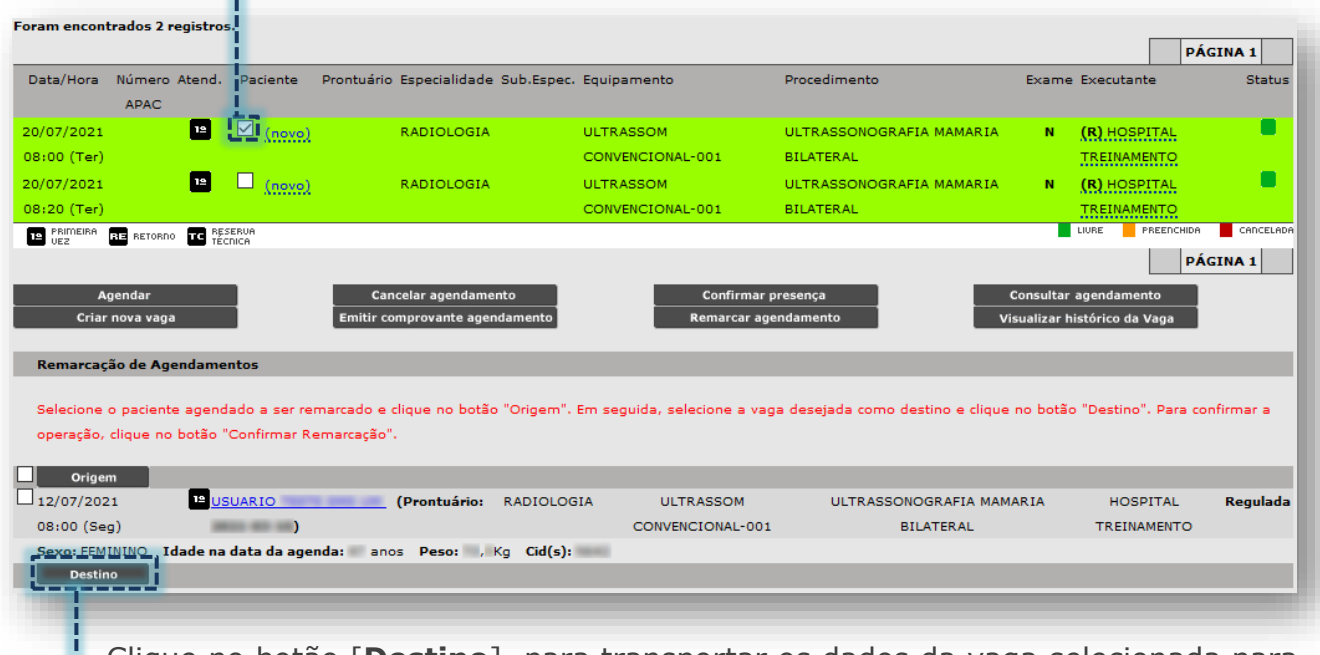

Clique no botão [**Destino**], para transportar os dados da vaga selecionada para

o processo de remarcação.
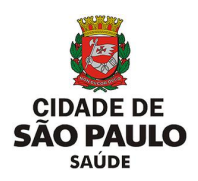

Clique na caixa de seleção do agendamento a ser remarcado.

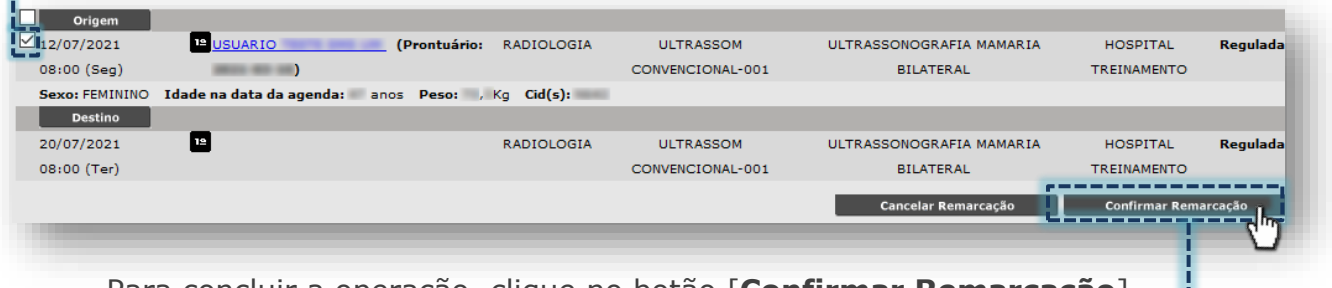

Para concluir a operação, clique no botão [**Confirmar Remarcação**].

### **Remarcação**

**SUS** 

No caso de agendas reguladas impedidas, a consulta de vagas a ser realizada deve considerar os filtros já tratados no tópico "**Como realizar pesquisas dos agendamentos?**", sendo que o campo "**Status**" deve ser mudado para "**Cancelada**".

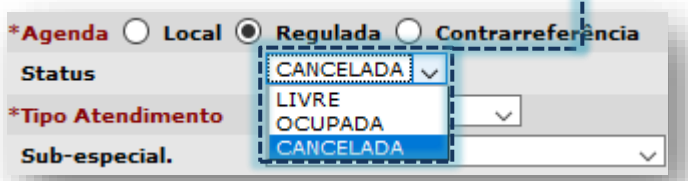

Ao realizar a consulta dos pacientes com agendamento pendente de remarcação, a lista é exibida sendo que, para cada paciente localizado aparece o termo "**Remarcar**" após o nome.

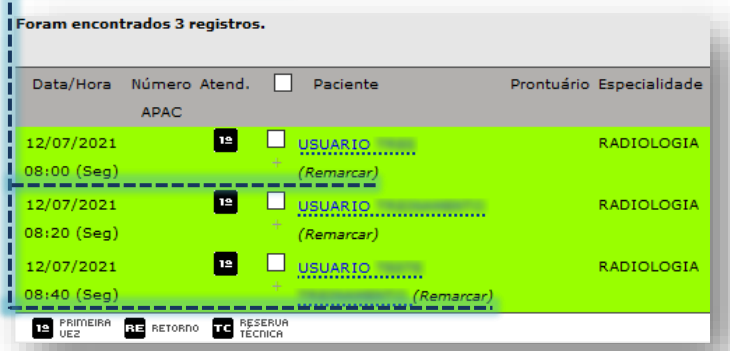

Clique na caixa de seleção correspondente ao(s) paciente(s) que será(ão)

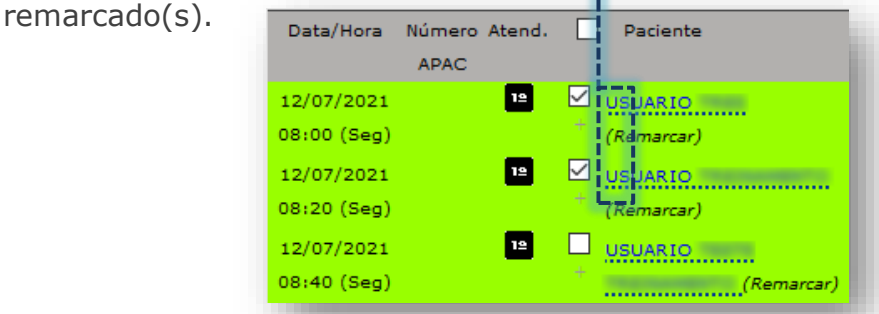

Com os pacientes selecionados, clique no botão [**Remarcar Agendamento**].

Secretaria Municipal da Saúde de São Paulo – SMS SP *Departamento de Tecnologia da Informação e Comunicação - DTIC*  $\frac{1}{1}$  (109)

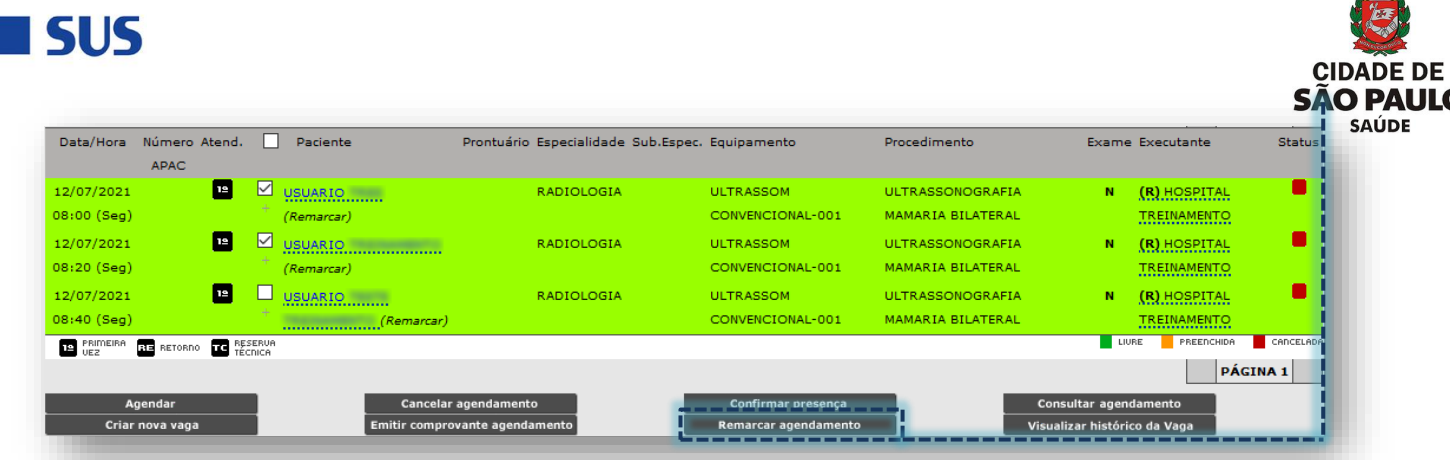

Assim que carregada à seleção, os dados de identificação do paciente e do agendamento na vaga impedida são exibidos.

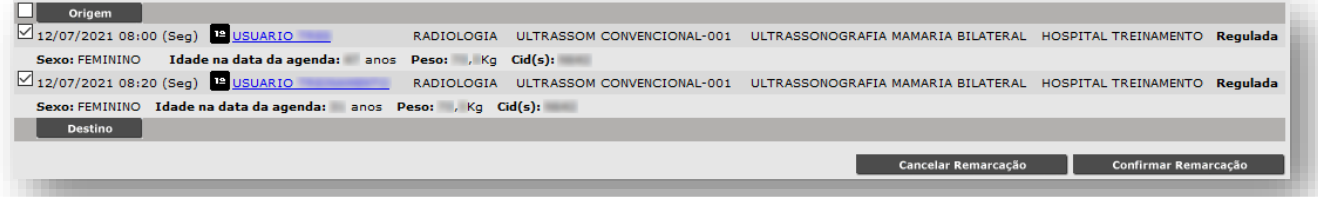

Efetue a pesquisa de vagas livres para agendamento e realize a seleção dos horários desejados clicando na caixa de seleção de cada vaga.

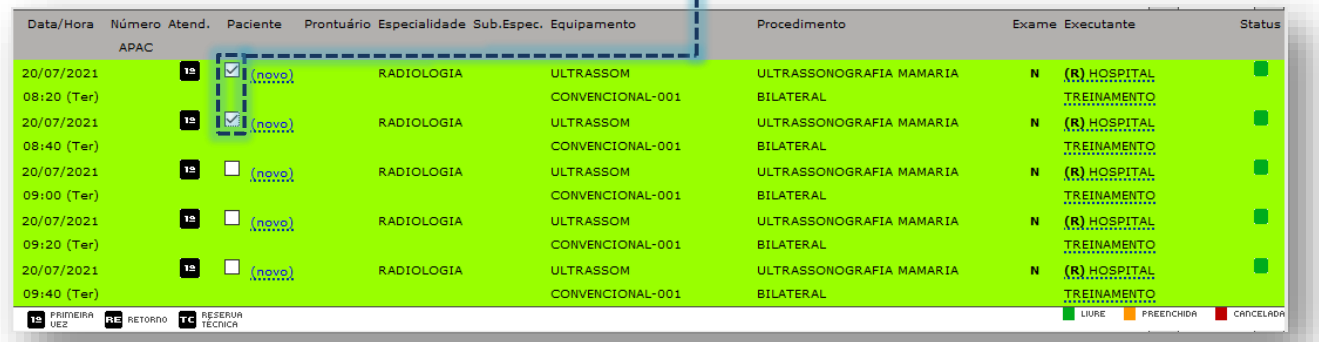

Ao clicar no botão [**Destino**], as vagas são "**transportadas**" à lista abaixo...

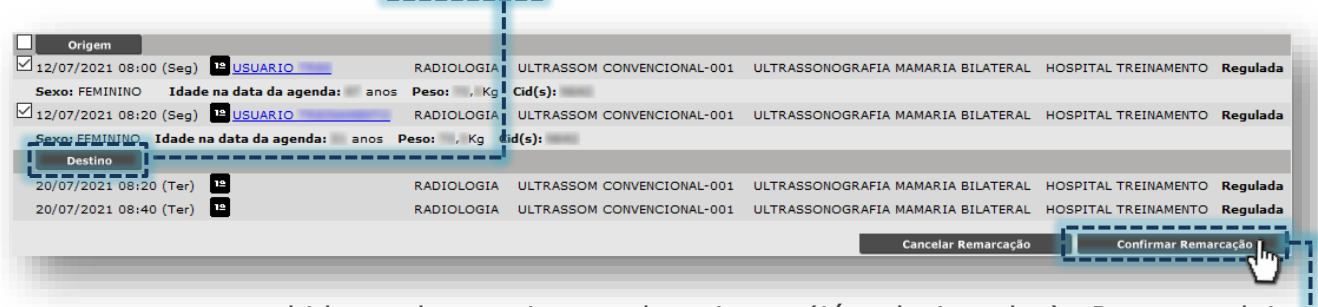

...a serem preenchidas pelos pacientes da origem (já selecionados). Para concluir, clique no botão [**Confirmar Remarcação**].

**CONTACT** 

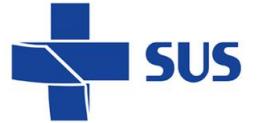

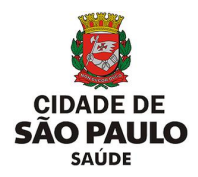

#### **Como consultar o agendamento?**

A consulta a ser realizada nos agendamentos viabiliza identificar o profissional que realizou o agendamento, bem como, verificar demais informações complementares a respeito da vaga selecionada.

Após realizar a pesquisa das vagas agendadas, para verificar o profissional responsável por efetuar o agendamento, clique no sinal de "**+**" ao lado esquerdo do nome do paciente.

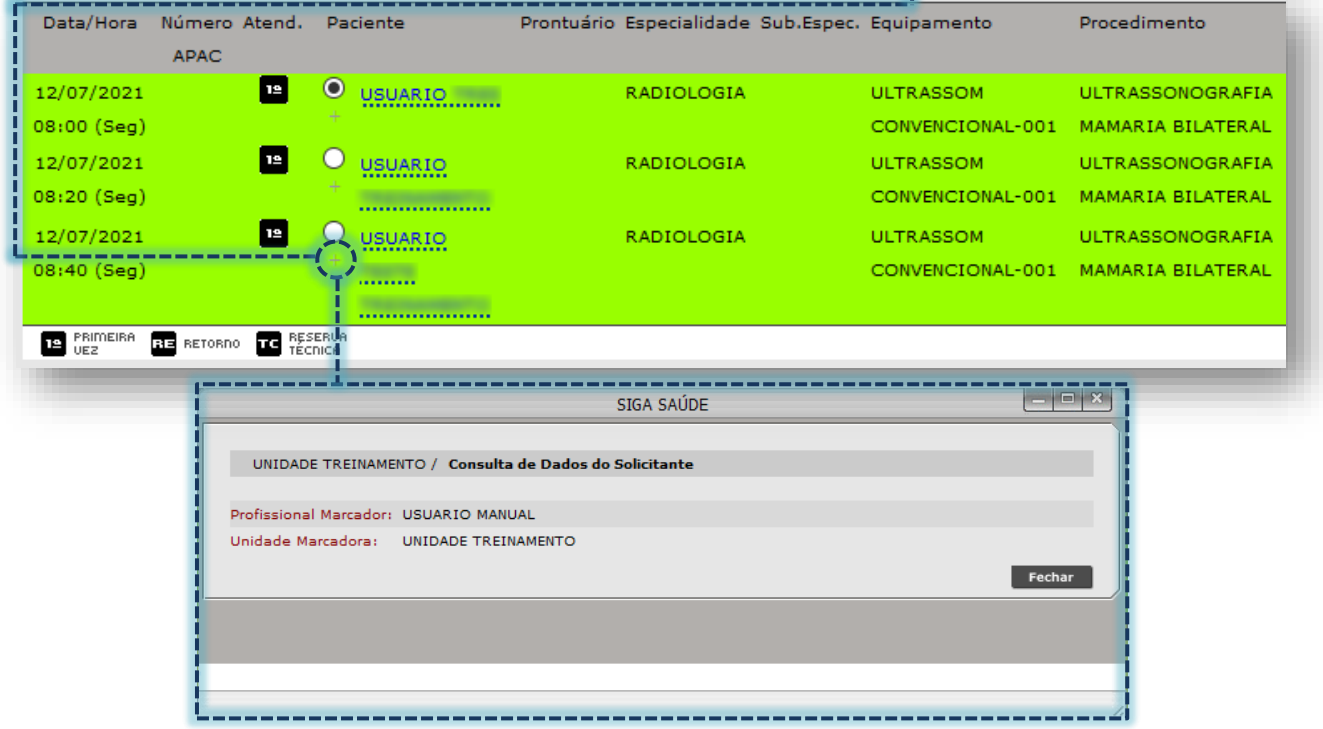

A janela exibida acima evidencia o nome do operador do sistema, que realizou o agendamento, no campo "**Profissional Marcador**" e a unidade de vínculo no campo "**Unidade Marcadora**".

Para ter acesso a todas as informações referente ao agendamento escolhido, clique no botão de seleção correspondente a vaga...

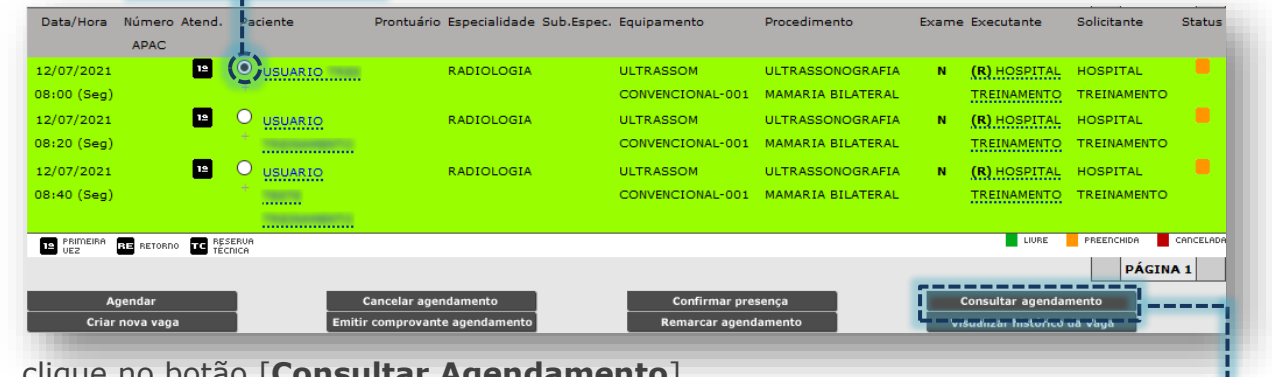

... clique no botão [**Consultar Agendamento**].

Secretaria Municipal da Saúde de São Paulo – SMS SP **Departamento de Tecnologia da Informação e Comunicação - DTIC**  $\begin{bmatrix} 111 \end{bmatrix}$ 

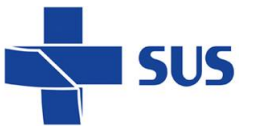

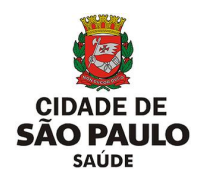

A próxima tela exibe as informações sobre o agendamento selecionado.

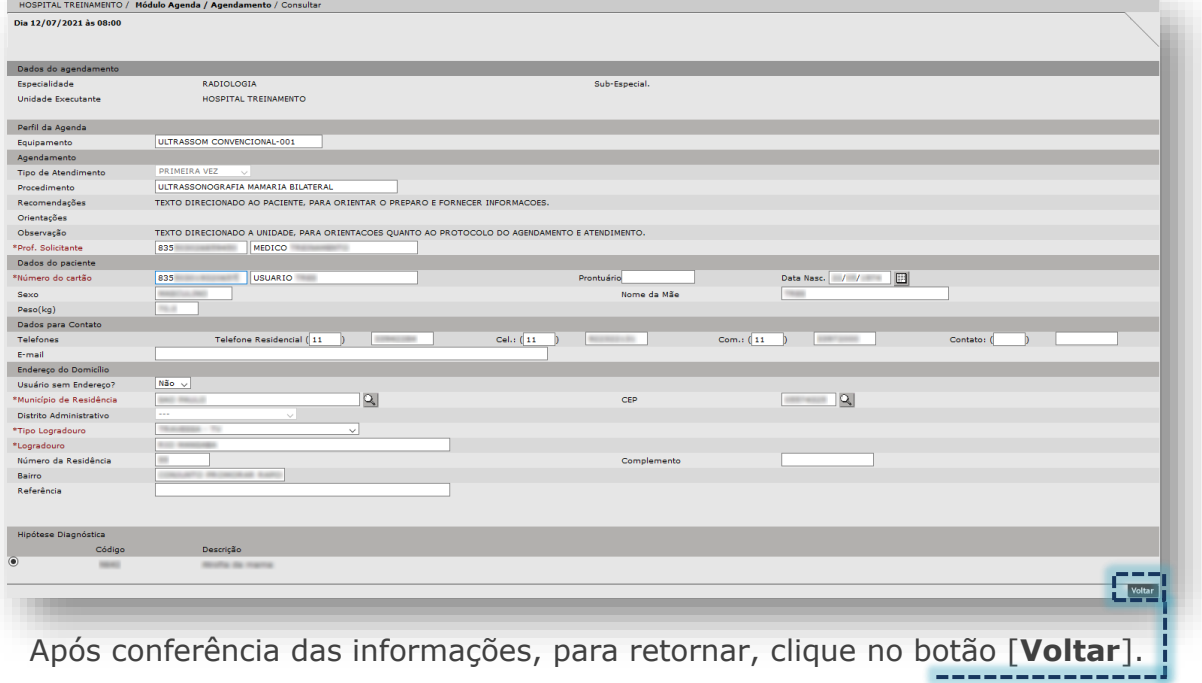

#### **Como visualizar o histórico da vaga?**

A consulta ao histórico da vaga possibilita análise de agendamentos que tenham sido realizados na vaga, bem como avaliar cada operação (quando e por qual operador o agendamento ou cancelamento foi realizado, por exemplo).

Após consultar o agendamento, clique no botão de seleção da vaga...

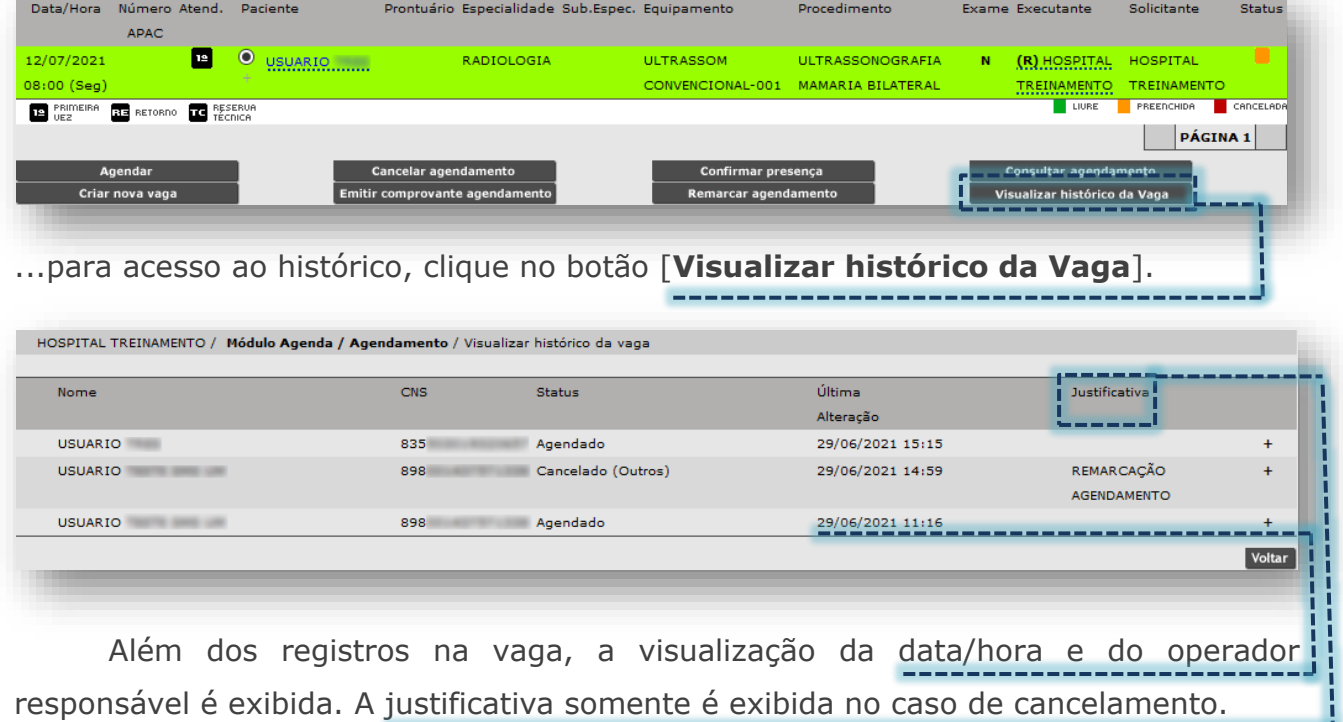

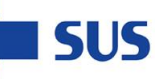

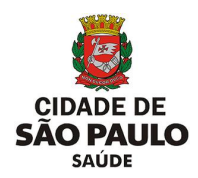

# **Considerações Finais**

Em caso de dúvidas a respeito das regras e protocolos aplicados às rotinas do agendamento, procure orientações da interlocução das áreas técnicas, juntamente com seu gestor e a supervisão técnica de saúde de sua região.

Dúvidas quanto à operação e navegação neste módulo, bem como no sistema SIGA Saúde, entre em contato com o analista de suporte alocado na supervisão técnica de saúde e/ou coordenadoria regional de saúde.

Secretaria Municipal da Saúde de São Paulo – SMS SP *Departamento de Tecnologia da Informação e Comunicação - DTIC*  $113$ 

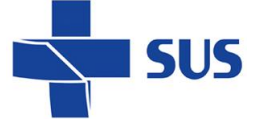

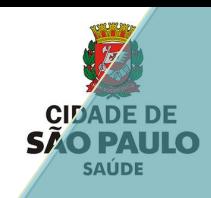

## **Suporte Técnico**

Em caso de dúvidas, com relação à navegação e operações no sistema SIGA Saúde, entrar em contato com o analista de suporte, alocado na Supervisão Técnica de Saúde ou Coordenadoria Regional de Saúde de sua região. Se necessário, entre também em contato nos canais de suporte da SMS abaixo: 3386-4128

Ou, envie e-mail para: smssuportesistemas@prefeitura.sp.gov.br

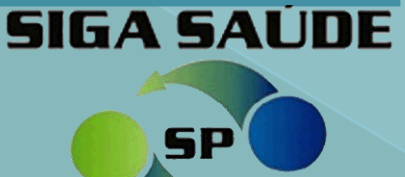